# **NETGEAR**<sup>®</sup>

# NMS300 Network Management System Application

User Manual

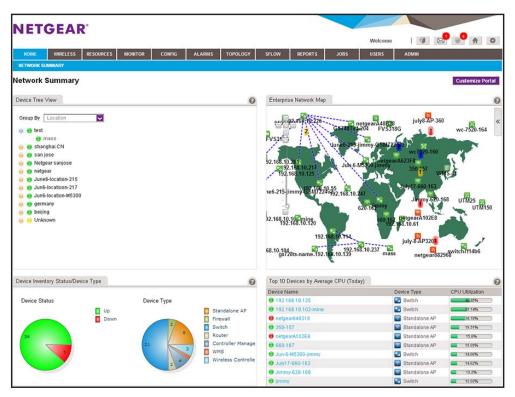

June 2017 202-11289-06

350 East Plumeria Drive San Jose, CA 95134 USA

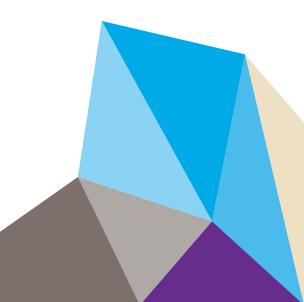

#### Support

Thank you for purchasing this NETGEAR product. You can visit *www.netgear.com/support* to register your product, get help, access the latest downloads and user manuals, and join our community. We recommend that you use only official NETGEAR support resources.

#### Conformity

For the current EU Declaration of Conformity, visit http://kb.netgear.com/app/answers/detail/a\_id/11621.

#### Compliance

For regulatory compliance information, visit <a href="http://www.netgear.com/about/regulatory">http://www.netgear.com/about/regulatory</a>.

See the regulatory compliance document before connecting the power supply.

#### Trademarks

© NETGEAR, Inc., NETGEAR and the NETGEAR Logo are trademarks of NETGEAR, Inc. Any non-NETGEAR trademarks are used for reference purposes only.

#### **Revision History**

| Publication Part<br>Number | Publish Date | Comments                                                                                                    |
|----------------------------|--------------|----------------------------------------------------------------------------------------------------|
| 202-11289-06               | June 2017    | <ul> <li>Updated Support section. Added Conformity, and Compliance sections.</li> <li>Added GS418TPP, GS510TLP, GS510TPP, GS724TPv2, XS708T, and XS716T as supported Smart switches.</li> </ul> |

| 202-11289-05 | December 2015 | <ul> <li>Added support for the following platforms: <ul> <li>M4200 series managed switches, including the M4200-10MG-POE+.</li> <li>M43000 series managed switches, including the M4300-8X8F, M4300-12X12F, M4300-24X24F, M4300-28G, M4300-52G, M4300-28G-POE+, and M4300-52G-POE+.</li> <li>XS728T smart managed switch.</li> <li>WAC720, WAC730, and WND930 wireless access points.</li> <li>ReadyNAS RN716X, RN3130 (all models), RN31200 (all models), RN31400 (all models), RN31600 (all models), and RN51600 (all models).</li> </ul> </li> <li>Added information about the new MIB browser (see <i>Use the SNMP MIB Browser</i> on page 62).</li> <li>Added the option to search for the switch to which a host is directly connected (see <i>Search for the Switch to Which a Host Is Connected</i> on page 76).</li> <li>Added the option to add and change an alarm configuration for a link on a hierarchical map. For more information, see the following sections: <ul> <li>Added the option to back up and restore the system settings. For more information, see the following sections:</li> <li>Set Up a File Server for System Backup and Restore Operations on page 275.</li> <li>Back Up the System Settings on page 281.</li> </ul> </li> </ul> |
|--------------|---------------|----------------------------------------------------------------------------------------------------|
| 202-11289-04 | December 2014 | <ul> <li>Added support for the following platforms: <ul> <li>M6100 managed switch, including blades and supervisors inserted in the chassis: XCM8944, XCM8944-POE+, XCM8944-uPOE, XCM8948, XCM8948-POE+, XCM8948-uPOE, XCM8944F, and XCM8924X.</li> <li>S3300 smart switch: S3300-28X, S3300-28X-PoE+, S3300-52X, and S3300-52X-PoE+.</li> <li>FVS336Gv3 firewall.</li> <li>WN370 wireless access point.</li> </ul> </li> <li>Added the option to display the slot list for an M6100 managed switch (see <i>View Device Details and Interface Details</i> on page 95).</li> </ul>                                                                                                    |

| 202-11289-04<br>(continued) | December 2014<br>(continued) | <ul> <li>Continued:</li> <li>Added the option to enter an email address for notification of file backup results (see Add or Modify a Backup Profile on page 122).</li> <li>Added an option to send an SMS message when an alarm is triggered (see Configure the SMS Server for Alerts and Alarm Notifications on page 29 and Add or Modify an Alarm Notification Profile on page 182). However, this option is supported for a particular SMS gateway in the People's Republic of China only.</li> <li>Added sampled flow (sFlow) for managed switches (see Chapter 8, Manage sFlow).</li> <li>Added support for an external file storage server on which you can store backup files (see Set Up an External File Server on page 265 and Import and Export Configuration Files to an External File Server on page 156).</li> <li>Added the capacity to support Chinese characters for device names.</li> </ul> |
|-----------------------------|------------------------------|----------------------------------------------------------------------------------------------------|
| 202-11289-03                | January 2014                 | <ul> <li>Added support for storage systems.</li> <li>Added support for additional firewalls.</li> <li>Added support for additional switches and wireless devices.</li> <li>Removed devices that are no longer supported (EOL).</li> <li>Added <i>Chapter 14, Register Devices.</i></li> <li>Added an <i>Index.</i></li> </ul>                                                                                                    |
| 202-11289-02                | October 2013                 | <ul> <li>Revised the structure of the manual entirely.</li> <li>Added support for wireless devices.</li> <li>Added support for the FVS318G firewall.</li> </ul>                                                                                                    |
| 202-11289-01                | June 2013                    | First publication.                                                                                                    |

## Contents

## Chapter 1 Introduction

| Network Environment Concepts                        |
|-----------------------------------------------------|
| Device Groups                                       |
| Types of Users                                      |
| Compatible Devices                                  |
| NETGEAR Managed Switches 14                         |
| NETGEAR Smart Switches 15                           |
| NETGEAR Firewalls                                   |
| NETGEAR Wireless Access Points                      |
| NETGEAR Wireless Management Systems and Controllers |
| NETGEAR Storage Systems 17                          |
| Prepare the Network Devices for Discovery           |
| What to Do Next                                     |

### Chapter 2 Get Started

| Log In to the Application                                        | ) |
|------------------------------------------------------------------|---|
| Change Your Password and Account Information                     | 2 |
| Change Your Password                                             | 2 |
| Change Your Account Information 24                               | 4 |
| Configure the Email Server for Alerts and Alarm Notifications 2! | 5 |
| Configure the General Email Server Settings                      | 5 |
| Configure Email Server Settings for a Gmail Account              | 7 |
| Configure the SMS Server for Alerts and Alarm Notifications      | 9 |

## Chapter 3 Discover and Manage Resources

| Discovery Concepts                                             | . 33 |
|----------------------------------------------------------------|------|
| Use Quick Discovery to Discover Devices on Your Network        | . 34 |
| Use a Discovery Profile to Discover Devices on Your Network    | . 36 |
| Add or Modify a Device Credential                              | . 37 |
| Add or Modify a Discovery Profile                              | . 40 |
| Execute a Discovery Job                                        | . 43 |
| Schedule or Reschedule an Existing Discovery Job               | . 45 |
| Remove a Device Credential                                     | . 48 |
| Remove a Discovery Profile                                     | . 49 |
| View and Manage the Wired and Wireless Devices on Your Network | . 50 |
| View Device Information                                        | . 50 |
| View Wireless Device Information Only                          | . 51 |
| Modify the Name, Location Information, and Contact Information | . 55 |
| Remove Device Information                                      | . 56 |
|                                                                |      |

| Synchronize a Network Device                                 | 57 |
|--------------------------------------------------------------|----|
| Log In to a Device                                           | 59 |
| Ping, Perform a Traceroute, or Reboot a Device               | 60 |
| Use the SNMP MIB Browser                                     | 62 |
| View and Export the Inventory Table and Interface List Table | 70 |
| Manage Device Groups                                         | 71 |
| Add or Modify a Static Device Group                          | 71 |
| Add or Modify a Dynamic Device Group                         | 73 |
| Remove a Device Group                                        | 75 |
| Search for the Switch to Which a Host Is Connected.          | 76 |

### Chapter 4 Monitor Devices and the Network

| Monitor the Network                                               | 78  |
|-------------------------------------------------------------------|-----|
| View the Default Network Summary                                  | 78  |
| Customize the Network Summary Page                                | 79  |
| Monitor the Top 10 Widgets for All Devices                        | 83  |
| View the Default Top 10 Widgets                                   | 83  |
| Customize the Top 10 Page                                         | 86  |
| View the Wireless Summary and Monitor the Top 10                  |     |
| Widgets for Wireless Devices                                      | 89  |
| View the Wireless Summary and Default Top 10 Wireless Widgets     | 90  |
| Customize the Wireless Summary Page                               | 92  |
| View Device Details and Interface Details                         | 95  |
| Monitor Wireless Clients and View Client Details                  | 99  |
| Manage the Configuration Monitors                                 | 102 |
| Configure an Individual Monitor                                   |     |
| Disable a Monitor                                                 | 105 |
| Reenable a Monitor                                                | 106 |
| View or Modify the Polling Interval for a Monitor                 | 107 |
| Customize the Optional Network Dashboard                          | 108 |
| Create or Modify a Dashboard View and Launch the Dashboard View . |     |
| Remove a Dashboard View                                           |     |
| Customize the Network Dashboard                                   |     |
| View and Export Audit Logs.                                       |     |
| View Firmware Version Information                                 | 116 |
| View the NMS300 Server Information                                | 117 |
| View Application Notifications                                    | 119 |

## Chapter 5 Manage Configurations and Firmware

| Back Up Your Device Configurations122        |
|----------------------------------------------|
| Add or Modify a Backup Profile122            |
| Execute a Backup Job125                      |
| Schedule a Backup Job                        |
| View the Execution Status of a Backup Job130 |
| Remove a Backup Profile                      |
| Restore Your Device Configurations132        |
| Restore the Configuration of a Single Device |

| Customize and Promote a Configuration File                       | 137 |
|------------------------------------------------------------------|-----|
| Promote a Configuration File for an FVS318G Firewall             | 140 |
| Restore the Configuration of Several Identical Devices           | 144 |
| Import a Configuration File                                      | 148 |
| Export a Configuration File                                      | 150 |
| Modify a Configuration File                                      | 151 |
| Remove a Configuration File                                      | 153 |
| Compare Two Configuration Files                                  |     |
| Import and Export Configuration Files to an External File Server |     |
| Upgrade Firmware for One or More Devices                         |     |
| Import a Firmware File                                           |     |
| Execute or Schedule a Firmware Upgrade                           | 161 |
| Modify the File Name, Version Information, and Description       |     |
| for a Firmware File                                              |     |
| Export a Firmware File                                           | 166 |
| Remove a Firmware File                                           |     |

## Chapter 6 Manage Alarms and Logs

| View and Manage Alarms, Triggers, and Notification Profiles170 |
|----------------------------------------------------------------|
| View and Manage Current Alarms                                 |
| View and Manage the Alarm History                              |
| View and Manage Alarm Configurations                           |
| Add a Custom Alarm Configuration                               |
| Modify an Alarm Configuration179                               |
| View and Manage Alarm Notification Profiles                    |
| Add or Modify an Alarm Notification Profile                    |
| Customize Alarm Colors                                         |
| View and Manage Network Event Notifications                    |
| View and Manage Device Traps                                   |
| View and Manage Device System Logs190                          |

## Chapter 7 Manage Maps and Topologies

| View and Manage Maps                                           | 194 |
|----------------------------------------------------------------|-----|
| View a Hierarchical Map and Locate a Device                    | 194 |
| Manage a Hierarchical Map                                      | 197 |
| Add an Alarm Configuration for a Link on a Hierarchical Map    | 199 |
| Change an Alarm Configuration for a Link on a Hierarchical Map | 203 |
| Add a Childmap                                                 |     |
| Add Devices to a Map                                           | 208 |
| Add a Link Between Devices on a Map                            |     |
| Customize the Style of a Link on a Map                         |     |
| View and Manage Network Topologies                             |     |
| Add a Topology View                                            |     |
| View a Network Topology and Details About a Device             | 218 |
| Manage a Topology View                                         | 221 |
| Add a Link Between Devices on a Topology View                  | 223 |
| Customize the Style of a Node and Link on a Topology View      | 226 |
|                                                                |     |

| Remove a Topology View. |  | . 229 |
|-------------------------|--|-------|
|-------------------------|--|-------|

#### Chapter 8 Manage sFlow

| Set Up the sFlow Collection Server and Manage the sFlow Settings | 232 |
|------------------------------------------------------------------|-----|
| Manage sFlow Sources                                             | 233 |
| View and Export the Results of sFlow Monitoring                  | 235 |

### Chapter 9 Generate and View Reports

| Manage Report Templates                | 238 |
|----------------------------------------|-----|
| Add or Modify a Report Template        | 238 |
| Remove a Report Template               | 242 |
| Generate and Schedule Reports          | 243 |
| Generate a One-Time Report Immediately | 243 |
| Schedule a Report                      | 245 |
| View and Remove Saved Reports          | 248 |
| View a Saved Report                    | 248 |
| Remove a Saved Report                  | 249 |

#### Chapter 10 Manage Jobs

| Schedule Jobs        | 252 |
|----------------------|-----|
| View and Manage Jobs | 252 |

#### Chapter 11 Manage Users and Security Profiles

| Security Profile Concepts           | 256   |
|-------------------------------------|-------|
| Add a Security Profile              | 256   |
| Modify or Remove a Security Profile | . 257 |
| Add a User Profile to the User Base | . 259 |
| Modify or Remove a User Profile     | . 261 |
| View and Log Off Online Users       | . 262 |

#### Chapter 12 Manage Global Settings and Backups

| Set Up an External File Server                                   |
|------------------------------------------------------------------|
| Set the Data Retention Period                                    |
| Set the Inventory Polling                                        |
| Set the Idle Time-Out                                            |
| Set the Real-time Chart                                          |
| Change the Auto Refresh Setting                                  |
| Set Up a File Server for System Backup and Restore Operations275 |
| Back Up the System Settings277                                   |
| Execute a System Settings Backup Job and See the History         |
| Schedule a System Settings Backup Job 279                        |
| Restore the System Settings                                      |

## Chapter 13 Manage Licenses

| View License Information | . 284 |
|--------------------------|-------|
| Register a License       | . 285 |
| Deregister a License     | . 286 |

## Chapter 14 Register Devices

| Registration Concepts                                       | . 289 |
|-------------------------------------------------------------|-------|
| Set Up and Validate Your Account Profile in the Application | . 289 |
| Set Up Your Account Profile for Device Registration         | . 289 |
| Validate and Retrieve Your Customer Account Information     | . 291 |
| Register One or More Devices.                               | . 293 |
| Register All Devices                                        | . 296 |
| Resynchronize Previously Registered Devices                 | . 298 |

### Appendix A Technical Specifications

#### Appendix B Device Details

| Switch Details                      |
|-------------------------------------|
| Firewall Details                    |
| Standalone AP Details               |
| Controller-Managed AP Details       |
| Wireless Controller Details         |
| Wireless Managements System Details |
| Storage System Details              |
| Router Details                      |
| Unknown Device Details              |
| Interface Details                   |

#### Index

## Introduction

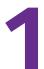

## Streamline network management tasks

The NETGEAR Network Management System 300 (NMS300) is a centralized and comprehensive management application that enables you to discover, monitor, configure, and report on enterprise-class networks with NETGEAR and third-party network devices.

This manual is intended for network administrators.

This chapter covers the following topics:

- Network Environment Concepts
- Compatible Devices
- Prepare the Network Devices for Discovery
- What to Do Next

**Note:** In this manual, the NMS300 application is referred to as the application. The server on which the application is installed is referred to as the NMS300 server.

For more information about the topics covered in this manual, visit the support website at *support.netgear.com*.

For more information about this NMS300 release, see the *NMS300 Release Notes*, which are available on *downloadcenter.netgear.com*.

Firmware updates with new features and bug fixes are made available from time to time on *downloadcenter.netgear.com*. Some products can regularly check the site and download new firmware, or you can check for and download new firmware manually. If the features or behavior of your product does not match what is described in this guide, you might need to update your firmware.

## **Network Environment Concepts**

The application resides on the NMS300 server at a static IP address on the local area network. The application monitors the NETGEAR and third-party devices on the network.

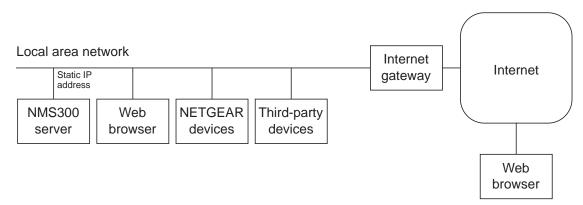

#### Figure 1. The Network Management System 300

You access the application through a web browser. The IP address for a web browser that is located outside the Internet gateway must be permitted to access the network.

The application supports the following devices:

NETGEAR devices

For detailed information about the supported NETGEAR devices, including model numbers, see *Compatible Devices* on page 14.

- Third-party (non-NETGEAR) devices, including the following:
  - Routers
  - VoIP gateways
  - Hosts
  - Virtualization servers
- The managed NMS300 server

The application displays whether third-party devices are up or down. If a third-party device supports SNMP, the application uses SNMP MIBs to gather and present health and status information about the device.

## **Device Groups**

To simplify the management of networks with many devices, you can create device groups. Group devices by vendor, location, device type, device model, and contact. Device groups are optional.

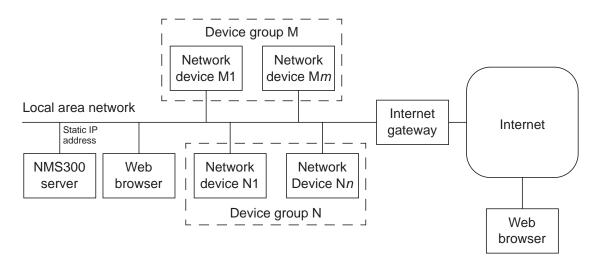

#### Figure 2. Device groups

You can create two types of device groups:

- **Static device groups**. A static group is a fixed list of specific devices. You must configure this list manually. For more information, see *Add or Modify a Static Device Group* on page 71.
- **Dynamic device groups**. A dynamic group is a dynamic list of devices that filter selection criteria determine. The list changes automatically as devices that meet the filter criteria are added to and removed from the network. For more information, see *Add or Modify a Dynamic Device Group* on page 73.

## **Types of Users**

The application includes the following default user security profiles:

• Admin. A user who can perform administration-related functions. An admin user is authorized to perform all application functions. Only an admin user can modify and delete the default security profiles, can define new security profiles, and can add or remove user profiles.

For more information, see Chapter 11, Manage Users and Security Profiles.

- **Operator**. A user who can manage the enterprise network functions, but cannot perform administration-related functions.
- **Observer**. A user who can only monitor and view enterprise network functions.

This manual is written for the admin user but also contains information that is useful for operators and observers.

## **Compatible Devices**

This release of the application supports the following features:

- Support for NETGEAR managed and smart switches
- Support for NETGEAR wireless devices
- Support for NETGEAR firewalls
- Support for ReadyDATA and ReadyNAS storage devices
- Support for discovery and node status monitoring of third-party devices

**Note:** Products that reached their end of life (EOL) are not included in the following lists.

## **NETGEAR** Managed Switches

This release supports the following NETGEAR managed switches:

- GSM5212P
- GSM7212F
- GSM7212P
- GSM7224P
- JGSM7224
- M4100-12G-POE+
- M4100-12GF
- M4100-24G-POE+
- M4100-26-POE+
- M4100-26G
- M4100-26G-POE
- M4100-50-POE
- M4100-50G
- M4100-50G-POE+
- M4100-D10-POE
- M4100-D12G
- M4100-D12G-POE+
- M4200-10MG-POE+
- M4300-8X8F
- M4300-12X12F
- M4300-24X24F

- M4300-28G
- M4300-52G
- M4300-28G-POE+
- M4300-52G-POE+
- M5300-28G
- M5300-28G-POE+
- M5300-28G3
- M5300-28GF
- M5300-52G
- M5300-52G-POE+
- M5300-52G3
- M6100, including blades and supervisors inserted in chassis:
  - XCM8944
  - XCM8944-POE+
  - XCM8944-uPOE
  - XCM8948
  - XCM8948-POE+
  - XCM8948-uPOE
  - XCM8944F
  - XCM8924X
- M7100 XSM7224
- M7100 XSM7224S

## **NETGEAR Smart Switches**

This release supports the following NETGEAR smart switches:

- FS526Tv2
- FS726Tv2
- FS728TLP
- FS728TPv2
- FS728TP-200
- GS108T-200
- GS110TP
- GS418TPP
- GS510TLP
- GS510TP
- GS510TPP

- GS516TP
- GS716T-300
- GS724T-400
- GS724TPv2
- GS748T-500
- GS728TP
- GS728TS
- GS728TPP
- GS728TPS
- GS728TXS
- GS748T-400
- GS752TP
- GS752TPS
- GS752TS
- GS752TXS
- S3300-28X
- S3300-28X-PoE+
- S3300-52X
- S3300-52X-PoE+
- XS708T
- XS712T
- XS716T
- XS728T

## **NETGEAR** Firewalls

This release supports the following NETGEAR firewalls:

- FVS318G
- FVS318N
- FVS336Gv2
- FVS336Gv3
- SRX5308

## **NETGEAR** Wireless Access Points

This release supports the following NETGEAR wireless access points:

- WAC720
- WAC730

- WG103
- WN203
- WN203-200
- WN370
- WND930
- WNAP210
- WNAP320
- WNAP370
- WNDAP350
- WNDAP360
- WNDAP380R
- WNDAP380Rv2
- WNDAP620
- WNDAP660

## **NETGEAR** Wireless Management Systems and Controllers

This release supports the following NETGEAR wireless controllers and wireless management system:

- WC7520
- WC7600
- WC9500
- WMS5316

## **NETGEAR** Storage Systems

This release supports the following NETGEAR ReadyDATA and ReadyNAS storage systems:

- RD5200
- RDD516
- RN716X
- RN2120
- RN3130 (all models)
- RN3220
- RN4220
- RN31200 (all models)
- RN31400 (all models)
- RN31600 (all models)

• RN51600 (all models)

## Prepare the Network Devices for Discovery

To manage the devices on your network, you must prepare them for the application. By default, the application lets you manage up to 200 devices. For information about managing more than 200 devices, contact your NETGEAR sales contact.

#### > To prepare the devices on your network:

1. Upgrade your devices to their latest released firmware.

To upgrade the firmware, use the web management interface of the device.

Each device must run the latest firmware before the application can discover and manage the device. Once you perform this one-time upgrade, the application can centrally manage future device firmware upgrades.

2. Create the credentials for your devices.

The application uses a combination of SNMP, HTTP, and Telnet protocols to interact with the devices on your network.

You must configure the application with the device credentials to authenticate with the devices over the following protocols:

• **Telnet and HTTP protocols**. If the devices are not configured with the default password for the admin user, create two new credentials in the application.

Create one credential for the Telnet protocol and another credential for the HTTP protocol that contain either the admin user credential or the credential of another user of the device with administrative privileges.

• **SNMP community strings**. If the devices are not configured with the default SNMP community strings, create a credential in the application for the SNMP protocol that contains the matching community strings.

For more information, see Add or Modify a Device Credential on page 37.

**3.** Make sure that each device on your network is configured to send SNMPv1 or SNMPv2 traps to the IP address of the NMS300 server.

The application listens for SNMPv1 and SNMPv2 traps.

## What to Do Next

Before you can manage your network, you must perform certain basic configuration tasks and let the application find the devices that are on your network. These tasks are described in the following chapters:

- Chapter 2, Get Started
- Chapter 3, Discover and Manage Resources

## **Get Started**

2

# Log in and perform basic configuration tasks

After you logged in to the application, you can change your password and account information and configure the email server.

This chapter covers the following topics:

- Log In to the Application
- Change Your Password and Account Information
- Configure the Email Server for Alerts and Alarm Notifications
- Configure the SMS Server for Alerts and Alarm Notifications

## Log In to the Application

The application uses a browser server architecture. Administrators and other types of users can access the application from any supported browser. For more information about installing the application, see the *NMS300 Network Management Quick Start Guide*, which is available at *downloadcenter.netgear.com*.

Before you log in to the application, check the following items:

- Make sure that the application is installed on a server with a static IP address.
- Clear your browser cache before you use the application.

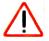

## CAUTION:

The application supports multiple concurrent users. We recommend that different users coordinate their application activities so that modifications to a page made by one user are not inadvertently changed by another user.

#### > To select your language and log in to the application:

- 1. Open a browser and connect to the application through the static IP address of the NMS300 server.
  - To connect to the application from the same NMS300 server on which you installed the application, enter the URL http://localhost:8080.

If you entered a different port number for the NMS300 server during the application installation, replace *8080* in this URL with the port number that you provided during installation.

To connect to the application from a remote computer, replace *localhost* with the IP address of the NMS300 server. For example, enter http://203.0.113.56:8080, in which 203.0.113.56 is the IP address of the NMS300 server and 8080 is the port number for the NMS300 server.

| A ()  |           |             |               |          |       |        |        |
|-------|-----------|-------------|---------------|----------|-------|--------|--------|
| After | vou conne | ct to the a | pplication, t | the User | Loain | window | opens. |
|       |           |             |               |          |       |        |        |

| User Login |                         | 0 |
|------------|-------------------------|---|
| Language   | English                 |   |
| User Name  |                         |   |
| Password   |                         |   |
|            | Remember User Name      |   |
|            | Sign In Forgot Password |   |

2. From the Language menu, select your language.

The default language is English. You can also select Chinese.

3. Enter your user name and password.

When the application is initially installed, the default administrator user name is **admin** and the default administrator password is also **admin**.

You must be an administrator (admin user, that is, a user with a security profile that is set to Admin) to be able to create user names and passwords for other types of users.

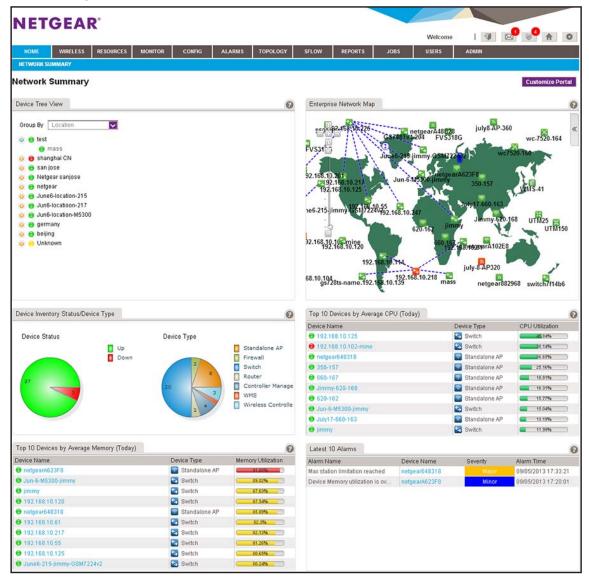

4. Click the Sign In button.

For more information about the Network Summary page, see *Monitor the Network* on page 78.

## Change Your Password and Account Information

We recommend that you change your password to a more secure password. This recommendation applies to admin users only because nonadministrative users such as users with a security profile set to Operator or Observer cannot change their password.

As an admin user, you can also change your account information. Items that you can change include your email address, real name, and telephone number. You cannot change your user name but you can add a second admin account with a different user name. For more information, see *Chapter 11, Manage Users and Security Profiles*.

## **Change Your Password**

When the application is initially installed, the default administrator user name is admin and the default administrator password is admin. As an admin user, you can create user names and passwords for other types of users.

#### > To change your password:

1. Open a browser and connect to the application through the static IP address of the NMS300 server.

For more information, see Log In to the Application on page 20.

A login window opens.

2. Enter your user name and password.

The default administrator user name is **admin** and the default administrator password is also **admin**.

3. Click the Sign In button.

The Network Summary page displays.

4. Select ADMIN > SETTINGS.

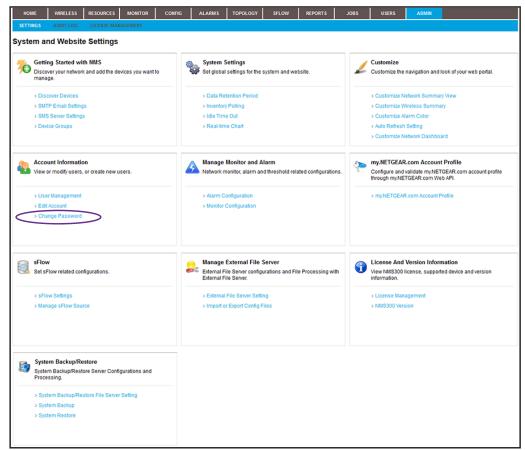

5. Under Account Information, click the Change Password link.

| 📙 Change My Password |   | × |
|----------------------|---|---|
| Change My Password   |   |   |
| Old Password         | ź |   |
| New Password         | * |   |
| Re-type New Password | * |   |
|                      |   |   |
|                      |   |   |
|                      |   |   |
|                      |   |   |
| Submit Cancel        |   |   |

- 6. Enter your old and new passwords.
- 7. Click the Submit button.

Your password is updated.

## Change Your Account Information

You can change your general account settings such as your email address and telephone number.

#### > To change your account information:

1. Open a browser and connect to the application through the static IP address of the NMS300 server.

For more information, see Log In to the Application on page 20.

A login window opens.

2. Enter your user name and password.

The default administrator user name is **admin** and the default administrator password is also **admin**.

3. Click the Sign In button.

The Network Summary page displays.

4. Select ADMIN > SETTINGS.

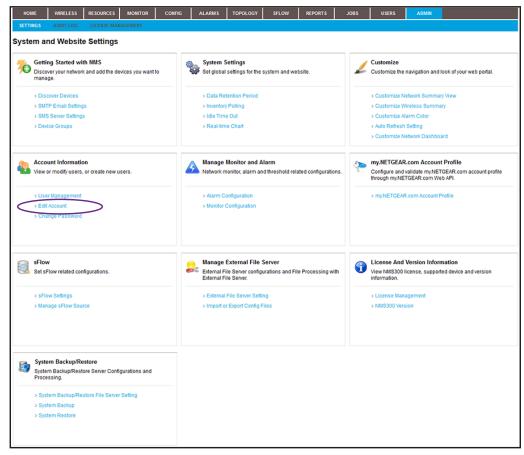

5. Under Account Information, click the Edit Account link.

| User Name  | roger_admin               |  |
|------------|---------------------------|--|
| E-mail     | roger_admin@netgear.com 🕈 |  |
| Last Name  |                           |  |
| First Name |                           |  |
| Telephone  |                           |  |

- 6. Modify the information as needed.
- 7. Click the **Submit** button.

Your account information is updated.

## **Configure the Email Server for Alerts and Alarm Notifications**

Before the application can send email updates and alarm notifications, you must configure the email server settings. Only an admin user can configure the email server settings.

**Note:** For information about adding an alarm notification profile with an email address to which the application can send a notification, see *Add or Modify an Alarm Notification Profile* on page 182.

## **Configure the General Email Server Settings**

The following procedure describes how to configure the general email server settings.

#### > To configure the email server:

1. Open a browser and connect to the application through the static IP address of the NMS300 server.

For more information, see Log In to the Application on page 20.

A login window opens.

2. Enter your user name and password.

The default administrator user name is **admin** and the default administrator password is also **admin**.

3. Click the Sign In button.

The Network Summary page displays.

4. Select ADMIN > SETTINGS.

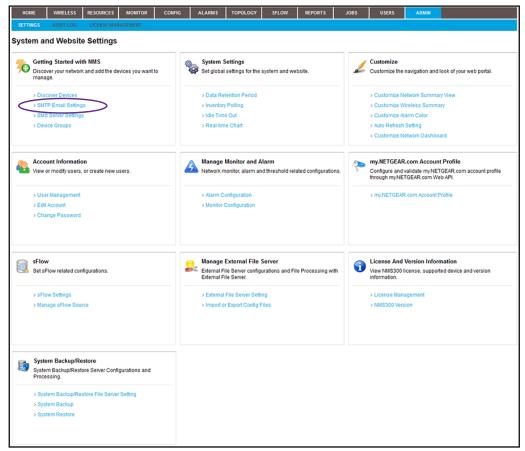

5. Under Getting Started with NMS, click the SMTP Email Settings link.

| SMTP Configuration     |    | × |
|------------------------|----|---|
| SMTP Configuration     |    |   |
| SMTP Server Host       | 2  |   |
| SMTP Server Port       | 25 |   |
| Authentication Enabled |    |   |
| User Name              | 2  |   |
| Password               | *  |   |
| Use SSL                |    |   |
|                        |    |   |
|                        |    |   |
| Submit Cancel Test     |    |   |

- 6. Enter your SMTP configuration settings.
- 7. If your SMTP server requires authentication, select the Authentication Enabled check box.
- 8. In the User Name field, enter the user name for your email account.

- Note: You must enter the email user name entirely, that is with the at sign (@) and domain name. For example, username@domain.com. The SMTP server also uses the entire user name as the address from which email is sent.
- 9. In the **Password** field, enter the password for your email account.
- 10. To use a secure email connection, select the Use SSL check box, and in the SMTP Server Port field, enter the port number for the SSL connection.
- 11. Click the Test button.

Your SMTP configuration settings are verified.

12. Click the Submit button.

Your changes are saved.

## **Configure Email Server Settings for a Gmail Account**

The following procedure describes how to configure the email server for a Gmail account.

#### > To configure the email server for a Gmail account:

1. Open a browser and connect to the application through the static IP address of the NMS300 server.

For more information, see Log In to the Application on page 20.

A login window opens.

2. Enter your user name and password.

The default administrator user name is **admin** and the default administrator password is also **admin**.

3. Click the Sign In button.

The Network Summary page displays.

4. Select ADMIN > SETTINGS.

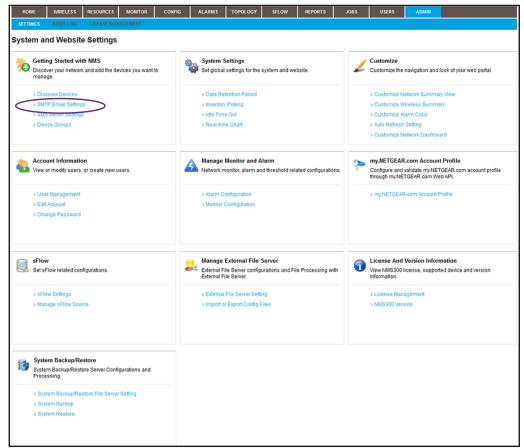

5. Under Getting Started with NMS, click the SMTP Email Settings link.

| MTP Configuration      |                        |  |
|------------------------|------------------------|--|
| MTP Server Host        | smtp.gmail.com         |  |
| MTP Server Port        | 25 *                   |  |
| Authentication Enabled |                        |  |
| ser Name               | YourUserName@gmail.com |  |
| assword                | *                      |  |
| Use SSL                |                        |  |
|                        |                        |  |

- 6. Enter the following settings and select the following check boxes:
  - In the SMTP Server Host field, enter smtp.gmail.com.
  - In the SMTP Server Port field, enter 25.
  - Select the Authentication Enabled check box.
  - In the **User Name** field, enter the user name for your Gmail account.

- Note: You must enter the email user name entirely, that is with the at sign (@) and domain name. For example, username@gmail.com. The SMTP server also uses the entire user name as the address from which email is sent.
- In the **Password** field, enter the password for your Gmail account.
- 7. To use a secure email connection, select the Use SSL check box, and in the SMTP Server Port field, enter 465.
- 8. Click the **Test** button.

Your SMTP configuration settings are verified.

9. Click the Submit button.

Your changes are saved.

## Configure the SMS Server for Alerts and Alarm Notifications

**Note:** The SMS server option is supported for a particular SMS gateway in the People's Republic of China only. No other SMS servers are supported in this release.

Before the application can send SMS updates and alarm notifications, you must configure the SMS server settings. Only an admin user can configure the SMS server settings.

For information about adding an alarm notification profile with an SMS telephone number to which the application can send a notification, see *Add or Modify an Alarm Notification Profile* on page 182.

#### > To configure the SMS server:

- 1. Contact NETGEAR support to obtain the corporation ID and password for the Chinese SMS server that is supported.
- 2. Open a browser and connect to the application through the static IP address of the NMS300 server.

For more information, see *Log In to the Application* on page 20.

A login window opens.

3. Enter your user name and password.

The default administrator user name is **admin** and the default administrator password is also **admin**.

4. Click the Sign In button.

The Network Summary page displays.

5. Select ADMIN > SETTINGS.

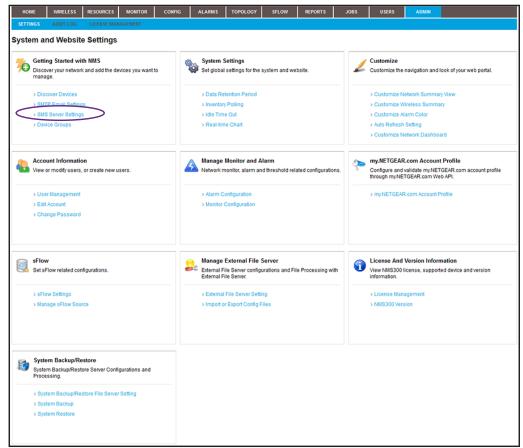

6. Under Getting Started with NMS, click the SMS Server Settings link.

| SMS Configuration  |   | × |
|--------------------|---|---|
| SMS Configuration  |   |   |
| Corporation ID     | * |   |
| Password           | 7 |   |
|                    |   |   |
|                    |   |   |
|                    |   |   |
|                    |   |   |
|                    |   |   |
| Submit Cancel Test |   |   |

7. Enter the corporation ID.

The corporation ID specifies the SMS gateways that the application must use. This is the corporation ID that NETGEAR support gave you.

8. Enter the password for accessing the SMS gateway.

This is the password that NETGEAR support gave you.

9. Click the **Test** button.

Your SMS configuration settings are verified.

**10.** Click the **Submit** button.

Your changes are saved.

## **Discover and Manage Resources**

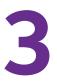

# Find and manage the devices on your network

Before you can manage your network, you must let the application find the devices that are on your network and perform other setup tasks that could simplify the management of your network.

This chapter covers the following topics:

- Discovery Concepts
- Use Quick Discovery to Discover Devices on Your Network
- Use a Discovery Profile to Discover Devices on Your Network
- View and Manage the Wired and Wireless Devices on Your Network
- Manage Device Groups
- Search for the Switch to Which a Host Is Connected

## **Discovery Concepts**

You can discover devices on your network by using the following methods:

- Quick discovery. Discovers devices without using a discovery profile. This method is a quick and easy discovery method but gives you limited control over the discovery process.
- **Regular discovery**. Filters the devices on your network through a discovery profile that you must configure first. This method gives you more control than the quick discovery method but is a bit more complicated.

With both methods, the application can discover wired devices, wireless devices, NETGEAR devices, and third-party devices that support standard SNMP MIBs.

The application can discover and monitor NETGEAR firewalls over the WAN. Firewalls can use a static WAN IP address, dynamic WAN IP address, or WAN host name. If a firewall uses a WAN host name, the firewall must also use DNS.

**Note:** By default, the application lets you discover up to 200 devices. For information about discovering more than 200 devices, contact your NETGEAR sales contact.

For wireless access points (APs), the nature of the AP determines whether the application can discover the AP:

- **Standalone AP**. An AP that is not controlled by another device and that operates in standalone mode. This type of AP is also referred to as a Fat AP. The application can discover and manage standalone APs just like any other network device that the application supports.
- **Controller-managed AP**. An AP that a NETGEAR WC7520 or WC9500 wireless controller manages. This type of AP is also referred to as a Fit AP. After the application discovers a wireless controller, it displays the controller-managed APs in the device table. In this indirect way, the application can discover the controller-managed APs but cannot manage them. You cannot back up or restore the configuration, upgrade the firmware, or delete the access points from the application. Controller-managed APs are not subtracted from the number of devices that the license of the application supports. The license of the application ignores the controller-managed APs.

## **Use Quick Discovery to Discover Devices on Your Network**

Quick Discovery is a quick and easy discovery method but gives you limited control over the discovery process.

#### > To discover the devices on your network:

1. Open a browser and connect to the application through the static IP address of the NMS300 server.

For more information, see Log In to the Application on page 20.

A login window opens.

2. Enter your user name and password.

The default administrator user name is **admin** and the default administrator password is also **admin**.

3. Click the Sign In button.

The Network Summary page displays.

4. Select RESOURCES > DISCOVERY.

| HOME       | WIRELESS  | RESOURCES    | MONITOR      | CONFIG       | ALARMS    | TOPOLOGY  | SFLOW        | REPORTS    | JOBS           | USERS         | ADMIN               |             |
|------------|-----------|--------------|--------------|--------------|-----------|-----------|--------------|------------|----------------|---------------|---------------------|-------------|
| DEVICES    | DISCOVERY | DEVICE CREDE | NTIALS D     | EVICE GROUPS | INVENTORY | NMS SERVE | R DETAIL S   | EARCH HOST |                |               | •                   |             |
| Network Di | scovery   |              |              |              |           |           |              |            |                |               |                     | 0           |
| Add Pro    | file Edit | Profile      | Quick Discov | eny More     | -         |           |              |            |                | Rows per page | e 10 💟 < 1 /1 >     | Go Total: 3 |
| 🗌 Name     |           | ▲ Sche       | duled        | Recurrent    | t Type    | ♦ LastExe | ecution Time | ¢          | Last Execution | Status        | Next Execution Time | \$          |
| disc-fvs-  | -147.250  | 🔀 N          | 0            | Not Recu     | rrent     |           |              |            |                |               |                     |             |
| disc-fvs-  | -hostname | 🔀 N          | 0            | Not Recu     | rrent     | 08/29/2   | 013 11:15:00 |            | 🦁 Succeeded    |               |                     |             |
| disc-wa    | n-ip      | 🔀 N          | 0            | Not Recu     | rrent     | 09/05/20  | 01314:15:00  |            | 🤣 Succeeded    |               |                     |             |
|            |           |              |              |              |           |           |              |            |                |               |                     |             |
|            |           |              |              |              |           |           |              |            |                |               |                     |             |
|            |           |              |              |              |           |           |              |            |                |               |                     |             |
|            |           |              |              |              |           |           |              |            |                |               |                     |             |
|            |           |              |              |              |           |           |              |            |                |               |                     |             |
|            |           |              |              |              |           |           |              |            |                |               |                     |             |
|            |           |              |              |              |           |           |              |            |                |               |                     |             |
|            |           |              |              |              |           |           |              |            |                |               |                     |             |

5. Click the Quick Discovery button.

| Sel | lect Network Type and Addresses |   |            |        |              |            |
|-----|---------------------------------|---|------------|--------|--------------|------------|
| [   | IP Range                        |   |            | ź      |              |            |
| Sel | lect Credentials                |   |            |        |              | Add Remove |
|     | Name                            | ¢ | Protocol ¢ | Port 🗢 | Timeout(sec) | Retries    |
|     | Default SNMP                    |   | SNMP V2C   | 161    | 10           | 1          |
| ו   | Default HTTP                    |   | HTTP       | 80     | 6            | 1          |
|     | Default Teinet                  |   | Teinet     | 23     | 10           | 1          |
| ו   | Default HTTPS                   |   | HTTPS      | 443    | 6            | 1          |
|     | Default FVS318G HTTPS           |   | HTTPS      | 8080   | 6            | 1          |

- 6. From the menu in the upper left on the pop-up window, select one of the following network types and enter the applicable address information in the fields to the right of the menu:
  - IP Range
  - Subnet
  - Single IP
  - IP Address(es)
  - Hostname
- **7.** Specify the credentials that pertain to the devices on your network by selecting one of the following types of credentials:
  - Default SNMP
  - Default HTTP
  - Default Telnet
  - Default HTTPS
  - Default FVS318G HTTPS
  - **Note:** For the NETGEAR FVS318N, FVS336Gv2, FVS336Gv3, and SRX5308 firewalls, use the default SNMP device credentials. For the NETGEAR FVS318G firewall, use the default FVS381G HTTPS device credential.
- 8. If the credential that you need is not listed in the table, do the following:
  - a. Click the Add button.

The Select Credentials page displays. In addition to the default credentials, the page displays the device credentials that you added. For more information, see *Add or Modify a Device Credential* on page 37.

b. Select one or more credentials and click the Add Selection button.

To add all credentials, click the Add All button.

The Select Credentials page closes and the selected credentials are added to the credentials table.

- c. Select the credential or credentials that you added.
- 9. Click the **Execute** button.

When the quick discovery process completes, the Quick Discovery pop-up window opens and displays the results.

| Execution Result            |                                    |                |           |                    |                |        |
|-----------------------------|------------------------------------|----------------|-----------|--------------------|----------------|--------|
| Note: The discovery may     | take a while to complete, please b | pe patient.    |           |                    |                |        |
| Status Discovery finished.  |                                    |                |           |                    |                |        |
| status Discovery linisited. |                                    |                |           |                    |                |        |
|                             |                                    | 10             | 10%       |                    |                |        |
|                             |                                    |                |           |                    |                | _      |
|                             |                                    |                | R         | tows per page 50 🔽 | < 1 /1 > Go    | Total: |
| itatus                      | A Device Name                      | P Address      | Vendor    | Device Type        | ♦ Model ♦      | •      |
| Already Discovered          |                                    | 192.168.10.208 | Netgear   | 🔄 Switch           | M4100-26G-POE  | ļ      |
| Already Discovered          | FS752TP-NMS300                     | 192.168.10.202 | N Netgear | Switch             | FS752TP        |        |
| Already Discovered          |                                    | 192.168.10.209 | N Netgear | Switch             | M5300-52G-POE+ |        |
| Already Discovered          |                                    | 192.168.10.205 | N Netgear | Switch             | GSM7352Sv2     |        |
| Already Discovered          | GS746Tv2-SmartSw                   | 192.168.10.204 | N Netgear | Switch             | GS748Tv4       |        |
| Already Discovered          | JGSM7224                           | 192.168.10.207 | N Netgear | Switch             | JGSM7224       |        |
| Already Discovered          |                                    | 192.168.10.203 | N Netgear | Switch             | GS752TPS       |        |
| Already Discovered          |                                    | 192.168.10.206 | N Netgear | Switch             | GS752TXS       |        |
|                             |                                    | 192.168.10.200 |           |                    |                |        |
| Oureachable                 |                                    |                |           |                    |                |        |

- **Note:** If a credential failure occurs, a common reason is that the device login information changed from its default. When a credential failure occurs, add or modify the credential and run the discovery job again. For more information, see *Add or Modify a Device Credential* on page 37.
- 10. Click the Close button.

The Quick Discovery pop-up window closes.

# Use a Discovery Profile to Discover Devices on Your Network

A discovery profile gives you more control over the discovery process than the quick discovery method but is a bit more complicated. The following sections describe how you can use a discovery profile to discover devices:

- 1. Add or Modify a Device Credential
- 2. Add or Modify a Discovery Profile
- 3. Execute a Discovery Job or Schedule or Reschedule an Existing Discovery Job

# Add or Modify a Device Credential

During the discovery process, the application must log in to devices to obtain the information to discover and manage the devices. A device credential includes the user name, password, and SNMP community string that allows the application to log in to the device. The user name and password are the same user information that you use to log in to the device to perform system configuration. The application provides default device credentials for discovery over HTTP, HTTPS, SNMP, and Telnet, and for discovery of a NETGEAR FVS318G firewall over HTTPS. (The NETGEAR FVS318N, FVS336Gv2, FVS336Gv3, and SRX5308 firewalls use an SNMP device credential.)

You must configure the correct device credentials for any device that you want the application to manage. If a device is not configured with its default credentials, do the following:

- If a device is not configured with its default admin user password, create two new credentials in the application, one for Telnet and another for the HTTP protocol. These credentials contain either the admin user credential or the credential of another user with administrative privileges.
- If a device is not configured with its default SNMP community strings, create a credential in the application for the SNMP protocol that contains the matching community strings.
- > To add a device credential or modify an existing device credential:
  - 1. Open a browser and connect to the application through the static IP address of the NMS300 server.

For more information, see Log In to the Application on page 20.

A login window opens.

2. Enter your user name and password.

The default administrator user name is **admin** and the default administrator password is also **admin**.

3. Click the Sign In button.

The Network Summary page displays.

#### 4. Select **RESOURCES > DEVICE CREDENTIALS**.

| HOME        | WIRELESS        | RESOURCES    | MONITOR   | CONFIG                       | ALARMS    | TOPOLOG | Y SFLOW    | REPORTS     | JOBS         | USERS         | ADMIN      |                |
|-------------|-----------------|--------------|-----------|------------------------------|-----------|---------|------------|-------------|--------------|---------------|------------|----------------|
| DEVICES     | DISCOVERY       | DEVICE CREDE | INTIALS D | EVICE GROUPS                 | INVENTORY | NMS SER | VER DETAIL | SEARCH HOST |              |               |            |                |
| Device Cred | lentials        |              |           |                              |           |         |            |             |              |               |            | 0              |
| Add         | Edit Delet      | te           |           |                              |           |         |            |             |              | Rows per page | 10 🗸 < 1/2 | > Go Total: 12 |
| 🔲 Name      |                 |              |           | <ul> <li>Protocol</li> </ul> |           | ¢ F     | Port       | ¢           | Timeout(sec) |               | Retries    | ¢              |
| Default #   | VS318G HTTPS    |              |           | HTTPS                        |           | 8       | 080        |             | 6            |               | 1          |                |
| Default H   | ITTP            |              |           | HTTP                         |           | 8       | 80         |             | 6            |               | 1          |                |
| Default H   | ITTPS           |              |           | HTTPS                        |           | 4       | 43         |             | 6            |               | 1          |                |
| Default S   | SNMP            |              |           | SNMP V2C                     |           | 1       | 61         |             | 10           |               | 1          |                |
| Default 1   | felnet          |              |           | Teinet                       |           | 1       | 23         |             | 10           |               | 1          |                |
| non-def-    | 215-tel-passwor | 1            |           | Teinet                       |           | 2       | 23         |             | 10           |               | 1          |                |
| non-def-    | tel-209-passwor | d3           |           | Teinet                       |           | 1       | 23         |             | 10           |               | 1          |                |
| non-defa    | ult-215-teinet  |              |           | Teinet                       |           | 2       | 3          |             | 10           |               | 1          |                |
| 🔲 non-defa  | ult-M5300       |              |           | Telnet                       |           | 1       | 23         |             | 10           |               | 1          |                |
| telnet-21   | 7-non-default   |              |           | Teinet                       |           | 2       | 23         |             | 10           |               | 1          |                |
|             |                 |              |           |                              |           |         |            |             |              |               |            |                |

- 5. Add a device credential or modify an existing device credential:
  - To add a device credential, click the **Add** button.
  - To modify an existing device credential:
    - a. From the Device Credentials table, select a device credential.
    - **b.** Click the **Edit** button.

For a new device credential, the Add Credential pop-up window opens. For an existing device credential, the Edit Credential pop-up window opens.

| 🛔 Add Credential        |                      |                    | ×        |
|-------------------------|----------------------|--------------------|----------|
| Authentication >        | Management Interface | Associated Devices | <u> </u> |
| Credential General Info |                      |                    |          |
| Name                    | Enter a string betwe | en 1 to 32. 🕈      |          |
| Protocol                | SNMP V1              |                    |          |
| Authentication Info     |                      |                    |          |
| Read Community          | Enter a string betwe | en 1 to 32. 🕈      |          |
| Write Community         | Enter a string betwe | en 1 to 32.        |          |
|                         |                      |                    |          |
|                         |                      |                    |          |
|                         |                      |                    |          |
|                         |                      |                    |          |
| Previous Next Sa        | ave Cancel           |                    |          |

- 6. In the Credential General Info section, enter or modify the name for the credential.
- 7. From the **Protocol** menu, select one of the following protocols:
  - SNMP V1
  - SNMP V2C
  - SNMP V3
  - Telnet
  - SSH
  - HTTP
  - HTTPS

Depending on your protocol selection, the pop-up window might adjust to display other fields and menus.

8. In the Authentication Info section, enter or modify the information for the selected protocol.

- **Note:** If you are setting up a Telnet device credential for a managed switch for which the privileged EXEC password was changed (on the Enable Password Configuration page of the switch web management interface), enter the privileged EXEC password in the **Enable Password** field. The **Enable Password** field displays when you select **Telnet** from the **Protocol** menu.
- 9. Click the Management Interface tab.

| 🔒 Add Credential       |                        |                    | × |
|------------------------|------------------------|--------------------|---|
| Authentication         | Management Interface > | Associated Devices |   |
| form.caption.credentia | ilinterface            |                    |   |
| Port                   | 161                    | 7                  |   |
| Timeout(sec)           | 5                      | 2                  |   |
| Retries                | 2                      | 2                  |   |
|                        |                        |                    |   |
| Previous Next 5        | Save Cancel            |                    |   |

- **10.** Enter or modify the port number, time-out period in seconds, and the number of retries.
- 11. Click the Associated Devices tab.

| Add Credential   |             |               |                     |             |              |      |
|------------------|-------------|---------------|---------------------|-------------|--------------|------|
| Authentication   | Managem     | ent Interface | Associated Devices  | ~           |              |      |
| Associated Devic | es          |               |                     |             | Add Rei      | move |
| Status           | Device Name | IP Address    | Vendor              | Device Type | Device Model | ÷    |
|                  |             |               |                     |             |              |      |
|                  |             |               |                     |             |              |      |
|                  |             |               |                     |             |              |      |
|                  |             |               | No data to display! |             |              |      |
|                  |             |               |                     |             |              |      |
|                  |             |               |                     |             |              |      |
|                  |             |               |                     |             |              |      |
|                  |             |               |                     |             |              |      |
|                  |             |               |                     |             |              |      |
|                  |             |               |                     |             |              |      |
|                  |             |               |                     |             |              |      |
|                  |             |               |                     |             |              |      |
| Previous Next    | Save Cance  | 1             |                     |             |              |      |

12. Click the Add button.

| Fil | ter: None |   |                |   |                |   |           |   |             |     |                 |   | Show Fi          | ter   |
|-----|-----------|---|----------------|---|----------------|---|-----------|---|-------------|-----|-----------------|---|------------------|-------|
|     |           |   |                |   |                |   |           |   |             | Row | s per page 10 📘 | < | 1 /4 > Go Tota   | ıl: 3 |
|     | Status    | ¢ | Device Name    | * | IP Address     | ¢ | Vendor    | ¢ | Device Type | ¢   | Device Model    | ¢ | Firmware Version |       |
|     | 📵 Up      |   | 192.168.10.102 |   | 192.168.10.102 |   | N Netgear |   | Switch      |     | GSM7224v2       |   | 8.0.1.26         | _     |
|     | 😌 Up      |   | 192.168.10.104 |   | 192.168.10.104 |   | N Netgear |   | Switch      |     | FS726TP         |   |                  |       |
|     | 📵 Up      |   | 192.168.10.114 |   | 192.168.10.114 |   | N Netgear |   | Switch      |     | GS728TPS        |   | 5.3.0.17         |       |
|     | 😁 Up      |   | 192.168.10.120 |   | 192.168.10.120 |   | Netgear   |   | Switch      |     | M5300-28G3      |   | 10.0.0.18        |       |
|     | 📵 Up      |   | 192.168.10.121 |   | 192.168.10.121 |   | Netgear   |   | Switch      |     | GSM7328Sv2      |   | 8.0.3.20         |       |
|     | 📵 Up      |   | 192.168.10.124 |   | 192.168.10.124 |   | N Netgear |   | Switch      |     | GSM7252PS       |   | 8.0.3.25         |       |
|     | 📵 Up      |   | 192.168.10.125 |   | 192.168.10.125 |   | N Netgear |   | Switch      |     | GSM7248v2       |   | 8.0.1.22         |       |
|     | 📵 Up      |   | 192.168.10.131 |   | 192.168.10.131 |   | N Netgear |   | Switch      |     | GSM7252PS       |   | 8.0.3.38         |       |
|     | 📵 Up      |   | 192.168.10.140 |   | 192.168.10.140 |   | N Netgear |   | Switch      |     | GSM7224v2       |   | 8.0.1.29         |       |
|     | 📵 Up      |   | 192.168.10.202 |   | 192.168.10.202 |   | Netgear   |   | Switch      |     | FS752TP         |   | 5.0.2.33         |       |

13. Select one or more devices and click the Add Selection button.

To add all devices to the device credential, click the Add All button.

The Select Devices pop-up window closes and the selected devices are added to the Associated Devices table.

- 14. If you are modifying an existing device credential, to remove devices:
  - a. Select the devices.
  - **b.** Click the **Remove** button.

The devices are removed from the Associated Devices table.

15. Click the Save button.

The page closes and the new or modified device credential displays in the Device Credentials table.

# Add or Modify a Discovery Profile

A discovery profile filters the network device information that the application can detect. The application can discover devices through an IP address range, IP subnet address, a single IP address, a list of IP addresses, or device host name.

#### > To add a discovery profile or modify an existing discovery profile:

1. Open a browser and connect to the application through the static IP address of the NMS300 server.

For more information, see Log In to the Application on page 20.

A login window opens.

2. Enter your user name and password.

The default administrator user name is **admin** and the default administrator password is also **admin**.

3. Click the Sign In button.

The Network Summary page displays.

4. Select **RESOURCES > DISCOVERY**.

| HOME         | WIRELESS  | RESOURCES    | MONITOR      | CONFIG       | ALARMS    | TOPOLOGY   | SFLOW        | REPORTS    | JOBS             | USERS         | ADMIN                                   |             |
|--------------|-----------|--------------|--------------|--------------|-----------|------------|--------------|------------|------------------|---------------|-----------------------------------------|-------------|
| DEVICES      | DISCOVERY | DEVICE CREDE | ITIALS D     | EVICE GROUPS | INVENTORY | NMS SERVER | R DETAIL S   | EARCH HOST |                  |               |                                         |             |
| Network Disc | overy     |              |              |              |           |            |              |            |                  |               |                                         | 0           |
| Add Profi    | le 🛛 Edit | Profile 🛛 (  | Quick Discov | any More     | •         |            |              |            |                  | Rows per page | e 10 💟 < 1 /1 >                         | Go Total: 3 |
| Name         |           | ▲ Scheo      | duled        | Recurrent    | Туре      | Last Exe   | ecution Time | \$         | Last Execution : | Status        | <ul> <li>Next Execution Time</li> </ul> | \$          |
| disc-fvs-1   | 47.250    | 🔀 No         | )            | Not Recu     | rent      |            |              |            |                  |               |                                         |             |
| disc-fvs-h   | ostname   | 🔀 No         | )            | Not Recu     | rent      | 08/29/20   | 013 11:15:00 |            | 🤣 Succeeded      |               |                                         |             |
| disc-wan-    | ip        | 🔀 No         | )            | Not Recu     | rent      | 09/05/20   | 01314:15:00  |            | 🤣 Succeeded      |               |                                         |             |
|              |           |              |              |              |           |            |              |            |                  |               |                                         |             |
|              |           |              |              |              |           |            |              |            |                  |               |                                         |             |
|              |           |              |              |              |           |            |              |            |                  |               |                                         |             |
|              |           |              |              |              |           |            |              |            |                  |               |                                         |             |
|              |           |              |              |              |           |            |              |            |                  |               |                                         |             |
|              |           |              |              |              |           |            |              |            |                  |               |                                         |             |
|              |           |              |              |              |           |            |              |            |                  |               |                                         |             |

The page displays the existing discovery profiles.

- 5. Add a discovery profile or modify an existing discovery profile:
  - To add a discovery profile, click the **Add Profile** button.
  - To modify an existing discovery profile:
    - **a.** From the Network Discovery table, select a discovery profile.
    - b. Click the Edit Profile button.

For a new discovery profile, the Add Profile pop-up window opens. For an existing discovery profile, the Edit Profile pop-up window opens.

| ۲ | Add Profile                                                                                                    | ĸ |
|---|----------------------------------------------------------------------------------------------------|---|
|   | General > Network Result                                                                                                    |   |
| 1 | General Info                                                                                                    |   |
|   | Name Enter a string between 1 to 25, 🖈 Description Enter a string between 1 to 100.                                            |   |
|   | Discovery Options                                                                                                    |   |
|   | Resolve Host Names(Attempt to resolve host name to IP Address)     ICMP Ping Devices(Ping devices before authentication)       |   |
| 1 | Discovery Filters                                                                                                    | ĺ |
|   | Vendor Device Type                                                                                                    |   |
| 1 | Discovery Includes                                                                                                    |   |
|   | ICMP Only Devices(Discover devices that only respond to Ping) Unclassified Devices(Discover devices that from unknown vendors) |   |
| 1 | LLDP Option                                                                                                    |   |
|   | ✓ Enable LLDP Link Discovery(Automatically discover LLDP links)                                                                |   |
|   | Previous Next Add Schedule Save Execute Close                                                                                  |   |

- 6. Enter or modify the information in the following sections:
  - General Info. Enter the name and description of the profile.
  - Discovery Options:
    - Resolve Host Names. To attempt to resolve a host name to an IP address, select the Resolve Host Names (Attempt to resolve host name to IP address) check box.
    - ICMP Ping Devices. To monitor the node status of third-party non-SNMP devices, select the ICMP Ping Devices (Ping devices before authentication) check box.
  - **Discovery Filters**. Select the discovery filters you want by vendor, location, and device type.
  - **Discovery Includes**. Select whether to include ICMP-only devices or unclassified devices.
  - LLDP Option. To monitor the node status of third-party non-SNMP devices, select the Enable LLDP Link Discovery (Automatically discover LLDP links) check box.
- 7. Click the **Network** tab.

|                    |          |               |                                  | ź          |
|--------------------|----------|---------------|----------------------------------|------------|
| Select Credentials | Protocol | ♦ Port        | <ul> <li>Timeout(sec)</li> </ul> | Add Remove |
| Default SNMP       | SNMP V2C | ₽ Port<br>161 | € Timeout(sec)                   | ⊊ Retries  |
| Default HTTP       | HTTP     | 80            | 6                                | 1          |
| Default Teinet     | Telnet   | 23            | 10                               | 1          |
| Default HTTPS      | HTTPS    | 443           | 6                                | 1          |
| Default F∨S HTTPS  | HTTPS    | 8080          | 6                                | 1          |
|                    |          |               |                                  |            |

- 8. From the menu in the upper left of the pop-up window, select one of the following network types and enter the applicable address information in the fields to the right of the menu:
  - IP Range
  - Subnet
  - Single IP
  - IP Address(es)
  - Hostname

- **9.** Specify or modify the credentials that pertain to the devices on your network by selecting one of the following types of credentials:
  - Default SNMP
  - Default HTTP
  - Default Telnet
  - Default HTTPS
  - Default FVS318G HTTPS

**10.** If the credential that you need is not listed in the table, do the following:

a. Click the Add button.

|                           |         |       |   |      | Rov | vs per page 10 🔽 | < 1 | 12 > G  | Total: 12 |
|---------------------------|---------|-------|---|------|-----|------------------|-----|---------|-----------|
| Name                      | ▲ Proto | ocol  | ¢ | Port | \$  | Timeout(sec)     | ¢   | Retries | ¢         |
| Default FVS HTTPS         | HTTP    | s     |   | 8080 |     | 6                |     | 1       |           |
| Default HTTP              | HTTP    |       |   | 80   |     | 6                |     | 1       |           |
| Default HTTPS             | HTTP    | s     |   | 443  |     | 6                |     | 1       |           |
| Default SNMP              | SNMF    | P V2C |   | 161  |     | 10               |     | 1       |           |
| Default Telnet            | Telne   | rt    |   | 23   |     | 10               |     | 1       |           |
| non-def-215-tel-passwor1  | Telne   | rt    |   | 23   |     | 10               |     | 1       |           |
| non-def-tel-209-password3 | Telne   | rt    |   | 23   |     | 10               |     | 1       |           |
| non-default-215-telnet    | Telne   | :t    |   | 23   |     | 10               |     | 1       |           |
| non-default-M5300         | Telne   | rt    |   | 23   |     | 10               |     | 1       |           |
| teinet-217-non-default    | Telne   | t     |   | 23   |     | 10               |     | 1       |           |

In addition to the default credentials, the pop-up window displays the device credentials that you added. For more information, see *Add or Modify a Device Credential* on page 37.

b. Select one or more credentials and click the Add Selection button.

To add all credentials, click the Add All button.

The Select Credentials pop-up window closes and the credentials are added to the Select Credentials table on the Network pop-up window (see the figure that is shown in *Step 7*).

- c. In the Network pop-up window, select the credential or credentials that you added.
- 11. Click the Save button.

The pop-up window closes and the new or modified discovery profile displays in the Network Discovery table.

## **Execute a Discovery Job**

You can execute a one-time discovery job immediately.

#### > To execute a discovery job:

1. Open a browser and connect to the application through the static IP address of the NMS300 server.

For more information, see Log In to the Application on page 20.

A login window opens.

2. Enter your user name and password.

The default administrator user name is **admin** and the default administrator password is also **admin**.

3. Click the Sign In button.

The Network Summary page displays.

#### 4. Select **RESOURCES > DISCOVERY**.

| HOME        | WIRELESS  | RESOURCES    | MONITOR      | CONFIG       | ALARMS    | TOPOLOGY  | SFLOW        | REPORTS     | JOBS           | USERS        | ADMIN    |                  |             |
|-------------|-----------|--------------|--------------|--------------|-----------|-----------|--------------|-------------|----------------|--------------|----------|------------------|-------------|
| DEVICES     | DISCOVERY | DEVICE CREDE | ITIALS D     | EVICE GROUPS | INVENTORY | HMS SERVE | RDETAIL      | SEARCH HOST |                |              |          |                  |             |
| Network Dis | covery    |              |              |              |           |           |              |             |                |              |          |                  | 0           |
| Add Pro     | file Edit | Profile      | Quick Discov | ery More     | -         |           |              |             |                | Rows per pag | e 10 🔽 < | 1 /1 >           | Go Total: 3 |
| Name        |           | ▲ Sche       | duled        | Recurrent    | Туре      | Last Exe  | cution Time  | \$          | Last Execution | Status       | Next     | t Execution Time | ¢           |
| disc-fvs-   | 147.250   | 🔀 N          | 0            | Not Recu     | rent      |           |              |             |                |              |          |                  |             |
| disc-fvs-   | hostname  | 🔀 N          | D            | Not Recu     | rent      | 08/29/20  | 013 11:15:00 |             | 🤣 Succeeded    |              |          |                  |             |
| 🔲 disc-war  | n-ip      | 🔀 N          | D            | Not Recu     | rent      | 09/05/20  | 01314:15:00  |             | 🤣 Succeeded    |              |          |                  |             |
|             |           |              |              |              |           |           |              |             |                |              |          |                  |             |
|             |           |              |              |              |           |           |              |             |                |              |          |                  |             |
|             |           |              |              |              |           |           |              |             |                |              |          |                  |             |
|             |           |              |              |              |           |           |              |             |                |              |          |                  |             |
|             |           |              |              |              |           |           |              |             |                |              |          |                  |             |
|             |           |              |              |              |           |           |              |             |                |              |          |                  |             |
|             |           |              |              |              |           |           |              |             |                |              |          |                  |             |

- 5. Select the discovery profile.
- 6. From the More menu, select Execute.

When discovery completes, the Execution Results pop-up window opens and displays the discovered devices that the application adds to its inventory database.

| Result 🗸           |                  |                            |                        |           |                  |              |          |
|--------------------|------------------|----------------------------|------------------------|-----------|------------------|--------------|----------|
| Execution Result   |                  |                            |                        |           |                  |              |          |
| Note:              | The discovery n  | nay take a while to comple | ete, please be patient | 27        |                  |              |          |
| Status             | Discovery finish | ed.                        |                        |           |                  |              |          |
|                    |                  |                            | 10                     | 10%       |                  |              |          |
|                    |                  |                            |                        |           | 10.00            | _            |          |
|                    |                  |                            |                        |           | Rows per page 10 | < 1 /26 > Go | Total: 2 |
| tatus              | -                | Device Name                | P Address              | Vendor    | Device Ty        | pe 🗢 Model   | ÷        |
| Successful         |                  |                            | 192.168.10.28          | N Netgear |                  |              |          |
| Already Discovered |                  | gs110tp-demo-unit          | 192.168.10.101         | N Netgear |                  | h GS110TP    |          |
| Already Discovered |                  |                            | 192.168.10.102         | N Netgear |                  |              |          |
| Already Discovered |                  | gs728ts-name.192.1         | 192.168.10.139         | N Netgear |                  | h GS728TS    |          |
| Already Discovered |                  |                            | 192.168.10.140         | N Netgear |                  |              |          |
| Already Discovered |                  |                            | 192.168.10.131         | N Netgear |                  | h GSM7252PS  |          |
| Already Discovered |                  |                            | 192.168.10.125         | N Netgear | r 🔄 Swite        | h GSM7248v2  |          |
| Already Discovered |                  |                            | 192.168.10.124         | N Netgear | r 🔄 Switc        | h GSM7252PS  |          |
| N                  |                  |                            | 192.168.10.121         | N Netgear | r 🔄 Swite        | h GSM7328Sv2 |          |
| Already Discovered |                  | mass                       | 192,168,10,112         | N Netgear | r 🔄 Switc        | h GS752TPS   |          |

7. Click the Close button.

The pop-up window closes.

**Note:** Output files from completed resource discovery jobs are saved for the data retention period. For more information, see *Set the Data Retention Period* on page 266.

# Schedule or Reschedule an Existing Discovery Job

You can schedule or reschedule an existing discovery job to occur later. This discovery job can be one time or recurrent.

- > To schedule or reschedule an existing discovery job for future execution:
  - 1. Open a browser and connect to the application through the static IP address of the NMS300 server.

For more information, see Log In to the Application on page 20.

A login window opens.

2. Enter your user name and password.

The default administrator user name is **admin** and the default administrator password is also **admin**.

3. Click the Sign In button.

The Network Summary page displays.

4. Select RESOURCES > DISCOVERY.

| HOME        | WIRELESS   | RESOURCES    | MONITOR      | CONFIG       | ALARMS    | TOPOLOGY   | SFLOW        | REPORTS     | JOBS           | USERS        | ADMIN                                   |             |
|-------------|------------|--------------|--------------|--------------|-----------|------------|--------------|-------------|----------------|--------------|-----------------------------------------|-------------|
| DEVICES     | DISCOVERY  | DEVICE CREDE | NTIALS D     | EVICE GROUPS | INVENTORY | HMS SERVER | R DETAIL :   | SEARCH HOST |                |              |                                         |             |
| Network Dis | covery     |              |              |              |           |            |              |             |                |              |                                         | 0           |
| Add Prof    | île 🛛 Edit | Profile      | Quick Discov | ery More     | -         |            |              |             |                | Rows per pag | e 10 💟 < 🚺 /1 >                         | Go Total: 3 |
| 🗌 Name      |            | ▲ Sche       | duled        | Recurrent    | t Type    | Last Exe   | ecution Time | ¢           | Last Execution | Status       | <ul> <li>Next Execution Time</li> </ul> | ¢           |
| disc-fvs-1  | 147.250    | 🔀 N          | 0            | Not Recu     | rrent     |            |              |             |                |              |                                         |             |
| disc-fvs-l  | nostname   | 🔀 N          | 0            | Not Recu     | rrent     | 08/29/20   | 013 11:15:00 |             | 🤣 Succeeded    |              |                                         |             |
| disc-war    | -ip        | 🔀 N          | 0            | Not Recu     | rrent     | 09/05/20   | 01314:15:00  |             | 🤣 Succeeded    |              |                                         |             |
|             |            |              |              |              |           |            |              |             |                |              |                                         |             |
|             |            |              |              |              |           |            |              |             |                |              |                                         |             |
|             |            |              |              |              |           |            |              |             |                |              |                                         |             |
|             |            |              |              |              |           |            |              |             |                |              |                                         |             |
|             |            |              |              |              |           |            |              |             |                |              |                                         |             |
|             |            |              |              |              |           |            |              |             |                |              |                                         |             |
|             |            |              |              |              |           |            |              |             |                |              |                                         |             |
|             |            |              |              |              |           |            |              |             |                |              |                                         |             |

The page lists the existing discovery profiles in the application.

5. Select the discovery profile.

6. Click the Edit Profile button.

| 🛛 Edit Profil | e                                                             |                                                             |                                |             |        | ×        |
|---------------|---------------------------------------------------------------|-------------------------------------------------------------|--------------------------------|-------------|--------|----------|
| Genera        | I > Network I                                                 | Result                                                      |                                |             |        |          |
| General In    | fo                                                            |                                                             |                                |             |        |          |
| Name          | disc-fvs-hostname                                             |                                                             | Enter a string between 1 to 10 | 0.          |        |          |
| Discovery     | Options                                                       |                                                             |                                |             |        |          |
|               | lve Host Names(Attempt to re<br>Ping Devices(Ping devices be  | solve host name to IP Address<br>fore authentication)       | )                              |             |        |          |
| Discovery     | Filters                                                       |                                                             |                                |             |        |          |
| Uend          | or                                                            | Location                                                    |                                | Device Type | Switch | <b>V</b> |
| Discovery     | Includes                                                      |                                                             |                                |             |        |          |
|               | Only Devices(Discover device<br>ssified Devices(Discover devi | s that only respond to Ping)<br>ces that from unknown vendo | (5)                            |             |        |          |
| LLDP Opti     | ion                                                           |                                                             |                                |             |        |          |
| 🗹 Enabl       | e LLDP Link Discovery(Autom                                   | atically discover LLDP links)                               |                                |             |        |          |
| Previous      | Next Edit Schedule                                            | Save Execute Close                                          |                                |             |        |          |

- 7. Take one of the following actions:
  - To add a new schedule, click the Add Schedule button.
  - To modify an existing schedule, click the **Edit Schedule** button.

| execution Type & S | Status |          |                |                    |   |
|--------------------|--------|----------|----------------|--------------------|---|
| Enable             | No     | <b>V</b> | Execution Type | One time scheduled | V |
|                    |        |          |                |                    |   |
|                    |        |          |                |                    |   |
|                    |        |          |                |                    |   |
|                    |        |          |                |                    |   |
|                    |        |          |                |                    |   |
|                    |        |          |                |                    |   |
|                    |        |          |                |                    |   |

8. From the Enable menu, select Yes.

| xecution Type & Sta | ntus                  |                |                    |  |
|---------------------|-----------------------|----------------|--------------------|--|
| nable               | Yes                   | Execution Type | One time scheduled |  |
| tarting On          |                       |                |                    |  |
| Starting On         | 09/27/2013 18:01:00 * |                |                    |  |
|                     | di tal                |                |                    |  |
|                     |                       |                |                    |  |
|                     |                       |                |                    |  |
|                     |                       |                |                    |  |
|                     |                       |                |                    |  |
|                     |                       |                |                    |  |
|                     |                       |                |                    |  |
|                     |                       |                |                    |  |
|                     |                       |                |                    |  |
|                     |                       |                |                    |  |
|                     |                       |                |                    |  |

The pop-up window adjusts to display more fields.

- 9. Specify whether the application executes the discovery job once or on a recurring basis by selecting one of the following options from the Execution Type menu and entering or modifying the corresponding information:
  - One time scheduled. This is the default selection.

In the **Starting On** field, enter or modify the date and time.

• **Recurrent**. The pop-up window adjusts to display more fields.

| Execution Type & Statu | S                      |                                |                   |  |
|------------------------|------------------------|--------------------------------|-------------------|--|
| Enable                 | Yes                    | Execution Type                 | Recurrent         |  |
| Starting On            |                        |                                |                   |  |
| Starting On            | 04/30/2013 14:59:00    |                                |                   |  |
| Recurrence             |                        |                                |                   |  |
| Recurrence Type        | Weekly                 |                                |                   |  |
| Day of the Week        | 🗹 Monday 🗌 Tuesday 🗌 W | ednesday 🗌 Thursday 🗌 Friday 🗌 | Saturday 🗌 Sunday |  |
| Stopping On            |                        |                                |                   |  |
| C End Time             |                        |                                |                   |  |
| Never                  |                        |                                |                   |  |

Enter or modify the following information:

- a. In the Starting On field, enter or modify the date and time.
- **b.** From the **Recurrence Type** menu, select how the schedule recurs and complete the corresponding field or select the corresponding check boxes.

- **c.** Select the **End Time** radio button and enter or modify the date and time in the corresponding field, or leave the **Never** radio button selected, which is the default setting.
- 10. Click the Submit button.

The Schedule pop-up window closes. The discovery job schedule becomes part of the discovery profile.

**11.** In the Edit Profile pop-up window, click the **Save** button.

Your discovery job is executed according to the schedule that you set.

**Note:** Output files from completed resource discovery jobs are saved for the data retention period. For more information, see *Set the Data Retention Period* on page 266.

## **Remove a Device Credential**

You can remove a device credential that you no longer need.

#### > To remove a device credential:

1. Open a browser and connect to the application through the static IP address of the NMS300 server.

For more information, see Log In to the Application on page 20.

A login window opens.

2. Enter your user name and password.

The default administrator user name is **admin** and the default administrator password is also **admin**.

3. Click the Sign In button.

The Network Summary page displays.

#### 4. Select **RESOURCES > DEVICE CREDENTIALS**.

| HOME      | WIRELESS           | RESOURCES    | MONITOR  | CONFIG                       | ALARMS    | TOPOLOGY | SFLOW     | REPORTS     | JOBS         | USERS         | ADMIN                       |                |
|-----------|--------------------|--------------|----------|------------------------------|-----------|----------|-----------|-------------|--------------|---------------|-----------------------------|----------------|
| DEVICES   | DISCOVERY          | DEVICE CREDE | NTIALS D | EVICE GROUPS                 | INVENTORY | NMS SERV | ER DETAIL | SEARCH HOST |              |               |                             |                |
| Device Cr | edentials          |              |          |                              |           |          |           |             |              |               |                             | 0              |
| Add       | Edit Dele          | te           |          |                              |           |          |           |             |              | Rows per page | 10 💟 < 🚺 / 2                | > Go Total: 12 |
| Name      |                    |              |          | <ul> <li>Protocol</li> </ul> |           | Pc       | rt        | \$          | Timeout(sec) |               | <ul> <li>Retries</li> </ul> | \$             |
| Defau     | It FVS318G HTTPS   |              |          | HTTPS                        |           | 80       | 80        |             | 6            |               | 1                           |                |
| Defaul    | t HTTP             |              |          | HTTP                         |           | 80       |           |             | 6            |               | 1                           |                |
| Defaul    | t HTTPS            |              |          | HTTPS                        |           | 44       | 3         |             | 6            |               | 1                           |                |
| Defaul    | t SNMP             |              |          | SNMP V2C                     |           | 16       | 1         |             | 10           |               | 1                           |                |
| Defaul    | t Telnet           |              |          | Teinet                       |           | 23       |           |             | 10           |               | 1                           |                |
| non-de    | ef-215-tel-passwor | 1            |          | Teinet                       |           | 23       |           |             | 10           |               | 1                           |                |
| non-de    | ef-tel-209-passwor | d3           |          | Teinet                       |           | 23       |           |             | 10           |               | 1                           |                |
| non-de    | efault-215-teinet  |              |          | Telnet                       |           | 23       |           |             | 10           |               | 1                           |                |
| non-de    | efault-M5300       |              |          | Telnet                       |           | 23       |           |             | 10           |               | 1                           |                |
| telnet-   | 217-non-default    |              |          | Teinet                       |           | 23       |           |             | 10           |               | 1                           |                |

- 5. Select the device credential.
- 6. Click the **Delete** button.

A confirmation pop-up window opens.

7. Click the Yes button.

The device credential is removed from the Device Credentials table and deleted.

## **Remove a Discovery Profile**

If you delete a discovery job from the Jobs table, the application deletes the discovery profile for the job automatically. For more information, see *View and Manage Jobs* on page 252. You can also remove a discovery profile manually.

#### > To remove a discovery profile manually:

1. Open a browser and connect to the application through the static IP address of the NMS300 server.

For more information, see Log In to the Application on page 20.

A login window opens.

2. Enter your user name and password.

The default administrator user name is **admin** and the default administrator password is also **admin**.

3. Click the Sign In button.

The Network Summary page displays.

#### 4. Select RESOURCES > DISCOVERY.

| DEVICES       DEVICE CREDENITALLS       DEVICE GROUPS       INVENTORY       IMMS SERVER DETAIL       SEARCH HOST         Network Discovery                                                                                                    |             |
|----------------------------------------------------------------------------------------------------|-------------|
| Add Profile       Edit Profile       Quick Discovery       More       Rows per page       10 <                                                                                                    |             |
| Name         Scheduled         Recurrent Type         Last Execution Time         Last Execution Status         Next Execution Time           idisc-frs-147.250         IS No         Not Recurrent         08/29/2013 11:15:00         Image: Superscript Status         Next Execution Time | 0           |
| idisc-frs-147.250         IM Not Recurrent           idisc-frs-hostname         IM Not Recurrent           08/29/2013 11:15:00         Image: Succeeded                                                                                                    | Go Total: 3 |
| □ disc-fres-hostname Not Recurrent 08/29/2013 11:15:00 Succeeded                                                                                                    | ¢           |
|                                                                                                    |             |
| ☐ disc-wan-lp Solution Not Recurrent 09/05/2013 14:15:00                                                                                                    |             |
|                                                                                                    |             |
|                                                                                                    |             |
|                                                                                                    |             |
|                                                                                                    |             |
|                                                                                                    |             |
|                                                                                                    |             |
|                                                                                                    |             |
|                                                                                                    |             |

- 5. Select the discovery profile.
- 6. From the More menu, select Delete.

A confirmation pop-up window opens.

7. Click the Yes button.

The discovery profile is removed from the Network Discovery table and deleted.

# View and Manage the Wired and Wireless Devices on Your Network

After the application discovers the wired and wireless devices on your network and adds them to the inventory database, you can view and test the devices. The following sections describe the tasks that you can perform:

- View Device Information
- View Wireless Device Information Only
- Modify the Name, Location Information, and Contact Information
- Remove Device Information
- Synchronize a Network Device
- Log In to a Device
- Ping, Perform a Traceroute, or Reboot a Device
- Use the SNMP MIB Browser
- View and Export the Inventory Table and Interface List Table

The application polls the devices to make sure that they are still on the network. You can change how frequently the device inventory is polled. For more information, see *Set the Inventory Polling* on page 269.

# **View Device Information**

You can see a table of devices that the application discovered in your network.

- > To view the Devices table:
  - 1. Open a browser and connect to the application through the static IP address of the NMS300 server.

For more information, see Log In to the Application on page 20.

A login window opens.

2. Enter your user name and password.

The default administrator user name is **admin** and the default administrator password is also **admin**.

3. Click the Sign In button.

The Network Summary page displays.

## 4. Select **RESOURCES > DEVICES**.

| H    | OME    | WIRELESS                      | RESOURCES    | MONITOR        | CONFIG      | ALARMS    | TOPOLOGY     | SFLOW      | REPORTS   | JOBS              | USERS        | ADMIN     |              |           |
|------|--------|-------------------------------|--------------|----------------|-------------|-----------|--------------|------------|-----------|-------------------|--------------|-----------|--------------|-----------|
| DEV  | ICES   | DISCOVERY                     | DEVICE CREDI | ENTIALS DE     | VICE GROUPS | INVENTORY | NMS SERVER   | DETAIL SE  | ARCH HOST |                   |              |           |              |           |
| Devi |        |                               |              |                |             |           |              |            |           |                   |              |           |              | 0         |
| _    | r:None |                               |              |                |             |           |              |            |           | -                 |              |           |              | w Filter  |
| E    | dit I  | Delete R                      | esync Mor    | re 🔻           |             |           |              |            |           | Row               | s per page 1 | 0 🔽 <     | 1 /5 > Go    | Total: 41 |
| 🗖 S  | Status | <ul> <li>Device Na</li> </ul> | me 🔺 I       | P Address      | MAC Add     | iress 🌩 H | Hostname 🔹 🕈 | Managed By | r •       | Location          | De           | rice Type | Device Model | φ.        |
|      | 🖲 Up   | 192.168.1                     | 0.102-mine 1 | 192.168.10.230 | 74:44:01    | :90:fd:72 |              | IP Address |           | shanghai CN       | 5            | Switch    | GSM7224v2    |           |
|      | 🖯 Up   | 192.168.1                     | 0.104 1      | 192.168.10.104 | 00:22:31    | 9e:95:37  |              | IP Address |           |                   | 5            | Switch    | GSM7328Sv2   |           |
|      | 🖯 Up   | 192.168.1                     | 0.114 1      | 192.168.10.114 | 20:4e:7f    | 91:5b:c6  |              | IP Address |           | san jose          | 5            | Switch    | GS728TPS     |           |
|      | 🖯 Up   | 192.168.1                     | 0.120 1      | 192.168.10.120 | 4c:60:de    | :db:77:68 |              | IP Address |           | san jose          | 5            | Switch    | M5300-28G3   |           |
|      | 🖲 Up   | 192.168.1                     | 0.125 1      | 192.168.10.125 | c0:3f.0e:   | 7ficbic5  |              | IP Address |           | beijing           | 5            | Switch    | GSM7248v2    |           |
|      | 🖯 Up   | 192.168.1                     | 0.201 1      | 192.168.10.201 | 10:0d:7f    | b3:06:08  |              | IP Address |           |                   | 5            | Switch    | GS748TPS     |           |
|      | 🖯 Up   | 192.168.1                     | 0.216 1      | 192.168.10.216 | 28:c6:8e    | :01:9b:2b |              | IP Address |           |                   | 5            | Switch    | GS724Tv3     |           |
|      | 🖯 Up   | 192.168.1                     | 0.217 1      | 192.168.10.217 | 20:4e:7f    | 7b:d7:9a  |              | IP Address |           | Jun6-locatioon-21 | 7 🔄          | Switch    | GSM7212F     |           |
|      | 🖯 Up   | 192.168.1                     | 0.226 1      | 192.168.10.226 | 00:8e:f2    | 5a:da:0e  |              | IP Address |           |                   | 5            | Switch    | GS752TXS     |           |
|      | 🕽 Up   | 192.168.1                     | 0.237 1      | 192.168.10.237 | 30:46:9a    | 1b:b2:b7  |              | IP Address |           |                   | 5            | Switch    | GSM7252PS    |           |

The page displays the devices that the application discovered.

**5.** To add columns to or remove them from the Devices table, right-click the table heading anywhere, and specify the columns by selecting the corresponding check boxes.

You can choose from the following columns: Status, Device Name, IP Address, Device Model, Device Type, Firmware Version, Serial Number, MAC Address, Last Update Time, Location, Registered, Hostname, Managed By, Date of Purchase, Vendor, Country of Purchase, Hardware Version, Configuration Version, Contact, Discover Time, and Description.

6. To filter the devices that are listed, click the **Show Filter** button.

You can filter the devices by criteria such as type, name, IP address, vendor, model, and status.

To hide the filter, click the Hide Filter button.

7. To view details about a device, click the device name (or IP address) for the device.

For more information, see View Device Details and Interface Details on page 95.

## **View Wireless Device Information Only**

You can easily monitor your wireless network by displaying wireless controllers, wireless access point (APs), wireless management systems, and active wireless clients.

**Note:** For information about viewing wireless clients of wireless controllers, APs, and management systems, see *Monitor Wireless Clients and View Client Details* on page 99.

## View Wireless Controller Information Only

You can display only the wireless controllers that the application manages.

#### > To view wireless controller information:

1. Open a browser and connect to the application through the static IP address of the NMS300 server.

For more information, see Log In to the Application on page 20.

A login window opens.

2. Enter your user name and password.

The default administrator user name is **admin** and the default administrator password is also **admin**.

3. Click the Sign In button.

The Network Summary page displays.

#### 4. Select WIRELESS > CONTROLLERS.

|      | HOME      | 1       | VIRELESS  | RESOURCE   | s    | MONITOR     | C   | ONFIG       | ALARMS | TOPOLOGY   | SFLOW | REPORTS           | j. | IOBS       | USERS        | ADMIN | I                                |             |
|------|-----------|---------|-----------|------------|------|-------------|-----|-------------|--------|------------|-------|-------------------|----|------------|--------------|-------|----------------------------------|-------------|
| w    | ARELESS   | SUMM    | ARY C     | DNTROLLERS | /    | AP WMS      | ,   | ACTIVE CLIE | NTS    |            |       |                   |    |            |              |       |                                  |             |
| Wi   | ireless ( | Control | lers      |            |      |             |     |             |        |            |       |                   |    |            |              |       |                                  | 0           |
| Fill | ter:None  | ;       |           |            |      |             |     |             |        |            |       |                   |    |            |              |       |                                  | Show Filter |
|      | Delete    | R       | esync     | Web GUI    | Mo   | wre 🔻       |     |             |        |            |       |                   |    | R          | ows per page | 10 🔽  | < 1/1 >                          | Go Total: 3 |
|      | Status    | ¢       | Device Na | me 🖌       | IP A | ddress      | ¢ ⊦ | Hostname    | ¢      | Managed By | ¢     | MAC Address       | \$ | Location   |              |       | <ul> <li>Device Model</li> </ul> | ¢           |
|      | 🖯 Up      |         | 9500-161- | sept10     | 192  | .168.10.161 |     |             |        | IP Address |       | 28:c6:8e:2d:c5:f  | 1  | Netgear sa | njose        |       | WC9500                           |             |
|      | 🖯 Up      |         | wc-7520-1 | 64         | 192  | 168.10.164  |     |             |        | IP Address |       | e0:91:f5:1f:8d:e5 | 5  |            |              |       | WC7520                           |             |
|      | 🖯 Up      |         | wc7520-1  | 60         | 192  | .168.10.160 |     |             |        | IP Address |       | e0:91:f5:97:71:5  | 9  |            |              |       | WC7520                           |             |
|      |           |         |           |            |      |             |     |             |        |            |       |                   |    |            |              |       |                                  |             |

**5.** To add columns to or remove them from the Wireless Controllers table, right-click the table heading anywhere, and specify the columns by selecting the corresponding check boxes.

You can choose from the following columns: Status, Device Name, IP Address, Hostname, Managed By, MAC Address, Location, Device Model, Vendor, Device Type, Last Update Time, Hardware Version, Firmware Version, Configuration Version, Serial Number, Contact, and Discover Time.

6. To filter the devices that are listed, click the **Show Filter** button.

You can filter the devices by criteria such as name, IP address, location, model, and status.

To hide the filter, click the **Hide Filter** button.

7. To view details about a device, click the device name (or IP address) for the device.

For more information, see View Device Details and Interface Details on page 95.

## View Wireless Access Point Information Only

You can display only the standalone APs and controller-managed APs. The application manages the standalone APs. The controller-managed APs are managed by their wireless controllers and display for information only.

#### > To view wireless access point information:

1. Open a browser and connect to the application through the static IP address of the NMS300 server.

For more information, see Log In to the Application on page 20.

A login window opens.

2. Enter your user name and password.

The default administrator user name is **admin** and the default administrator password is also **admin**.

3. Click the Sign In button.

The Network Summary page displays.

4. Select WIRELESS > AP.

| номе          | WIRELESS RESOUR  | RCES MONITOR           | CONFIG ALARMS  | TOPOLOGY                                                                                                    | SFLOW      | REPORTS | JOBS        | USERS         | ADMIN                 |              |
|---------------|------------------|------------------------|----------------|----------------------------------------------------------------------------------------------------|------------|---------|-------------|---------------|-----------------------|--------------|
| WIRELESS SUN  | IMARY CONTROLLE  | ERS AP WMS             | ACTIVE CLIENTS |                                                                                                    |            |         |             |               |                       |              |
|               | _                |                        |                |                                                                                                    |            |         |             |               |                       |              |
| Access Points |                  |                        |                |                                                                                                    |            |         |             |               |                       | 0            |
| Filter:None   |                  |                        |                |                                                                                                    |            |         |             |               |                       | Show Filter  |
| Delete        | Resync    Web GU | More -                 |                |                                                                                                    |            |         |             | Rows per page | 10 🗸 < 1 /1 >         | Go Total: 10 |
|               |                  | Associated Controller  | IP âddress 🌰   | Hostname 🗢                                                                                                    | Managed By | MAC A   | idrass 🌢    | Location \$   | Device Type           | Device Mod   |
| Up            | 350-157          | - Nooceated Controller | 192.168.10.157 | The state of the state of the s | IP Address |         | a:1a:db:a8  | Location      | Standalone AP         | WNDAP350     |
| Up            | 620-162          |                        | 192.168.10.162 |                                                                                                    | IP Address |         | e:5c:58:a8  |               | Standalone AP         | WNDAP620     |
| Up            | 660-167          |                        | 192.168.10.167 |                                                                                                    | IP Address |         | e:5d:18:18  |               | Standalone AP         | WNDAP660     |
| 🗌 🙂 Up        | Jimmy-620-168    |                        | 192.168.10.168 |                                                                                                    | IP Address |         | e:5c:5b:a8  |               | Standalone AP         | WNDAP620     |
| Down          | july-8-AP320     | 9500-161-sept10        | 192.168.10.109 |                                                                                                    | IP Address |         | 5:a4:8a:40  |               | Controller Managed AP | WNAP320      |
| Up            | July17-660-163   | oboo tor ocpiro        | 192.168.10.163 |                                                                                                    | IP Address |         | ie:5d:fa:f8 |               | Standalone AP         | WNDAP660     |
| Down          | july8-AP-360     | wc7520-160             | 192.168.10.136 |                                                                                                    | IP Address |         | 1.58:4a:e0  |               | Controller Managed AP | WNDAP360     |
|               | netgear882968    | wc-7520-164            | 192.168.10.240 |                                                                                                    | IP Address |         | d:88:29:60  |               | Controller Managed AP | WNDAP360     |
|               | netgearA48B28    | 9500-161-sept10        | 192.168.10.103 |                                                                                                    | IP Address |         | 5:a4:8b:20  |               | Controller Managed AP | WNAP320      |
|               |                  | abou-ror-septro        | 192.168.10.150 |                                                                                                    | IP Address |         | 5:a6:23:f8  |               | Standalone AP         | WNAP210      |
| 🗌 😌 Up        | netgearA623F8    |                        | 192.108.10.150 |                                                                                                    | IP Address | 60.913  | 0.80.23.18  |               | Standalone AP         | VINDAP 210   |
| \$            |                  |                        |                |                                                                                                    |            |         |             |               |                       | 2            |

5. To add columns to or remove them from the Access Points table, right-click the table heading anywhere, and specify the columns by selecting the corresponding check boxes.

You can choose from the following columns: Status, Device Name, Associated Controller, IP Address, Hostname, Managed By, MAC Address, Location, Device Type, Device Model, Vendor, Last Update Time, Hardware Version, Firmware Version, Configuration Version, Serial Number, Contact, Discover Time, and Description.

6. To filter the devices that are listed, click the Show Filter button.

You can filter the devices by criteria such as device name, device IP address, controller name, location, device model, and status.

To hide the filter, click the **Hide Filter** button.

7. To view details about a device, click the device name (or IP address) for the device.

For more information, see *View Device Details and Interface Details* on page 95.

## View Wireless Management System Information Only

You can display only the wireless management systems that the application manages.

#### > To view wireless management system information:

1. Open a browser and connect to the application through the static IP address of the NMS300 server.

For more information, see Log In to the Application on page 20.

A login window opens.

2. Enter your user name and password.

The default administrator user name is **admin** and the default administrator password is also **admin**.

3. Click the Sign In button.

The Network Summary page displays.

#### 4. Select WIRELESS > WMS.

| HOME       | WIRELESS    | RESOURCES  | MONITOR       | CONFIG    | ALARMS | TOPOLOGY   | SFLOW | REPORTS           | JOBS     | USERS         | ADMIN        |                 |
|------------|-------------|------------|---------------|-----------|--------|------------|-------|-------------------|----------|---------------|--------------|-----------------|
| WIRELESS   | S SUMMARY C | ONTROLLERS | AP WMS        | ACTIVE CI | JENTS  |            |       |                   |          |               |              |                 |
| WMS List   |             |            |               |           |        |            |       |                   |          |               |              | 0               |
| Filter:Non | •           |            |               |           |        |            |       |                   |          |               |              | Show Filter     |
| Delete     | Resync      | Web GUI    | More 🔻        |           |        |            |       |                   |          | Rows per page | e 10 🔽 < 1 / | 1 > Go Total: 1 |
| Status     |             | ame 🔺 I    | IP Address    | Hostname  | • •    | Managed By | ¢     | MAC Address       | Device M | odel          |              | ۰               |
| 🔲 🖯 Up     | WMS-41      | 1          | 192.168.10.41 |           |        | IP Address |       | c0:3f:0e:3d:7e:b0 | V/MS531  | 6             |              |                 |
|            |             |            |               |           |        |            |       |                   |          |               |              |                 |
|            |             |            |               |           |        |            |       |                   |          |               |              |                 |
|            |             |            |               |           |        |            |       |                   |          |               |              |                 |
|            |             |            |               |           |        |            |       |                   |          |               |              |                 |
|            |             |            |               |           |        |            |       |                   |          |               |              |                 |
|            |             |            |               |           |        |            |       |                   |          |               |              |                 |
|            |             |            |               |           |        |            |       |                   |          |               |              |                 |
|            |             |            |               |           |        |            |       |                   |          |               |              |                 |
|            |             |            |               |           |        |            |       |                   |          |               |              |                 |
|            |             |            |               |           |        |            |       |                   |          |               |              |                 |

**5.** To add columns to or remove them from the WMS List table, right-click the table heading anywhere, and specify the columns by selecting the corresponding check boxes.

You can choose from the following columns: Status, Device Name, IP Address, Hostname, Managed By, MAC Address, Device Model, Vendor, Location, Device Type, Last Update Time, Hardware Version, Firmware Version, Configuration Version, Serial Number, Contact, and Discover Time.

6. To filter the devices that are listed, click the Show Filter button.

You can filter the devices by criteria such as type, name, IP address, vendor, model, and status.

To hide the filter, click the **Hide Filter** button.

7. To view details about a device, click the device name (or IP address) for the device.

For more information, see View Device Details and Interface Details on page 95.

# Modify the Name, Location Information, and Contact Information

You can modify the device name, location information, and contact information that the application displays for a wired or wireless device.

#### > To modify information for a device:

1. Open a browser and connect to the application through the static IP address of the NMS300 server.

For more information, see Log In to the Application on page 20.

A login window opens.

2. Enter your user name and password.

The default administrator user name is **admin** and the default administrator password is also **admin**.

3. Click the Sign In button.

The Network Summary page displays.

#### 4. Select **RESOURCES > DEVICES**.

| HOME        | WIRELESS                      | RESOURCES   | MONITOR        | CON       | FIG A          | LARMS   | TOPOLOGY  | SFLOW                         | REPORTS    | JOBS              | USERS       | ADMIN       |              |           |
|-------------|-------------------------------|-------------|----------------|-----------|----------------|---------|-----------|-------------------------------|------------|-------------------|-------------|-------------|--------------|-----------|
| DEVICES     | DISCOVERY                     | DEVICE CRED | ENTIALS D      | EVICE GRO | UPS IN         | VENTORY | NMS SERVE | R DETAIL S                    | EARCH HOST |                   |             |             |              |           |
|             |                               |             |                |           |                |         |           |                               |            |                   |             |             |              |           |
| Devices     |                               |             |                |           |                |         |           |                               |            |                   |             |             |              | 0         |
| Filter:None |                               |             |                |           |                |         |           |                               |            |                   |             |             | Sh           | ow Filter |
| Edit        | Delete                        | esync Mo    | re 🔻           |           |                |         |           |                               |            | Row               | /s per page | 10 🔽 <      | 1 /5 > Go    | Total: 41 |
|             |                               |             |                |           |                |         |           |                               |            |                   |             |             |              |           |
| Status      | <ul> <li>Device Na</li> </ul> |             | IP Address     |           | AC Address     |         | ostname   | <ul> <li>Managed E</li> </ul> | ,          | Location          |             | Device Type | Device Model | \$        |
| 🔲 😌 Up      | 192.168.1                     | 0.102-mine  | 192.168.10.230 | ) 7       | 4:44:01:90:fc  | 1:72    |           | IP Address                    |            | shanghai CN       |             | Switch 🔄    | GSM7224v2    |           |
| 🔲 🖲 Up      | 192.168.1                     | 0.104       | 192.168.10.104 | 0         | 0:22:3f:9e:95  | 5:37    |           | IP Address                    |            |                   |             | 🔄 Switch    | GSM7328Sv2   |           |
| 🔲 📵 Up      | 192.168.1                     | 0.114       | 192.168.10.114 | 2         | D:4e:7f:91:5t  | 60:0    |           | IP Address                    |            | san jose          |             | Switch 🔄    | GS728TPS     |           |
| 🔲 😁 Up      | 192.168.1                     | 0.120       | 192.168.10.120 | 4         | ::60:de:db:7   | 7:68    |           | IP Address                    |            | san jose          |             | Switch      | M5300-28G3   |           |
| 🔲 😁 Up      | 192.168.1                     | 0.125       | 192.168.10.125 | 5 ct      | ):3f:0e:7f:cb: | c5      |           | IP Address                    |            | beijing           |             | Switch      | GSM7248v2    |           |
| 🔲 📵 Up      | 192.168.1                     | 0.201       | 192.168.10.201 | 1         | 0:0d:7f:b3:08  | 80:     |           | IP Address                    |            |                   |             | 🔄 Switch    | GS748TPS     |           |
| 🔲 😁 Up      | 192.168.1                     | 0.216       | 192.168.10.216 | 3 2       | B:c6:8e:01:9   | b:2b    |           | IP Address                    |            |                   |             | Switch 🔄    | GS724Tv3     |           |
| 🔲 😝 Up      | 192.168.1                     | 0.217       | 192.168.10.217 | 2         | 0:4e:7f:7b:d)  | :9a     |           | IP Address                    |            | Jun6-locatioon-21 | 7           | 🔄 Switch    | GSM7212F     |           |
| 🔲 😁 Up      | 192.168.1                     | 0.226       | 192.168.10.226 | 5 0       | 0:8e:f2:5a:da  | :0e     |           | IP Address                    |            |                   |             | 🔄 Switch    | GS752TXS     |           |
| 🔲 😁 Up      | 192.168.1                     | 0.237       | 192.168.10.237 | 3         | 0:46:9a:1b:b   | 2:b7    |           | IP Address                    |            |                   |             | 🔄 Switch    | GSM7252PS    |           |

The page displays the devices that the application discovered.

**5.** To add columns to or remove them from the Devices table, right-click the table heading anywhere, and specify the columns by selecting the corresponding check boxes.

You can choose from the following columns: Status, Device Name, IP Address, Device Model, Device Type, Firmware Version, Serial Number, MAC Address, Last Update Time, Location, Registered, Hostname, Managed By, Date of Purchase, Vendor, Country of Purchase, Hardware Version, Configuration Version, Contact, Discover Time, and Description.

6. To filter the devices that are listed, click the Show Filter button.

You can filter the devices by criteria such as type, name, IP address, vendor, model, and status.

To hide the filter, click the **Hide Filter** button.

- 7. Select the device.
- 8. Click the Edit button.

| dit Information             |                     |             |                   |  |
|-----------------------------|---------------------|-------------|-------------------|--|
| Device Name                 | 192.168.10.213      | 7           |                   |  |
| Location                    | GS724Tv3_loc        | 7           |                   |  |
| Contact                     | GS724Tv3_con        | 7           |                   |  |
| Description                 | GS724Tv3            |             |                   |  |
| Other Information<br>Status | Up                  | Device Type | Switch            |  |
| IP Address                  | 192.168.10.213      | MAC Address | 28:c6:8e:01:9b:31 |  |
| 89X 618                     | 05/21/2013 17:28:32 |             |                   |  |
| Discover Time               |                     |             |                   |  |

- 9. Modify the device information.
- 10. Click the Submit button.

The device information is updated and the pop-up window closes.

## **Remove Device Information**

You can remove all information that the application displays for a wired or wireless device. However, when you run another discovery job, the application might rediscover the device and add it again to its inventory database.

#### > To remove information for a device:

1. Open a browser and connect to the application through the static IP address of the NMS300 server.

For more information, see Log In to the Application on page 20.

A login window opens.

2. Enter your user name and password.

The default administrator user name is **admin** and the default administrator password is also **admin**.

3. Click the Sign In button.

The Network Summary page displays.

## 4. Select **RESOURCES > DEVICES**.

| HOME        | WIRELESS  | RESOURCES   | MONITOR        | CONFIG      | ALARM       | IS TOPOLOGY                  | SFLOW                         | REPORTS    | JOBS             | USERS       | ADMIN       |              |           |
|-------------|-----------|-------------|----------------|-------------|-------------|------------------------------|-------------------------------|------------|------------------|-------------|-------------|--------------|-----------|
| DEVICES     | DISCOVERY | DEVICE CRED | ENTIALS DE     | VICE GROUPS | INVENTO     | ORY NMS SERVE                | ER DETAIL S                   | EARCH HOST |                  |             |             |              |           |
| Devices     |           |             |                |             |             |                              |                               |            |                  |             |             |              | 0         |
| Filter:None |           |             |                |             |             |                              |                               |            |                  |             |             | Sho          | w Filter  |
| Edit        | Delete R  | esync Mo    | re 🔻           |             |             |                              |                               |            | Ro               | ws per page | 10 🔽 <      | 1 /5 > Go    | Total: 41 |
| Status      | Device Na | me 🔺        | IP Address     | ♦ MAC A     | ddress 4    | <ul> <li>Hostname</li> </ul> | <ul> <li>Managed B</li> </ul> | y ¢        | Location         | ¢ (         | Device Type | Device Model | \$        |
| 🔲 🖯 Up      | 192.168.1 | 0.102-mine  | 192.168.10.230 | 74:44:      | 01:90:fd:72 |                              | IP Address                    |            | shanghai CN      | 1           | Switch      | GSM7224v2    |           |
| 🔲 🖯 Up      | 192.168.1 | 0.104       | 192.168.10.104 | 00:22       | 3f:9e:95:37 |                              | IP Address                    |            |                  | 1           | Switch      | GSM7328Sv2   |           |
| 🔲 😁 Up      | 192.168.1 | 0.114       | 192.168.10.114 | 20:4e       | 7f.91:5b:c6 |                              | IP Address                    |            | san jose         | 1           | Switch      | GS728TPS     |           |
| 🔲 🖯 Up      | 192.168.1 | 0.120       | 192.168.10.120 | 4c:60:      | de:db:77:68 |                              | IP Address                    |            | san jose         | 1           | 🔄 Switch    | M5300-28G3   |           |
| 🔲 📵 Up      | 192.168.1 | 0.125       | 192.168.10.125 | c0:3f.0     | le:7f:cb:c5 |                              | IP Address                    |            | beijing          |             | Switch      | GSM7248v2    |           |
| 🔲 😁 Up      | 192.168.1 | 0.201       | 192.168.10.201 | 10:0d       | 7f:b3:06:08 |                              | IP Address                    |            |                  | 1           | Switch      | GS748TPS     |           |
| 🔲 😁 Up      | 192.168.1 | 0.216       | 192.168.10.216 | 28:06:      | 8e:01:9b:2b |                              | IP Address                    |            |                  |             | Switch      | GS724Tv3     |           |
| 🔲 📵 Up      | 192.168.1 | 0.217       | 192.168.10.217 | 20:4e       | 7f:7b:d7:9a |                              | IP Address                    |            | Jun6-locatioon-2 | 17          | Switch      | GSM7212F     |           |
| 🔲 📵 Up      | 192.168.1 | 0.226       | 192.168.10.226 | 00:8e       | f2:5a:da:0e |                              | IP Address                    |            |                  |             | Switch      | GS752TXS     |           |
| 🔲 😌 Up      | 192.168.1 | 0.237       | 192.168.10.237 | 30:46:      | 9a:1b:b2:b7 |                              | IP Address                    |            |                  |             | Switch S    | GSM7252PS    |           |

The page displays the devices that the application discovered.

**5.** To add columns to or remove them from the Devices table, right-click the table heading anywhere, and specify the columns by selecting the corresponding check boxes.

You can choose from the following columns: Status, Device Name, IP Address, Device Model, Device Type, Firmware Version, Serial Number, MAC Address, Last Update Time, Location, Registered, Hostname, Managed By, Date of Purchase, Vendor, Country of Purchase, Hardware Version, Configuration Version, Contact, Discover Time, and Description.

6. To filter the devices that are listed, click the Show Filter button.

You can filter the devices by criteria such as type, name, IP address, vendor, model, and status.

To hide the filter, click the Hide Filter button.

- 7. Select the device.
- 8. Click the **Delete** button.

A confirmation pop-up window opens.

9. Click the Yes button.

The device is removed from the Devices table and deleted.

## Synchronize a Network Device

You can time-synchronize a wired or wireless network device to the NMS300 server.

- > To synchronize a device:
  - 1. Open a browser and connect to the application through the static IP address of the NMS300 server.

For more information, see Log In to the Application on page 20.

A login window opens.

2. Enter your user name and password.

The default administrator user name is **admin** and the default administrator password is also **admin**.

3. Click the Sign In button.

The Network Summary page displays.

#### 4. Select **RESOURCES > DEVICES**.

| HOME      | v     | VIRELESS RE    | SOURCES    | MONITOR       | CO     | NFIG AL          | ARMS   | TOPOLOGY  | SFLOW    | REPORTS     | JOBS         | USERS         | ADMIN       |              |           |
|-----------|-------|----------------|------------|---------------|--------|------------------|--------|-----------|----------|-------------|--------------|---------------|-------------|--------------|-----------|
| DEVICE    | 5 DIS | COVERY DE      | VICE CREDE | ENTIALS DE    | VICE G | ROUPS INV        | ENTORY | NMS SERVE | RDETAIL  | SEARCH HOST |              |               |             |              |           |
| Devices   |       |                |            |               |        |                  |        |           |          |             |              |               |             |              | 0         |
| Filter:No | ne    |                |            |               |        |                  |        |           |          |             |              |               |             | Sho          | ow Filter |
| Edit      | Del   | ete 🛛 Resyn    | c Mor      | e 🕶           |        |                  |        |           |          |             |              | Rows per page | 10 🔽 <      | ( 1 /5 > Go  | Total: 41 |
| 🔲 Statu   | s 🔶   | Device Name    | × 1        | P Address     | ¢      | MAC Address      | Ф Н    | ostname   | Manage   | i By        | Location     | ¢             | Device Type | Device Model | ¢         |
| 🔲 🖯 U     | р     | 192.168.10.10  | 2-mine 1   | 92.168.10.230 |        | 74:44:01:90:fd:  | 72     |           | IP Addre | ss          | shanghai Cl  | 4             | 🔄 Switch    | GSM7224v2    |           |
| 🗖 🖯 U     | р     | 192.168.10.104 | 4 1        | 92.168.10.104 |        | 00:22:3f.9e:95:  | 37     |           | IP Addre | ss          |              |               | Switch      | GSM7328Sv2   |           |
| 🗖 🖯 U     | р     | 192.168.10.114 | 4 1        | 92.168.10.114 |        | 20:4e:7f:91:5b:  | 6      |           | IP Addre | ss          | san jose     |               | Switch      | GS728TPS     |           |
| 🗖 🖯 U     | р     | 192.168.10.120 | 0 1        | 92.168.10.120 |        | 4c:60:de:db:77   | 68     |           | IP Addre | ss          | san jose     |               | Switch      | M5300-28G3   |           |
| 🗖 🖯 V     | р     | 192.168.10.125 | 5 1        | 92.168.10.125 |        | c0:3f.0e:7f.cb.c | 5      |           | IP Addre | ss          | beijing      |               | Switch      | GSM7248v2    |           |
| 🗖 🖯 U     | р     | 192.168.10.201 | 1 1        | 92.168.10.201 |        | 10:0d:7f:b3:06:  | 08     |           | IP Addre | \$\$        |              |               | Switch      | GS748TPS     |           |
| 🗖 🖯 U     | р     | 192.168.10.218 | 6 1        | 92.168.10.216 |        | 28:c6:8e:01:9b   | 2b     |           | IP Addre | \$\$        |              |               | Switch      | GS724Tv3     |           |
| 🗖 🖯 U     | р     | 192.168.10.217 | 7 1        | 92.168.10.217 |        | 20:4e:7f:7b:d7:  | 9a     |           | IP Addre | ss          | Jun6-locatio | on-217        | Switch      | GSM7212F     |           |
| 🗖 🖯 V     | р     | 192.168.10.226 | 6 1        | 92.168.10.226 |        | 00:8e:f2:5a:da:  | De     |           | IP Addre | ss          |              |               | Switch      | GS752TXS     |           |
| 🗆 🖯 V     | р     | 192.168.10.23  | 7 1        | 92.168.10.237 |        | 30:46:9a:1b:b2   | b7     |           | IP Addre | \$\$        |              |               | Switch 🔄    | GSM7252PS    |           |

The page displays the devices that the application discovered.

**5.** To add columns to or remove them from the Devices table, right-click the table heading anywhere, and specify the columns by selecting the corresponding check boxes.

You can choose from the following columns: Status, Device Name, IP Address, Device Model, Device Type, Firmware Version, Serial Number, MAC Address, Last Update Time, Location, Registered, Hostname, Managed By, Date of Purchase, Vendor, Country of Purchase, Hardware Version, Configuration Version, Contact, Discover Time, and Description.

6. To filter the devices that are listed, click the Show Filter button.

You can filter the devices by criteria such as type, name, IP address, vendor, model, and status.

To hide the filter, click the **Hide Filter** button.

- 7. Select the device.
- 8. Click the **Resync** button.

A confirmation pop-up window opens.

9. Click the Yes button.

The device is synchronized and the confirmation pop-up window closes.

# Log In to a Device

You can log in to a wired or wireless device on your network using either the web management interface or Telnet.

You can log in to a device when your web browser can be routed to the device. Generally, your web browser must be on the local network side of the Internet gateway.

#### > To log in to a device:

1. Open a browser and connect to the application through the static IP address of the NMS300 server.

For more information, see Log In to the Application on page 20.

A login window opens.

2. Enter your user name and password.

The default administrator user name is **admin** and the default administrator password is also **admin**.

3. Click the Sign In button.

The Network Summary page displays.

#### 4. Select **RESOURCES > DEVICES**.

| HOM       | w      | IRELESS RESO     | URCES MON                    | ITOR   | CONFIG A        | LARMS   | TOPOLOGY   | SFLOW      | REPORTS   | JOBS              | USERS      | ADMIN       |               |         |
|-----------|--------|------------------|------------------------------|--------|-----------------|---------|------------|------------|-----------|-------------------|------------|-------------|---------------|---------|
| DEVICE    | s disc | COVERY DEVIC     | E CREDENTIALS                | DEVICE | GROUPS IN       | /ENTORY | NMS SERVER | DETAIL SI  | ARCH HOST |                   |            |             |               |         |
| Devices   |        |                  |                              |        |                 |         |            |            |           |                   |            |             |               | 0       |
| Filter:No | ne     |                  |                              |        |                 |         |            |            |           |                   |            |             | Show          |         |
| Edit      | Dele   | te 🛛 Resync      | More 🔻                       |        |                 |         |            |            |           | Row               | s per page | 10 🔽 <      | 1 /5 > Go Tot | tal: 41 |
| 🔲 Statu   | s 🗢    | Device Name      | <ul> <li>IP Addre</li> </ul> | ss (   | MAC Address     | ♦ Ho    | stname 📢   | Managed B  | ý (†      | Location          | \$         | Device Type | Device Model  | \$      |
| 🔲 🖯 U     | p      | 192.168.10.102-m | ine 192.168                  | 10.230 | 74:44:01:90:fd  | :72     |            | IP Address |           | shanghai CN       |            | 🔄 Switch    | GSM7224v2     |         |
| 🗆 🖯 U     | p      | 192.168.10.104   | 192.168                      | 10.104 | 00:22:3f:9e:95  | :37     |            | IP Address |           |                   |            | 🔄 Switch    | GSM7328Sv2    |         |
| 🗆 🖯 U     | p      | 192.168.10.114   | 192.168                      | 10.114 | 20:4e:7f:91:5b  | :08     |            | IP Address |           | san jose          |            | Switch 🔄    | GS728TPS      |         |
| 🗆 🖯 u     | p      | 192.168.10.120   | 192.168                      | 10.120 | 4c:60:de:db:7   | 7:68    |            | IP Address |           | san jose          |            | Switch      | M5300-28G3    |         |
| 🗆 🖯 U     | p      | 192.168.10.125   | 192.168                      | 10.125 | c0:3f.0e:7f.cb: | c5      |            | IP Address |           | beijing           |            | Switch      | GSM7248v2     |         |
| 🗆 🖯 U     | p      | 192.168.10.201   | 192.168                      | 10.201 | 10:0d:7f:b3:06  | :08     |            | IP Address |           |                   |            | Switch      | GS748TPS      |         |
| 🗆 😑 u     | p      | 192.168.10.216   | 192.168                      | 10.216 | 28:c6:8e:01:9   | o:2b    |            | IP Address |           |                   |            | Switch      | GS724Tv3      |         |
| 0 O U     | p      | 192.168.10.217   | 192.168                      | 10.217 | 20:4e:7f:7b:d7  | :9a     |            | IP Address |           | Jun6-locatioon-21 | 7          | Switch      | GSM7212F      |         |
| 🗆 😁 u     | p      | 192.168.10.226   | 192.168                      | 10.226 | 00:8e:f2:5a:da  | :0e     |            | IP Address |           |                   |            | Switch      | GS752TXS      |         |
| 🗆 🖯 U     | p      | 192.168.10.237   | 192.168                      | 10.237 | 30:46:9a:1b:b   | 2:b7    |            | IP Address |           |                   |            | Switch      | GSM7252PS     |         |

The page displays the devices that the application discovered.

**5.** To add columns to or remove them from the Devices table, right-click the table heading anywhere, and specify the columns by selecting the corresponding check boxes.

You can choose from the following columns: Status, Device Name, IP Address, Device Model, Device Type, Firmware Version, Serial Number, MAC Address, Last Update Time, Location, Registered, Hostname, Managed By, Date of Purchase, Vendor, Country of Purchase, Hardware Version, Configuration Version, Contact, Discover Time, and Description.

6. To filter the devices that are listed, click the **Show Filter** button.

You can filter the devices by criteria such as type, name, IP address, vendor, model, and status.

To hide the filter, click the **Hide Filter** button.

- 7. Select the device.
- 8. Take one of the following actions:
  - Log in over the web management interface:
    - a. From the More menu, select Web GUI.

A login window for the web management interface opens.

**b.** Enter the user name and password.

For most NETGEAR products, the user name is **admin** and the password is **password**.

c. Click the button that lets you log in to the device.

The name of the button depends on the device. For most NETGEAR products, the button is called the **Login** button.

- Log in over a Telnet connection:
  - a. From the More menu, select Telnet.

A login pop-up window for the CLI opens.

b. Enter the user name and password.

For most NETGEAR products, the user name is **admin** and the password is **password**.

## Ping, Perform a Traceroute, or Reboot a Device

You can ping, perform a traceroute, or reboot a wired or wireless network device from the LAN or WAN. Your web browser must be routed to the NMS300 server to conduct these tasks.

- > To test or reboot a device:
  - 1. Open a browser and connect to the application through the static IP address of the NMS300 server.

For more information, see Log In to the Application on page 20.

A login window opens.

2. Enter your user name and password.

The default administrator user name is **admin** and the default administrator password is also **admin**.

3. Click the Sign In button.

The Network Summary page displays.

## 4. Select **RESOURCES > DEVICES**.

| H    | OME    | WIRELESS                      | RESOURCES    | MONITOR        | CONFIG      | ALARMS    | TOPOLOGY     | SFLOW      | REPORTS   | JOBS              | USERS        | ADMIN     |              |           |
|------|--------|-------------------------------|--------------|----------------|-------------|-----------|--------------|------------|-----------|-------------------|--------------|-----------|--------------|-----------|
| DEV  | ICES   | DISCOVERY                     | DEVICE CREDI | ENTIALS DE     | VICE GROUPS | INVENTORY | NMS SERVER   | DETAIL SE  | ARCH HOST |                   |              |           |              |           |
| Devi |        |                               |              |                |             |           |              |            |           |                   |              |           |              | 0         |
| _    | r:None |                               |              |                |             |           |              |            |           |                   |              |           |              | w Filter  |
| E    | dit I  | Delete R                      | esync Mor    | re 🔻           |             |           |              |            |           | Row               | s per page 1 | 0 🔽 <     | 1 /5 > Go    | Total: 41 |
| 🗖 S  | Status | <ul> <li>Device Na</li> </ul> | me 🔺 I       | P Address      | MAC Add     | iress 🌩 H | Hostname 🔹 🕈 | Managed By | r •       | Location          | De           | rice Type | Device Model | φ.        |
|      | 🖲 Up   | 192.168.1                     | 0.102-mine 1 | 192.168.10.230 | 74:44:01    | :90:fd:72 |              | IP Address |           | shanghai CN       | 5            | Switch    | GSM7224v2    |           |
|      | 🖯 Up   | 192.168.1                     | 0.104 1      | 192.168.10.104 | 00:22:31    | 9e:95:37  |              | IP Address |           |                   | 5            | Switch    | GSM7328Sv2   |           |
|      | 🖯 Up   | 192.168.1                     | 0.114 1      | 192.168.10.114 | 20:4e:7f    | 91:5b:c6  |              | IP Address |           | san jose          | 5            | Switch    | GS728TPS     |           |
|      | 🖯 Up   | 192.168.1                     | 0.120 1      | 192.168.10.120 | 4c:60:de    | :db:77:68 |              | IP Address |           | san jose          | 5            | Switch    | M5300-28G3   |           |
|      | 🖲 Up   | 192.168.1                     | 0.125 1      | 192.168.10.125 | c0:3f.0e:   | 7ficbic5  |              | IP Address |           | beijing           | 5            | Switch    | GSM7248v2    |           |
|      | 🖯 Up   | 192.168.1                     | 0.201 1      | 192.168.10.201 | 10:0d:7f    | b3:06:08  |              | IP Address |           |                   | 5            | Switch    | GS748TPS     |           |
|      | 🖯 Up   | 192.168.1                     | 0.216 1      | 192.168.10.216 | 28:c6:8e    | :01:9b:2b |              | IP Address |           |                   | 5            | Switch    | GS724Tv3     |           |
|      | 🖯 Up   | 192.168.1                     | 0.217 1      | 192.168.10.217 | 20:4e:7f    | 7b:d7:9a  |              | IP Address |           | Jun6-locatioon-21 | 7 🔄          | Switch    | GSM7212F     |           |
|      | 🖯 Up   | 192.168.1                     | 0.226 1      | 192.168.10.226 | 00:8e:f2    | 5a:da:0e  |              | IP Address |           |                   | 5            | Switch    | GS752TXS     |           |
|      | 🕽 Up   | 192.168.1                     | 0.237 1      | 192.168.10.237 | 30:46:9a    | 1b:b2:b7  |              | IP Address |           |                   | 5            | Switch    | GSM7252PS    |           |

The page displays the devices that the application discovered.

**5.** To add columns to or remove them from the Devices table, right-click the table heading anywhere, and specify the columns by selecting the corresponding check boxes.

You can choose from the following columns: Status, Device Name, IP Address, Device Model, Device Type, Firmware Version, Serial Number, MAC Address, Last Update Time, Location, Registered, Hostname, Managed By, Date of Purchase, Vendor, Country of Purchase, Hardware Version, Configuration Version, Contact, Discover Time, and Description.

6. To filter the devices that are listed, click the Show Filter button.

You can filter the devices by criteria such as type, name, IP address, vendor, model, and status.

To hide the filter, click the **Hide Filter** button.

- 7. Select the device.
- 8. Take one of the following actions:
  - Ping the device. From the **More** menu, select **Ping**.

When the ping completes, a pop-up window opens and displays the results.

• Trace a route. From the More menu, select TraceRoute.

When the traceroute completes, a pop-up window opens and displays the results.

• Reboot the device. From the More menu, select Reboot.

Even though you reboot the device, the device remains in the inventory of the application.

## **Use the SNMP MIB Browser**

The SNMP MIB browser lets you retrieve information about SNMP-enabled devices directly. The application supports SNMPv1, SNMPv2c, and SNMPv3 and all supported standard and private MIBs. The SNMP MIB browser lets you select one of several MIB databases (such as RFC Standard MIBs or NETGEAR Private MIBs) and navigate a MIB tree to select a specific MIB object. You can also search for a MIB object, upload MIBs to the MIB browser, and delete MIBs from the MIB browser.

The application displays the data that the MIB object collects, information about the selected MIB object, and information about the SNMP credentials.

## Select a MIB Object and Collect SNMP Data or Issue SNMP Commands

You can use the MIB browser to collect data from SNMP-enabled devices or issue SNMP commands.

- To select a MIB object, view information about the MIB object, and collect SNMP data or issue an SNMP command:
  - 1. Open a browser and connect to the application through the static IP address of the NMS300 server.

For more information, see Log In to the Application on page 20.

A login window opens.

2. Enter your user name and password.

The default administrator user name is **admin** and the default administrator password is also **admin**.

3. Click the Sign In button.

The Network Summary page displays.

#### 4. Select RESOURCES > DEVICES.

| но          | OME    | WIRELESS     | RESOURCES   | MONITOR        | CC      | ONFIG A        | ALARMS  | TOPOLOGY  | SFLOW    | REPORTS     | JOBS                         | USERS       | ADMIN       |              |           |
|-------------|--------|--------------|-------------|----------------|---------|----------------|---------|-----------|----------|-------------|------------------------------|-------------|-------------|--------------|-----------|
| DEVI        | CES [  | DISCOVERY    | DEVICE CRED | ENTIALS D      | EVICE G | ROUPS II       | IVENTOR | IMS SERVE | R DETAIL | SEARCH HOST |                              |             |             |              |           |
|             |        |              |             |                |         |                |         |           |          |             |                              |             |             |              |           |
| Devic       | es     |              |             |                |         |                |         |           |          |             |                              |             |             |              | 0         |
| Filter      | :None  |              |             |                |         |                |         |           |          |             |                              |             |             | Sho          | w Filter  |
| Ed          | it 🛛 D | elete 🛛 Res  | ync Mo      | re 🕶           |         |                |         |           |          |             | Ro                           | ws per page | 10 🔽 <      | 1 /5 > 60    | Total: 41 |
| <b>—</b> st | atus   | Device Nam   | e • 1       | IP Address     | ¢       | MAC Addres     | s 🔹     | Hostname  | Manage   | d Bv        | <ul> <li>Location</li> </ul> | ۰ (         | Device Type | Device Model | \$        |
|             | ) Up   | 192.168.10.1 | 02-mine     | 192.168.10.230 | )       | 74:44:01:90:   | fd:72   |           | IP Addre |             | shanghai CN                  |             | Switch      | GSM7224v2    |           |
|             | Up     | 192.168.10.1 | 04          | 192.168.10.104 |         | 00:22:3f:9e:9  | 5:37    |           | IP Addre | ss          |                              | -           | Switch      | GSM7328Sv2   |           |
|             | ) Up   | 192.168.10.1 | 14          | 192.168.10.114 |         | 20:4e:7f:91:5  | ib:c6   |           | IP Addre | ss          | san jose                     |             | Switch 🖏    | GS728TPS     |           |
|             | Up     | 192.168.10.1 | 20          | 192.168.10.120 | )       | 4c:60:de:db:   | 77:68   |           | IP Addre | 195         | san jose                     | 1           | 🔄 Switch    | M5300-28G3   |           |
|             | Up     | 192.168.10.  | 25          | 192.168.10.125 | 5       | c0:3f.0e:7f.cb | 0:05    |           | IP Addre | rss         | beijing                      |             | Switch 🔄    | GSM7248v2    |           |
|             | Up     | 192.168.10.3 | 201         | 192.168.10.201 |         | 10:0d:7f:b3:0  | 80:08   |           | IP Addre | 155         |                              | 1           | 🔄 Switch    | GS748TPS     |           |
|             | Up     | 192.168.10.  | 216         | 192.168.10.216 | 5       | 28:c6:8e:01:   | 9b:2b   |           | IP Addre | ss          |                              |             | Switch      | GS724Tv3     |           |
|             | Up     | 192.168.10.3 | 217         | 192.168.10.217 |         | 20:4e:7f:7b:c  | 17:9a   |           | IP Addre | ss          | Jun6-locatioon-2             | 217         | 🔄 Switch    | GSM7212F     |           |
|             | Up     | 192,168,10.3 | 226         | 192.168.10.226 | j       | 00:8e:f2:5a:c  | la:0e   |           | IP Addre | ss          |                              |             | Switch 🔄    | GS752TXS     |           |
|             | ) Up   | 192.168.10.3 | 237         | 192.168.10.237 |         | 30:46:9a:1b:   | b2:b7   |           | IP Addre | 155         |                              |             | Switch      | GSM7252PS    |           |

The page displays the devices that the application discovered.

**5.** To add columns to or remove them from the Devices table, right-click the table heading anywhere, and specify the columns by selecting the corresponding check boxes.

You can choose from the following columns: Status, Device Name, IP Address, Device Model, Device Type, Firmware Version, Serial Number, MAC Address, Last Update Time, Location, Registered, Hostname, Managed By, Date of Purchase, Vendor, Country of Purchase, Hardware Version, Configuration Version, Contact, Discover Time, and Description.

6. To filter the devices that are listed, click the Show Filter button.

You can filter the devices by criteria such as type, name, IP address, vendor, model, and status.

To hide the filter, click the **Hide Filter** button.

- 7. Select the device.
- 8. From the More menu, select MIB Browser.

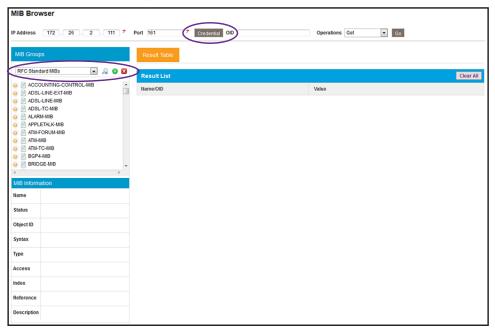

The MIB browser opens in a new browser page.

- 9. To specify the SNMP credentials for the device that you are polling, do the following:
  - a. Click the **Credential** button at the top of the page.

| Protocol        | SNMP V3 |  |
|-----------------|---------|--|
| SNMP UserName   | admin   |  |
| Authen Protocol | NONE    |  |

**b.** From the **Protocol** menu, select the SNMP version.

By default, the SNMPv3 information is displayed.

**c.** If you select **SNMP V1** or **SNMP V2C**, specify the write community and read community strings.

If you select **SNMP V3**, specify the user name and, if required, the authentication protocol.

- d. Click the Submit button.
- **10.** From the menu in the upper left of MIB Groups pane, select the MIB database.

A MIB tree populates the MIB Groups pane.

**11.** Navigate to the MIB object.

The MIB Information pane below the MIB Groups pane displays the name and object ID of the selected MIB trap, along with a description and other information.

If you cannot find the MIB object, search for it in the MIB tree by doing the following:

**a.** Click the magnifier icon next to the menu in the upper left of MIB Groups pane.

A pop-up window opens.

- **b.** In the **Find what** field, enter your search criteria.
- c. Click the Find Next button.

If a match is found, it is highlighted in the MIB tree.

- **d.** To close the pop-up window, click the **Cancel** button.
- **12.** From the **Operations** menu in the upper right of the page, select one of the following SNMP commands:
  - Get. Collects data based on the selected MIB object.
  - Get Next. Collects data based on the next MIB object (relative to the selected MIB object) in the MIB tree.
  - Set. Changes the value of the selected MIB object.

The SNMP SET pop-up window opens, allowing you to specify the data type and value for the command.

• **Table View**. Collects table data based on the selected MIB object. This command is available only for table-related MIB objects.

**13.** Click the **Go** button.

| MIB Bro     | wser                                                                                                    |                                                   |                   |
|-------------|----------------------------------------------------------------------------------------------------|---------------------------------------------------|-------------------|
|             |                                                                                                    |                                                   |                   |
| IP Address  | 172 . 26 . 2 . 127 *                                                                                                    | Port 161 Credential OID 1.3.6.1.4.1.14706.1.1.2.0 | Operations Get Go |
| MIB Group   | ps                                                                                                    | Result Table                                      |                   |
| Netgear P   | rrivate MIBs 💿 🔎 😣 😒                                                                                                    | Result List                                       | Clear All         |
| 0 RS-2      |                                                                                                    | NamelOID                                          | Value             |
| RST     RSV |                                                                                                    |                                                   | 1                 |
| O SEC       | URITY-PACK-MIB                                                                                                    | sFlowAgentAddressType.0                           |                   |
| O SFLC      | DW-MIB<br>> sFlowMIB                                                                                                    |                                                   |                   |
|             | SFIOWAIB     SFIOWAgent                                                                                                    |                                                   |                   |
|             | sFlowVersion                                                                                                    |                                                   |                   |
|             | SFlowAgentAddressType<br>SFlowAgentAddress                                                                                                    |                                                   |                   |
|             | o sFlowRcvrTable                                                                                                    |                                                   |                   |
| •           | III Province Party Party |                                                   |                   |
| MIB Inform  | nation                                                                                                    |                                                   |                   |
| Name        | sFlowAgentAddressType                                                                                                    |                                                   |                   |
| Status      | current                                                                                                    |                                                   |                   |
| Object ID   | 1.3.6.1.4.1.14706.1.1.2                                                                                                    |                                                   |                   |
| Syntax      | InetAddressType                                                                                                    |                                                   |                   |
| Туре        | OBJECT-TYPE                                                                                                    |                                                   |                   |
| Access      | read-only                                                                                                    |                                                   |                   |
| Index       |                                                                                                    |                                                   |                   |
| Reference   |                                                                                                    |                                                   |                   |
| Description | The address type of the address                                                                                                    |                                                   |                   |
|             | associated with this agent. Only ipv4                                                                                                    |                                                   |                   |
|             | and ipv6 types are supported.                                                                                                    |                                                   |                   |
|             |                                                                                                    |                                                   |                   |

The Results List pane displays the name and object ID and the value that the MIB object collected.

If the data collected applies to a table-related MIB object, the **Table View** button lets you switch to a table view.

- 14. To collect SNMP data or issue an SNMP command for another MIB object, repeat *Step 10* through *Step 13*.
- **15.** To clear all collected data, click the **Clear All** button.

The Results List pane is cleared.

## **Add MIB Files**

You can load new MIB files into the MIB browser.

- > To add new MIB files to the MIB browser:
  - 1. Open a browser and connect to the application through the static IP address of the NMS300 server.

For more information, see Log In to the Application on page 20.

A login window opens.

2. Enter your user name and password.

The default administrator user name is **admin** and the default administrator password is also **admin**.

3. Click the Sign In button.

The Network Summary page displays.

#### 4. Select **RESOURCES > DEVICES**.

| ног     | ME   | WIRELESS   | RESOURCES   | MONITOR        | CONF     | FIG AL/          | ARMS  | TOPOLOGY   | SFLOW                         | REPORTS    | JOBS            | USERS        | ADMIN       |              |           |
|---------|------|------------|-------------|----------------|----------|------------------|-------|------------|-------------------------------|------------|-----------------|--------------|-------------|--------------|-----------|
| DEVIC   | :ES  | DISCOVERY  | DEVICE CRED | ENTIALS DE     | VICE GRO | UPS INVE         | NTORY | NMS SERVER | DETAIL S                      | EARCH HOST |                 |              |             |              |           |
| Device  | s    |            |             |                |          |                  |       |            |                               |            |                 |              |             |              | 0         |
| Filtera | lone |            |             |                |          |                  |       |            |                               |            |                 |              |             | Show         | w Filter  |
| Edit    |      | Delete 🛛 R | esync Mo    | re 🔻           |          |                  |       |            |                               |            | R               | ows per page | 10 🔽 <      | ( 1/5 > Go 1 | Fotal: 41 |
| 🔲 Sta   | ntus | Device Nar | me 🔺 I      | IP Address     | • M/     | AC Address       | Ho    | stname     | <ul> <li>Managed B</li> </ul> | y ¢        | Location        | ¢            | Device Type | Device Model | ¢         |
|         | Up   | 192.168.10 | 0.102-mine  | 192.168.10.230 | 74       | 4:44:01:90:fd:7  | 2     |            | IP Address                    |            | shanghai CN     |              | 🔄 Switch    | GSM7224v2    |           |
|         | Up   | 192.168.10 | 0.104       | 192.168.10.104 | 00       | 0:22:3f:9e:95:3  | 37    |            | IP Address                    |            |                 |              | Switch      | GSM7328Sv2   |           |
|         | Up   | 192.168.10 | 0.114       | 192.168.10.114 | 20       | ):4e:7f:91:5b:c  | 6     |            | IP Address                    |            | san jose        |              | Switch      | GS728TPS     |           |
|         | Up   | 192.168.10 | 0.120       | 192.168.10.120 | 40       | :60:de:db:77:    | 68    |            | IP Address                    |            | san jose        |              | 🔄 Switch    | M5300-28G3   |           |
|         | Up   | 192.168.10 | 0.125       | 192.168.10.125 | c0       | ):3f.0e:7f.cb.c6 | 5     |            | IP Address                    |            | beijing         |              | Switch      | GSM7248v2    |           |
|         | Up   | 192.168.10 | 0.201       | 192.168.10.201 | 10       | 0:0d:7f:b3:06:0  | 8     |            | IP Address                    |            |                 |              | 🔄 Switch    | GS748TPS     |           |
|         | Up   | 192.168.10 | 0.216       | 192.168.10.216 | 28       | 3:c6:8e:01:9b:   | 2b    |            | IP Address                    |            |                 |              | Switch 🔄    | GS724Tv3     |           |
|         | Up   | 192.168.10 | 0.217       | 192.168.10.217 | 20       | 0:4e:7f:7b:d7:9  | la    |            | IP Address                    |            | Jun6-locatioon- | 217          | 🔄 Switch    | GSM7212F     |           |
|         | Up   | 192.168.10 | 0.226       | 192.168.10.226 | 00       | ):8e:f2:5a:da:0  | )e    |            | IP Address                    |            |                 |              | Switch      | GS752TXS     |           |
|         | Up   | 192.168.10 | 0.237       | 192.168.10.237 | 30       | ):46:9a:1b:b2:   | b7    |            | IP Address                    |            |                 |              | Switch      | GSM7252PS    |           |

**Note:** To add MIB files to the MIB browser, you do not need to select a device.

5. From the More menu, select MIB Browser.

| MIB Browser                                                    |                       |                   |
|----------------------------------------------------------------|-----------------------|-------------------|
| IP Address                                                     | Port 7 Credential OID | Operations Get Go |
| MIB Groups                                                     | Result Table          |                   |
| RFC Standard MIBs 💌 🔎 🕄                                        | Result List           | Clear All         |
| ACCOUNTING-CONTROL-MIB     ADSL-LINE-EXT-MIB     ADSL-LINE-MIB | NamelOID              | Value             |
| ADSL-LINE-MB     ADSL-TC-MB     ALARM-MB                       |                       |                   |
| APPLETALK-MIB     ATM-FORUM-MIB                                |                       |                   |
|                                                                |                       |                   |
| BRIDGE-MIB                                                     |                       |                   |
| MIB Information                                                |                       |                   |
| Name                                                           |                       |                   |
| Status                                                         |                       |                   |
| Object ID                                                      |                       |                   |
| Syntax                                                         |                       |                   |
| Туре                                                           |                       |                   |
| Access                                                         |                       |                   |
| Reference                                                      |                       |                   |
| Description                                                    |                       |                   |
|                                                                |                       |                   |

The MIB browser opens in a new browser page.

6. Click the green + icon next to the menu in the upper left of MIB Groups pane.

| 🔋 Upload new MIB files   |                |                     | ×          |
|--------------------------|----------------|---------------------|------------|
| Select a MIB File Group  |                | RFC Standard MIBs   |            |
| Add a new MIB File Group |                |                     |            |
| Select MIB Files         |                |                     | Add Remove |
| MIB Name                 | Parsing Status | Parsing Detail      | \$         |
|                          |                | No date to display! |            |
| Submit Cancel            |                |                     |            |

- 7. Either select an existing MIB file group from the **Select a MIB File Group** menu or select the **Add a new MIB File Group** radio button and specify the name for a new MIB file group in the field.
- 8. Compose the list of MIB files to be added to the MIB browser by doing the following:
  - To add one or more MIB files to the table in the Upload new MIB files pop-up window, do the following:
    - a. Click the Add button.

A pop-up window opens.

**b.** Navigate to the MIB file or files that you want to upload and select one, several, or all MIB files in the pop-up window.

The MIB file or files are uploaded to table in the Upload new MIB files pop-up window.

- To remove one or more MIB files from the table in the Upload new MIB files pop-up window, do the following:
  - **a.** Select the check boxes to the left of the MIB files in the table.

To select all MIB files in the table, select the check box in the table heading.

**b.** Click the **Remove** button.

The MIB file or files are removed from the table in the Upload new MIB files pop-up window.

9. Click the **Submit** button.

The MIB file or files on the list are saved in the group that you specified in Step 7.

## Remove a MIB File

You can remove a MIB file MIB browser. For example, you can remove a MIB file that is obsolete.

#### > To remove a MIB file from the MIB browser:

1. Open a browser and connect to the application through the static IP address of the NMS300 server.

For more information, see Log In to the Application on page 20.

A login window opens.

2. Enter your user name and password.

The default administrator user name is **admin** and the default administrator password is also **admin**.

3. Click the Sign In button.

The Network Summary page displays.

#### 4. Select RESOURCES > DEVICES.

| HOME        | WIRELESS                       | RESOURCES    | MONITOR        | CON       | FIG A         | LARMS   | TOPOLOGY  | SFLOW                       | REPORTS     | JOBS              | USERS       | ADMIN       |              |           |
|-------------|--------------------------------|--------------|----------------|-----------|---------------|---------|-----------|-----------------------------|-------------|-------------------|-------------|-------------|--------------|-----------|
| DEVICES     | DISCOVERY                      | DEVICE CREDI | ENTIALS D      | EVICE GRO | OUPS IN       | VENTORY | NMS SERVE | R DETAIL                    | SEARCH HOST |                   |             |             |              |           |
| Devices     |                                |              |                |           |               |         |           |                             |             |                   |             |             |              |           |
| Devices     |                                |              |                |           |               |         |           |                             |             |                   |             |             |              | 0         |
| Filter:None |                                |              |                |           |               |         |           |                             |             |                   |             |             | Show         | w Filter  |
| Edit        | Delete Re                      | sync Mor     | re 🔻           |           |               |         |           |                             |             | Rov               | vs per page | 10 🔽 <      | 1/5 > Go T   | Fotal: 41 |
| Status      | <ul> <li>Device Nar</li> </ul> | ne 🔺 I       | P Address      | ΦM        | AC Address    | • • H   | Hostname  | <ul> <li>Managed</li> </ul> | By ¢        | Location          | ¢           | Device Type | Device Model | ¢         |
| 🔲 😁 Up      | 192.168.10                     | .102-mine 1  | 192.168.10.230 | 0 7       | 4:44:01:90:f  | d:72    |           | IP Addres                   | s           | shanghai CN       |             | 🔄 Switch    | GSM7224v2    |           |
| 🔲 😁 Up      | 192.168.10                     | .104 1       | 192.168.10.104 | 4 0       | 0:22:3f:9e:9  | 5:37    |           | IP Addres                   | s           |                   |             | 🔄 Switch    | GSM7328Sv2   |           |
| 🔲 😁 Up      | 192.168.10                     | .114 1       | 192.168.10.114 | 4 2       | 0:4e:7f:91:5  | b:c6    |           | IP Addres                   | s           | san jose          |             | 🔄 Switch    | GS728TPS     |           |
| 🔲 😁 Up      | 192.168.10                     | .120 1       | 192.168.10.120 | 4         | c:60:de:db:7  | 7:68    |           | IP Addres                   | s           | san jose          |             | 🔄 Switch    | M5300-28G3   |           |
| 🔲 😁 Up      | 192.168.10                     | .125 1       | 192.168.10.125 | 5 c(      | 0:3f:0e:7f:cb | :c5     |           | IP Addres                   | s           | beijing           |             | Switch      | GSM7248v2    |           |
| 🔲 😁 Up      | 192.168.10                     | .201 1       | 192.168.10.201 | 1 1       | 0:0d:7f:b3:0  | 6:08    |           | IP Addres                   | s           |                   |             | 🔄 Switch    | GS748TPS     |           |
| 🔲 😁 Up      | 192.168.10                     | .216 1       | 192.168.10.218 | 6 2       | 8:c6:8e:01:9  | b:2b    |           | IP Addres                   | s           |                   |             | Switch      | GS724Tv3     |           |
| 🔲 😁 Up      | 192.168.10                     | .217 1       | 192.168.10.217 | 7 2       | 0:4e:7f:7b:d  | 7:9a    |           | IP Addres                   | s           | Jun6-locatioon-21 | 17          | Switch      | GSM7212F     |           |
| 🔲 😁 Up      | 192.168.10                     | .226 1       | 192.168.10.226 | 6 0       | 0:8e:f2:5a:d  | a:0e    |           | IP Addres                   | s           |                   |             | Switch      | GS752TXS     |           |
| 🔲 📵 Up      | 192.168.10                     | .237 1       | 192.168.10.237 | 7 3       | 0:46:9a:1b:b  | 2:b7    |           | IP Addres                   | s           |                   |             | Switch      | GSM7252PS    |           |

**Note:** To remove a MIB file from the MIB browser, you do not need to select a device.

5. From the More menu, select MIB Browser.

| MIB Browser                                  |                       |                   |
|----------------------------------------------|-----------------------|-------------------|
| IP Address                                   | Port 7 Credential OID | Operations Get Go |
|                                              |                       |                   |
| MIB Groups                                   | Result Table          |                   |
| RFC Standard MIBs 💌 🔎 🕄                      | Result List           | Clear All         |
| ACCOUNTING-CONTROL-MIB     ADSL-LINE-EXT-MIB | Name/OID              | Value             |
| O ADSL-LINE-MIB                              |                       |                   |
| O ADSL-TC-MIB                                |                       |                   |
| ALARM-MIB     APPLETALK-MIB                  |                       |                   |
| ATM-FORUM-MIB                                |                       |                   |
| O ATM-MIB                                    |                       |                   |
| ATM-TC-MIB     BGP4-MIB                      |                       |                   |
| O BRIDGE-MIB                                 |                       |                   |
| <                                            |                       |                   |
| MIB Information                              |                       |                   |
| Name                                         |                       |                   |
| Status                                       |                       |                   |
| Object ID                                    |                       |                   |
| Syntax                                       |                       |                   |
| Туре                                         |                       |                   |
| Access                                       |                       |                   |
| Index                                        |                       |                   |
| Reference                                    |                       |                   |
| Description                                  |                       |                   |
|                                              |                       |                   |

The MIB browser opens in a new browser page.

6. Navigate to the MIB object.

The MIB Information pane below the MIB Groups pane displays the name and object ID of the selected MIB trap, along with a description and other information.

If you cannot find the MIB object, search for it in the MIB tree by doing the following:

- **a.** Click the magnifier icon next to the menu in the upper left of MIB Groups pane. A pop-up window opens.
- b. In the Find what field, enter your search criteria.
- c. Click the Find Next button.

If a match is found, it is highlighted in the MIB tree.

- d. To close the pop-up window, click the **Cancel** button.
- Click the red x icon next to the menu in the upper left of MIB Groups pane.
   A confirmation pop-up window opens.
- 8. Click the Yes button.

The MIB file is deleted.

# View and Export the Inventory Table and Interface List Table

You can view the table of wired and wireless devices and interfaces that the application manages, and export this table to an Excel or PDF file.

#### > To view and export the Inventory table and Interface List table:

1. Open a browser and connect to the application through the static IP address of the NMS300 server.

For more information, see Log In to the Application on page 20.

A login window opens.

2. Enter your user name and password.

The default administrator user name is **admin** and the default administrator password is also **admin**.

3. Click the Sign In button.

The Network Summary page displays.

#### 4. Select RESOURCES > INVENTORY.

| номе      | E WIRELESS               | RESOURCES   | MONITOR   | CONF       | IG ALARI      | IS TOPOLOGY    | SFLOW      | REPORTS     | JOBS              | USERS        | ADMIN  |              |            |
|-----------|--------------------------|-------------|-----------|------------|---------------|----------------|------------|-------------|-------------------|--------------|--------|--------------|------------|
| DEVICE    | S DISCOVERY I            | EVICE CREDE | INTIALS   | DEVICE GRO | JPS INVENT    | ORY HMS SERV   | ER DETAIL  | SEARCH HOST |                   |              |        |              |            |
|           |                          |             |           |            |               |                |            |             |                   |              |        |              |            |
| Inventor  | 1                        |             |           |            |               |                |            |             |                   |              |        |              | 6          |
| Filter:No | ne                       |             |           |            |               |                |            |             |                   |              |        | Sh           | 10w Filter |
| Бхр       | ort to Excel Exp         | port to PDF |           |            |               |                |            |             | R                 | ows per page | 10 🔽 < | 1 /5 > Go    | Total: 4   |
| Status    | Device Name              | ▲ IP Ad     | dress     | · MAC A    | idress 🗢 F    | iostname 🔹 🕈   | Managed By | ¢ Li        | ocation           | Device       | e Type | Device Model | •          |
| 🖯 Up      | 192.168.10.102-n         | nine 192.1  | 68.10.230 | 74:44:0    | 1:90:fd:72    |                | IP Address | si          | hanghai CN        | S 🔁          | Switch | GSM7224v2    |            |
| 🖯 Up      | 192.168.10.104           | 192.1       | 68.10.104 | 00:22:3    | ft.9e:95:37   |                | IP Address |             |                   | S 🔁          | Switch | GSM7328Sv2   |            |
| 🖯 Up      | 192.168.10.114           | 192.1       | 68.10.114 | 20:4e:     | 1.91:5b:c6    |                | IP Address | s           | an jose           | S 😒          | Switch | GS728TPS     |            |
| 🖯 Up      | 192.168.10.120           | 192.1       | 68.10.120 | 4c:60:c    | le:db:77:68   |                | IP Address | Si          | an jose           | S 😒          | Switch | M5300-28G3   |            |
| 🖯 Up      | 192.168.10.125           | 192.1       | 68.10.125 | c0:3f:0    | e:7f:cb:c5    |                | IP Address | b           | eljing            | S 🔁          | witch  | GSM7248v2    |            |
| 🖯 Up      | 192.168.10.201           | 192.1       | 68.10.201 | 10:0d:     | f.b3:06:08    |                | IP Address |             |                   | S 🔁          | Switch | GS748TPS     |            |
| 🖯 Up      | 192.168.10.216           | 192.1       | 68.10.216 | 28:06:8    | e:01:9b:2b    |                | IP Address |             |                   | 🔄 S          | witch  | GS724Tv3     |            |
| 🖯 Up      | 192.168.10.217           | 192.1       | 68.10.217 | 20:4e:     | f.7b:d7:9a    |                | IP Address | Ju          | un6-locatioon-217 | S 🔁          | Switch | GSM7212F     |            |
| 🖯 Up      | 192.168.10.226           | 192.1       | 68.10.226 | 00:8e:f    | 2:5a:da:0e    |                | IP Address |             |                   | S 5          | witch  | GS752TXS     |            |
| 🖯 Up      | 192.168.10.237           | 192.1       | 68.10.237 | 30:46:     | a:1b:b2:b7    |                | IP Address |             |                   | S 5          | Switch | GSM7252PS    |            |
|           |                          |             |           |            |               |                |            |             |                   |              |        |              |            |
| Interface | e List                   |             |           |            |               |                |            |             |                   |              |        |              | 6          |
|           |                          |             |           |            |               |                |            |             | Rows              | per page 10  |        | 1 / 32 > Go  | Total: 31  |
| Index     | <ul> <li>Name</li> </ul> | Interface 1 | Type 🗢    | Admin Stat | us¢ Operation | Status ¢ Speed | (Mbps)     |             |                   | ¢ MTU        |        |              | 4          |
| 1         | 1/g1                     | ethernetC   | smacd     | 😌 Up       | 😑 Down        | 1000           |            |             |                   | 1500         |        |              |            |
| 2         | 1/g2                     | ethernetC   | smacd     | 😌 Up       | 😑 Down        | 1000           |            |             |                   | 1500         |        |              |            |
| 3         | 1/g3                     | ethernetC   | smacd     | 😁 Up       | 😑 Down        | 1000           |            |             |                   | 1500         |        |              |            |
| 4         | 1/g4                     | ethernetC   | smacd     | 😌 Up       | 😑 Down        | 1000           |            |             |                   | 1500         |        |              |            |
| 5         | 1/95                     | ethernetC   | smacd     | 😑 Up       | 😑 Up          | 1000           |            |             |                   | 1500         |        |              |            |
| 3         | 1/g6                     | ethernetC   | smacd     | 😑 Up       | 😑 Down        | 1000           |            |             |                   | 1500         |        |              |            |
|           | 1/g7                     | ethernetC   | smacd     | 😑 Up       | 😑 Down        | 1000           |            |             |                   | 1500         |        |              |            |
| 3         | 1/g8                     | ethernetC   | smacd     | 😌 Up       | 😑 Down        | 1000           |            |             |                   | 1500         |        |              |            |
| 9         | 1/g9                     | ethernetC   | smacd     | 😌 Up       | 😑 Down        | 1000           |            |             |                   | 1500         |        |              |            |
| 10        | 1/010                    | ethernetC   | smacd     | 😝 Up       | 😑 Down        | 1000           |            |             |                   | 1500         |        |              |            |

5. To add columns to or remove them from the Inventory table, right-click the table heading anywhere, and specify the columns by selecting the corresponding check boxes.

You can choose from the following columns: Status, Device Name, IP Address, Device Model, Device Type, Firmware Version, Serial Number, MAC Address, Last Update Time, Location, Registered, Hostname, Managed By, Date of Purchase, Vendor, Country of

Purchase, Hardware Version, Configuration Version, Contact, Discover Time, and Description.

6. To filter the devices that are listed, click the Show Filter button.

You can filter the devices by criteria such as device type, device name and IP address, device model, and status.

To hide the filter, click the Hide Filter button.

- 7. To view interfaces for a specific device, click the table row for the device anywhere but in the Device Name column.
- 8. To view details about an individual device or interface, in the Device Name column, click the device name (or IP address), or, in the Name column, click the interface name.

For information about viewing device details, see *View Device Details and Interface Details* on page 95.

- 9. Click the Export to Excel button or the Export to PDF button.
- **10.** To save the device information on your computer, follow the directions of your browser.

# Manage Device Groups

To simplify the management of networks with many devices, you can create device groups. Once they are discovered, you can group the devices on your network by location, device type, and other criteria.

You can create static and dynamic device groups:

- **Static device group**. A fixed group of specific devices that you add manually. For more information, see *Add or Modify a Static Device Group* on page 71.
- **Dynamic device group**. A dynamic list of devices that are selected automatically based on your filter selection criteria. For more information, see *Add or Modify a Dynamic Device Group* on page 73.

For general information about device groups, see *Device Groups* on page 12.

## Add or Modify a Static Device Group

A static group is a fixed list of specific devices. You must add devices manually.

- > To add a static device group or modify an existing static device group:
  - 1. Open a browser and connect to the application through the static IP address of the NMS300 server.

For more information, see Log In to the Application on page 20.

A login window opens.

2. Enter your user name and password.

The default administrator user name is **admin** and the default administrator password is also **admin**.

3. Click the Sign In button.

The Network Summary page displays.

4. Select **RESOURCES > DEVICE GROUPS**.

| н                                                                                                    | IOME         | WIRELESS | RESOURCES   | MONITO       | CONFIG        | ALARMS    | TOPOLOGY     | SFLOW  | REPORT     | s JOBS     | USERS | ADMIN        |         |    |
|----------------------------------------------------------------------------------------------------|--------------|----------|-------------|--------------|---------------|-----------|--------------|--------|------------|------------|-------|--------------|---------|----|
| DEV                                                                                                    | ICES D       | ISCOVERY | DEVICE CRED | ENTIALS      | DEVICE GROUPS | INVENTORY | NMS SERVER   | DETAIL | SEARCH HOS | т          |       |              |         |    |
| Devi                                                                                                    | ce Groups    |          |             |              |               |           |              |        |            |            |       |              |         | 0  |
| Add Static Group Add Dynamic Group Edit Group Delete Group Delete Group Rows per page 10 🗸 < 1 /1 > 00 Total: 5 |              |          |             |              |               |           |              |        |            |            |       |              |         |    |
|                                                                                                    | Group Nam    | e        |             | ▲ Grou       | р Туре        | ¢         | Device Count |        | ¢          | Created By | ¢     | Create Time  |         | \$ |
|                                                                                                    | Al Netgear ( | Devices  |             | 🥫 (          | ynamic Group  |           | 40           |        |            | admin      |       | 04/22/20131  | 1:59:52 |    |
|                                                                                                    | ₹P           |          |             | <b>6</b> 6 8 | Static Group  |           | 0            |        |            | admin      |       | 09/03/2013 1 | 8:06:06 |    |
|                                                                                                    | Managed-sv   | vitch    |             | <b>6</b> 6 ( | Static Group  |           | 0            |        | ;          | admin      |       | 09/03/2013 1 | 8:04:54 |    |
|                                                                                                    | smart-swict  | h        |             | <b>6</b> 6 8 | static Group  |           | 0            |        |            | admin      |       | 09/03/2013 1 | 8:04:23 |    |
|                                                                                                    | vc           |          |             | 6 <b>6</b> 5 | static Group  |           | 0            |        |            | admin      |       | 09/03/2013 1 | 8:05:16 |    |
|                                                                                                    |              |          |             |              |               |           |              |        |            |            |       |              |         |    |
|                                                                                                    |              |          |             |              |               |           |              |        |            |            |       |              |         |    |
|                                                                                                    |              |          |             |              |               |           |              |        |            |            |       |              |         |    |
|                                                                                                    |              |          |             |              |               |           |              |        |            |            |       |              |         |    |
|                                                                                                    |              |          |             |              |               |           |              |        |            |            |       |              |         |    |

- 5. Add a static device group or modify an existing static device group:
  - To add a static device group, click the **Add Static Group** button.
  - To modify an existing static device group:
    - a. From the Device Groups table, select the static device group.
    - b. Click the Edit Group button.

For a new static device group, the Add Static Device Group pop-up window opens. For an existing static device group, the Edit Static Device Group pop-up window opens.

| 📙 Add Static De  | vice Group  |                                |                     |             |              | ×      |
|------------------|-------------|--------------------------------|---------------------|-------------|--------------|--------|
| Basic Informatio | on          |                                |                     |             |              |        |
| Group Name       |             | Enter a string between 1       |                     |             |              |        |
| Description      |             | Enter a string between 1       | to 50.              |             |              |        |
| Associated Devi  | ices        |                                |                     |             | Add F        | Remove |
| Status           | Device Name | <ul> <li>IP Address</li> </ul> | Vendor              | Device Type | Device Model | \$     |
|                  |             |                                | No deta to display! |             |              |        |
| Submit Canc      | el          |                                |                     |             |              |        |

- 6. Enter or modify the group name.
- 7. Enter or modify the description.

8. Click the Add button.

| ilter: None |             |                                |        |                 |                  | 5                | how Filte |
|-------------|-------------|--------------------------------|--------|-----------------|------------------|------------------|-----------|
|             |             |                                |        |                 | Rows per page 10 | < 1 /1 >         | GO Total  |
| Status      | Device Name | <ul> <li>IP Address</li> </ul> | Vendor | Device Type     | Device Model     | Firmware Version | 4         |
|             |             |                                |        |                 |                  |                  |           |
|             |             |                                |        |                 |                  |                  |           |
|             |             |                                |        |                 |                  |                  |           |
|             |             |                                |        |                 |                  |                  |           |
|             |             |                                |        |                 |                  |                  |           |
|             |             |                                | 22.52  |                 |                  |                  |           |
|             |             |                                | No da  | ata to display! |                  |                  |           |
|             |             |                                |        |                 |                  |                  |           |
|             |             |                                |        |                 |                  |                  |           |
|             |             |                                |        |                 |                  |                  |           |
|             |             |                                |        |                 |                  |                  |           |
|             |             |                                |        |                 |                  |                  |           |

9. To filter the devices that display in the pop-up window, click the Show Filter button.

You can filter the devices by criteria such as device type, device name and IP address, location, device model, and status.

To hide the device filter, click the **Hide Filter** button.

- **10.** In the Select Devices pop-up window, select devices for the group.
- 11. Click the Add Selection button.

To add all devices, click the Add All button.

- **12.** If you are modifying an existing static device group, to remove devices:
  - a. Select the devices.
  - **b.** Click the **Remove** button.

The devices are removed from the Associated Devices table.

13. Click the Submit button.

The pop-up window closes. The devices are added to the static device group, and the group is displayed in the Device Groups table.

## Add or Modify a Dynamic Device Group

A dynamic group is a dynamic list of devices that are selected automatically based on your filter selection criteria. The list changes automatically as devices that meet the filter criteria are added to and removed from the network.

- > To add a dynamic device group or modify an existing dynamic device group:
  - 1. Open a browser and connect to the application through the static IP address of the NMS300 server.

For more information, see Log In to the Application on page 20.

A login window opens.

2. Enter your user name and password.

The default administrator user name is **admin** and the default administrator password is also **admin**.

3. Click the Sign In button.

The Network Summary page displays.

4. Select RESOURCES > DEVICE GROUPS.

| HOME         | WIRELESS   | RESOURCES     | MONITOR   | CONFIG       | ALARMS       | TOPOLOGY     | SFLOW    | REPOR      | rs Jobs    | USERS        | ADMIN               |               |
|--------------|------------|---------------|-----------|--------------|--------------|--------------|----------|------------|------------|--------------|---------------------|---------------|
| DEVICES      | DISCOVERY  | DEVICE CREDE  | NTIALS D  | EVICE GROUPS | INVENTORY    | IIMS SERVER  | R DETAIL | SEARCH HOS | st         |              |                     |               |
| Device Group | os         |               |           |              |              |              |          |            |            |              |                     | 0             |
| Add Stati    | c Group    | Add Dynamic G | roup 🛛 E  | dit Group    | Delete Group |              |          |            |            | Rows per pag | e 10 💟 < 1 /1       | > Go Total: 5 |
| Group Na     | me         |               | ▲ Group 1 | Гуре         | ¢            | Device Count | t        | ¢          | Created By | ¢            | Create Time         | \$            |
| 🔲 All Netgea | ar Devices |               | 🥫 Dyr     | amic Group   |              | 40           |          |            | admin      |              | 04/22/2013 11:59:52 |               |
| AP           |            |               | 🖣 Sta     | tic Group    |              | 0            |          |            | admin      |              | 09/03/2013 18:06:06 |               |
| 🔲 Managed-   | switch     |               | 📭 Sta     | tic Group    |              | 0            |          |            | admin      |              | 09/03/2013 18:04:54 |               |
| smart-sw     | icth       |               | 📭 Sta     | tic Group    |              | 0            |          |            | admin      |              | 09/03/2013 18:04:23 |               |
| wc 🗌         |            |               | 📭 Sta     | tic Group    |              | 0            |          |            | admin      |              | 09/03/2013 18:05:16 |               |
|              |            |               |           |              |              |              |          |            |            |              |                     |               |
|              |            |               |           |              |              |              |          |            |            |              |                     |               |
|              |            |               |           |              |              |              |          |            |            |              |                     |               |
|              |            |               |           |              |              |              |          |            |            |              |                     |               |
|              |            |               |           |              |              |              |          |            |            |              |                     |               |

- 5. Add a dynamic device group or modify an existing dynamic device group:
  - To add a dynamic device group, click the Add Dynamic Group button.
  - To modify an existing dynamic device group:
    - a. From the Device Groups table, select the dynamic device group.
    - b. Click the Edit Group button.

For a new dynamic device group, the Add Dynamic Device Group pop-up window opens. For an existing dynamic device group, the Edit Dynamic Device Group pop-up window opens.

| Basic Information       |                                 |  |
|-------------------------|---------------------------------|--|
| Group Name              | Enter a string between 1 to 25. |  |
| Description             | Enter a string between 1 to 50. |  |
| Device Selection Filter |                                 |  |
| Vendor                  |                                 |  |
| C Location              |                                 |  |
| Device Type             | Switch                          |  |
| Device Model            |                                 |  |
| Contact                 |                                 |  |

6. Enter or modify the group name.

- 7. Enter or modify the description.
- 8. Enter or modify the criteria for the device selection filter.

You can filter by device vendor, device location, device type, device model, and device contact. You can select more than one filter. To filter by device type, make a selection from the **Device Type** menu.

**9.** To view the devices in the group before you save the group, select the **View Devices** button.

The devices that meet the selection criteria are displayed.

10. Click the Submit button.

The pop-up window closes. The devices are added to the dynamic device group, and the group is displayed in the Device Groups table.

### **Remove a Device Group**

You can remove a device group that you no longer need.

#### > To remove a device group:

1. Open a browser and connect to the application through the static IP address of the NMS300 server.

For more information, see *Log In to the Application* on page 20.

A login window opens.

2. Enter your user name and password.

The default administrator user name is **admin** and the default administrator password is also **admin**.

3. Click the Sign In button.

The Network Summary page displays.

#### 4. Select RESOURCES > DEVICE GROUPS.

| HOME      | WIRELESS      | RESOURCES     | MONITOR   | CONFIG      | ALARMS       | TOPOLOGY     | SFLOW   | REPOR     | TS     | JOBS | USERS         | ADMIN               |                  |
|-----------|---------------|---------------|-----------|-------------|--------------|--------------|---------|-----------|--------|------|---------------|---------------------|------------------|
| DEVICES   | DISCOVERY     | DEVICE CREDE  | ITIALS DE | VICE GROUPS | INVENTORY    | NMS SERVER   | RDETAIL | SEARCH HO | ST     |      | •             | •                   |                  |
| Device Gr | oups          |               |           |             |              |              |         |           |        |      |               |                     | 0                |
| Add S     | tatic Group   | Add Dynamic G | roup Ec   | it Group    | Delete Group |              |         |           |        |      | Rows per page | e 10 🔽 < 🔳          | /1 > Go Total: 5 |
| Group     | Name          |               | ▲ Group T | /pe         | ¢            | Device Count | t       | ¢         | Create | d By | ¢             | Create Time         | ٥                |
| All Net   | lgear Devices |               | 🤰 Dyn     | amic Group  |              | 40           |         |           | admin  |      |               | 04/22/2013 11:59:52 |                  |
| AP        |               |               | 🖣 Stat    | c Group     |              | 0            |         |           | admin  |      |               | 09/03/2013 18:06:06 |                  |
| 🔲 Manag   | jed-switch    |               | 📭 Stat    | c Group     |              | 0            |         |           | admin  |      |               | 09/03/2013 18:04:54 |                  |
| 🔲 smart   | swicth        |               | 🖣 Stat    | c Group     |              | 0            |         |           | admin  |      |               | 09/03/2013 18:04:23 |                  |
| wc 🔲      |               |               | 📭 Stat    | c Group     |              | 0            |         |           | admin  |      |               | 09/03/2013 18:05:16 |                  |
|           |               |               |           |             |              |              |         |           |        |      |               |                     |                  |
|           |               |               |           |             |              |              |         |           |        |      |               |                     |                  |
|           |               |               |           |             |              |              |         |           |        |      |               |                     |                  |
|           |               |               |           |             |              |              |         |           |        |      |               |                     |                  |
|           |               |               |           |             |              |              |         |           |        |      |               |                     |                  |

- 5. Select the device group.
- 6. Click the **Delete Group** button.

A confirmation pop-up window opens.

7. Click the Yes button.

The device group is removed from the Device Groups table and deleted.

# Search for the Switch to Which a Host Is Connected

You can enter an IP address or MAC address of a device (that is, a host) and let the application search for the switch in your network to which the host is directly connected.

- > To search for a switch to which a device is directly connected:
  - 1. Open a browser and connect to the application through the static IP address of the NMS300 server.

For more information, see Log In to the Application on page 20.

A login window opens.

2. Enter your user name and password.

The default administrator user name is **admin** and the default administrator password is also **admin**.

3. Click the Sign In button.

The Network Summary page displays.

#### 4. Select RESOURCES > SEARCH HOST.

| HOME         | WIRELESS       | RESOURCES       | MONITOR       | CONFIG            | ALARMS                       | TOPOLOGY   | SFLOW       | REPORTS     | JOBS | USERS       | ADMIN      |                    |
|--------------|----------------|-----------------|---------------|-------------------|------------------------------|------------|-------------|-------------|------|-------------|------------|--------------------|
| DEVICES      | DISCOVERY      | DEVICE CREDE    | ENTIAL S DE   | EVICE GROUPS      | INVENTORY                    | NMS SERVER | R DETAIL    | SEARCH HOST |      |             |            |                    |
| Search Host  |                |                 |               |                   |                              |            |             |             |      |             |            | 0                  |
| Host IP Addr | ress or MAC Ad | dress to searcl | h for Enter a | a valid IP or MAC | address.                     |            | *           |             |      |             |            | Apply              |
| Host Info    |                |                 |               |                   |                              |            |             |             |      |             |            |                    |
| IP Address   |                |                 |               |                   |                              |            |             |             |      |             |            |                    |
| MAC Addres   | iS             |                 |               |                   |                              |            |             |             |      |             |            |                    |
|              |                |                 |               |                   |                              |            |             |             |      | Rows per pa | ge 10 🔽 <  | 1 /0 > Go Total: 0 |
| System Name  |                | ¢ Moo           | del           |                   | <ul> <li>IP Addre</li> </ul> | SS         |             | MAC Address |      | ¢ Co        | nnect Port | \$                 |
|              |                |                 |               |                   |                              | No data    | to display! |             |      |             |            |                    |

- 5. In the Host IP Address or MAC Address to search for field, enter an IP address or MAC address.
- 6. Click the Apply button.

If a match is found, the table displays information about the switch to which the host is connected, including the system name, model, IP address, and MAC address of the switch and the switch port to which the host is connected.

# **Monitor Devices and the Network**

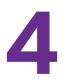

# Monitor how devices and the network perform

You can view summary and detailed information about the network, devices, and interfaces, including real-time and historical information and performance statistics. You can also enable and disable the configuration monitors, view and export the audit logs, view firmware versions, and view NMS300 server information.

This chapter covers the following topics:

- Monitor the Network
- Monitor the Top 10 Widgets for All Devices
- View the Wireless Summary and Monitor the Top 10 Widgets for Wireless Devices
- View Device Details and Interface Details
- Monitor Wireless Clients and View Client Details
- Manage the Configuration Monitors
- Customize the Optional Network Dashboard
- View and Export Audit Logs
- View Firmware Version Information
- View the NMS300 Server Information
- View Application Notifications

## **Monitor the Network**

You can monitor the network by various criteria and you can customize the information that displays on the Network Summary page.

## View the Default Network Summary

If you did not customize the Network Summary page, the page displays a device tree, an enterprise network map, a physical representation of the status and device type of the inventory, and various top 10 widgets.

#### > To view the default network summary:

1. Open a browser and connect to the application through the static IP address of the NMS300 server.

For more information, see *Log In to the Application* on page 20.

A login window opens.

2. Enter your user name and password.

The default administrator user name is **admin** and the default administrator password is also **admin**.

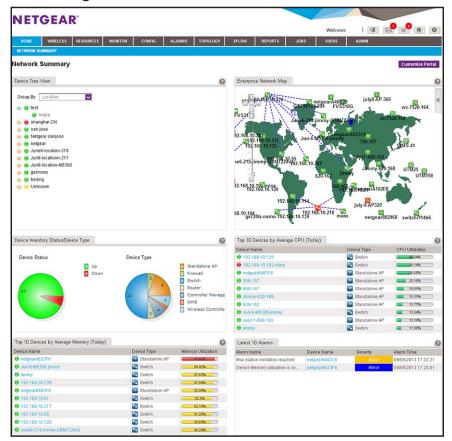

3. Click the Sign In button.

| Widget                                      | Description                                                                                      | Information                                                                                                    |  |  |  |
|---------------------------------------------|--------------------------------------------------------------------------------------------------|----------------------------------------------------------------------------------------------------|--|--|--|
| Device Tree View                            | A tree of all discovered and<br>managed devices in the network.<br>You can expand the tree.      | <ul> <li>Group devices by:</li> <li>Location (the default setting)</li> <li>Vendor</li> <li>Device Type</li> <li>Device Group</li> </ul>                                                                                                    |  |  |  |
| Enterprise Network Map                      | A world map that displays the<br>location of each device and its<br>connections to other devices | <ul> <li>Manual link</li> <li>LLDP link</li> <li>&lt; 1.5 Mbps link</li> <li>&gt;= 1.5 Mbps &lt; 10 Mbps link</li> <li>&gt;= 10 Mbps &lt; 100 Mbps link</li> <li>&gt;= 100 Mbps &lt; 1 Gbps link</li> <li>&gt;= 1 Gbps &lt; 10 Gbps link</li> <li>&gt;= 10 Gbps link</li> <li>Link of unknown speed</li> </ul> |  |  |  |
| Device Inventory<br>Status/Device Type      | A slice graph displaying the device displaying the network breakdown                             | device status (Up or Down) and a slice graph kdown per device type.                                                                                                    |  |  |  |
| Top 10 Devices by<br>Average CPU (Today)    | Top 10 devices by average CPU utilization for today                                              | <ul> <li>Device status</li> <li>Device name</li> <li>Device type</li> <li>CPU utilization in percentage</li> </ul>                                                                                                    |  |  |  |
| Top 10 Devices by<br>Average Memory (Today) | Top 10 devices by average memory utilization for today                                           | <ul> <li>Device status</li> <li>Device name</li> <li>Device type</li> <li>Memory utilization in percentage</li> </ul>                                                                                                    |  |  |  |
| Latest 10 Alarms                            |                                                                                                  | <ul> <li>Alarm Name</li> <li>Device Name</li> <li>Severity</li> <li>Alarm Time</li> </ul>                                                                                                    |  |  |  |

By default, the following widgets display on the page.

**4.** To view details about a device, click the device name.

For more information, see View Device Details and Interface Details on page 95.

## Customize the Network Summary Page

You can customize the items that display on the Network Summary page. You do not need to be an admin user to customize the Network Summary page.

In addition to the default widgets that are shown in the table in *View the Default Network Summary* on page 78, you can add the optional widgets that are listed in the following table.

| Widget                                                | Description                                                | Information                                                                                                    |
|-------------------------------------------------------|------------------------------------------------------------|----------------------------------------------------------------------------------------------------|
| Devices                                               |                                                            |                                                                                                    |
| Top 10 Devices by<br>Average Response Time<br>(Today) | Top 10 devices by average response time for today          | <ul> <li>Device status</li> <li>Device name</li> <li>Device type</li> <li>Average response time in ms</li> </ul>                                                                                                    |
| Top 10 Devices by<br>Average Packet Loss<br>(Today)   | Top 10 devices by average packet loss percentage for today | <ul> <li>Device status</li> <li>Device name</li> <li>Device type</li> <li>Average packet loss in percentage</li> </ul>                                                                                                    |
| Interfaces                                            |                                                            |                                                                                                    |
| Top 10 Interfaces by<br>Utilization (Today)           | Top 10 interfaces by interface<br>utilization for today    | <ul> <li>Device status</li> <li>Device name</li> <li>Interface status</li> <li>Interface name</li> <li>Ingress (Rx) utilization in percentage</li> <li>Egress (Tx) utilization in percentage</li> <li>Total utilization in percentage</li> </ul>                          |
| Top 10 Interfaces by<br>Traffic Rate (Today)          | Top 10 interfaces by traffic rate for today                | <ul> <li>Device status</li> <li>Device name</li> <li>Interface status</li> <li>Interface name</li> <li>Ingress (Rx) traffic rate</li> <li>Egress (Tx) traffic rate</li> <li>Total traffic rate</li> <li>Note: Traffic rate is stated in bps, Kbps, or Mbps.</li> </ul>    |
| Top 10 Interfaces by<br>Traffic (Today)               | Top 10 interfaces by total traffic for today               | <ul> <li>Device status</li> <li>Device name</li> <li>Interface status</li> <li>Interface name</li> <li>Ingress (Rx) traffic volume</li> <li>Egress (Tx) traffic volume</li> <li>Total traffic volume</li> <li>Note: Traffic volume is stated in KB, MB, or GB.</li> </ul> |

 Table 1. Optional widgets for the Network Summary page

| Widget                                   | Description                                               | Information                                                                                                    |
|------------------------------------------|-----------------------------------------------------------|----------------------------------------------------------------------------------------------------|
| Top 10 Interfaces by<br>Errors (Today)   | Top 10 interfaces by total errors for today               | <ul> <li>Device status</li> <li>Device name</li> <li>Interface status</li> <li>Interface name</li> <li>Number of ingress (Rx) errors</li> <li>Number of egress (Tx) errors</li> <li>Total number of errors</li> </ul>                                  |
| Top 10 Interfaces by<br>Discards (Today) | Top 10 interfaces by total<br>discarded packets for today | <ul> <li>Device status</li> <li>Device name</li> <li>Interface status</li> <li>Interface name</li> <li>Number of discarded egress (Tx) packets</li> <li>Number of discarded ingress (Rx) packets</li> <li>Total number of discarded packets</li> </ul> |

 Table 1. Optional widgets for the Network Summary page (continued)

#### > To customize the Network Summary page:

1. Open a browser and connect to the application through the static IP address of the NMS300 server.

For more information, see Log In to the Application on page 20.

A login window opens.

2. Enter your user name and password.

The default administrator user name is **admin** and the default administrator password is also **admin**.

3. Click the Sign In button.

The Network Summary page displays.

#### 4. Select HOME > NETWORK SUMMARY.

The Network Summary page displays.

WIRELESS RESOURCES MONITOR CONFIG ALARMS TOPOLOGY SFLOW REPORTS Widgets Area Save Remove All Reset Default Help ▼ Enterprise Network Map Device Tree Group By Location  $\mathbf{v}$ ▶ Device Tree View ShangHai Device Inventory ShangHai AP GuangDong ► Alarm e s ► Top 10 Device Inknown ► Interface gs110tp\_eltecom e asd e netgearA0FCC8 Top 10 Devices by Av erage CPU (Today tory Status/Dev Device Name Device Type CPU Utilization(%) Device Status Device Type 0 192.168.0.118 Switch 10% GSM7212F-2 Switch 10.22% ● M4100-26-POE 111 Switch 9.45% H5300-28G-POE+\_111333 Switch Switch 7.56% 9 192.168.0.124 4.84% Up Switch Top 10 Devices by A тогу (Т Device Name Device Type Alarm Name Device Name Alarm Time Memory Utilization(% Severity 9 192,168.0.124 Switch Interface Trasmitted p. Minor 04/10/201 GS748T\_1 0 192 168 0 118 Switch 295 Interface recived pack.. GS748T\_1 Minor 04/10/2013 M5300-28G-POE+\_111333 Switch Minor Minor 875 Interface recived pack. GS728TXS 1 04/10/2013 0 M4100-26-POE\_111 Switch 81% GS728TXS 1 Interface Trasmitted p.... 04/10/2013 GSM7212F-2 Switch Minor 04/10/2013 Interface Trasmitted p... GS752TXS\_1 GS752TXS\_1 Minor 04/10/2013 Interface recived pack... Interface Trasmitted p... M5300-28G-F Minor 04/10/2013 Interface recived pack... GS752TP\_1 Minor 04/10/2013 Interface Trasmitted p... GS752TP 1 Minor 04/10/2013 M5300-28G-F. Interface recived pack... 04/10/2013 Widget Area Drag the widget from left to here Drag the widget from left to here

### 5. Click the Customize Portal button.

The page displays the widgets that are currently selected. The left side of the page displays the **Available Widgets** menu.

| Available Widgets        |  |  |  |  |  |  |
|--------------------------|--|--|--|--|--|--|
| ▼ Enterprise Network Map |  |  |  |  |  |  |
| • Enterprise Network Map |  |  |  |  |  |  |
| Device Tree View         |  |  |  |  |  |  |
| Device Inventory         |  |  |  |  |  |  |
| ▶ Alarm                  |  |  |  |  |  |  |
| ► Top 10 Device          |  |  |  |  |  |  |
| ► Interface              |  |  |  |  |  |  |

- 6. Customize the Network Summary page by performing one of the following tasks:
  - Add a widget. From the Available Widgets menu, click and drag a widget to an empty widget area at the bottom of the page. When the widget is in the target widget area, the widget area displays green and you can drop the widget.

*Table 1* on page 80 describes the optional widgets that you can add.

- **Remove a widget**. In a widget area that is populated by a widget, click the X (X) in the upper right of the widget area.
- Adjust the widget order. To move a widget to another widget area, click and drag the title bar of the widget. When the widget is in the target widget area, the widget area displays green and you can drop the widget.
- Remove all widgets. Click the Remove All button.
- Reset the Network Summary screen to its defaults. Click the Default button.
- 7. Repeat *Step 6* until you selected all widgets that you want to display on the Network Summary page.
- 8. If you are not content with your selections, click the **Reset** button and repeat *Step 6* and *Step 7*.
- 9. Click the **Save** button.

The settings are saved for your account.

**10.** (Optional) Select **HOME > NETWORK SUMMARY**.

The page displays its customized settings.

# Monitor the Top 10 Widgets for All Devices

You can monitor the status and top 10 widgets for devices on the network by various criteria and you can customize the information that displays on the Top 10 page.

## View the Default Top 10 Widgets

If you did not customize the Top 10 page, the page displays the default top 10 widgets.

#### > To monitor the default top 10 widgets and view device details:

1. Open a browser and connect to the application through the static IP address of the NMS300 server.

For more information, see Log In to the Application on page 20.

A login window opens.

2. Enter your user name and password.

The default administrator user name is **admin** and the default administrator password is also **admin**.

3. Click the Sign In button.

The Network Summary page displays.

#### 4. Select MONITOR > TOP 10.

| HOME WIRELESS RESOU                   | RCES MONIT     | OR       | CONFIG    | ALARMS       | TOPOLOGY    | SFLOW                       | REPORTS     | JOBS             | USERS       | ADM        | IIN       |             |             |
|---------------------------------------|----------------|----------|-----------|--------------|-------------|-----------------------------|-------------|------------------|-------------|------------|-----------|-------------|-------------|
| TOP 10 MONITOR CONFIGURATIO           | N DASHBOAF     | 2D VIEWS | HETW      | ORK DASHBOAF | an<br>An    |                             |             |                  |             |            |           |             |             |
| op 10                                 |                |          |           |              |             |                             |             |                  |             |            |           | Custo       | nize Portal |
| Top 10 Devices by Average CPU (To     | iday)          |          |           |              | 0           | Top 10 Device               | es by Avera | ige Memory (To   | iday)       |            |           |             | 6           |
| Device Name                           |                | Devic    | e Type    | CPUI         | Utilization | Device Name                 |             |                  |             | Device T   | ype       | Memory      | Jtilization |
| 9 192.168.10.125                      |                | S        | witch     |              | 45,43%      | 😁 netgearA62                | 3F8         |                  |             |            | dalone AP |             | 14%         |
| 9 192.168.10.102-mine                 |                | 5        | witch     |              | 29.37%      | 🔁 Jun-6-M53                 | 00-jimmy    |                  |             | Swite      | ch        |             | 33%         |
| 🖲 netgear648318                       |                | 😨 s      | andalone  | AP 💳         | 34.18%      | 😌 jimmy                     |             |                  |             | Swite      | ch        | 87.         | 78%         |
| <b>9</b> 350-157                      |                | 🛜 SI     | andalone  | AP 💶         | 19,38%      | 0 192.168.10                | .120        |                  |             | Swite      | ch        | 87.         | 45%         |
| enetgearA102E8                        |                | SI SI    | andalone  | AP 💻         | 15.6%       | e netgear648                | 318         |                  |             | Stan       | dalone AP | - 86.       | 65%         |
| 660-167                               |                | S S      | andalone  | AP           | 15%         | 9 192.168.10                | .61         |                  |             | Swite      | ch        | 82          | 3%          |
| Jun-6-M5300-jimmy                     |                | 5 S      | witch     | -            | 14.68%      | 0 192.168.10                | .217        |                  |             | Swite      | ch        | 82.         | 1396        |
| July17-660-163                        |                | S S      | andalone  | AP 💶         | 14.5%       | 192.168.10                  | .55         |                  |             | Swite      | ch        | 81.         | 26%         |
| e jimmy                               |                | 5        | witch     |              | 13.08%      | 9 192.168.10                | 125         |                  |             | Swite      |           | 80.         | 66%         |
| O Jimmy-620-168                       |                | S        | andalone  | AP 💶         | 13.08%      | 🖯 June6-215                 | jimmy-GSM   | 17224v2          |             |            |           | 73.         | 43%         |
| Top 10 Interfaces by Utilization (Tod | ay)            |          |           |              | 0           | Top 10 Interfa              | ces by Trat | ffic Rate (Toda) | )           |            |           |             | 6           |
| Device Name                           | Interface Name | Rx Util  | 1         | Tx Util      | Total       | Device Name                 |             | Inf              | erface Name | Rx(bps)    |           | Tx(bps)     | Tota        |
| 9 192.168.10.216                      | 🔁 g11          | 0.00%    |           | 18.21%       | 18.21%      | 0 192.168.10                | .216        |                  | g11         | 2,206      |           | 182,126,565 | 182,        |
| 9 192.168.10.216                      | 😁 g13          | 18.19%   |           | 0.00%        | 18.19%      | 0 192.168.10                | .216        |                  | g13         | 181,929,63 | 25        | 40,831      | 181,        |
| 9 192.168.10.237                      | 1/0/23         | 0.16%    |           | 0.14%        | 0.30%       | 0 192.168.10                | .237        |                  | 1/0/23      | 165,344    |           | 137,805     | 303,        |
| 9 192.168.10.237                      | <b>1/0/48</b>  | 0.10%    |           | 0.14%        | 0.24%       | 192.168.10                  | .237        | 6                | 1/0/48      | 96,244     |           | 144,357     | 240,        |
| 9 192.168.10.226                      | 😌 1/g39        | 0.13%    |           | 0.06%        | 0.19%       | 0 192.168.10                | .226        |                  | 1/g39       | 126,711    |           | 63,875      | 190,        |
| June6-215-jimmy-GSM7224v2             | 0/13           | 0.03%    |           | 0.03%        | 0.06%       | 0 192.168.10                | .226        |                  | 1/g46       | 13,813     |           | 92,244      | 106,        |
| 9 192.168.10.237                      | 1/0/21         | 0.01%    |           | 0.04%        | 0.05%       | 0 192.168.10                | .226        |                  | 1/g25       | 34,713     |           | 62,457      | 97,1        |
| 😌 WMS-41                              | 😝 eth0         | 0.04%    |           | 0.00%        | 0.04%       | 😌 June6-215                 | jimmy-GSM   | 17224v2 🛛 🖯      | 0/13        | 29,709     |           | 34,304      | 64,0        |
| 9 192.168.10.226                      | 😁 1/g18        | 0.00%    |           | 0.03%        | 0.03%       | 0 192.168.10                | .201        |                  | 1/g5        | 41,727     |           | 14,918      | 56,6        |
| OTM150                                | 😁 eth0         | 0.03%    |           | 0.00%        | 0.03%       | 9 192.168.10                | .226        |                  | 1/g23       | 14,888     |           | 41,620      | 56,5        |
|                                       |                |          |           |              |             | <                           |             |                  |             |            |           |             |             |
| Top 10 Interfaces by Traffic (Today)  |                |          |           |              | 0           | Top 10 Interfa              | ce by Error | (Today)          |             |            |           |             | 6           |
| Device Name                           |                | e Name   |           | Rx           | Total       |                             | ce by Ello  |                  |             |            | D         | <b>T</b>    |             |
| 9 192.168.10.216                      | 😁 g11          |          | 489.80 GE |              | 489.81 GB   | Device Name<br>9 192.168.10 | 227         | Interface Nan    | 0           |            | Rx Errors | To!         | ai          |
| 9 192.168.10.216                      | 😁 g13          |          | 112.45 ME |              | 489.38 GB   | 9 192.168.10                |             | 0 1/0/48         | 0           |            | 3         | 4           |             |
| 0 192.168.10.226                      | 😁 1/g3         |          | 514.63 ME |              | 1.50 GB     |                             |             |                  | 0           |            |           |             |             |
| 9 192.168.10.226                      | 😁 1/g4         |          | 742.51 ME |              | 853.70 MB   | 9 192.168.10                | 231         | 0 1/0/23         | U           |            | 1         | 1           |             |
| 9 192.168.10.237                      | <b>e</b> 1/0/2 |          | 378.49 ME |              | 832.63 MB   |                             |             |                  |             |            |           |             |             |
| 9 192.168.10.237                      | <b>1/0/4</b>   |          | 396.49 ME |              | 660.84 MB   |                             |             |                  |             |            |           |             |             |
| June6-215-jimmy-GSM7224v2             | 😁 0/13         |          | 276.38 ME | 239.36 MB    | 515.74 MB   |                             |             |                  |             |            |           |             |             |
| 9 192.168.10.226                      | 😁 1/g2         | 3        | 335.32 ME | 9 119.95 MB  | 455.27 MB   |                             |             |                  |             |            |           |             |             |
| 9 192.168.10.201                      | 😁 1/g5         |          | 119.76 ME | 334.96 MB    | 454.72 MB   |                             |             |                  |             |            |           |             |             |
| June6-215-jimmy-GSM7224v2             | 😑 0/17         |          | 168.79 ME | 209.06 MB    | 377.85 MB   |                             |             |                  |             |            |           |             |             |

By default, the following widgets display on the page.

| Widget                                      | Description                                            | Information                                                                                                    |
|---------------------------------------------|--------------------------------------------------------|----------------------------------------------------------------------------------------------------|
| Top 10 Devices by<br>Average CPU (Today)    | Top 10 devices by average CPU<br>utilization for today | <ul> <li>Device status</li> <li>Device name</li> <li>Device type</li> <li>CPU utilization in percentage</li> </ul>    |
| Top 10 Devices by<br>Average Memory (Today) | Top 10 devices by average memory utilization for today | <ul> <li>Device status</li> <li>Device name</li> <li>Device type</li> <li>Memory utilization in percentage</li> </ul> |

| Widget                                       | Description                                             | Information                                                                                                    |
|----------------------------------------------|---------------------------------------------------------|----------------------------------------------------------------------------------------------------|
| Top 10 Interfaces by<br>Utilization (Today)  | Top 10 interfaces by interface<br>utilization for today | <ul> <li>Device status</li> <li>Device name</li> <li>Interface status</li> <li>Interface name</li> <li>Ingress (Rx) utilization in percentage</li> <li>Egress (Tx) utilization in percentage</li> <li>Total utilization in percentage</li> </ul>                          |
| Top 10 Interfaces by<br>Traffic Rate (Today) | Top 10 interfaces by traffic rate for today             | <ul> <li>Device status</li> <li>Device name</li> <li>Interface status</li> <li>Interface name</li> <li>Ingress (Rx) traffic rate</li> <li>Egress (Tx) traffic rate</li> <li>Total traffic rate</li> <li>Note: Traffic rate is stated in bps, Kbps, or Mbps.</li> </ul>    |
| Top 10 Interfaces by<br>Traffic (Today)      | Top 10 interfaces by total traffic for today            | <ul> <li>Device status</li> <li>Device name</li> <li>Interface status</li> <li>Interface name</li> <li>Ingress (Rx) traffic volume</li> <li>Egress (Tx) traffic volume</li> <li>Total traffic volume</li> <li>Note: Traffic volume is stated in KB, MB, or GB.</li> </ul> |
| Top 10 Interfaces by<br>Errors (Today)       | Top 10 interfaces by total errors for today             | <ul> <li>Device status</li> <li>Device name</li> <li>Interface status</li> <li>Interface name</li> <li>Number of ingress (Rx) errors</li> <li>Number of egress (Tx) errors</li> <li>Total number of errors</li> </ul>                                                     |

- To view details about a device, click the device name.
   For more information, see *View Device Details and Interface Details* on page 95.
- To view details about an interface, click the interface name.
   For more information, see *View Device Details and Interface Details* on page 95.

# Customize the Top 10 Page

You can customize the information that displays on the Top 10 page by adding and removing widgets. You can also reset the page to its default information.

In addition to the default widgets that are shown in the table in *View the Default Top 10 Widgets* on page 83, you can add the optional widgets that are listed in the following table.

| Widget                                                | Description                                                                                  | Information                                                                                                    |
|-------------------------------------------------------|----------------------------------------------------------------------------------------------|----------------------------------------------------------------------------------------------------|
| Top 10 Device                                         |                                                                                              |                                                                                                    |
| Top 10 Devices by<br>Average Response Time<br>(Today) | Top 10 devices by average response time for today                                            | <ul> <li>Device status</li> <li>Device name</li> <li>Device type</li> <li>Average response time in ms</li> </ul>                                                                                                    |
| Top 10 Devices by<br>Average Packet Loss<br>(Today)   | Top 10 devices by average packet loss percentage for today                                   | <ul> <li>Device status</li> <li>Device name</li> <li>Device type</li> <li>Average packet loss in percentage</li> </ul>                                                                                                    |
| Top 10 Interface                                      |                                                                                              |                                                                                                    |
| Top 10 Interfaces by<br>Discards (Today)              | Top 10 interfaces by total discarded packets for today                                       | <ul> <li>Device status</li> <li>Device name</li> <li>Interface status</li> <li>Interface name</li> <li>Number of discarded egress (Tx) packets</li> <li>Number of discarded ingress (Rx) packets</li> <li>Total number of discarded packets</li> </ul> |
| Top 10 Standalone AP                                  |                                                                                              |                                                                                                    |
| Top 10 Standalone AP by<br>CPU Utilization (Today)    | Top 10 wireless standalone APs<br>by total CPU utilization for today                         | <ul> <li>Device status</li> <li>Device name</li> <li>Device type</li> <li>CPU utilization in percentage</li> </ul>                                                                                                    |
| Top 10 Standalone AP by<br>WLAN Utilization (Today)   | Top 10 wireless standalone APs by total WLAN utilization for today                           | <ul> <li>Device status</li> <li>Device name</li> <li>Device type</li> <li>WLAN utilization in percentage</li> </ul>                                                                                                    |
| Top 10 AP by Client<br>Count (Current)                | Top 10 wireless standalone APs<br>and controller-managed APs by<br>number of current clients | <ul> <li>Device status</li> <li>Device name</li> <li>Device type</li> <li>Total number of clients</li> </ul>                                                                                                    |

Table 2. Optional widgets for the Top 10 page

| Widget                                           | Description                                                                              | Information                                                                                                    |
|--------------------------------------------------|------------------------------------------------------------------------------------------|----------------------------------------------------------------------------------------------------|
| Top 10 Standalone AP by<br>Wired traffic (Today) | Top 10 wireless standalone APs<br>by traffic volume over a wired<br>connection for today | <ul> <li>Device status</li> <li>Device name</li> <li>Device type</li> <li>Ingress (Rx) traffic volume</li> <li>Egress (Tx) traffic volume</li> <li>Total traffic volume</li> <li>Note: Traffic volume is stated in KB, MB, or GB.</li> </ul>                |
| Top 10 SSID                                      |                                                                                          |                                                                                                    |
| Top 10 SSID by Client<br>Count (Current)         | Top 10 SSIDs by number of<br>current clients                                             | <ul> <li>SSID</li> <li>Device status</li> <li>Device name</li> <li>Radio</li> <li>Total number of clients</li> </ul>                                                                                                    |
| Top 10 SSID by Traffic<br>(Today)                | Top 10 SSIDs by traffic volume for today                                                 | <ul> <li>SSID</li> <li>Device status</li> <li>Device name</li> <li>Radio</li> <li>Ingress (Rx) traffic volume</li> <li>Egress (Tx) traffic volume</li> <li>Total traffic volume</li> <li>Note: Traffic volume is stated in KB, MB, or GB.</li> </ul>        |
| Top 10 Radio                                     | 1                                                                                        |                                                                                                    |
| Top 10 Radio by Client<br>Count (Current)        | Top 10 radios by number of<br>current clients                                            | <ul> <li>Radio</li> <li>Device status</li> <li>Device name</li> <li>Device type</li> <li>Total number of clients</li> </ul>                                                                                                    |
| Top 10 Radio by Traffic<br>(Today)               | Top 10 radios by traffic volume for today                                                | <ul> <li>Radio</li> <li>Device status</li> <li>Device name</li> <li>Device type</li> <li>Ingress (Rx) traffic volume</li> <li>Egress (Tx) traffic volume</li> <li>Total traffic volume</li> <li>Note: Traffic volume is stated in KB, MB, or GB.</li> </ul> |

| Table 2. | Optional | widaets | for the | Top 10 | ) page | (continued) |
|----------|----------|---------|---------|--------|--------|-------------|
|          |          |         |         |        |        | (•••••)     |

## > To customize the Top 10 page:

1. Open a browser and connect to the application through the static IP address of the NMS300 server.

For more information, see *Log In to the Application* on page 20.

A login window opens.

2. Enter your user name and password.

The default administrator user name is **admin** and the default administrator password is also **admin**.

3. Click the Sign In button.

The Network Summary page displays.

4. Select MONITOR > TOP 10.

The Top 10 page displays.

#### 5. Click the **Customize Portal** button.

| TOP 10     MONITOR CONFIGURATION       Invaliable Midgets     •       Top 10 Device     •       • Top 10 Devices by Average CPU     •       • Top 10 Devices by Average Mem     •       • Top 10 Devices by Average Resp     • | DASHBOARD VIEWS<br>Widgets Area<br>Top 10 Devices by Avera<br>Device Name | NETWORK         | DASHBOARD             |                  |                |   |                                                          |             | USERS            | ADMIN     |                    |                |
|----------------------------------------------------------------------------------------------------|---------------------------------------------------------------------------|-----------------|-----------------------|------------------|----------------|---|----------------------------------------------------------|-------------|------------------|-----------|--------------------|----------------|
| <ul> <li>Top 10 Device</li> <li>Top 10 Devices by Average CPU</li> <li>Top 10 Devices by Average Mem</li> </ul>                                                                                                    | Top 10 Devices by Avera                                                   |                 |                       |                  |                |   |                                                          |             |                  |           |                    |                |
| <ul> <li>Top 10 Device</li> <li>Top 10 Devices by Average CPU</li> <li>Top 10 Devices by Average Mem</li> </ul>                                                                                                    | Top 10 Devices by Avera                                                   |                 |                       |                  |                |   |                                                          |             |                  |           |                    |                |
| Top 10 Devices by Average CPU     Top 10 Devices by Average Mem                                                                                                    |                                                                           |                 |                       |                  |                | _ |                                                          |             | Save R           | emove All | Reset D            | efault He      |
| • Top 10 Devices by Average Mem                                                                                                    | Device Name                                                               | ge CPU (To      | day)                  |                  |                | × |                                                          | by Averag   | e Memory (Toda   |           |                    |                |
|                                                                                                    |                                                                           |                 | ice Type              | CPU Utilizat     |                |   | Device Name                                              |             | Device Type      |           | Memory Utilization |                |
|                                                                                                    | 192.168.0.118                                                             | _               | Switch                | 13%              |                | _ | <ul> <li>192.168.0.124</li> <li>192.168.0.118</li> </ul> |             | Switch<br>Switch |           | 32%                |                |
|                                                                                                    | GSM7212F-2                                                                | _               | Switch                | 10.22%           |                |   | M5300-28G-PO8                                            |             | Switch           |           | 89%                |                |
|                                                                                                    | M4100-26-POE_111                                                          | _               | Switch                | 9.48%            |                |   | M4100-26-POE                                             |             | Switch           |           | 81%                |                |
| <ul> <li>Top 10 Devices by Average Pack</li> </ul>                                                                                                    | M5300-28G-POE+_11133 192.168.0.124                                        |                 | Switch<br>Switch      | 4.84%            |                |   | GSM7212F-2                                               |             | Switch           |           | 81%                |                |
| Interface                                                                                                    | 152.100.0.124                                                             |                 | ownoor                |                  |                | - |                                                          |             |                  |           |                    |                |
| Top 10 Standalone AP                                                                                                    |                                                                           |                 |                       |                  |                |   |                                                          |             |                  |           |                    |                |
| Top 10 SSID                                                                                                    |                                                                           |                 |                       |                  |                |   |                                                          |             |                  |           |                    |                |
| Top 10 Radio                                                                                                    |                                                                           |                 |                       |                  |                |   |                                                          |             |                  |           |                    |                |
|                                                                                                    |                                                                           |                 |                       |                  |                |   |                                                          |             |                  |           |                    |                |
|                                                                                                    | Top 10 Interfaces by Util                                                 | ization (Tor    | 1                     |                  |                | x | Top 10 Interfac                                          | ee bu Troff | ic Date (Tedard  |           |                    |                |
|                                                                                                    |                                                                           |                 |                       | 7.100            |                | ^ |                                                          | es by Tran  |                  | Du(heat)  | Turbeal            | Tatal/h        |
|                                                                                                    | Device Name<br>M5300-28G-POE+_111333                                      |                 | Name Rx Util<br>0.05% | Tx Util<br>0.07% | Total<br>0.12% |   | Device Name<br>gs110tp_eliteco                           | m 1         | Interface Name   | Rx(bps)   | Tx(bps)<br>190     | Total(t<br>463 |
|                                                                                                    |                                                                           | • 1/0/3<br>• g6 | 0.05%                 | 0.07%            | 0.12%          |   | gs110tp_eliteco                                          |             | 0 go<br>0 g2     | 150       | 218                | 403            |
|                                                                                                    | <ul> <li>gs110tp_elitecom_1</li> <li>M4100-26-POE_111</li> </ul>          | • go<br>• 0/7   | 0.05%                 | 0.05%            | 0.1%           |   | <ul> <li>gs110(p_enleco</li> <li>M5300-28G-PO</li> </ul> |             | 92<br>1/0/3      | 149       | 111                | 260            |
|                                                                                                    | 192.168.0.118                                                             | e Slot0         |                       | 0.01%            | 0.01%          |   | gs110tp_eliteco                                          |             | 9 98             | 36        | 86                 | 122            |
|                                                                                                    | 9 192.168.0.118                                                           | e Sloto         |                       | 0.01%            | 0.01%          |   | gs110ip_enleco M5300-28G-PO                              |             | 90               | 54        | 53                 | 107            |
|                                                                                                    | M5300-28G-POE+_111333                                                     | -               |                       | 0%               | 0.01%          |   | gs110tp_eliteco                                          |             | <b>9</b> 94      | 28        | 67                 | 95             |
|                                                                                                    | • 192.168.0.137                                                           | e 1             | 0.01%                 | 0%               | 0.01%          |   | 9 192.168.0.118                                          |             | Slot0/1          | 67        | 19                 | 86             |
|                                                                                                    |                                                                           |                 | 0.017                 | 011              | 0.0177         | - | GSM7212F-2                                               |             | 0/7              | 49        | 30                 | 80             |
|                                                                                                    |                                                                           |                 |                       |                  |                |   | M5300-28G-PO                                             | F+ 111333   | 0 1/0/19         | 16        | 60                 | 76             |
|                                                                                                    |                                                                           |                 |                       |                  |                |   | GSM7212F-2                                               | L111333     | 0/5              | 22        | 49                 | 70             |
|                                                                                                    |                                                                           |                 |                       |                  |                | _ | CONTENE E                                                |             |                  |           | 40                 | 10             |
|                                                                                                    | Top 10 Interfaces by Tra                                                  | ffic (Today)    |                       |                  |                | x | Top 10 Interfac                                          | e by Errors | (Today)          |           |                    |                |
|                                                                                                    | Device Name                                                               | Interface Nam   | e Tx(KB)              | Rx(KB)           | Total(KB)      |   | Device Name                                              | Interface   | Name Tx Errors   | R         | Errors             | Total          |
|                                                                                                    | gs110tp_elitecom_1                                                        | <b>9</b> 96     | 248,635               | 537,416          | 786,051        |   | 🖯 GS716T111                                              | 🔁 g5        | 0                | 4         |                    | 4              |
|                                                                                                    | gs110tp_elitecom_1                                                        | <b>9</b> g5     | 262,848               | 105,136          | 367,984        |   | 🖯 GS716T111                                              | <b>e</b> g5 | 0                | 4         |                    | 4              |
|                                                                                                    | eitecom_1                                                                 | <b>9</b> 94     | 174,299               | 91,103           | 265,402        |   | <b>G</b> S716T111                                        | 🙂 g5        | 0                | 4         |                    | 4              |
|                                                                                                    | e mytest                                                                  | 0/7             | 91,103                | 174,299          | 265,402        |   | <b>G</b> S716T111                                        | <b>e</b> g5 | 0                | 4         |                    | 4              |
|                                                                                                    | gs110tp_elitecom_1                                                        | <b>9</b> g2     | 162,808               | 101,806          | 264,614        |   | <b>G</b> S716T111                                        | 🙂 g5        | 0                | 3         |                    | 3              |
|                                                                                                    | 192.168.0.169                                                             | 0 1/0/9         | 98,837                | 139,400          | 238,237        |   | <b>G</b> S716T111                                        | 🙂 g5        | 0                | 3         |                    | 3              |
|                                                                                                    | 192.168.0.169                                                             | 0 1/0/31        | 126,446               | 82,897           | 209,343        |   | <b>G</b> S716T111                                        | 🙂 g5        | 0                | 3         |                    | 3              |
|                                                                                                    | GS752TP_1                                                                 | 🖯 g35           | 82,894                | 126,444          | 209,338        |   | 0 GS716T111                                              | 😌 g5        | 0                | 3         |                    | 3              |
|                                                                                                    | GS748T_11                                                                 | <b>9</b> g9     | 69,043                | 123,900          | 192,943        |   | GS716T111                                                | 🙂 g5        | 0                | 3         |                    | 3              |
|                                                                                                    | e mytest                                                                  | 015             | 123,900               | 69,043           | 192,943        |   | GS716T111                                                | <b>8</b> g5 | 0                | 3         |                    | 3              |
|                                                                                                    |                                                                           |                 |                       |                  |                |   |                                                          |             |                  |           |                    |                |
|                                                                                                    | Widget Area                                                               |                 |                       |                  |                | × | Widget Area                                              |             |                  |           |                    |                |

The page displays the widgets that are currently selected. The left side of the page displays the **Available Widgets** menu.

| Available Widgets                                  |
|----------------------------------------------------|
| ▼ Top 10 Device                                    |
| • Top 10 Devices by Average CPU                    |
| • Top 10 Devices by Average Mem                    |
| <ul> <li>Top 10 Devices by Average Resp</li> </ul> |
| <ul> <li>Top 10 Devices by Average Pack</li> </ul> |
| ► Interface                                        |
| ► Top 10 Standalone AP                             |
| ► Top 10 SSID                                      |
| ► Top 10 Radio                                     |

- 6. Customize the Top 10 page by performing one of the following tasks:
  - Add a widget. From the Available Widgets menu, click and drag a widget to an empty widget area at the bottom of the page. When the widget is in the target widget area, the widget area displays green and you can drop the widget.

Table 2 on page 86 describes the optional widgets that you can add.

- **Remove a widget**. In a widget area that is populated by a widget, click the X (X) in the upper right of the widget area.
- Adjust the widget order. To move a widget to another widget area, click and drag the title bar of the widget. When the widget is in the target widget area, the widget area displays green and you can drop the widget.
- Remove all widgets. Click the Remove All button.
- Reset the Top 10 screen to its defaults. Click the Default button.
- 7. Repeat Step 6 until you selected all widgets that you want to display on the Top 10 page.
- 8. If you are not content with your selections, click the **Reset** button and repeat *Step 6* and *Step 7*.
- 9. Click the Save button.

Your changes are saved.

10. (Optional) Select MONITOR > TOP 10.

The page displays its customized settings.

# View the Wireless Summary and Monitor the Top 10 Widgets for Wireless Devices

You can monitor the wireless inventory and top 10 widgets for wireless devices on the network by various criteria and you can customize the information that displays on the Wireless Summary page.

# View the Wireless Summary and Default Top 10 Wireless Widgets

If you did not customize the Wireless Summary page, the page displays the wireless inventory and default top 10 widgets for wireless devices.

- To monitor the wireless inventory, monitor the default top 10 widgets for wireless devices, and view wireless device details:
  - 1. Open a browser and connect to the application through the static IP address of the NMS300 server.

For more information, see Log In to the Application on page 20.

A login window opens.

2. Enter your user name and password.

The default administrator user name is **admin** and the default administrator password is also **admin**.

3. Click the Sign In button.

The Network Summary page displays.

#### 4. Select WIRELESS > WIRELESS SUMMARY.

| HOME WIRELES                          | S RESOURCES  | MONITOR           | CONFIG          | ALARMS    | TOPOLOGY                                  | SFLOW               | REPORTS              | JOBS           | USERS       | ADMIN             |         |                |
|---------------------------------------|--------------|-------------------|-----------------|-----------|-------------------------------------------|---------------------|----------------------|----------------|-------------|-------------------|---------|----------------|
| WIRELESS SUMMARY                      | CONTROLLERS  | AP WMS            | ACTIVE CLI      | ENTS      |                                           |                     |                      |                |             |                   |         |                |
| Wireless Summa                        | iry          |                   |                 |           |                                           |                     |                      |                |             |                   | Cus     | stomize Portal |
| Wireless Inventory                    |              |                   |                 |           | 0                                         | Top 10              | SSID by Client Co    | unt (Current)  |             |                   |         | 0              |
|                                       |              |                   |                 |           |                                           | SSID                |                      | Devi           | ce Name     |                   | Radio   | Client Count   |
| Wireless AP Status                    |              | Wir               | eless Device Ty | pe        |                                           | 1-210-15            | 50                   | 😁 r            | etgearA623F | 8                 | 2.4GHz  | 1              |
|                                       | 🚺 Up         |                   |                 | Sta       | ndalone AP                                | 350-157             | -5ghz                | 03             | 50-157      |                   | 5GHz    | 1              |
| 2                                     | Down         |                   | 8               | WM        | ntroller Manage<br>IS<br>reless Controlle |                     |                      |                |             |                   |         |                |
| Top 10 AP by Client Co                | unt(Current) |                   |                 |           | 0                                         | Top 10              | Standalone AP by     | CPU Utilizatio | n (Today)   |                   |         | 0              |
| Device Name                           |              |                   | Device Typ      | )e        | Client Count                              | Device N            | lame                 |                |             | Device Type       | CPU     | Utilization    |
| 350-157                               |              |                   | 🛜 Stands        | alone AP  | 1                                         | 😑 netge             | ear648318            |                |             | 🛜 Standalone AP   |         | 34.18%         |
| 😌 netgearA623F8                       |              |                   | 🛜 Standa        | alone AP  | 1                                         | <b>8</b> 350-1      | 157                  |                |             | 🛜 Standalone AP   | -       | 19.52%         |
|                                       |              |                   |                 |           |                                           | 😑 netge             | earA102E8            |                |             | 😒 Standalone AP   | -       | 15.6%          |
|                                       |              |                   |                 |           |                                           | 660-                | 167                  |                |             | Standalone AP     | -       | 14.86%         |
|                                       |              |                   |                 |           |                                           | 😁 July1             | 7-660-163            |                |             | 🔄 Standalone AP   | -       | 14.52%         |
|                                       |              |                   |                 |           |                                           | 😑 Jimn              | ny-620-168           |                |             | 🔄 Standalone AP   | -       | 12.95%         |
|                                       |              |                   |                 |           |                                           | 620-1               | 162                  |                |             | 😨 Standalone AP   |         | 11.95%         |
|                                       |              |                   |                 |           |                                           | 😑 netge             | earA623F8            |                |             | 🛜 Standalone AP   | •       | 3.36%          |
| Top 10 Standalone AP b<br>Device Name |              | oday)<br>ice Type | Rx              | Tx        | Total                                     | Latest <sup>-</sup> | 10 Wireless Alarm    | is<br>Device   | Mana        | Ormite            | Alarm   | 0              |
| <b>9</b> 350-157                      |              | Standalone AP     | 245.95 MB       | 127.51 MB | 373.46 MB                                 | 60% util            |                      | 350-15         |             | Severity<br>Minor |         | 2013 18:55:01  |
| netgearA623F8                         |              | Standalone AP     | 236.12 MB       | 40.94 MB  | 277.06 MB                                 | 60% util            |                      |                | rA623F8     | Minor             |         | 2013 18:55:00  |
| July17-660-163                        |              | Standalone AP     | 235.68 MB       | 16.55 MB  | 252.23 MB                                 | Node is             |                      |                | r648318     | Critical          |         | 2013 16:06:20  |
| 620-162                               |              | Standalone AP     | 232.93 MB       | 11.14 MB  | 244.06 MB                                 |                     | ion limitation reach |                | r648318     | Major             |         | 2013 16:03:17  |
| Jimmy-620-168                         | _            | Standalone AP     | 230.78 MB       | 12.87 MB  | 243.65 MB                                 |                     | P detect             |                | rA623F8     | Minor             |         | 2013 15:10:20  |
| 660-167                               |              | Standalone AP     | 230.83 MB       | 12.49 MB  | 243.32 MB                                 | Node is             |                      |                | rA1025F8    | Critical          |         | 2013 15:03:20  |
| netgear648318                         | _            | Standalone AP     | 205.86 MB       | 11.18 MB  | 217.04 MB                                 | Node is             |                      | july8-A        |             | Critical          |         | 2013 15:03:14  |
| e netgearA102E8                       | _            | Standalone AP     | 187.72 MB       | 10.88 MB  | 198.60 MB                                 | Node is             |                      |                | r882968     | Critical          |         | 2013 15:03:14  |
| - norgounitoreo                       |              | Stationer Ar      | TOT T Z MD      | 70.00 mD  | 1 00.00 mJ                                |                     | ion limitation reach |                | 660-163     | Major             |         | 2013 15:03:14  |
|                                       |              |                   |                 |           |                                           | matk stat           | ion minadon reach    | eu July17-     | 000-103     | Major             | 03/05/2 | 1013 17.38.08  |

By default, the following widgets display on the page.

| Widget                                             | Description                                                                                  | Information                                                                                                    |
|----------------------------------------------------|----------------------------------------------------------------------------------------------|----------------------------------------------------------------------------------------------------|
| Wireless Inventory                                 | Status of the wireless APs and<br>distribution of wireless devices in<br>the network         | <ul> <li>Wireless AP status: <ul> <li>Number of APs that are up</li> <li>Number of APs that are down</li> </ul> </li> <li>Wireless device type: <ul> <li>Number of standalone APs</li> <li>Number of controller-managed APs</li> <li>Number of wireless management systems (WMSs)</li> <li>Number of wireless controllers</li> </ul> </li> </ul> |
| Top 10 SSID by Client<br>Count (Current)           | Top 10 SSIDs by number of<br>current clients                                                 | <ul> <li>SSID</li> <li>Device status</li> <li>Device name</li> <li>Radio</li> <li>Total number of clients</li> </ul>                                                                                                    |
| Top 10 AP by Client<br>Count (Current)             | Top 10 wireless standalone APs<br>and controller-managed APs by<br>number of current clients | <ul> <li>Device status</li> <li>Device name</li> <li>Device type</li> <li>Total number of clients</li> </ul>                                                                                                    |
| Top 10 Standalone AP by<br>CPU Utilization (Today) | Top 10 wireless standalone APs by total CPU utilization for today                            | <ul> <li>Device status</li> <li>Device name</li> <li>Device type</li> <li>CPU utilization in percentage</li> </ul>                                                                                                    |
| Top 10 Standalone AP by<br>Wired traffic (Today)   | Top 10 wireless standalone APs<br>by traffic volume over a wired<br>connection for today     | <ul> <li>Device status</li> <li>Device name</li> <li>Device type</li> <li>Ingress (Rx) traffic volume</li> <li>Egress (Tx) traffic volume</li> <li>Total traffic volume</li> <li>Note: Traffic volume is stated in KB, MB, or GB.</li> </ul>                                                                                                    |
| Latest 10 Wireless Alarms                          |                                                                                              | <ul> <li>Alarm name</li> <li>Device name</li> <li>Severity</li> <li>Alarm time</li> </ul>                                                                                                    |

5. To view details about a device, click the device name.

For more information, see *View Device Details and Interface Details* on page 95.

## Customize the Wireless Summary Page

You can customize the information that displays on the Wireless Summary page by adding and removing widgets. You can also reset the page to its default information.

In addition to the default widgets that are shown in the table in *View the Wireless Summary and Default Top 10 Wireless Widgets* on page 90, you can add the optional widgets that are listed in the following table.

| Widget                                                   | Description                                                                | Information                                                                                                    |
|----------------------------------------------------------|----------------------------------------------------------------------------|----------------------------------------------------------------------------------------------------|
| Top 10 Standalone AP                                     |                                                                            |                                                                                                    |
| Top 10 Standalone AP by<br>Memory Utilization<br>(Today) | Top 10 wireless standalone APs<br>by total memory utilization for<br>today | <ul> <li>Device status</li> <li>Device name</li> <li>Device type</li> <li>Memory utilization in percentage</li> </ul>                                                                                                    |
| Top 10 Standalone AP by<br>WLAN Utilization (Today)      | Top 10 wireless standalone APs by total WLAN utilization for today         | <ul> <li>Device status</li> <li>Device name</li> <li>Device type</li> <li>WLAN utilization in percentage</li> </ul>                                                                                                    |
| Top 10 SSID                                              |                                                                            |                                                                                                    |
| Top 10 SSID by Traffic<br>(Today)                        | Top 10 SSIDs by traffic volume for today                                   | <ul> <li>SSID</li> <li>Device status</li> <li>Device name</li> <li>Radio</li> <li>Egress (Tx) traffic volume</li> <li>Ingress (Rx) traffic volume</li> <li>Total traffic volume</li> <li>Note: Traffic volume is stated in KB, MB, or GB.</li> </ul>        |
| Top 10 Radio                                             |                                                                            |                                                                                                    |
| Top 10 Radio by Client<br>Count (Current)                | Top 10 radios by number of<br>current clients                              | <ul> <li>Radio</li> <li>Device status</li> <li>Device name</li> <li>Device type</li> <li>Total number of clients</li> </ul>                                                                                                    |
| Top 10 Radio by Traffic<br>(Today)                       | Top 10 radios by traffic volume for today                                  | <ul> <li>Radio</li> <li>Device status</li> <li>Device name</li> <li>Device type</li> <li>Ingress (Rx) traffic volume</li> <li>Egress (Tx) traffic volume</li> <li>Total traffic volume</li> <li>Note: Traffic volume is stated in KB, MB, or GB.</li> </ul> |

| Table 3. | <b>Optional widgets</b> | for Wireless | Summary page |
|----------|-------------------------|--------------|--------------|
|----------|-------------------------|--------------|--------------|

#### > To customize the Wireless Summary page:

1. Open a browser and connect to the application through the static IP address of the NMS300 server.

For more information, see Log In to the Application on page 20.

A login window opens.

2. Enter your user name and password.

The default administrator user name is **admin** and the default administrator password is also **admin**.

3. Click the Sign In button.

The Network Summary page displays.

#### 4. Select WIRELESS > WIRELESS SUMMARY.

The Wireless Summary page displays.

5. Click the Customize Portal button.

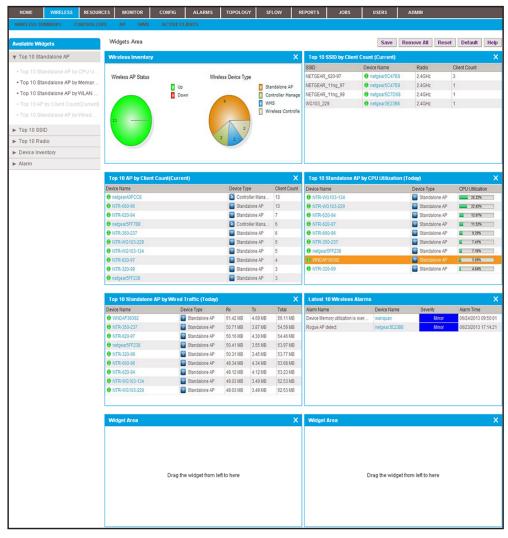

The page displays the widgets that are currently selected. The left side of the page displays the **Available Widgets** menu.

| Available Widgets                                      |
|--------------------------------------------------------|
| ▼ Top 10 Standalone AP                                 |
| • Top 10 Standalone AP by CPU U                        |
| <ul> <li>Top 10 Standalone AP by Memor</li> </ul>      |
| • Top 10 Standalone AP by WLAN                         |
| <ul> <li>Top 10 AP by Client Count(Current)</li> </ul> |
| • Top 10 Standalone AP by Wired                        |
| ► Top 10 SSID                                          |
| ▶ Top 10 Radio                                         |
| Device Inventory                                       |
| ▶ Alarm                                                |

- 6. Customize the Wireless Summary page by performing one of the following tasks:
  - Add a widget. From the Available Widgets menu, click and drag a widget to an empty widget area at the bottom of the page. When the widget is in the target widget area, the widget area displays green and you can drop the widget.

Table 3 on page 92 describes the optional widgets that you can add.

- **Remove a widget**. In a widget area that is populated by a widget, click the X (X) in the upper right of the widget area.
- Adjust the widget order. To move a widget to another widget area, click and drag the title bar of the widget. When the widget is in the target widget area, the widget area displays green and you can drop the widget.
- Remove all widgets. Click the Remove All button.
- Reset the Wireless Summary screen to its defaults. Click the Default button.
- 7. Repeat *Step 6* until you selected all widgets that you want to display on the Wireless Summary page.
- 8. If you are not content with your selections, click the **Reset** button and repeat *Step 6* and *Step 7*.
- 9. Click the Save button.

Your changes are saved.

#### 10. (Optional) Select WIRELESS > WIRELESS SUMMARY.

The page displays its customized settings.

# View Device Details and Interface Details

You can view many details for a device and its interfaces. The detailed information that the application can provide depends on the type of device. The Devices table can list the following devices in the Device Type column:

- Switch
- Firewall
- Standalone AP
- Controller-Managed AP
- Wireless Controller
- WMS
- Storage
- Router
- Unknown

For information about the details that the application can provide for each type of device, see *Appendix B, Device Details*. For information about NETGEAR products that the application supports, see *Compatible Devices* on page 14.

#### > To view the detailed information for a device and an interface:

1. Open a browser and connect to the application through the static IP address of the NMS300 server.

For more information, see Log In to the Application on page 20.

A login window opens.

2. Enter your user name and password.

The default administrator user name is **admin** and the default administrator password is also **admin**.

3. Click the Sign In button.

The Network Summary page displays.

#### 4. Select **RESOURCES > DEVICES**.

| ном      | E V   | VIRELESS     | RESOURCES   | MONITOR       | co      | ONFIG        | ALARMS   | TOPOLOGY    | SFLOW     | REPORTS     | JOBS           | USERS        | ADMIN       |              |           |
|----------|-------|--------------|-------------|---------------|---------|--------------|----------|-------------|-----------|-------------|----------------|--------------|-------------|--------------|-----------|
| DEVICE   | s dis | COVERY       | EVICE CREDE | ENTIALS D     | EVICE G | ROUPS        | INVENTOR | Y NMS SERVE | R DETAIL  | SEARCH HOST |                |              |             |              |           |
| Devices  | ;     |              |             |               |         |              |          |             |           |             |                |              |             |              | 0         |
| Filter:N | one   |              |             |               |         |              |          |             |           |             |                |              |             | Sh           | ow Filter |
| Edit     | Del   | ete 🛛 Resy   | mc   Mor    | e 🔻           |         |              |          |             |           |             | R              | ows per page | 10 🔽 <      | < 1/5 > 60   | Total: 41 |
| 🗌 Stat   | us 🗢  | Device Name  | ▲ II        | P Address     | φ.      | MAC Addre    | ss 🗢     | Hostname    | Managed   | By ¢        | Location       | \$           | Device Type | Device Model | φ.        |
| 🗖 🖯 🗖    | Jp    | 192.168.10.1 | 02-mine 1   | 92.168.10.230 | )       | 74:44:01:90  | ):fd:72  |             | IP Addres | 5           | shanghai CN    |              | 🔄 Switch    | GSM7224v2    |           |
|          | Jp    | 192.168.10.1 | 04 1        | 92.168.10.104 |         | 00:22:3f.9e  | 95:37    |             | IP Addres | 5           |                |              | 🔄 Switch    | GSM7328Sv2   |           |
| 🗆 😑 U    | Jp    | 192.168.10.1 | 14 1        | 92.168.10.114 |         | 20:4e:7f:91  | 5b:c6    |             | IP Addres | 5           | san jose       |              | 🔄 Switch    | GS728TPS     |           |
|          | Jp    | 192.168.10.1 | 20 1        | 92.168.10.120 | )       | 4c:60:de:db  | :77:68   |             | IP Addres | 5           | san jose       |              | 🔄 Switch    | M5300-28G3   |           |
|          | Jp    | 192.168.10.1 | 25 1        | 92.168.10.125 | 5       | c0:3f.0e:7f. | cb:c5    |             | IP Addres | 5           | beijing        |              | Switch      | GSM7248v2    |           |
| 0.0      | Jp    | 192.168.10.2 | 01 1        | 92.168.10.201 |         | 10:0d:7f:b3  | 80:00    |             | IP Addres | 5           |                |              | 🔄 Switch    | GS748TPS     |           |
|          | Jp    | 192.168.10.2 | 16 1        | 92.168.10.216 | 6       | 28:c6:8e:01  | :9b:2b   |             | IP Addres | 5           |                |              | Switch      | GS724Tv3     |           |
|          | Jp    | 192.168.10.2 | 17 1        | 92.168.10.217 |         | 20:4e:7f:7b  | :d7:9a   |             | IP Addres | 5           | Jun6-locatioon | 217          | 🔄 Switch    | GSM7212F     |           |
|          | Jp    | 192.168.10.2 | 26 1        | 92.168.10.226 | i .     | 00:8e:f2:5a  | :da:0e   |             | IP Addres | 5           |                |              | Switch      | GS752TXS     |           |
|          | Jp    | 192.168.10.2 | 37 1        | 92.168.10.237 |         | 30:46:9a:11  | b2:b7    |             | IP Addres | 8           |                |              | Switch      | GSM7252PS    |           |

The page displays the devices that the application discovered.

**5.** To add columns to or remove them from the Devices table, right-click the table heading anywhere, and specify the columns by selecting the corresponding check boxes.

You can choose from the following columns: Status, Device Name, IP Address, Device Model, Device Type, Firmware Version, Serial Number, MAC Address, Last Update Time, Location, Registered, Hostname, Managed By, Date of Purchase, Vendor, Country of Purchase, Hardware Version, Configuration Version, Contact, Discover Time, and Description.

6. To filter the devices that are listed, click the Show Filter button.

You can filter the devices by criteria such as type, name, IP address, vendor, model, and status.

To hide the filter, click the **Hide Filter** button.

7. Click the name of the device.

The following figure shows the page that displays when the device that you select is a switch.

| Index Lists     Index Lists     Index Lis                                                                                                    | Ret Loss           |
|----------------------------------------------------------------------------------------------------|--------------------|
| Statistics       Up         - Index Deckalls       Statistics       Up         - Index Mander       Deck Greeg(s)       #41 Ndepar Denices         - Conteg Prés       Hotmanne       192:163.10.61         - Conteg Prés       Deck Greeg(s)       #41 Ndepar Denices         - Conteg Prés       Deck Greeg(s)       #41 Ndepar Denices         - Conteg Prés       Deck Type       Deck Type         - Conteg Prés       Deck Type       Deck Type         - Conteg       Deck Type       Deck Type         - Conteg       Deck Type       Deck Type         - Deck Type       Deck Type       Deck Type         - Last Backup Time       System Object D       1.3.8.1.4.1.4526.10.011.9         - Last Backup Time       System Object D       1.3.8.1.4.1.4526.10.011.9         - Engeradue C*C)       3.4.0         Deck Stree       Deck Type       Deck Type         - Last Backup Time       System Object D       1.3.8.1.4.1.4526.10.011.9         - Engeradue C*C)       3.4.0         Deck Endedi       Opti212P ProBate 12-pont Gigabel 12-pont Gigabel 12-pont Gigabel 12-pont Gigabel 12-pont Gigabel 12-pont Gigabel 12-pont Gigabel 12-pont Gigabel 12-pont Gigabel 12-pont Gigabel 12-pont Gigabel 12-pont Gigabel 12-pont Gigabel 12-pont Gigabel 12-pont Gigabel 12-pont Gigabel 12-pont Gigabel 12-pont Gigabe                                                                                                    |                    |
| Centre Details       General Information         - Number Lust       States       Up         - CondepTable       States       Up         - CondepTable       States       Up         - CondepTable       Packers Name       192.168.10.61         - CondepTable       Packers States       192.168.10.61         - CondepTable       Packers States       20.46.972/b.0270         - CondepTable       Decker Time       0.972/0.0270         - CondepTable       Decker Time       0.972/0.0270         - Least Backeys Time       0.972/0.0270         - Least Backey Time       0.972/0.0270         - Least Backey Time       0.972/0.0270         - Least Backey Time       0.972/0.0270         - Least Backey Time       0.972/0.0270         - Decke Model       0.972/0.0270         - Decke Model       0.972/0.0270         - Decke Model       0.972/0.0270         - Decke Model       0.972/0.0270         - Decke Model       0.972/0.0270         - Decke Model       0.972/0.0270         - Decke Model       0.972/0.0270         - Decke Model       0.972/0.0270         - Mannace Wreake       Thermarke Wreake         - Easter 10 Alarms       OFU                                                                                                    |                    |
| - Decket Details         + Indiracte Ust         - Decke Rome       192:183.16.61         - Decke Rome       192:183.16.61         Hordnach Montor       P. Address         - Credential       Managael By         Managael By       P. Address         Managael By       P. Address         Decke Rome       20.48.772.08.70         Location       Centact         Decke Rome       0.9100013.13.701         Location       0.987212P. Produet 12.9 and Gigate L2+         Managael By       1.38.14.1.4526.100.11.9         Respector Price       34.0         Decker Bhole       0.987212P. Produet 12.9 and Gigate L2+         Managael Gymanian       100.12.3         Confight Jian Version       Station         Decker Model       0.987212P. Produet 12.9 and Gigate L2+         Managael Gymanian       100.12.3         Confight Jian Version       Station         Secold Mandel       0.987212P.         Managael Gymanian       100.12.3         Confight Jian Version       Station         Secold Mandel       0.987212P.         Managael Gymanian Version       Station         Secold Mandel       0.987212P.         Managael Gymanian Versio                                                                                                    |                    |
| - Variantics List       Status       0 Up         - Traint, Kondard       Decker Kamme       192 168 10.61         Decker Kamme       192 168 10.61         Decker Kamme       192 168 10.61         Decker Kamme       192 168 10.61         Decker Kamme       192 168 10.61         Control Field       Managed Dy       P. Address         Decker Kamme       Decker Samme       20 4:717.08 70         Location       Contact       Decker Samme         Decker Die Samt       6 dargs, 22 hrs, 56 mins, 49 secs       Die Contact         Decker Die Samt       6 dargs, 22 hrs, 56 mins, 49 secs       Die Contact         Decker Die Samt       0 darg 1212 Produits 12-9 prod Outpuble L2-       Managed Ownen with ProEx, 10.0.1.20,         Decker Manne       0 08/7212 Produits 12-prod Outpuble L2-       Managed Ownen with ProEx, 10.0.1.20,         Decker Manne       0 08/7212 Produits 12-prod Outpuble L2-       Managed Ownen with ProEx, 10.0.1.20,         Vender       Pregness       Pregness       Train (main)         Vender       Pregness       Pregness       Train (main)         Decke Indel       0 58/7212 Pr       0 0 000000000000000000000000000000000                                                                                                    | ret Long           |
| - Variantics List       Status       0 Up         - Traint, Kondard       Decker Kamme       192 168 10.61         Decker Kamme       192 168 10.61         Decker Kamme       192 168 10.61         Decker Kamme       192 168 10.61         Decker Kamme       192 168 10.61         Control Field       Managed Dy       P. Address         Decker Kamme       Decker Samme       20 4:717.08 70         Location       Contact       Decker Samme         Decker Die Samt       6 dargs, 22 hrs, 56 mins, 49 secs       Die Contact         Decker Die Samt       6 dargs, 22 hrs, 56 mins, 49 secs       Die Contact         Decker Die Samt       0 darg 1212 Produits 12-9 prod Outpuble L2-       Managed Ownen with ProEx, 10.0.1.20,         Decker Manne       0 08/7212 Produits 12-prod Outpuble L2-       Managed Ownen with ProEx, 10.0.1.20,         Decker Manne       0 08/7212 Produits 12-prod Outpuble L2-       Managed Ownen with ProEx, 10.0.1.20,         Vender       Pregness       Pregness       Train (main)         Vender       Pregness       Pregness       Train (main)         Decke Indel       0 58/7212 Pr       0 0 000000000000000000000000000000000                                                                                                    | tet Long           |
| - Trafit: Montor     - Dedic-Minorit     - Dedic-Minor     Dedic-Minor     Managed Dedit-Min-Minor     Managed Dedit-Min-Minor     Managed Dedit-Min-Minor     Managed Dedit-Min-Minor     Minor                                                                                                    | 101 2000           |
| Bundwidth Munduz     Conding Files     Decke Groupes)     Addess     192183.061     Monagoel Big     PAdoess     192183.061     Monagoel Big     PAdoess     192183.061     Monagoel Big     PAdoess     204:770:8170     Location     Contact     Decke Type     Contact     Decke Type     Contact     Decket     Decket     Decket     Decket     Decket     Decket     Deck                                                                                                    |                    |
| ■ Address       192168.0.61         • Credefinial       P Address         ■ Control Files       P Address         • Credefinial       Mic Address         ■ Control       Control         ■ Control       Control         ■ Control       Control         ■ Control       Control         ■ Control       © Mich.         ■ Device Type       © Mich.         ■ Device Type       © Mich.         ■ Last Update Time       E.         ■ Last Update Time       E.         ■ System Object D       1.3.6.1.4.1.4526.10.01.1.9         ■ Temperature (C)       34.0         ■ Device Michel       OBM/2112P         ■ Device Michel       OBM/2112P         ■ Managed Swatch with PEC+, 10.0.1.2.3       Control Michael Michel         ■ Veroider       © Michael Miniee         ■ Device Michel       OBM/2112P         ■ Managed Swatch with PEC+, 10.0.1.2.3       Control Michael Miniee         ■ Control Michael       OBM/2112P         ■ Managed Swatch Wersion       Secol Minie         ■ Secol Minie       10.0.1.2.3         ■ Miniee       2Thi195/POIIS         ■ Late 10 Alarms       CPU         ■ Minie       Secol Min                                                                                                    | 111                |
| - Credential       Horthanne         Managod By       IP Address         Managod By       IP Address         Managod By       IP Address         Managod By       IP Address         Location       Center         Center       Device Type         Device Type       IP Somition         Device Type       IP Somition         Device Type       IP Somition         Last Update Time       Experime Object Disc. 1.3.6.1.4.1.4526.100.11.9         Temperature (C)       3.0         Device type       IP Nettypest         Device type       IP Nettypest         Device type       IP Nettypest         Device type       IP Nettypest         Device type       IP Nettypest         Device type       IP Nettypest         Device Workin       IP Nettypest         Device Workin       IP Nettypest         Device Workin       IP Nettypest         Device Workin       IP Nettypest         Device Workin       IP Nettypest         Device Workin       IP Nettypest         Device Workin       IP Nettypest         Device Workin       IP Nettypest         Device Workin       IP Nettypest                                                                                                    |                    |
| <ul> <li>Hanspel Gy P Adoese<br/>MAC Advess 2047/T/b dl 70<br/>Location</li> <li>Contact</li> <li>Decke Type</li> <li>Decke Type</li> <li></li></ul>                                                                                                    | - 1                |
| MAC. Address 204:977/bd870<br>Location<br>Contact<br>Decke Type © Imm, 50 mins, 49 esc<br>Decke Type © Imm, 50 mins, 49 esc<br>Decke Type © Imm, 50 mins, 40 mins, 40 mins,                                                                                                    | 100 🍑              |
| Lecation<br>Center<br>Decide Type<br>Duration Friend Start<br>Edit Update Time<br>Last Update Time<br>Last Update Time<br>System Object D 13.8.1.4.1.4528.100.11.9<br>Temperature CO 34.0<br>Description OBJE7212P Posters 12-part Object D Decide Model OBJE7212P Posters 12-part Object D Vendor Vendor Decide Model OBJE7212P Historizate Version Time Time Time Extension Setial Mamber 2TH-11951F0016 CFU Type Count Amminger CFU Type Count Type Count Ty                                                                                                    | 0%                 |
| Centract<br>Decks Type @ Writh<br>Ducation Frem Start @ days, 22 hrs, 56 mins, 49 escs<br>Discover Time @ 9010/00131347.01<br>Last Uptake Time<br>System Object ID 1.3.6.1.4.1.4526.100.11.9<br>Temperature (***) 34.0<br>Description Managed Swith with PGE*, 10.0.1.22,<br>Inventory Information PGE*, 10.0.1.22,<br>Newnore Version 10.0.1.23<br>Configuration Version<br>Secial Binalee 27D-H11951F0016<br>Latest 10 Alarms OPU                                                                                                    |                    |
| Device Type       @ Switch         Distantion Friems Start       6 days, 22 hrs, 66 mins, 40 secs         Discourt Time       0610/02/03 13/201         Last Buckby Time       1.3.6.1.4.1.4526 10:01:9         Temperature (C)       3.0         Description       0611/7127 ProStde 12 cand Gipabel L2-         Version       Managed Dwitch with PGE+, 18.8.1.22,         Inversiony Information       Improve Version         Version       Improve Version         Device Model       08/12/12P         Handware Version       Secial Bandee         Secial Bandee       271-11351F0016         Latest 10 Alarms       Improve Version         Latest 10 Alarms       Improve Version                                                                                                    |                    |
| Duration Frem Start     © days, 22 hrs, 56 mins, 49 acs       Discourt Time     © 990/00/13 13 47.01       Latt Backprime     System Object ID       System Object ID     3.0       Description     © 997/212P Produits 12-prof Object L2-<br>Managed Ownth with PoEr, 10.0.1.23       Devertary Information     Immove Version       Vendor     Immove Version       Devertary Information     Immove Version       Vendor     Immove Version       Devertary Information     Immove Version       Devertary Information     Immove Version <tr< th=""><td></td></tr<>                                                                                                    |                    |
| Discover Time 091020131247.01<br>Last Update Time<br>System Object ID 1.3.6.1.4.1.420.8.100.11.9<br>Temperature CD 310<br>Description 09172132 Produing L2-<br>Description 09172132 Produing L2-<br>Description 09172132 Produing L2-<br>Description 09172132 Produing L2-<br>Description 09172132 Produing L2-<br>Managed Owith with PoEr, 10.0.12.2<br>Networks Vision 10.0.12.3<br>Configuration Version 10.0.12.3<br>Configuration Version 10.0.12.3<br>Configurati                                                                                                    | 0                  |
| Last Bydate Time<br>Last Bydate Time<br>System Object ID<br>System Object ID<br>System Object ID<br>System Object ID<br>Description<br>Member Minimale<br>Vendor<br>Description<br>Description<br>Member Minimale<br>Description<br>Description<br>Descripti |                    |
| Last Backen Time<br>System Object ID 13.8.14.1452.810.01.19<br>Tencerature (C) 30.0<br>Description 00477129 Produis 12-port Olgabit L2-<br>Managed Owther with Poer, 10.0.1.23<br>Inventory Information ID 10.0.1.23<br>Configuration Version<br>Secial Bander 27H1196/F0016<br>Latest 10 Alarms Or Poer (Latest 10 Alarms)<br>Latest 10 Alarms Imme Alarm Time ID 10.0.1.23<br>Configuration Version ID 10.0.23<br>Configuration Version ID 10.0.23                                                                                                    | y Utilization      |
| System Object D 1.3.4.1.4.1420.100.11.9 Temperature (C) 3.0 Description Wanaged Switch with PoEr, 10.0.1.23 Inventory Information Vendor Decke Minel OSV72132P Hardware Version Decke Strine Firmware Version Serial Ramber 271:H1951F0016 Latest 10 Alarms Aarm Name Seriest Alarm Time Type Letter Type Letter T                                                                                                    |                    |
| Temperature (°)       34.0         Description       OBX7212P Positive 12-point OigubUL2-<br>Managed Switch with PoEr, 10.0.1.23.         Immentary Information       Immentary Information         Vendor       Immentary Program         Device Model       OBX7212P         Backware Version       10.0.1.23.         Configuration Version       201-1135/F0016         Latest 10 Alarms       Immentary Alarm Time         Atarm Name       Severity                                                                                                    |                    |
| Description OBM72129 ProSafe 12-pond OlgabiL2- Managed Dwitch with PGE*, 10.0.1.23 Intentory Information Vendor Berkee Model OBM72129 Has reported Decke Model OBM72129 Has reported Filter State Filter State Filter                                                                                                    | . A                |
| Description       Managed Switch with PGE+, 10.0.1.23,         Inventory Information       Immentory Information         Vendor       Relgear         Decke Mixel       0.0.1.23,         Decke Mixel       0.0.1.23,         Configuration Version       10.0.1.23,         Configuration Version       271-111951F0016         Latest 10 Alarms       Immentory Maximum         Alarm Name       Severity                                                                                                    |                    |
| Mindgeb Switch with Poler, 10.0.1.20,       Inventiony Information       Vendor       Device Model       Ost/2112P       Hardware Version       Finnware Version       Secial Name       Zhetest 10 Alarms       Alarm Name         CPU         Citetest 10 Alarms         CPU                                                                                                    | 100                |
| Vendor Model OSW7213P<br>Hardware Version<br>Filmware Version<br>Secial Namer 27h:11961F0016<br>Latest 10 Alarm Sime Severety Alarm Time                                                                                                    | 3255               |
| Vendor Proceedings of the second of the second of the seco                                                                                                    |                    |
| Vendor Proceedings of the second of the second of the seco                                                                                                    |                    |
| Vendor     Netge ar       Decice Model     05M7213P       Hardware Version     10.0.123       Configuration Version     2Th11361F0016       Latest 10 Alarms     Image: Alarm Time       Alarm Name     Severety                                                                                                    | 0                  |
| Vendor     Device Bondel       Device Bondel     05M/212P       Har Anare Version     10.0.123       Configuration Version     27H11951F0016       Latest 10 Alarms     Image: CPU       Alarm Name     Severity                                                                                                    | me Last Hour 💌     |
| Device Model     058/2132*       Halardovać Version     10.0.1.2.3       Condigatation Version     271+11951F0016       Setial Namber     271+11951F0016                                                                                                    |                    |
| Hardware Version<br>Filmware Version<br>Configuration Version<br>Secial Name 2TH11951F0016<br>Latest 10 Alarm S<br>Alarm Name Seventy Alarm Time Type Line (or 1)<br>CPU                                                                                                    |                    |
| Firmware version     10.0.2.3       Coeffiguration Version     20       Setal Nameer     271+1136170016       Latest 10 Alarms     Image: Main Market Main Market Market Market                                                                                                    |                    |
| Configuration Version<br>Secial Namber 271+11951F0016<br>Latest 10 Alarms<br>Alarm Name Seventy Alarm Time Type Line (ms)                                                                                                    |                    |
| Setial Number         2Th11351F0016         0         0         0         0         0         0         0         0         0         0         0         0         0         0         0         0         0         0         0         0         0         0         0         0         0         0         0         0         0         0         0         0         0         0         0         0         0         0         0         0         0         0         0         0         0         0         0         0         0         0         0         0         0         0         0         0         0         0         0         0         0         0         0         0         0         0         0         0         0         0         0         0         0         0         0         0         0         0         0         0         0         0         0         0         0         0         0         0         0         0         0         0         0         0         0         0         0         0         0         0         0         0         0         0 <td></td>                                                                                                    |                    |
| Latest 10 Alarms         CPU           Alarm Name         Seventy         Alarm Time                                                                                                    |                    |
| Latest 10 Alarms CPU<br>Alarm Name Seventy Alarm Time Type Line of T                                                                                                    | 15:33              |
| Latest 10 Alarms CPU<br>Alarm Name Seventy Alarm Time Type Line of T                                                                                                    |                    |
| Alarm Name Seventy Alarm Time Type Line of T                                                                                                    |                    |
| Alarm Name Seventy Alarm Time Type Line of T                                                                                                    |                    |
|                                                                                                    | 0                  |
|                                                                                                    | me Last Hour 💌     |
| 10                                                                                                    |                    |
|                                                                                                    |                    |
|                                                                                                    |                    |
| 6 -                                                                                                    |                    |
| No data to display/ 4 -                                                                                                    |                    |
| 2 0                                                                                                    |                    |
| 0<br>14:40 14:50 15:00 15:10 1                                                                                                    | 5:20 15:30         |
| CPU Utilization (%)                                                                                                    |                    |
|                                                                                                    |                    |
| *                                                                                                    |                    |
| Top 10 Interface by Traffic (Today)                                                                                                    | 0                  |
|                                                                                                    |                    |
| 10 0 0/10 20.10 MD 9.10 MD 20.27 MD                                                                                                    | me 🛛 Last Hour 🛛 💌 |
| 6  0.06 7.80 MB 18.75 MB 26.54 MB 80                                                                                                    |                    |
| 60 -                                                                                                    |                    |
| 60 -<br>40 -                                                                                                    |                    |
|                                                                                                    |                    |
| 20 -                                                                                                    |                    |
| 0<br>14:40 14:50 15:10 1                                                                                                    | 5:20 15:30         |
|                                                                                                    |                    |
| Memory Utilization (%)                                                                                                    |                    |
|                                                                                                    |                    |
| Latest 10 Config Backups 0                                                                                                    |                    |
| File Name File Type Create Time Size(KB)                                                                                                    |                    |
|                                                                                                    |                    |
|                                                                                                    |                    |
|                                                                                                    |                    |
|                                                                                                    |                    |
| No date to display/                                                                                                    |                    |
| reo unite to united to united.                                                                                                    |                    |
|                                                                                                    |                    |
|                                                                                                    |                    |
|                                                                                                    |                    |
|                                                                                                    |                    |

The following figure shows the **Dashboard** menu that displays when the device that you select is a switch.

| Dashboard                          |  |
|------------------------------------|--|
| Device Details                     |  |
| <ul> <li>Interface List</li> </ul> |  |
| Traffic Monitor                    |  |
| Bandwidth Monitor                  |  |
| Config Files                       |  |
| Credential                         |  |

**Note:** If the device that you select is an M6100 managed switch, the Dashboard also displays the Slot List option.

8. From the **Dashboard** menu, select a menu option.

The page adjusts to display information that corresponds to your menu option. For information about the details that the application can provide for each type of device, see *Appendix B, Device Details*.

For switches, wireless controllers, wireless management systems, and routers, you can display interface details.

- 9. To display interface details:
  - a. Select Interface List.

| HOME WIRELESS RESOUR               | CES MONITOR        | CONFIG ALARMS        | TOPOLOGY               | SFLOW REF | PORTS   | JOBS          | USERS | ADMIN      |   |
|------------------------------------|--------------------|----------------------|------------------------|-----------|---------|---------------|-------|------------|---|
| DEVICES DISCOVERY DEVICE           | REDENTIALS         | ICE GROUPS INVENTORY | HMS SERVER DE          | TAIL      |         |               |       | •          |   |
| 192.168.10.61 > 6 > Interface Deta | il View            |                      |                        |           |         |               |       |            |   |
| Dashboard                          | General Informatio | n                    |                        | 0         | Traffic | Information   |       |            | 0 |
| Interface Details                  |                    |                      |                        |           |         |               |       |            |   |
| Monitor Data                       | Status             | 😁 U                  | p                      |           | Rece    | eived Packets |       | 5,652,330  |   |
| Network Details                    | Operation Status   | 😆 U                  | p                      |           | Trans   | smitted Pack  | ets   | 48,592,271 |   |
|                                    | Index              | 6                    |                        |           | Rece    | eived Bytes   |       | 624.62 MB  |   |
|                                    | Name               | 0/6                  |                        |           | Trans   | smitted Bytes |       | 1.79 GB    |   |
|                                    | Interface Type     | ether                | netCsmacd              |           | Inbou   | und Errors    |       | 0          |   |
|                                    | Mac Address        | 20:46                | :7f.7b:d8:70           |           | Outb    | ound Errors   |       | 0          |   |
|                                    | MTU                | 1518                 |                        |           | Inbou   | und Discards  |       | 0          |   |
|                                    | Speed(Mbps)        | 1000                 |                        |           | Outb    | ound Discard  | s     | 0          |   |
|                                    | Device Name        | 192.1                | 68.10.61               |           |         |               |       |            |   |
|                                    | Description        | Slot                 | 0 Port: 6 Gigabit - Le | vel       |         |               |       |            |   |
|                                    | Latest 10 Alarms   |                      |                        | 0         |         |               |       |            |   |
|                                    | Alarm Name         | Severity             | Alarm '                | Time      |         |               |       |            |   |
|                                    |                    | No data to disp      | lay/                   |           |         |               |       |            |   |

The following figure shows the **Dashboard** menu for an interface:

- Dashboard

   • Interface Details

   • Monitor Data

   • Network Details
- **b.** From the **Dashboard** menu, select a menu option.

The page adjusts to display information that corresponds to your menu option.

For more information about the details that the application can provide for an interface, see *Appendix B, Device Details*.

# **Monitor Wireless Clients and View Client Details**

The application lets you monitor the active wireless clients by wireless controller, standalone AP, controller-managed AP, or SSID.

You can display various wireless details for each client.

- > To monitor wireless clients and view details for a single client:
  - 1. Open a browser and connect to the application through the static IP address of the NMS300 server.

For more information, see Log In to the Application on page 20.

A login window opens.

2. Enter your user name and password.

The default administrator user name is **admin** and the default administrator password is also **admin**.

3. Click the Sign In button.

The Network Summary page displays.

4. Select WIRELESS > ACTIVE CLIENTS.

| HOME                 | WIRELESS                 | RESOURCES                       | MONITOR          | CONFIG   | ALARMS                      | TOPOLOGY     | SFLOW         | REPORTS | JOBS  | USERS         | ADMIN               |             |
|----------------------|--------------------------|---------------------------------|------------------|----------|-----------------------------|--------------|---------------|---------|-------|---------------|---------------------|-------------|
| WIRELES              | SUMMARY                  | CONTROLLERS                     | AP WMS           | ACTIVE C | IENTS                       |              |               |         |       |               |                     |             |
| 🔥 Note: I            | Please select w          | ireless device                  | or SSID filter f | first.   |                             |              |               |         |       |               |                     |             |
| Active Cli           | ent List                 |                                 |                  |          |                             |              |               |         |       |               |                     | 0           |
| Device Ty<br>Wreless | npe / SSID<br>Controller | Wireless Cont                   | roller           |          | ]                           |              |               |         |       |               | Apply Clear         | Hide Filter |
|                      |                          |                                 |                  |          |                             |              |               |         |       | Rows per page | 10 🗸 < 1 /1 >       | Go Total: 0 |
| Client               | MAC Address              | <ul> <li>Client IP A</li> </ul> | ddress           | Location | <ul> <li>AP Name</li> </ul> | Association  | ed Controller | SSID    | BSSID | Protocol      | Authentication Mode | Duration    |
|                      |                          |                                 |                  |          |                             | No data to o | diqolayl      |         |       |               |                     |             |
| <                    |                          |                                 |                  |          |                             | 11           |               |         |       |               |                     | >           |

By default, the filter for active clients is active because the Active Client List table can display many wireless clients.

- 5. To hide the filter for active clients, click the **Hide Filter** button and go to Step 12.
- 6. From the Device Type / SSID menu, select Wireless Controller, Standalone AP, Controller Managed AP, or SSID.

The name of the field to the right of the **Device Type / SSID** menu adjusts according to your selection from the menu.

7. Click the dots next to the field to the right of the **Device Type / SSID** menu.

| Filt | er:None |                |           |                |                   |                  |              | Show Filter |
|------|---------|----------------|-----------|----------------|-------------------|------------------|--------------|-------------|
|      |         |                |           |                |                   | Rows per page 10 |              | G0 Total (  |
|      | Status  | Device Name    | ▲ Vendor  | IP Address     | MAC Address       | Device Type      | Device Model | +           |
| 0    | 🖯 Up    | 350-157        | N Netgear | 192.168.10.157 | 30:46:9a:1a:db:a8 | Standalone AP    | WNDAP350     |             |
| C    | 😁 Up    | 620-162        | Netgear   | 192.168.10.162 | 84:1b:5e:5c:58:a8 | Standalone AP    | WNDAP620     |             |
| 0    | 😑 Up    | 660-167        | Netgear   | 192.168.10.167 | 84:1b:5e:5d:18:18 | Standalone AP    | WNDAP660     |             |
| 0    | 🙂 Up    | Jimmy-620-168  | Netgear   | 192.168.10.168 | 84:1b:5e:5c:5b:a8 | Standalone AP    | WNDAP620     |             |
| 0    | 😁 Up    | July17-660-163 | Netgear   | 192.168.10.163 | 84:1b:5e:5d:fa:f8 | Standalone AP    | WNDAP660     |             |
| 0    | 😝 Down  | netgear648318  | Netgear   | 192.168.10.166 | 00:24:b2:64:83:18 | Standalone AP    | WG103        |             |
| 0    | 😑 Down  | netgearA102E8  | Netgear   | 192.168.10.156 | c4:3d:c7:a1:02:e8 | Standalone AP    | WNDAP360     |             |
| C    | 🖯 Up    | netgearA623F8  | Netgear   | 192.168.10.150 | e0:91:f5:a6:23:f8 | Standalone AP    | WNAP210      |             |

8. To filter the devices or SSIDs that are listed, click the **Show Filter** button.

You can filter the devices by criteria such as name, IP address, location, and model. You can filter the SSIDs by criteria such as SSID name, device name, and device IP address.

To hide the filter for SSIDs or devices, click the **Hide Filter** button.

The following figure shows an example of a pop-up window that opens when you filter by device IP address:

| 15 | vice Nan<br>92.168.10 |   | Lo             | cation |         | Device I | Nodel          |   |                   |   |                  | Apply       | Clear | lide Filter |
|----|-----------------------|---|----------------|--------|---------|----------|----------------|---|-------------------|---|------------------|-------------|-------|-------------|
|    |                       |   |                |        |         |          |                |   |                   |   | Rows per page 10 | < 1         | 11 >  | G0 Total:   |
|    | Status                | ¢ | Device Name    | • •    | √endor  | ¢        | IP Address     | ¢ | MAC Address       | ф | Device Type      | Device Mode | d     | (           |
| )  | 🖯 Up                  |   | July17-660-163 |        | Netgear |          | 192.168.10.163 |   | 84:1b:5e:5d:fa:f8 |   | Standalone AP    | WNDAP660    |       |             |
|    |                       |   |                |        |         |          |                |   |                   |   |                  |             |       |             |
|    |                       |   |                |        |         |          |                |   |                   |   |                  |             |       |             |
|    |                       |   |                |        |         |          |                |   |                   |   |                  |             |       |             |

- 9. Select the device or SSID.
- 10. Click the Select button.

The pop-up window closes and the empty Active Client List table displays.

**11.** Click the **Apply** button.

The application populates the Active Client List table with the wireless clients of the selected device or SSID.

|                                     | CONTROLLERS AP V                      | VMS ACTIVE CL<br>ter first.  | IENTS          |                                    |            |                 |                   |              |         |
|-------------------------------------|---------------------------------------|------------------------------|----------------|------------------------------------|------------|-----------------|-------------------|--------------|---------|
|                                     | rireless device or SSID fil           | ter first.                   |                |                                    |            |                 |                   |              |         |
| Active Client List                  |                                       |                              |                |                                    |            |                 |                   |              |         |
| ACTIVE CITERIT LIST                 |                                       |                              |                |                                    |            |                 |                   |              |         |
|                                     |                                       |                              |                |                                    |            |                 |                   |              | _       |
| Device Type / SSID<br>Standalone AP | Standalone AP<br>July17-660-163       |                              | 1              |                                    |            |                 | Apply             | Clear Hide I | Cillion |
|                                     | a                                     |                              | 1              |                                    |            |                 | мрру              | Clear Hide   | rinter  |
|                                     |                                       |                              |                |                                    |            | Rows p          | erpage 10 🔽 < 1   | /1 > Go      | Total   |
| <b>-</b>                            |                                       |                              |                |                                    |            |                 |                   |              |         |
| Client MAC Address                  | <ul> <li>Client IP Address</li> </ul> | <ul> <li>Location</li> </ul> | AP Name        | <ul> <li>Associated Cor</li> </ul> | ntroller 🕈 | SSID            | BSSID             | Protocol     | •       |
| 00:14:6c:fb:cd:28                   | 0.0.0.0                               |                              | July17-660-163 |                                    |            | 111-660-163-2.4 | 84:1b:5e:5d:fa:f0 | 802.11ng     |         |
| 00:1e:2a:e7:57:34                   | 0.0.0.0                               |                              | July17-660-163 |                                    |            | 111-666-163-5.0 | 84:1b:5e:5d:fa:00 | 802.11na     |         |

**12.** To add columns to or remove them from the Active Client List table, right-click the table heading anywhere, and specify the columns by selecting the corresponding check boxes.

You can choose from the following columns: Client MAC Address, Client IP Address, Location, AP Name, Associated Controller, SSID, BSSID, Protocol, Authentication Mode, Duration, Channel, RSSI, SNR, Transmit Power, Transmitted, Rate (Mbps), Received Rate (Mbps), Transmitted Bytes, Received Bytes, Transmitted Packets, Received Packets, and Status.

**13.** To view details for an individual wireless client, in the Client MAC Address column, click a MAC address.

A page similar to the following displays.

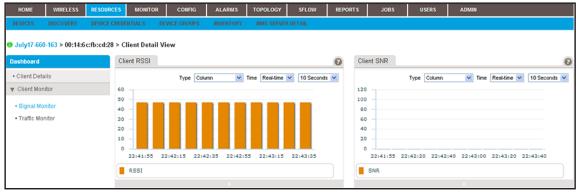

14. From the **Dashboard** menu, select a menu option.

By default, the page displays the **Signal Monitor** menu option. If you select the **Traffic Monitor** menu option, the page adjusts.

The following table lists some of the dashboard options and widgets or tables that are available for a wireless client.

| Dashboard Option | Widget or Table                   |
|------------------|-----------------------------------|
| Signal Monitor   | Client RSSI                       |
|                  | Client SNR                        |
| Traffic Monitor  | Client Received/Transmitted Bytes |
|                  | Client Data Rate                  |

# Manage the Configuration Monitors

The application provides monitors for the following device metrics:

- Status
- ICMP ping
- CPU
- Memory
- Temperature
- Disk (for storage devices)
- IP traffic
- ICMP traffic
- TCP traffic
- UDP traffic
- SNMP traffic
- Interface traffic

In addition, the application provides monitors for the following server, wireless device, and storage system metrics:

- NMS system server
- Radio statistics
- WLAN utilization
- VAP statistics (wireless performance statistics of the WLAN network based on SSID)
- Wired Ethernet statistics (wired performance statistics of standalone APs)
- Storage temperature
- Storage disk temperature
- Storage disk capacity

By default, all monitors are enabled. You can disable or reenable individual monitors and specify the information and devices that are monitored.

For information about how to configure alarm trigger settings for these monitors, see *Add a Custom Alarm Configuration* on page 176.

The following sections describe the tasks that you can perform for the configuration monitors:

- Configure an Individual Monitor
- Disable a Monitor
- Reenable a Monitor
- View or Modify the Polling Interval for a Monitor

### **Configure an Individual Monitor**

For each individual monitor, you can modify the information and devices that are monitored.

#### > To configure an individual monitor:

1. Open a browser and connect to the application through the static IP address of the NMS300 server.

For more information, see *Log In to the Application* on page 20.

A login window opens.

2. Enter your user name and password.

The default administrator user name is **admin** and the default administrator password is also **admin**.

3. Click the Sign In button.

The Network Summary page displays.

#### 4. Select MONITOR > MONITOR CONFIGURATION.

| HOME             | WIRELESS RESOURCES MONITOR          | CONFIG ALARMS                    | TOPOLOGY SFLOW | REPORTS JOB      | IS USERS      | ADMIN                                     |
|------------------|-------------------------------------|----------------------------------|----------------|------------------|---------------|-------------------------------------------|
| TOP 10 MO        | NITOR CONFIGURATION DASHBOARD VIEWS | NETWORK DASHBOARD                |                |                  |               |                                           |
|                  |                                     |                                  |                |                  |               |                                           |
| Monitor Configur | ation                               |                                  |                |                  |               |                                           |
| Edit En:         | able Disable View Threshold         |                                  |                |                  | Rows per page | 20 🗸 < 1 /2 > Go Total: 2                 |
| Enable           | <ul> <li>Monitor Name</li> </ul>    | <ul> <li>Monitor Type</li> </ul> | Polling I      | nterval(minutes) | Description   | n e                                       |
| 🔲 🗹 Yes          | Device Status                       | ICMP                             | 3              |                  | Device up     | and down status                           |
| 🗌 🗹 Yes          | Device ICMP Ping                    | ICMP                             | 3              |                  | Device ICN    | IP Ping results                           |
| 🔲 🗹 Yes          | Device CPU                          | Device Key Metri                 | cs 10          |                  | CPU utiliza   | tion of the device                        |
| 🗌 🗹 Yes          | Device Memory                       | Device Key Metri                 | cs 10          |                  | Memory Ut     | ilization of the device                   |
| 🔲 🔽 Yes          | Device Temperature (*C)             | Device Key Metri                 | cs 10          |                  | Device Ter    | nperature (°C)                            |
| 🗌 🗹 Yes          | UTM Disk                            | UTM                              | 10             |                  | Disk Utiliza  | ition of the UTM                          |
| 🔲 🗹 Yes          | Device IP Traffic                   | Device Key Metri                 | cs 10          |                  | Device traff  | fic statistics per IP protocol            |
| 🗌 🗹 Yes          | Device ICMP Traffic                 | Device Key Metri                 | cs 10          |                  | Device traf   | fic statistics per ICMP protocol          |
| 🔲 🗹 Yes          | Device TCP Traffic                  | Device Key Metri                 | cs 10          |                  | Device traf   | fic statistics per TCP protocol           |
| 🗌 🗹 Yes          | Device UDP Traffic                  | Device Key Metri                 | cs 10          |                  | Device traff  | fic statistics per UDP protocol           |
| 🔲 🗹 Yes          | Device SNMP Traffic                 | Device Key Metri                 | cs 10          |                  | Device traff  | fic statistics per SNMP protocol          |
| 🗌 🔽 Yes          | Device Interface Traffic            | Interface                        | 10             |                  | Device inte   | rface performance statistics              |
| 🔲 🗹 Yes          | NMS System Server                   | Device Key Metri                 | cs 5           |                  | NMS Syste     | m Server Monitor                          |
| 🗋 🗹 Yes          | Radio Statistics                    | Wireless                         | 10             |                  | Wireless p    | erformance of WLAN network based on radio |
| 🔲 🗹 Yes          | WLAN Utilization                    | Wireless                         | 10             |                  | WLAN utili    | tation of wireless Device                 |
| 🗌 🗹 Yes          | VAP Statistics                      | Wireless                         | 10             |                  | Wireless p    | erformance statistics of WLAN network bas |
| 🔲 🗹 Yes          | Wired Ethernet Statistics           | Wireless                         | 10             |                  | Wired perf    | ormance statistics of Standalone AP.      |
| 🗌 🗹 Yes          | Storage Disk Temperature Monitor    | Storage                          | 10             |                  | Temperatu     | re of the storage disk.                   |
| 🗌 🗹 Yes          | Storage Temperature Monitor         | Storage                          | 10             |                  | Temperatu     | re of the storage probe.                  |
| 🗆 🗹 Yes          | Storage Disk                        | Storage                          | 10             |                  | Disk Utiliza  | tion of the storage                       |

- 5. Select the monitor.
- 6. Click the Edit button.

| Device IP Traffic                         |
|-------------------------------------------|
| Yes                                       |
| 10 Minutes                                |
| Device traffic statistics per IP protocol |
|                                           |
|                                           |
|                                           |
|                                           |
|                                           |

- 7. (Optional) In the General Information pop-up window, modify the following settings:
  - From the **Polling Interval** menu, select a polling interval.
  - Enter a description.
- 8. Click the Monitor Devices tab.

| Monitor Configuration (Device IP Traffic)                | ×   |
|----------------------------------------------------------|-----|
| General Inforamtion Monitor Devices > Monitor Parameters |     |
| Monitor Target Devices                                   | n l |
| © All Devices                                            |     |
| C Select Devices or Device Groups                        |     |
|                                                          |     |
|                                                          |     |
|                                                          |     |
|                                                          |     |
|                                                          |     |
|                                                          |     |
|                                                          |     |
|                                                          |     |
| Save Close                                               |     |

- 9. (Optional) In the Monitor Devices pop-up window, select one of the following radio buttons:
  - All Devices. Monitors all devices.
  - Select Devices or Device Groups. The pop-up window adjusts to let you select devices, device groups, or both to monitor:
    - a. Click the Add Device button.
    - **b.** Either select individual devices and click the click **Add Selection** button, or click the **Add All** button.

The device or devices are added to the table on the Monitor Devices pop-up window.

- c. Click the Add Group button.
- **d.** Either select individual devices and click the click **Add Selection** button, or click the **Add All** button.

The device groups or groups are added to the table on the Monitor Devices pop-up window.

10. Click the Monitor Parameters tab.

| General Inforamtion | Monitor Devices | Monitor Parameters 🗸                                                                                                    |  |
|---------------------|-----------------|----------------------------------------------------------------------------------------------------|--|
| nitor Parameters    |                 |                                                                                                    |  |
| <b>vailable</b>     |                 | Selected<br>Error Packets Received<br>Inbound Discards<br>Outbound Discards<br>Outbound No Route Discards<br>Outbound No Route Discards<br>Outbound No Route Discards |  |

- 11. (Optional) In the Monitor Devices pop-up window, move parameters between the Available Fields table and Selected Fields table by using the >, <, >>, and << buttons.
  - a. In the Available Fields table, select a parameter.
  - **b.** Click the **>** button.

The parameter moves to the Selected Fields table.

- **c.** To move another parameter, repeat *Step a* and *Step b*.
- 12. Click the Save button.

Your changes are saved.

## **Disable a Monitor**

By default, all monitors are enabled.

- > To disable a monitor:
  - 1. Open a browser and connect to the application through the static IP address of the NMS300 server.

For more information, see Log In to the Application on page 20.

A login window opens.

2. Enter your user name and password.

The default administrator user name is **admin** and the default administrator password is also **admin**.

3. Click the Sign In button.

The Network Summary page displays.

- 4. Select MONITOR > MONITOR CONFIGURATION.
- 5. Select the monitor.
- 6. Click the **Disable** button.

A confirmation pop-up window opens.

7. Click the Yes button.

The monitor is disabled. In the Monitor Configuration table, the Enable column displays No for the monitor.

## **Reenable a Monitor**

#### > To reenable a monitor after you disabled it:

1. Open a browser and connect to the application through the static IP address of the NMS300 server.

For more information, see Log In to the Application on page 20.

A login window opens.

2. Enter your user name and password.

The default administrator user name is **admin** and the default administrator password is also **admin**.

3. Click the Sign In button.

The Network Summary page displays.

- 4. Select MONITOR > MONITOR CONFIGURATION.
- 5. Select the monitor.
- 6. Click the Enable button.

A confirmation pop-up window opens.

The monitor is reenabled. In the Monitor Configuration table, the Enable column displays Yes for the monitor.

## View or Modify the Polling Interval for a Monitor

You can view and modify the polling interval for a monitor to control how frequently the device and network information is updated.

> To view and modify the polling interval for a monitor:

1. Open a browser and connect to the application through the static IP address of the NMS300 server.

For more information, see *Log In to the Application* on page 20.

A login window opens.

2. Enter your user name and password.

The default administrator user name is **admin** and the default administrator password is also **admin**.

3. Click the Sign In button.

The Network Summary page displays.

#### 4. Select MONITOR > MONITOR CONFIGURATION.

| HOME      | WIRELE                                                                       | SS RESOURCES                     | MONITOR        | CONFIG             | ALARMS             | TOPOLOGY | SFLOW     | REPORTS                           | JOBS | USERS                                               | ADMIN                                               |  |  |  |  |
|-----------|------------------------------------------------------------------------------|----------------------------------|----------------|--------------------|--------------------|----------|-----------|-----------------------------------|------|-----------------------------------------------------|-----------------------------------------------------|--|--|--|--|
| TOP 10    | MONITOR                                                                      | CONFIGURATION                    | DASHBOARD VIEV | VS NETWOR          | K DASHBOARD        |          |           |                                   |      |                                                     |                                                     |  |  |  |  |
|           |                                                                              |                                  |                |                    |                    |          |           |                                   |      |                                                     |                                                     |  |  |  |  |
| Monitor C | Configuration                                                                |                                  |                |                    |                    |          |           |                                   |      |                                                     | 6                                                   |  |  |  |  |
| Edit      | Edit Enable Disable View Threshold Rows per page 20 V < 1 / 2 > Go Total: 23 |                                  |                |                    |                    |          |           |                                   |      |                                                     |                                                     |  |  |  |  |
| Enable    | e ¢                                                                          | Monitor Name                     |                | φ.                 | Monitor Type       |          | Polling I | nterval(minutes)                  |      | <ul> <li>Descriptio</li> </ul>                      | n 🗢                                                 |  |  |  |  |
| 🔲 🗹 Ye:   | ŝ                                                                            | Device Status                    |                |                    | ICMP               |          | 3         |                                   |      | Device up                                           | and down status                                     |  |  |  |  |
| 🔲 🗹 Ye    | s                                                                            | Device ICMP Ping                 |                |                    | ICMP               |          | 3         | 3                                 |      |                                                     | Device ICMP Ping results                            |  |  |  |  |
| 🔲 🗹 Ye    | s                                                                            | Device CPU                       |                |                    | Device Key Metrics |          |           | 10                                |      |                                                     | CPU utilization of the device                       |  |  |  |  |
| 🔲 🗹 Ye    | s                                                                            | Device Memory                    |                |                    | Device Key Metrics |          |           | 10                                |      |                                                     | Memory Utilization of the device                    |  |  |  |  |
| 🔲 🗹 Ye    | s                                                                            | Device Temperature (*C)          |                |                    | Device Key M       | etrics   | 10        | 10                                |      |                                                     | Device Temperature (*C)                             |  |  |  |  |
| 🔲 🗹 Ye    | s                                                                            | UTM Disk                         |                |                    | UTM                |          | 10        | 10                                |      |                                                     | Disk Utilization of the UTM                         |  |  |  |  |
| 🔲 🗹 Ye    | ŝ                                                                            | Device IP Traffic                |                |                    | Device Key M       | etrics   | 10        | 10                                |      |                                                     | Device traffic statistics per IP protocol           |  |  |  |  |
| 🔲 🗹 Ye    | s                                                                            | Device ICMP Traffic              |                |                    | Device Key M       | etrics   | 10        | 10                                |      |                                                     | Device traffic statistics per ICMP protocol         |  |  |  |  |
| 🔲 🗹 Ye:   | s                                                                            | Device TCP Traffic               |                | Device Key Metrics |                    |          | 10        |                                   |      | Device traffic statistics per TCP protocol          |                                                     |  |  |  |  |
| 🔲 🗹 Ye    | s                                                                            | Device UDP Traffic               |                | Device Key Metrics |                    |          | 10        |                                   |      | Device traffic statistics per UDP protocol          |                                                     |  |  |  |  |
| 🔲 🗹 Ye    | s                                                                            | Device SNMP Traffic              |                |                    | Device Key M       | etrics   | 10        | 10                                |      |                                                     | Device traffic statistics per SNMP protocol         |  |  |  |  |
| 🔲 🗹 Ye    | s                                                                            | Device Interface Traffic         |                |                    | Interface          |          |           | 10                                |      |                                                     | Device interface performance statistics             |  |  |  |  |
| 🔲 🗹 Ye    | s                                                                            | NMS System Server                |                |                    | Device Key M       | etrics   | 5         |                                   |      | NMS Syste                                           | em Server Monitor                                   |  |  |  |  |
| 🔲 🗹 Ye    | s                                                                            | Radio Statistics                 |                |                    | Wireless           |          |           | 10                                |      |                                                     | Wireless performance of WLAN network based on radio |  |  |  |  |
| 🔲 🗹 Ye    | s                                                                            | WLAN Utilization                 |                |                    | Wireless           |          | 10        | 10                                |      |                                                     | WLAN utilization of wireless Device                 |  |  |  |  |
| 🔲 🗹 Ye    | s                                                                            | VAP Statistics                   |                |                    | Wireless           |          | 10        | 10                                |      | Wireless performance statistics of WLAN network bas |                                                     |  |  |  |  |
| 🔲 🗹 Ye    | s                                                                            | Wired Ethernet Statis            | tics           |                    | Wireless           |          | 10        |                                   |      | Wired perf                                          | formance statistics of Standalone AP.               |  |  |  |  |
| 🔲 🗹 Ye    | s                                                                            | Storage Disk Temperature Monitor |                |                    | Storage            |          | 10        | 10                                |      |                                                     | Temperature of the storage disk.                    |  |  |  |  |
| 🔲 🗹 Ye    | s                                                                            | Storage Temperature Monitor      |                |                    | Storage 10         |          |           | Temperature of the storage probe. |      |                                                     |                                                     |  |  |  |  |
| 🔲 🗹 Ye    | Ves Storage Disk                                                             |                                  |                |                    | Storage            |          |           | 10                                |      |                                                     | Disk Utilization of the storage                     |  |  |  |  |

The current polling interval for each metric is listed on the page in the Polling Interval (minutes) column.

- 5. Select the monitor.
- 6. Click the Edit button.
- 7. In the General Information pop-up window, from the **Polling Interval** menu, select a polling interval.
- 8. Click the Save button.

Your changes are saved.

# **Customize the Optional Network Dashboard**

By default, the network dashboard does not display any information. If you want to use the network dashboard, you must create and customize network views and select one or more of these views on the network dashboard.

The following sections describe the network dashboard tasks:

- Create or Modify a Dashboard View and Launch the Dashboard View
- Remove a Dashboard View
- Customize the Network Dashboard

# Create or Modify a Dashboard View and Launch the Dashboard View

You can create dashboard views, including dashboard views that let you monitor performance in real time.

- To create a dashboard view or modify an existing dashboard view and launch the dashboard view:
  - 1. Open a browser and connect to the application through the static IP address of the NMS300 server.

For more information, see Log In to the Application on page 20.

A login window opens.

2. Enter your user name and password.

The default administrator user name is **admin** and the default administrator password is also **admin**.

3. Click the Sign In button.

The Network Summary page displays.

#### 4. Select MONITOR > DASHBOARD VIEWS.

| HOME WIRELESS RESOURCES MONITOR                                                | CONFIG ALARMS TOPOLOGY | SFLOW REPORTS                  | JOBS L | JSERS ADMIN         |    |  |  |  |  |  |  |  |  |  |
|--------------------------------------------------------------------------------|------------------------|--------------------------------|--------|---------------------|----|--|--|--|--|--|--|--|--|--|
| TOP 10 MONITOR CONFIGURATION DASHBOARD VIEWS NETWORK DASHBOARD                 |                        |                                |        |                     |    |  |  |  |  |  |  |  |  |  |
| Dashboard Views                                                                |                        |                                |        |                     |    |  |  |  |  |  |  |  |  |  |
| Add Launch (Popup) Launch (New) More 💌 Rows per page 10 💟 < 1 /1 > Go Total: 2 |                        |                                |        |                     |    |  |  |  |  |  |  |  |  |  |
| Name •                                                                         | Time Frame             | <ul> <li>Created By</li> </ul> | \$     | Created Time        | \$ |  |  |  |  |  |  |  |  |  |
| AP_RadioStatistics                                                             | Real-time              | roland                         |        | 09/28/2013 11:45:22 |    |  |  |  |  |  |  |  |  |  |
| SwitchPingResponseTime                                                         | Real-time              | roland                         |        | 09/28/2013 11:43:37 |    |  |  |  |  |  |  |  |  |  |
|                                                                                |                        |                                |        |                     |    |  |  |  |  |  |  |  |  |  |
|                                                                                |                        |                                |        |                     |    |  |  |  |  |  |  |  |  |  |
|                                                                                |                        |                                |        |                     |    |  |  |  |  |  |  |  |  |  |
|                                                                                |                        |                                |        |                     |    |  |  |  |  |  |  |  |  |  |
|                                                                                |                        |                                |        |                     |    |  |  |  |  |  |  |  |  |  |
|                                                                                |                        |                                |        |                     |    |  |  |  |  |  |  |  |  |  |
|                                                                                |                        |                                |        |                     |    |  |  |  |  |  |  |  |  |  |
|                                                                                |                        |                                |        |                     |    |  |  |  |  |  |  |  |  |  |

By default, the application does not include any dashboard views.

- 5. Create a dashboard view or modify an existing dashboard view:
  - To create a dashboard view, click the **Add** button.
  - To modify an existing dashboard view:
    - a. From the Dashboard Views table, select the dashboard view.
    - b. From the More menu, select Edit.

For a new dashboard view, the Add Dashboard displays. For an existing dashboard view, the Edit Dashboard pop-up window opens.

| 🍃 Add Dashboard               |                          |          |                 |                   | x |
|-------------------------------|--------------------------|----------|-----------------|-------------------|---|
| General info > Mon            | itors and Parameters     |          |                 |                   |   |
| Monitor Parameters            |                          |          |                 |                   |   |
| Name                          | Enter a string between 1 | to 50. 🕈 |                 |                   |   |
| Time Frame                    | Real-time                | <b>~</b> | Intervals (sec) | 10 Seconds        |   |
| Default Chart Type            | Line                     | <b>V</b> |                 |                   |   |
| Source Type                   | Device                   |          |                 |                   |   |
| Device Selection (up to 10 de | evices)                  |          |                 | Add Device Remove | 0 |
| Status 🗢 Name                 | P Address                | Device   | Type            | Firmware Version  |   |
|                               |                          | No d     | ata to display! |                   |   |
| Submit Close                  |                          |          |                 |                   |   |

- 6. In the Name field, enter or modify the name for the dashboard view.
- 7. From the **Time Frame** menu, select the time frame over which you want to view the performance:
  - **Real-time**. View the performance in real time. (This is the default setting.) From the **Intervals (sec)** menu, select the period in seconds or minutes over which you want the view the performance:
    - **10 Seconds** (This is the default setting.)
    - 30 Seconds
    - 1 Minute
    - 2 Minutes
    - 5 Minutes
  - Last Hour
  - Last 24 Hours
  - Last 7 Days
  - Last 30 Days
- 8. If you select Real Time from the **Time Frame** menu, select a predefined period in seconds or minutes from the **Interval** menu.

- 9. From the **Default Chart Type** menu, select one of the following types:
  - Line
  - Column
  - Column Stacked
  - Area
  - Area Stacked

### 10. From the Source Type menu, select either Device or Interface:

- **Device**. Create or modify a dashboard view of devices:
  - a. Click the Add Device button.

The Device Selection pop-up window opens.

| Fil | ter: None |                   |   |                |   |            |            |         |                             |           | iow Filte |
|-----|-----------|-------------------|---|----------------|---|------------|------------|---------|-----------------------------|-----------|-----------|
|     | Status    | \$<br>Device Name | • | IP Address     | ¢ | Vendor     | Device     | се Туре | ws per page 10 Device Model | 1 /4 > Go | Total: 3  |
| -   | 📵 Up      | 192.168.10.102    |   | 192.168.10.102 |   | N Netgear  | <b>5</b> 9 | Switch  | <br>GSM7224v2               | 8.0.1.26  |           |
| 1   | 😑 Up      | 192.168.10.104    |   | 192.168.10.104 |   | Netgear    | S :        | Switch  | FS726TP                     |           |           |
| 1   | 😑 Up      | 192.168.10.114    |   | 192.168.10.114 |   | N. Netgear | 5          | Switch  | GS728TPS                    | 5.3.0.17  |           |
| 1   | 😑 Up      | 192.168.10.120    |   | 192.168.10.120 |   | Netgear    | S :        | Switch  | M5300-28G3                  | 10.0.0.18 |           |
| 1   | 📵 Up      | 192.168.10.121    |   | 192.168.10.121 |   | Netgear    | 5          | Switch  | GSM7328Sv2                  | 8.0.3.20  |           |
| 1   | 📵 Up      | 192.168.10.124    |   | 192.168.10.124 |   | Netgear    | S :        | Switch  | GSM7252PS                   | 8.0.3.25  |           |
| 1   | 📵 Up      | 192.168.10.125    |   | 192.168.10.125 |   | Netgear    | S :        | Switch  | GSM7248v2                   | 8.0.1.22  |           |
|     | 😑 Up      | 192.168.10.131    |   | 192.168.10.131 |   | Netgear    | 🔄 s        | Switch  | GSM7252PS                   | 8.0.3.38  |           |
| 1   | 📵 Up      | 192.168.10.140    |   | 192.168.10.140 |   | Netgear    | 🔄 e        | Switch  | GSM7224v2                   | 8.0.1.29  |           |
| 1   | 📵 Up      | 192.168.10.2      |   | 192.168.10.2   |   | 🕜 Unknown  | 👔 ເ        | Jnknown |                             |           |           |

- **b.** To filter the devices that display in the table, click the **Show Filter** button.
- c. Select up to 10 devices and click the Add Selection button.

To add the first 10 devices that display in the table, click the Add All button.

**d.** If you are modifying an existing dashboard view, to remove devices, select the devices, and click the **Remove** button.

The devices are removed from the Device Selection table.

- Interface. Create or modify a dashboard view of interfaces:
  - a. Click the Add Interface button.

| 001001 001   | ices        |                                                       |              |               |             |                                                                          |                                            |                      |         |
|--------------|-------------|-------------------------------------------------------|--------------|---------------|-------------|--------------------------------------------------------------------------|--------------------------------------------|----------------------|---------|
| Filter: Non  | e           |                                                       |              |               |             |                                                                          |                                            | Show F               | Filter  |
|              |             |                                                       |              |               |             | Rows per page 10                                                         | < 1 /4                                     | Go To                | otal: 3 |
| Status       | Device Nam  | e ▲ IP                                                | Address      | Vendor        | Device Type | Device Model                                                             | Firmware Ve                                | rsion                | ;       |
| 🖯 Up         | 192.168.10. | 102 19                                                | 2.168.10.102 | Netgear       | 🔄 Switch    | GSM7224v2                                                                | 8.0.1.26                                   |                      |         |
| 🖲 Up         | 192.168.10. | 104 19                                                | 2.168.10.104 | Netgear       | 🔄 Switch    | FS726TP                                                                  |                                            |                      |         |
| 🖯 Up         | 192.168.10. | 114 19                                                | 2.168.10.114 | Netgear       | 🔄 Switch    | GS728TPS                                                                 | 5.3.0.17                                   |                      |         |
| 🖲 Up         | 192.168.10. | 120 19                                                | 2.168.10.120 | Netgear       | 🔄 Switch    | M5300-28G3                                                               | 10.0.0.18                                  |                      |         |
| 🖯 Up         | 192.168.10. | 121 19                                                | 2.168.10.121 | Netgear       | Switch      | GSM7328Sv2                                                               | 8.0.3.20                                   |                      | į.      |
| 🗛 11a        | 100 100 10  | 104 10                                                | 9 469 40 494 | N Motopor     | Can Curitob | Ocuzacane                                                                | 0 1 0 15                                   |                      | 1       |
| lndex        | Name<br>0/1 | <ul> <li>Interface Type<br/>ethernetCsmacd</li> </ul> | ♦ Admin Sta  | tus 💠 Operati |             | Rows per page         10           Mac Address         74:44:01:90:fd:74 | <ul> <li>Speed(Mbps)</li> <li>0</li> </ul> | Go To<br>MTU<br>1518 | otal: 2 |
| □ 10         | 0/10        | ethernetCsmacd                                        | 🔮 Up         | Dov           |             | 74:44:01:90:fd:74                                                        | 0                                          | 1518                 |         |
| □ 10<br>□ 11 | 0/11        | ethernetCsmacd                                        | 🙂 Up         | Dov           |             | 74:44:01:90:fd:74                                                        | 0                                          | 1518                 | L       |
| □ 12         | 0/12        | ethernetCsmacd                                        | 🙂 Op<br>📵 Up | Dov           |             | 74:44:01:90:fd:74                                                        | 0                                          | 1518                 |         |
|              | 0/13        | ethernetCsmacd                                        | 🙂 Up         | Dov           |             | 74:44:01:90:fd:74                                                        | 0                                          | 1518                 |         |
| 13           |             |                                                       | - vp         |               |             |                                                                          | 155                                        | 1000                 | ĥ       |

The Interface Selection pop-up window opens.

- b. To filter the devices that appear in the table, click the Show Filter button.
- c. From the upper table, select a device for which you want to monitor interfaces.
- d. From the lower table, select the interfaces, and click the Add Selection button.To add the first 10 interfaces that display in the table, click the Add All button.
- e. To add interfaces for another device, repeat Step a through Step d.
- f. If you are modifying an existing dashboard view, to remove interfaces, select the interfaces, and click the **Remove** button.

The interfaces are removed from the Interface Selection table.

### 11. Click the Monitors and Parameters tab.

12. From the Monitor menu, select a monitor.

The **Monitor** menu displays only common monitors that apply to the device types that you select in *step 10* on page 110. Your selection from the **Monitor** menu determines the options that display in the Available Fields section.

13. Specify the fields and their order.

To select the fields, use the left and right arrows. To arrange their order, use the up and down arrows.

14. Click the Submit button.

The pop-up window closes. The new or modified dashboard displays in the Dashboard Views table.

- 15. Select the new or modified dashboard view.
- 16. Click one of the following buttons:
  - Launch (Popup). A pop-up window similar to the following opens.

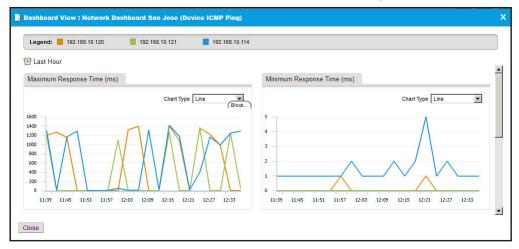

To close the pop-up window, click the X (X) button.

• Launch (New). A pop-up window opens in a new browser window.

The information that displays if you click the **Launch (New)** button is identical to the information that displays if you click the **Launch (Popup)** button.

## **Remove a Dashboard View**

You can remove a dashboard view that you no longer need.

- > To remove a dashboard view:
  - 1. Open a browser and connect to the application through the static IP address of the NMS300 server.

For more information, see *Log In to the Application* on page 20.

A login window opens.

2. Enter your user name and password.

The default administrator user name is **admin** and the default administrator password is also **admin**.

3. Click the Sign In button.

The Network Summary page displays.

4. Select MONITOR > DASHBOARD VIEWS.

| HOME WIRELESS RESOURCE       | S MONITOR CONFIG               | ALARMS TOPOLOGY | SFLOW     | REPORTS | JOBS | USERS        | ADMIN       |                      |
|------------------------------|--------------------------------|-----------------|-----------|---------|------|--------------|-------------|----------------------|
| TOP 10 MONITOR CONFIGURATION | DASHBOARD VIEWS NETWOR         | CDASHBOARD      |           |         |      |              |             |                      |
| Dashboard Views              |                                |                 |           |         |      |              |             | 6                    |
| Add Launch (Popup) Laur      | ich (New) More 🔻               |                 |           |         |      | Rows per pag | e 10 🔽 <    | ( 1 /1 > Go Total: 2 |
| Name                         | <ul> <li>Time Frame</li> </ul> | )               | Created B | y .     |      | Created      | Time        | ¢                    |
| AP_RadioStatistics           | Real-time                      |                 | roland    |         |      | 09/28/20     | 13 11:45:22 |                      |
| SwitchPingResponseTime       | Real-time                      |                 | roland    |         |      | 09/28/20     | 13 11:43:37 |                      |
|                              |                                |                 |           |         |      |              |             |                      |
|                              |                                |                 |           |         |      |              |             |                      |
|                              |                                |                 |           |         |      |              |             |                      |
|                              |                                |                 |           |         |      |              |             |                      |
|                              |                                |                 |           |         |      |              |             |                      |
|                              |                                |                 |           |         |      |              |             |                      |
|                              |                                |                 |           |         |      |              |             |                      |
|                              |                                |                 |           |         |      |              |             |                      |

- 5. Select the dashboard view.
- 6. From the More menu, select Delete.

A confirmation pop-up window opens.

7. Click the Yes button.

The dashboard view is removed from the Dashboard Views table and deleted.

### **Customize the Network Dashboard**

If you did not add any dashboard views (see *Create or Modify a Dashboard View and Launch the Dashboard View* on page 108), the network dashboard does not display any information. After you added one or more dashboard views, you can select a dashboard view to display on the network dashboard.

#### > To customize the network dashboard:

1. Open a browser and connect to the application through the static IP address of the NMS300 server.

For more information, see Log In to the Application on page 20.

A login window opens.

2. Enter your user name and password.

The default administrator user name is **admin** and the default administrator password is also **admin**.

3. Click the Sign In button.

4. Select MONITOR > NETWORK DASHBOARD.

| HOME WIRELESS RESOURCES MONITOR CONFIG ALARMS TOPOLOGY                                                                                             | SFLOW REPORTS JOBS USERS ADMIN                                                                                                   |
|----------------------------------------------------------------------------------------------------|----------------------------------------------------------------------------------------------------|
| TOP 19 MOUNTOR CONFIGURATION DASHBOARD VEVIS NETWORK DASHBOARD Network Dashboard: SwitchPingResponseTime                                           | Select View                                                                                                    |
| Legend: 192.168.10.120 192.168.10.125 192.168.10.104 192.168.10.11                                                                                 | 14 192.168.10.102-mine                                                                                                    |
| ⊙ Last Hour<br>Max Response Time (ms)                                                                                                    | Min Response Time (ms)                                                                                                    |
| Chart Type Line 💌                                                                                                    | Charl Type Line                                                                                                    |
| 220<br>240<br>240<br>240<br>200<br>120<br>60<br>40<br>09:51 09:57 10:03 10:09 10:15 10:21 10:27 10:33 10:39 10:45                                  | 2<br>1<br>0<br>09:51 09:57 10:03 10:09 10:15 10:21 10:27 10:33 10:39 10:45                                                       |
| Average Response Time (ms)                                                                                                    | Packet Loss (%)                                                                                                    |
| Chart Type Line 💌                                                                                                    | Chart Type Line 💌                                                                                                    |
| 80<br>70<br>90<br>90<br>90<br>90<br>91<br>90<br>90<br>91<br>91<br>90<br>91<br>91<br>91<br>91<br>91<br>91<br>91<br>91<br>91<br>91<br>91<br>91<br>91 | 100<br>80<br>40<br>20<br>0<br>0<br>0<br>0<br>0<br>0<br>0<br>10:03<br>10:09<br>10:15<br>10:21<br>10:27<br>10:33<br>10:39<br>10:45 |

5. Click the Select View button.

|                        |               |             | Rows per page | 10 🗸 < 1 /1 >       | Go Total: |
|------------------------|---------------|-------------|---------------|---------------------|-----------|
| Name                   | ▲ Time Frame  | Source Type | Created By    | Created Time        | 4         |
| Controllers            | Last 24 Hours | Device      | roland        | 09/10/2013 10:33:31 |           |
| StandAloneAPs          | Real-time     | Device      | roland        | 09/10/2013 10:31:53 |           |
| SwitchPingResponseTime | Last Hour     | Device      | roland        | 09/10/2013 10:48:26 |           |
|                        |               |             |               |                     |           |

If the table does not display any dashboard views, you did not create any. For information about creating a dashboard view, see *Create or Modify a Dashboard View and Launch the Dashboard View* on page 108.

- 6. In the table, click the dashboard view.
- 7. Click the **Select View** button.

The pop-up window closes and the selected network dashboard view displays.

# View and Export Audit Logs

The system audit logs provide information about the tasks that you performed on the network or on the NMS300 server.

Audit logs are saved for the data retention period. For more information, see *Set the Data Retention Period* on page 266.

### > To view and export the application audit logs:

1. Open a browser and connect to the application through the static IP address of the NMS300 server.

For more information, see Log In to the Application on page 20.

A login window opens.

2. Enter your user name and password.

The default administrator user name is **admin** and the default administrator password is also **admin**.

3. Click the Sign In button.

The Network Summary page displays.

#### 4. Select ADMIN > AUDIT LOG.

| HOME             | WIRELES    | S RESOURCES   | MONITOR                   | CONFIG           | ALARMS         | TOPOLOGY   | SFLOW | REPORTS    | JOBS | USERS         | ADMI | N                   |              |
|------------------|------------|---------------|---------------------------|------------------|----------------|------------|-------|------------|------|---------------|------|---------------------|--------------|
| SETTINGS         | AUDIT LO   | G LICENSE MAN | AGEMENT                   |                  |                |            |       |            |      |               |      |                     |              |
| System Audit     | Log        |               |                           |                  |                |            |       |            |      |               |      |                     | 0            |
| Filter:[Operatio | on Time Ra | nge: Today]   |                           |                  |                |            |       |            |      |               |      |                     | Show Filter  |
| Export to I      | Excel      | Export to PDF |                           |                  |                |            |       |            |      | Rows per page | 10 🔽 | < 1/5 >             | Go Total: 44 |
| User Name        | \$         | Category      | <ul> <li>Opera</li> </ul> | tion             |                |            | φ     | Target     | φ    | Status        | ¢ (  | Operation Time      | •            |
| roland           |            | Users         | Login                     | to System        |                |            |       | NMS System |      | 🤣 Succeeded   | 0    | 09/10/2013 10:57:45 |              |
| roland           |            | Users         | Exit S                    | stern            |                |            |       | NMS System |      | 🤣 Succeeded   | 0    | 09/10/2013 10:57:34 |              |
| roland           |            | Monitor       | Set N                     | etwork Dashboard | SwitchPingRes  | sponseTime |       | NMS System |      | 🤣 Succeeded   | 0    | 9/10/2013 10:48:37  |              |
| roland           |            | Monitor       | Add D                     | ashboard View: S | witchPingRespo | inseTime   |       | NMS System |      | 🤣 Succeeded   | 0    | 9/10/2013 10:48:26  |              |
| roland           |            | Monitor       | Add D                     | ashboard View: S | witchPingRespo | inseTime   |       | NMS System |      | 😵 Failed      | 0    | 9/10/2013 10:48:17  |              |
| roland           |            | Monitor       | Upda                      | e Dashboard Viev | r: Controllers |            |       | NMS System |      | 🤣 Succeeded   | 0    | 09/10/2013 10:45:15 |              |
| roland           |            | Monitor       | Upda                      | e Dashboard Viev | r: Controllers |            |       | NMS System |      | 🤣 Succeeded   | 0    | 09/10/2013 10:44:30 |              |
| roland           |            | Monitor       | Upda                      | e Dashboard Viev | r: Controllers |            |       | NMS System |      | 🤣 Succeeded   | 0    | 09/10/2013 10:44:02 |              |
| roland           |            | Monitor       | Upda                      | e Dashboard Viev | r: Controllers |            |       | NMS System |      | 🤣 Succeeded   | 0    | 09/10/2013 10:43:30 |              |
| roland           |            | Users         | Exit S                    | rstern           |                |            |       | NMS System |      | 💙 Succeeded   | 0    | 09/10/2013 10:42:24 |              |

5. To filter the log entries that display in the System Audit Log table, click the **Show Filter** button.

You can filter the log entries in the System Audit Log table by criteria such as user name, category, and operation time span.

To hide the filter, click the **Hide Filter** button.

- 6. Click the Export to Excel button or the Export to PDF button.
- 7. To save the audit logs on your computer, follow the directions of your browser.

# **View Firmware Version Information**

You can view the firmware version information for the application and for all NETGEAR switches, NETGEAR wireless devices, and NETGEAR firewalls that the application discovered.

### > To view firmware version information:

1. Open a browser and connect to the application through the static IP address of the NMS300 server.

For more information, see Log In to the Application on page 20.

A login window opens.

2. Enter your user name and password.

The default administrator user name is **admin** and the default administrator password is also **admin**.

3. Click the Sign In button.

The Network Summary page displays.

4. Select ADMIN > SETTINGS.

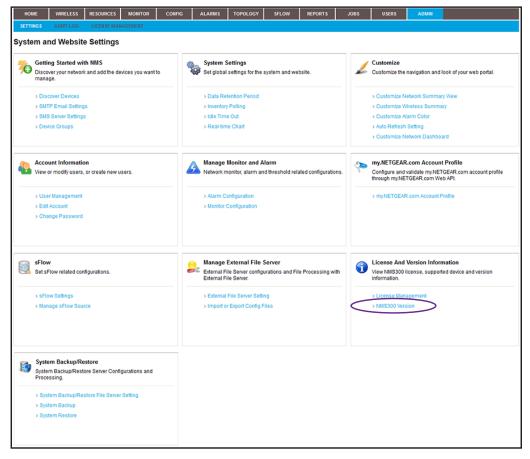

5. Under License And Version Information, click the NMS300 Version link.

| Version Information |            |         |   |
|---------------------|------------|---------|---|
| Version number      | 1.3.0.6    |         |   |
| Switch > Wireles:   | s Firewall | Storage |   |
| Model               | ¢          | Version | ¢ |
| FSM726v3            |            | 8.0.1   | ^ |
| GSM7224v2           |            | 8.0.1   |   |
| GSM7248v2           |            | 8.0.1   |   |
| GSM7228PS           |            | 10.0.0  |   |
| GSM7252PS           |            | 10.0.0  |   |
| GSM7328FS           |            | 8.0.3   |   |
| GSM7328Sv2          |            | 10.0.0  |   |
| GSM7352Sv2          |            | 10.0.0  |   |
| XSM7224S            |            | 9.0.1   |   |
| GSM5212P            |            | 10.0.1  | ~ |

Under Version Information, the firmware version of the application displays in the **Version number** field.

- 6. To view firmware versions of NETGEAR devices that the application discovered, click the **Switch**, **Wireless**, **Firewall**, or **Storage** tab.
- 7. Click the X (X) button.

The pop-up window closes.

# View the NMS300 Server Information

You can monitor the performance information of the NMS300 server.

#### > To view the NMS300 server information:

1. Open a browser and connect to the application through the static IP address of the NMS300 server.

For more information, see Log In to the Application on page 20.

A login window opens.

2. Enter your user name and password.

The default administrator user name is **admin** and the default administrator password is also **admin**.

3. Click the Sign In button.

### 4. Select RESOURCES > NMS SERVER DETAIL.

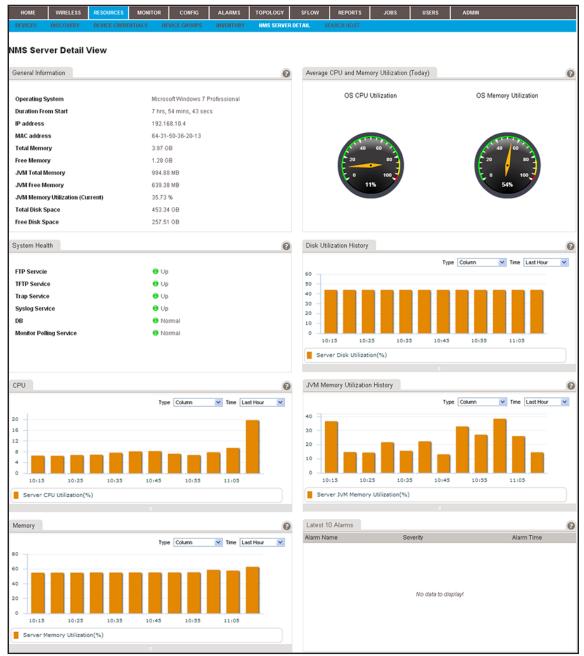

# **View Application Notifications**

The application generates a notification when a task is completed. For example, if you initiated a firmware upgrade for one or more devices, the application generates a notification when the upgrade is completed. The notification includes details about whether the task completed successfully.

When the application generates one or more notifications, a small red-colored circle displays on top of the **Envelope** button in the top bar at the upper right of the page. A number in the circle indicates the number of notifications that the application generated.

#### > To view application notifications:

1. Open a browser and connect to the application through the static IP address of the NMS300 server.

For more information, see Log In to the Application on page 20.

A login window opens.

2. Enter your user name and password.

The default administrator user name is **admin** and the default administrator password is also **admin**.

3. Click the Sign In button.

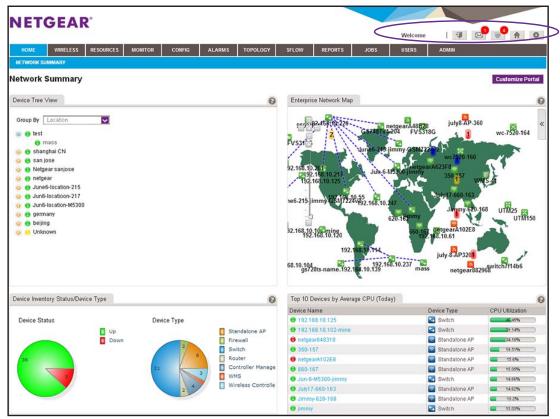

4. In the top bar at the upper right of the page, click the **Envelope** button.

| Welcome                              | <br>3                                                                                                    | - 🖉                                       | 4                                                                                                    | A                                                                                                    | 0                                                                                                    |
|--------------------------------------|----------------------------------------------------------------------------------------------------|-------------------------------------------|----------------------------------------------------------------------------------------------------|----------------------------------------------------------------------------------------------------|----------------------------------------------------------------------------------------------------|
| CED-13 E. (1970); 23 (2010); 24 (19) | and the second second s | to an an an an an an an an an an an an an | to an a state of the state of the state of t | Concession of the local division of the local division of the loca | Concession of the local division of the local division of the loca |

The My Notifications pop-up window opens.

| My | Notifications |          |                                 |                        |         | ×        |
|----|---------------|----------|---------------------------------|------------------------|---------|----------|
| My | Notifications |          |                                 |                        |         |          |
| C  | Detail        |          |                                 | Rows per page 10 💟 < 1 | /1 > Go | Total: 0 |
|    | Start Time    | End Time | <ul> <li>Application</li> </ul> | ♦ Status               |         | ¢        |
|    |               |          |                                 |                        |         |          |
|    |               |          |                                 |                        |         |          |
|    |               |          |                                 |                        |         |          |
|    |               |          | No data to displa               | ay!                    |         |          |
|    |               |          |                                 |                        |         |          |
|    |               |          |                                 |                        |         |          |
|    |               |          |                                 |                        |         |          |

- 5. To view details about a notification, select the notification and click the **Details** button.
- 6. To close the pop-up window, click the X ( $\underline{X}$ ) button.

# Manage Configurations and Firmware

## Keep your device firmware current

You can back up and restore device configurations. You can also upgrade device firmware. This chapter covers the following topics:

5

- Back Up Your Device Configurations
- Restore Your Device Configurations
- Import and Export Configuration Files to an External File Server
- Upgrade Firmware for One or More Devices

# **Back Up Your Device Configurations**

You can back up the configurations of the NETGEAR devices on your network.

You can schedule configuration backup jobs for future execution on a recurrent basis for batch operations.

**Note:** For information about backing up the application system settings, see *Back Up the System Settings* on page 277.

The following sections describe the backup tasks:

- Add or Modify a Backup Profile
- Execute a Backup Job
- Schedule a Backup Job
- View the Execution Status of a Backup Job
- Remove a Backup Profile

## Add or Modify a Backup Profile

A backup profile defines the devices that are included in a backup job, and as an option, the schedule with which the backup job occurs. You must create a backup profile before you can back up the configuration of one or more devices.

To a single backup profile, you can add devices, device groups, or both.

#### > To add a backup profile or modify an existing backup profile:

1. Open a browser and connect to the application through the static IP address of the NMS300 server.

For more information, see Log In to the Application on page 20.

A login window opens.

2. Enter your user name and password.

The default administrator user name is **admin** and the default administrator password is also **admin**.

3. Click the Sign In button.

### 4. Select CONFIG > BACKUP.

| HOME        | WIRELESS    | RESOURCES    | MONITOR | CONFIG | ALARMS    | TOPOL | OGY SFLO        | w    | REPORTS | JOBS           | USERS         | ADMIN |                    |             |
|-------------|-------------|--------------|---------|--------|-----------|-------|-----------------|------|---------|----------------|---------------|-------|--------------------|-------------|
| RESTORE     | ВАСКИР І    | MAGE MANAGEN | NENT    |        |           |       |                 |      |         |                |               |       |                    |             |
| Backup      |             |              |         |        |           |       |                 |      |         |                |               |       |                    | 0           |
| Add Profile | e Edit      | Execute P    | rofile  | More 🔻 |           |       |                 |      |         |                | Rows per page | 10 🔽  | < 1/1 >            | Go Total: 3 |
| Name        |             | ▲ Sc         | heduled | Recur  | rent Type | ¢ (   | ast Execution T | ïme  | ¢       | Last Execution | Status        | • Ne  | ext Execution Time | ¢           |
| FVS318G     |             | ×            | No      | Not Re | scurrent  | (     | 09/10/2013 11:4 | 9:45 |         | 🦁 Succeeded    |               |       |                    |             |
| GSM7224     |             | ×            | No      | Not Re | ecurrent  | (     | 09/10/2013 11:4 | 5:28 |         | 🕖 Partially Su | cceeded       |       |                    |             |
| StandAlon   | eAPs_Backup | Sec.         | Yes     | Week   | y.        |       |                 |      |         |                |               | 09    | /16/2013 11:52:00  |             |
|             | _           |              |         |        |           |       |                 |      |         |                |               |       |                    |             |
|             |             |              |         |        |           |       |                 |      |         |                |               |       |                    |             |
|             |             |              |         |        |           |       |                 |      |         |                |               |       |                    |             |
|             |             |              |         |        |           |       |                 |      |         |                |               |       |                    |             |
|             |             |              |         |        |           |       |                 |      |         |                |               |       |                    |             |
|             |             |              |         |        |           |       |                 |      |         |                |               |       |                    |             |
|             |             |              |         |        |           |       |                 |      |         |                |               |       |                    |             |

The Backup page displays the existing backup profiles.

**5.** To add columns to or remove them from the Backup table, right-click the table heading anywhere, and specify the columns by selecting the corresponding check boxes.

You can choose from the following columns: Name, Scheduled, Recurrent Type, Last Execution Time, Last Execution Status, Next Execution Time, Description, Created By, and Created Time.

- 6. Add a backup profile or modify an existing backup profile:
  - To add a backup profile, click the Add Profile button.
  - To modify an existing backup profile:
    - **a.** From the Backup table, select a backup profile.
    - b. Click the Edit button.

For a new backup profile, the Add Profile pop-up window opens. For an existing backup profile, the Edit Profile pop-up window opens.

| 🗳 Add Profile                 |                                 | × |
|-------------------------------|---------------------------------|---|
| General > Select Devices      | View Result                     |   |
| General Info                  |                                 |   |
| Name                          | Enter a string between 1 to 25. |   |
| Description                   | Enter a string between 0 to 50. |   |
| Backup File Setting           |                                 |   |
| File Name                     | Enter a string between 1 to 25. |   |
| Version                       |                                 |   |
| Backup Result Notification    |                                 |   |
| E-mail To                     |                                 |   |
|                               |                                 |   |
|                               |                                 |   |
|                               |                                 |   |
|                               |                                 |   |
| Previous Next Add Schedule Sa | ave Execute Close               |   |

- **7.** Enter or modify the following information:
  - General Info. Enter a name and description for the new profile.
  - Backup File Setting. Enter a file name and version for the backup file.
  - **Backup Result Notification**. To enable the application to send an email message with the backup results, select the **E-mail To** check box and enter an email address.
- 8. Click the Select Devices tab.

| 6 | Add Profile       |                         |                 |                     |                         | ×      |
|---|-------------------|-------------------------|-----------------|---------------------|-------------------------|--------|
|   | General           | Select Devices >        | View Result     |                     |                         |        |
|   | Select Target Net | twork Devices or Groups |                 |                     | Add Device Add Group    | Remove |
|   | F Status          | Entity Name             | Entity Type     | IP Address          | ♦ Vendor ♦ Device Model | ¢      |
|   |                   |                         |                 | No data to display! |                         |        |
|   | Previous Nex      | Add Schedule Sa         | ve Execute Clos | e                   |                         |        |

- 9. Add devices, device groups, or both:
  - a. Click the Add Device button.

| Filter:None |                                    |                                                        |          |                    |                        |                            | Show Filter                  |
|-------------|------------------------------------|--------------------------------------------------------|----------|--------------------|------------------------|----------------------------|------------------------------|
| -           |                                    |                                                        |          |                    | Rows per p             |                            | 1 /4 > G0 Total: 4           |
| Status      | Device Name<br>192,168,10,102-mine | <ul> <li>IP Address</li> <li>192 168 10 230</li> </ul> | Hostname | Vendor     Netgear | Device Type     Switch | Device Model     GSM7224v2 | Firmware Version<br>8.0.1.26 |
|             | 192.168.10.104                     | 192.168.10.104                                         |          | Netgear            | Switch                 | GSM7328Sv2                 | 8.0.3.42                     |
| Up          | 192.168.10.114                     | 192.168.10.114                                         |          | Netgear            | Switch                 | GS728TPS                   | 5.3.0.17                     |
| Up          | 192.168.10.120                     | 192.168.10.120                                         |          | N Netgear          | Switch                 | M5300-28G3                 | 10.0.0.31                    |
| Up          | 192.168.10.125                     | 192.168.10.125                                         |          | N Netgear          | Switch                 | GSM7248√2                  | 8.0.1.22                     |
| 🗌 😑 Up      | 192.168.10.201                     | 192.168.10.201                                         |          | Netgear            | Switch                 | GS748TPS                   | V5.2.0.9                     |
| 🗌 😝 Down    | 192.168.10.216                     | 192.168.10.216                                         |          | Netgear            | Switch                 | GS724Tv3                   | 6.27.13.0                    |
| 🗍 😁 Up      | 192.168.10.217                     | 192.168.10.217                                         |          | Netgear            | Switch                 | GSM7212F                   | 10.0.1.23                    |
| 🗌 😁 Up      | 192.168.10.221                     | 192.168.10.221                                         |          | Netgear            | Switch                 | XSM7224S                   | 9.0.1.30                     |
| 🗌 😁 Up      | 192.168.10.226                     | 192.168.10.226                                         |          | Netgear            | Switch                 | GS752TXS                   | 6.1.0.11                     |
| e) (        |                                    |                                                        |          |                    |                        |                            |                              |

b. Select devices to add and click the Add Selection button.To add all of the devices in the table, click the Add All button.

c. Click the Add Group button.

|            |               |                              | Show Filte          |
|------------|---------------|------------------------------|---------------------|
|            |               | Rows per page 10 💟 < 1 / 1 > | Go Total:           |
|            | 🔺 Туре        | Device Count                 |                     |
| ar Devices | Dynamic Group | 35                           |                     |
|            |               |                              |                     |
|            |               |                              |                     |
|            |               |                              |                     |
|            |               |                              |                     |
|            |               |                              |                     |
|            |               |                              |                     |
|            |               |                              |                     |
|            |               |                              |                     |
|            |               |                              |                     |
|            |               |                              |                     |
|            |               |                              |                     |
|            |               |                              |                     |
|            |               |                              |                     |
|            |               |                              |                     |
|            | ar Devices    | ▲ Туре                       | Type ¢ Device Count |

d. Select device groups to add and click the Add Selection button.

To add all of the device groups in the table, click the Add All button.

The selected devices, groups, or both, display in the Select Target Network Devices or Groups table.

10. If you are modifying an existing backup profile, to remove devices or groups:

- a. Select the devices or groups.
- **b.** Click the **Remove** button.

The devices or groups are removed from the Select Target Network Devices or Groups table.

**11.** To add a schedule, click the **Add Schedule** button.

You can schedule the generation of the report for a later time or let it recur automatically. For more information, see *Schedule a Backup Job* on page 127.

12. Click the Save button.

The new or modified backup profile is saved and displays on the Backup page.

13. To execute the backup job, click the Execute button.

Your backup profile is executed immediately.

### **Execute a Backup Job**

You can execute a one-time backup profile immediately. Executing a backup profile is referred as a backup job.

The application saves the backup configuration files on the NMS300 server and lists them on the Restore page. You can use the backup files to restore device configurations for the devices on your network. For more information, see *Restore Your Device Configurations* on page 132.

The application saves configuration files from completed backup jobs for the data retention period. For more information, see *Set the Data Retention Period* on page 266.

#### > To execute a backup profile immediately:

1. Open a browser and connect to the application through the static IP address of the NMS300 server.

For more information, see Log In to the Application on page 20.

A login window opens.

2. Enter your user name and password.

The default administrator user name is **admin** and the default administrator password is also **admin**.

3. Click the Sign In button.

The Network Summary page displays.

4. Select CONFIG > BACKUP.

| HOME                | WIRELESS                                                                                                    | RESOURCES    | MONITOR  | CO | IFIG ALARMS    | торо | LOGY SFLO        | w    | REPORTS | JOBS           | USERS   | ADMIN |                    |    |
|---------------------|----------------------------------------------------------------------------------------------------|--------------|----------|----|----------------|------|------------------|------|---------|----------------|---------|-------|--------------------|----|
| RESTORE             | ВАСКИР                                                                                                    | IMAGE MANAGE | MENT     |    |                |      |                  |      |         |                | •       |       |                    |    |
| Backup<br>Add Profi | Backup           Add Profile         Edit         Execute Profile         More ~         Rows per page         10 ~         C         1 / 1 > 00         Total: 3 |              |          |    |                |      |                  |      |         |                |         |       |                    |    |
| Name                |                                                                                                    | <b>*</b> 8   | cheduled | ¢  | Recurrent Type | ¢    | Last Execution 1 | lime | ۰       | Last Execution | Status  | ΦN    | ext Execution Time | φ. |
| FVS318G             |                                                                                                    |              | X No     |    | Not Recurrent  |      | 09/10/2013 11:4  | 9:45 |         | 🤣 Succeeded    |         |       |                    |    |
| GSM7224             |                                                                                                    |              | X No     |    | Not Recurrent  |      | 09/10/2013 11:4  | 5:28 |         | 🕖 Partially Su | cceeded |       |                    |    |
| StandAlor           | neAPs_Backup                                                                                                    |              | 🖌 Yes    |    | Weekly         |      |                  |      |         |                |         | 01    | 3/16/2013 11:52:00 |    |
|                     |                                                                                                    |              |          |    |                |      |                  |      |         |                |         |       |                    |    |
|                     |                                                                                                    |              |          |    |                |      |                  |      |         |                |         |       |                    |    |
|                     |                                                                                                    |              |          |    |                |      |                  |      |         |                |         |       |                    |    |
|                     |                                                                                                    |              |          |    |                |      |                  |      |         |                |         |       |                    |    |
|                     |                                                                                                    |              |          |    |                |      |                  |      |         |                |         |       |                    |    |
|                     |                                                                                                    |              |          |    |                |      |                  |      |         |                |         |       |                    |    |
|                     |                                                                                                    |              |          |    |                |      |                  |      |         |                |         |       |                    |    |

The Backup page displays the existing backup profiles in the application.

**5.** To add columns to or remove them from the Backup table, right-click the table heading anywhere, and specify the columns by selecting the corresponding check boxes.

You can choose from the following columns: Name, Scheduled, Recurrent Type, Last Execution Time, Last Execution Status, Next Execution Time, Description, Created By, and Created Time.

6. Select the backup profile.

7. Click the Execute Profile button.

| Execute Profile  |       |                    |     |                            |     |                     |   |               |        |   |      |   |    |        |
|------------------|-------|--------------------|-----|----------------------------|-----|---------------------|---|---------------|--------|---|------|---|----|--------|
| View Result 🗸    |       |                    |     |                            |     |                     |   |               |        |   |      |   |    |        |
| Execution Result |       |                    |     |                            |     |                     |   |               |        |   |      |   |    |        |
| Note: The Config | Backu | ip task may take a | whi | ile to complete. Please be | pat | tient               |   |               |        |   |      |   |    |        |
| Status 🤯 Succes  | eded  |                    |     |                            |     |                     |   |               |        |   |      |   |    |        |
| 10100000000      |       |                    | _   |                            | _   |                     | _ |               |        |   |      |   |    |        |
|                  |       |                    |     |                            |     |                     |   | Rows per page | 10 🗸   | < | 1 /1 | > | Go | Total: |
| evice Name       | ¢     | IP Address         | ¢   | Start Time                 | ¢   | End Time            | ¢ | Status        | Detail |   |      |   |    |        |
| M72245_221       |       | 192.168.10.221     |     | 05/02/2013 16:11:53        |     | 05/02/2013 16:12:03 |   | Succeeded     |        |   |      |   |    |        |
|                  | Ŧ     |                    | 4   |                            | -   |                     | - |               | Detail |   |      |   |    | _      |
|                  |       |                    |     |                            |     |                     |   |               |        |   |      |   |    |        |
|                  |       |                    |     |                            |     |                     |   |               |        |   |      |   |    |        |
|                  |       |                    |     |                            |     |                     |   |               |        |   |      |   |    |        |
|                  |       |                    |     |                            |     |                     |   |               |        |   |      |   |    |        |
|                  |       |                    |     |                            |     |                     |   |               |        |   |      |   |    |        |
|                  |       |                    |     |                            |     |                     |   |               |        |   |      |   |    |        |
|                  |       |                    |     |                            |     |                     |   |               |        |   |      |   |    |        |
|                  |       |                    |     |                            |     |                     |   |               |        |   |      |   |    |        |
| ( <u> </u>       |       |                    |     |                            |     |                     |   |               |        |   |      |   |    |        |
|                  |       |                    |     |                            |     |                     |   |               |        |   |      |   |    |        |
|                  |       |                    |     |                            |     |                     |   |               |        |   |      |   |    |        |

The **Status** field displays the progress of the backup job. After the job completes successfully, the **Status** field displays **Succeeded**.

8. Click the Close button.

The pop-up window closes.

## Schedule a Backup Job

You can schedule a backup job to occur later, either once or on a recurring basis.

- > To schedule a backup job:
  - 1. Open a browser and connect to the application through the static IP address of the NMS300 server.

For more information, see Log In to the Application on page 20.

A login window opens.

2. Enter your user name and password.

The default administrator user name is **admin** and the default administrator password is also **admin**.

3. Click the Sign In button.

### 4. Select CONFIG > BACKUP.

| HOME       | WIRELESS    | RESOURCES    | MONITOR  | CONFIG | ALARMS   | TOPOLOG | SFLOW            | REPORTS | JOBS           | USERS         | ADMIN  |                 |             |
|------------|-------------|--------------|----------|--------|----------|---------|------------------|---------|----------------|---------------|--------|-----------------|-------------|
| RESTORE    | ВАСКИР І    | MAGE MANAGEN | VENT     |        |          |         |                  |         |                |               |        |                 |             |
| Backup     |             |              |          |        |          |         |                  |         |                |               |        |                 | 0           |
| Add Profil | e Edit      | Execute P    | Profile  | More 👻 |          |         |                  |         |                | Rows per page | 10 🔽 < | 1/1 >           | Go Total: 3 |
| Name       |             | ▲ S(         | cheduled | Recurr | ent Type | ♦ Las   | t Execution Time | ¢       | Last Execution | Status        | Next   | Execution Time  | ¢           |
| FVS318G    |             | ×            | No       | Not Re | current  | 09/     | 0/2013 11:49:45  |         | 🤣 Succeeded    |               |        |                 |             |
| GSM7224    |             | ×            | No       | Not Re | current  | 09/     | 0/2013 11:45:28  |         | 🕖 Partially Su | cceeded       |        |                 |             |
| StandAlon  | eAPs_Backup | 2            | Yes      | Weekt  | /        |         |                  |         |                |               | 09/1   | 6/2013 11:52:00 |             |
|            |             |              |          |        |          |         |                  |         |                |               |        |                 |             |
|            |             |              |          |        |          |         |                  |         |                |               |        |                 |             |
|            |             |              |          |        |          |         |                  |         |                |               |        |                 |             |
|            |             |              |          |        |          |         |                  |         |                |               |        |                 |             |
|            |             |              |          |        |          |         |                  |         |                |               |        |                 |             |
|            |             |              |          |        |          |         |                  |         |                |               |        |                 |             |
|            |             |              |          |        |          |         |                  |         |                |               |        |                 |             |

The Backup page displays the existing backup profiles in the application.

**5.** To add columns to or remove them from the Backup table, right-click the table heading anywhere, and specify the columns by selecting the corresponding check boxes.

You can choose from the following columns: Name, Scheduled, Recurrent Type, Last Execution Time, Last Execution Status, Next Execution Time, Description, Created By, and Created Time.

- 6. Select the backup profile.
- 7. Click the Edit button.

| 🗳 Edit Profile             |                        | × |
|----------------------------|------------------------|---|
| General > Select Devic     | es View Result         |   |
| General Info               |                        |   |
| Name                       | Backup221              |   |
| Description                | TestBackup             |   |
| Backup File Setting        |                        |   |
| File Name                  | SelectSwitches         |   |
| Version                    | 1.0                    |   |
| Backup Result Notification |                        |   |
| 🔲 E-mail To                |                        |   |
|                            |                        |   |
|                            |                        |   |
|                            |                        |   |
|                            |                        |   |
| Previous Next Add Sched    | ule Save Execute Close |   |

8. Click the Add Schedule button.

| Schedule           |        |                |                    |  |
|--------------------|--------|----------------|--------------------|--|
| Execution Type & S | Status |                |                    |  |
| Enable             | No     | Execution Type | One time scheduled |  |
|                    |        |                |                    |  |
|                    |        |                |                    |  |
|                    |        |                |                    |  |
|                    |        |                |                    |  |
|                    |        |                |                    |  |
|                    |        |                |                    |  |
|                    |        |                |                    |  |
|                    |        |                |                    |  |
| Submit Cancel      | 1      |                |                    |  |

- 9. From the Enable menu, select Yes.
- **10.** Specify whether the application executes the backup job once or on a recurring basis by selecting one of the following options from the **Execution Type** menu and entering the corresponding information:
  - **One time scheduled**. This is the default selection.

In the **Starting On** field, enter a date and time.

• Recurrent. The pop-up window adjusts to display more fields.

| Execution Type & Statu | 5                        |                               |                     |   |
|------------------------|--------------------------|-------------------------------|---------------------|---|
| Enable                 | Yes                      | Execution Type                | Recurrent           | ~ |
| Starting On            |                          |                               |                     |   |
| Starting On            | 04/30/2013 14:59:00 🕈    |                               |                     |   |
| Recurrence             |                          |                               |                     |   |
| Recurrence Type        | Weekly                   |                               |                     |   |
| Day of the Week        | 🗹 Monday 🗌 Tuesday 🗌 Wed | Inesday 🗖 Thursday 🗖 Friday 🗍 | 🛾 Saturday 🗖 Sunday |   |
| Stopping On            |                          |                               |                     |   |
| C End Time             |                          |                               |                     |   |
| Never                  |                          |                               |                     |   |

Enter the following information:

- a. In the Starting On field, enter a date and time.
- **b.** From the **Recurrence Type** menu, select how the schedule recurs and complete the corresponding field or select the corresponding check boxes.
- **c.** Select the **End Time** radio button and enter the date and time in the corresponding field, or leave the **Never** radio button selected, which is the default setting.
- 11. Click the Submit button.

The Schedule pop-up window closes. The backup job schedule becomes part of the backup profile.

12. In the Edit Profile pop-up window, click the Save button.

The backup job is executed according to the schedule that you set.

The application saves the backup configuration files on the NMS300 server and lists them on the Restore page. You can use the backup files to restore device configurations for the devices on your network. For more information, see *Restore Your Device Configurations* on page 132.

The application saves configuration files from completed backup jobs for the data retention period. For more information, see *Set the Data Retention Period* on page 266.

## View the Execution Status of a Backup Job

You can view the execution status of a backup job to ensure that a device configuration was backed up as scheduled.

> To view the status of a backup job:

1. Open a browser and connect to the application through the static IP address of the NMS300 server.

For more information, see Log In to the Application on page 20.

A login window opens.

2. Enter your user name and password.

The default administrator user name is **admin** and the default administrator password is also **admin**.

3. Click the Sign In button.

The Network Summary page displays.

4. Select CONFIG > BACKUP.

| HOME        | WIRELESS    | RESOURCES     | MONITOR | CONFIG | ALARMS    | TOPOL | OGY SFL        | ow    | REPORTS | JOBS           | USERS        | ADMIN |                     |             |
|-------------|-------------|---------------|---------|--------|-----------|-------|----------------|-------|---------|----------------|--------------|-------|---------------------|-------------|
| RESTORE     | ВАСКИР      | IMAGE MANAGEM | ENT     |        |           |       |                |       |         |                |              |       |                     |             |
| Backup      |             |               |         |        |           |       |                |       |         |                |              |       |                     | 0           |
| Add Profile | e Edit      | Execute P     | rofile  | More 🔻 |           |       |                |       |         |                | Rows per pag | 10 🔽  | < 1/1 >             | Go Total: 3 |
| 🔲 Name      |             | ▲ Sc          | heduled | Recur  | rent Type | ¢     | .ast Execution | Time  | ¢       | Last Execution | Status       | ¢ N   | lext Execution Time | ¢           |
| FVS318G     |             | ×             | No      | Not R  | ecurrent  | (     | 09/10/201311:  | 49:45 |         | 🤣 Succeeded    |              |       |                     |             |
| GSM7224     |             | ×             | No      | Not R  | ecurrent  |       | 09/10/2013 11: | 45:28 |         | 😟 Partially Su | cceeded      |       |                     |             |
| StandAlon   | eAPs_Backup | <b>S</b>      | Yes     | Week   | y.        |       |                |       |         |                |              | 0     | 9/16/2013 11:52:00  |             |
|             |             |               |         |        |           |       |                |       |         |                |              |       |                     |             |
|             |             |               |         |        |           |       |                |       |         |                |              |       |                     |             |
|             |             |               |         |        |           |       |                |       |         |                |              |       |                     |             |
|             |             |               |         |        |           |       |                |       |         |                |              |       |                     |             |
|             |             |               |         |        |           |       |                |       |         |                |              |       |                     |             |
|             |             |               |         |        |           |       |                |       |         |                |              |       |                     |             |
|             |             |               |         |        |           |       |                |       |         |                |              |       |                     |             |

The Backup page displays the existing backup profiles in the application.

**5.** To add columns to or remove them from the Backup table, right-click the table heading anywhere, and specify the columns by selecting the corresponding check boxes.

You can choose from the following columns: Name, Scheduled, Recurrent Type, Last Execution Time, Last Execution Status, Next Execution Time, Description, Created By, and Created Time.

- 6. Select the backup profile.
- 7. From the More menu, select View Execution Status.

| View Execution      | ı Status |                 |          |                     |   |                     |               |         |     |     |   |    | ×        |
|---------------------|----------|-----------------|----------|---------------------|---|---------------------|---------------|---------|-----|-----|---|----|----------|
| History Job Resul   | t        |                 |          |                     |   |                     |               |         |     |     |   |    | ]        |
|                     |          |                 |          |                     |   |                     | Rows per page | 10      | - < | 1/1 | > | Go | Total: 1 |
| Start Time          | ▼ End    | Time            | ¢        | Status              | ¢ | Detail              |               |         |     |     |   |    | ¢        |
| 04/04/2013 01:49:32 | 04/0     | 4/2013 02:00:53 |          | Succeeded           |   |                     |               |         |     |     |   |    |          |
|                     |          |                 |          |                     |   |                     | -             |         |     | ·   |   |    |          |
| Device Name         |          | IP Address      | <b>A</b> | Start Time          |   | End Time            | Rows per page | 10 Deta |     |     | / | GO | Total: 1 |
| 192.168.10.209      |          | 192,168,10,209  | -        | 04/04/2013 01:49:34 |   | 04/04/2013 02:00:51 | Succeeded     | Dota    |     |     |   |    |          |
| •                   |          |                 |          |                     |   |                     |               |         |     |     |   |    |          |

The pop-up window displays the execution history of a job and whether the job succeeded or failed.

8. Click the Close button.

The pop-up window closes.

### **Remove a Backup Profile**

If you delete a backup job from the Jobs table, the application deletes the backup profile for the job automatically. For more information, see *View and Manage Jobs* on page 252. You can also remove a backup profile manually.

#### > To remove a backup profile manually:

1. Open a browser and connect to the application through the static IP address of the NMS300 server.

For more information, see Log In to the Application on page 20.

A login window opens.

2. Enter your user name and password.

The default administrator user name is **admin** and the default administrator password is also **admin**.

3. Click the Sign In button.

The Network Summary page displays.

4. Select CONFIG > BACKUP.

| Add Profile         Edit         Execute Profile         More         Rows per page         10          11         > 60         T           Name <ul></ul>                                                                            | Profile     Edit     Execute Profile     More     Rows per page     Image: Top Top Top Top Top Top Top Top Top Top                                                                                                    | HOME WIRELESS RES    | OURCES MONITOR                | CONFIG ALARM                       | S TOPOLOGY | SFLOW          | REPORTS | JOBS           | USERS         | ADMIN                                   |          |
|----------------------------------------------------------------------------------------------------|----------------------------------------------------------------------------------------------------|----------------------|-------------------------------|------------------------------------|------------|----------------|---------|----------------|---------------|-----------------------------------------|----------|
| Add Profile         Edit         Execute Profile         More         Rows per page         10          11         > 60         T           Name <ul></ul>                                                                            | Profile     Edit     Execute Profile     More     Recurrent Type     Last Execution Time     Last Execution Status     Ned Execution Time     Total 3       186     INo     Not Recurrent     09/10/2013 11:49.45     Image: Succeeded     Image: Succeeded     Image                                                                                                    | RESTORE BACKUP IMAGE | MANAGEMENT                    |                                    |            |                |         |                |               |                                         |          |
| Name         Scheduled         RecurrentType         Last Execution Time         Last Execution Status         Next Execution Time           FVS318G         No         Not Recurrent         09/10/2013 11:49:45         V Succeeded | e <ul></ul>                                                                                                    | Backup               |                               |                                    |            |                |         |                |               |                                         | 6        |
| □ FVS318G 22 No Not Recurrent 09/10/2013 11:49:45 27 Succeeded                                                                                                    | 118G         21 No         Not Recurrent         09/10/2013 11:49:45         Image: Superscript Superscript Supersc | Add Profile Edit     | Execute Profile               | ore 🔻                              |            |                |         |                | Rows per page | e 10 🔽 < 1 /1 > 🖸                       | Total: 3 |
|                                                                                                    | 7224 🛛 No Not Recurrent 09/10/2013 11:45-28 🤢 Partially Succeeded                                                                                                    | Name                 | <ul> <li>Scheduled</li> </ul> | <ul> <li>Recurrent Type</li> </ul> | ¢ Last     | Execution Time | \$      | Last Execution | Status        | <ul> <li>Next Execution Time</li> </ul> | ¢        |
|                                                                                                    | -                                                                                                    | FVS318G              | 🔀 No                          | Not Recurrent                      | 09/10      | /2013 11:49:45 |         | 🤣 Succeeded    |               |                                         |          |
| GSM7224 No Not Recurrent 09/10/2013 11:45:28 🕑 Partially Succeeded                                                                                                    | dAloneAPs_Backup 2Yes Weeky 09/16/2013 11:52:00                                                                                                    | GSM7224              | 🔀 No                          | Not Recurrent                      | 09/10      | /2013 11:45:28 |         | 😟 Partially Su | cceeded       |                                         |          |
| StandAloneAPs_Backup 🗹 Yes Weekly 09/16/2013 11:52:00                                                                                                    |                                                                                                    | StandAloneAPs_Backup | Yes                           | Weekly                             |            |                |         |                |               | 09/16/2013 11:52:00                     |          |
|                                                                                                    |                                                                                                    |                      |                               |                                    |            |                |         |                |               |                                         |          |
|                                                                                                    |                                                                                                    |                      |                               |                                    |            |                |         |                |               |                                         |          |
|                                                                                                    |                                                                                                    |                      |                               |                                    |            |                |         |                |               |                                         |          |
|                                                                                                    |                                                                                                    |                      |                               |                                    |            |                |         |                |               |                                         |          |
|                                                                                                    |                                                                                                    |                      |                               |                                    |            |                |         |                |               |                                         |          |

5. To add columns to or remove them from the Backup table, right-click the table heading anywhere, and specify the columns by selecting the corresponding check boxes.

You can choose from the following columns: Name, Scheduled, Recurrent Type, Last Execution Time, Last Execution Status, Next Execution Time, Description, Created By, and Created Time.

- 6. Select the backup profile.
- 7. From the More menu, select Delete Profile.

A confirmation pop-up window opens.

8. Click the Yes button.

The backup profile is removed from the Backup table and deleted.

# **Restore Your Device Configurations**

You can restore the configurations of the devices that the application manages on your network, as follows:

- **Single device**. You can restore the configuration of a single device on your network. For more information, see *Restore the Configuration of a Single Device* on page 133.
- Several identical devices. You can use the configuration of one of the devices on your network to create a configuration template for several identical devices on your network. For more information, see *Customize and Promote a Configuration File* on page 137 or *Promote a Configuration File for an FVS318G Firewall* on page 140 and *Restore the Configuration of Several Identical Devices* on page 144.

**Note:** For information about restoring the application system settings, see *Restore the System Settings* on page 281.

The Restore table (which you access by selecting **CONFIG > RESTORE**) displays the backup configuration files that the application adds after it backed up a configuration.

The application saves backup configuration files for the data retention period. For more information, see *Set the Data Retention Period* on page 266.

If the configuration file that you need does not display in the Restore table, you can import the file into the application. For more information, see *Import a Configuration File* on page 148. The Restore table also displays the configuration files that you imported.

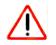

## CAUTION:

When you restore the configuration of a device, you must provide the correct configuration file. Make sure that you select both the correct device type and correct device model for the configuration file that you upload to the application. If you provide the wrong configuration file, the application pushes the incorrect configuration file when it executes the configuration restore job and you can damage the device.

The following sections describe the tasks that you can perform with device configuration files:

- Restore the Configuration of a Single Device
- Customize and Promote a Configuration File
- Promote a Configuration File for an FVS318G Firewall
- Restore the Configuration of Several Identical Devices
- Import a Configuration File
- Export a Configuration File
- Modify a Configuration File
- Remove a Configuration File
- Compare Two Configuration Files

## **Restore the Configuration of a Single Device**

You can restore the configuration of a single device immediately or schedule the application to restore the configuration later.

#### > To restore a configuration to a single device:

1. Open a browser and connect to the application through the static IP address of the NMS300 server.

For more information, see Log In to the Application on page 20.

A login window opens.

2. Enter your user name and password.

The default administrator user name is **admin** and the default administrator password is also **admin**.

3. Click the Sign In button.

The Network Summary page displays.

4. Select CONFIG > RESTORE.

| HOME WIRELES   | S RESOURCES MONITOR       | CONFIG | ALARMS                        | TOPOLOGY | SFLOW           | REPORTS | JOBS                            | USERS         | ADMIN    |            |          |
|----------------|---------------------------|--------|-------------------------------|----------|-----------------|---------|---------------------------------|---------------|----------|------------|----------|
| RESTORE BACKUP | IMAGE MANAGEMENT          |        |                               |          |                 |         |                                 |               |          |            |          |
| Restore        |                           |        |                               |          |                 |         |                                 |               |          |            | 0        |
| Filter:None    |                           |        |                               |          |                 |         |                                 |               |          | Show       | w Filter |
| Import File Ed | tit Restore Configuration | More 🔻 |                               |          |                 |         | F                               | Rows per page | e 10 🔽 · | < 1/1 > 60 | Total: 4 |
| File Name      | Device Name               |        | <ul> <li>File Type</li> </ul> | ¢.(      | Create Time     |         | <ul> <li>Device Type</li> </ul> | 0             | Size(KB) | Promoted   | φ.       |
| 215            | June6-215-jimmy-GSM7      | 224v2  | 🖭 Text                        | (        | 9/10/2013 13:15 | 14      | 🔄 Switch                        |               | 2.11     | 🔀 No       |          |
| backup-prof-1  | 192.168.10.61             |        | 🖭 Text                        | (        | 9/10/2013 12:24 | 08      | Switch 🔄                        |               | 1.31     | 🔀 No       |          |
| backup-prof-1  | 192.168.10.55             |        | 📧 Text                        | (        | 9/10/2013 12:23 | 41      | 🔄 Switch                        |               | 1.08     | 🔀 No       |          |
| backup-prof-1  | 192.168.10.120            |        | 💌 Text                        | (        | 9/10/2013 12:23 | 41      | 🔄 Switch                        |               | 2.81     | No No      |          |
|                |                           |        |                               |          |                 |         |                                 |               |          |            |          |

**5.** To add columns to or remove them from the Restore table, right-click the table heading anywhere, and specify the columns by selecting the corresponding check boxes.

You can choose from the following columns: File Name, Device Name, File Type, Create Time, Device Type, Size (KB), Promoted, Description, Device IP, Device Model, Version, Vendor, and Created By.

6. To filter the configuration files that are listed, click the **Show Filter** button.

You can filter the configuration files by criteria such as device type, device model, device name, and device IP address.

To hide the filter, click the **Hide Filter** button.

- 7. Select the configuration file.
- 8. Click the **Restore Configuration** button.

| 🚔 Restore Configuration                 |             |                         |            |              | ×     |
|-----------------------------------------|-------------|-------------------------|------------|--------------|-------|
| Select Devices > Result                 |             |                         |            |              |       |
| Config File Info                        |             |                         |            |              |       |
| File Name 215                           |             |                         |            |              |       |
| Device Type Switch                      | V           | Device Model            | GSM7224v2  |              |       |
| Select Target Network Devices or Groups |             |                         | Add Device | Add Group R  | emove |
| Status ¢ Entity Name                    | Entity Type | ♦ IP Address ♦ Hostname | e          | Device Model | ¢     |
|                                         |             | No data to displayi     |            |              |       |
| Schedule Execute Close                  |             |                         |            |              |       |

9. Click the Add Device button.

| Status <ul> <li>Device Name</li> <li>IP Address</li> <li>Hostname</li> <li>Vendor</li> <li>Device Type</li> <li>Device Model</li> <li>Firmware Ve</li> <li>Up</li> <li>192.168.10.102-mine</li> <li>192.168.10.230</li> <li>Netgear</li> <li>Switch</li> <li>OSM7224v2</li> <li>8.0.1.26</li> <li>Netgear</li> <li>Switch</li> <li>OSM7224v2</li> <li>8.0.1.44</li> </ul> Up         June6-215-jimmy-OSM7224v2         192.168.10.140         Netgear         Switch         OSM7224v2         8.0.1.29                                                                                                    | <br>er:[Devic | e Mo | del: GSM7224v2]           |                                |     |          |   |         |                     |              |       | Show Filt     |
|----------------------------------------------------------------------------------------------------|---------------|------|---------------------------|--------------------------------|-----|----------|---|---------|---------------------|--------------|-------|---------------|
| Image: Constraint of the state of the state of |               |      |                           |                                |     |          |   |         | Rows per page       | 10 🔽 < 🗌     | 1 /1  | > Go Tota     |
| Image: Description of the system         June6-215-jimmy-GSM7224v2         192.168.10.215         Image: Netgear         Image: Switch         GSM7224v2         8.0.1.44                                                                                                    | Status        | ¢    | Device Name               | <ul> <li>IP Address</li> </ul> | ¢ H | lostname | ¢ | Vendor  | \$<br>Device Type 🗢 | Device Model | ¢ Fir | mware Version |
|                                                                                                    | 📵 Up          |      | 192.168.10.102-mine       | 192.168.10.230                 |     |          |   | Netgear | Switch              | GSM7224v2    | 8.0   | 0.1.26        |
| ☐ ● Up June6-215-jimmy-GSM7224v2 192.168.10.140 🔛 Netgear 💽 Switch GSM7224v2 8.0.1.29                                                                                                    | 🖯 Up          |      | June6-215-jimmy-GSM7224v2 | 192.168.10.215                 |     |          |   | Netgear | Switch              | GSM7224v2    | 8.0   | 0.1.44        |
|                                                                                                    | 🖯 Up          |      | June6-215-jimmy-GSM7224v2 | 192.168.10.140                 |     |          |   | Netgear | Switch              | GSM7224v2    | 3.8   | 0.1.29        |
|                                                                                                    |               |      |                           |                                |     |          |   |         |                     |              |       |               |

- **10.** Select the device.
- 11. Click the Add Selection button.

The pop-up window closes and the selected device is listed in the Restore Configuration pop-up window.

| Restore Confi   | igur | ation                                      |             |                                |         |        |                   |   |                           |        |
|-----------------|------|--------------------------------------------|-------------|--------------------------------|---------|--------|-------------------|---|---------------------------|--------|
| Select Dev      | ices | Result                                     |             |                                |         |        |                   |   |                           |        |
| Config File Inf | 0    |                                            |             |                                |         |        |                   |   |                           |        |
| File Name       |      | 215                                        |             |                                |         |        |                   |   |                           |        |
| Device Type     |      | Switch                                     | V           | Device Model                   |         | GSM722 | 4v2               |   |                           |        |
| Select Target   | Net  | work Devices or Groups                     |             |                                |         |        | Add Device        | 1 | Add Group                 | Remove |
| Status          | ф    | Entity Name ¢<br>June6-215-jimmy-GSM7224v2 | Entity Type | IP Address ¢<br>192.168.10.215 | Hostnam | • •    | Vendor<br>Netgear | ¢ | Device Model<br>GSM7224v2 | φ      |
|                 |      |                                            |             |                                |         |        |                   |   |                           |        |
| Schedule        | Exe  | cute Close                                 |             |                                |         |        |                   |   |                           |        |

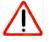

### CAUTION:

Make sure that you select the correct device. Selecting the wrong device for the selected configuration file can damage the device.

- **12.** Specify whether to restore the configuration file immediately or later by clicking one of the following buttons:
  - **Execute**. Restores the configuration file immediately.

When the job completes, a pop-up window similar to the following opens.

| 🗳 Restore Configu | iration |                 |     |                            |      |                         |   |                                     | ×    |
|-------------------|---------|-----------------|-----|----------------------------|------|-------------------------|---|-------------------------------------|------|
| Result 🗸          |         |                 |     |                            |      |                         |   |                                     |      |
| Execution Result  |         |                 |     |                            |      |                         |   |                                     |      |
| Note:             |         | The Config Rest | ore | task may take a while to c | ompl | ete. Please be patient. |   |                                     |      |
| Status            |         | 🤣 Succeeded     |     |                            |      |                         |   |                                     |      |
|                   |         |                 |     |                            |      |                         |   | Rows per page 10 🔽 < 1 /1 > Go Tota | ık 1 |
| Device Name       | ¢       | IP Address      | ф   | Start Time                 | 4    | End Time                | ф | Status 🔺 Detail                     | ¢    |
| JGSM7224_207      |         | 192.168.10.207  |     | 05/21/2013 17:03:54        |      | 05/21/2013 17:04:18     |   | Succeeded                           |      |
| 4                 |         |                 |     |                            |      |                         |   |                                     |      |
| Close             |         |                 |     |                            |      |                         |   |                                     |      |

• Schedule. Lets you set up a schedule to restore the configuration file later.

A pop-up window similar to the following opens.

| Execution Type & Status |                     |  |
|-------------------------|---------------------|--|
| Execution Type          | One time scheduled  |  |
| Starting On             | 05/21/2013 13:58:00 |  |

- a. Specify the time that you want the procedure to start.
- b. Click the Submit button.

The restore procedure is executed once at the specified time.

# Customize and Promote a Configuration File

To use the configuration file of a device as a template to configure a collection of devices (see *Restore the Configuration of Several Identical Devices* on page 144), you first must customize the file for your network configuration and promote the file.

You cannot use a promoted file to configure the following types of devices and firewall models:

- Wireless controllers
- Wireless management systems
- Storage devices
- Any compatible NETGEAR device that does not support a text-based configuration file
- FVS318N firewall
- FVS336Gv2 firewall
- FVS336Gv3 firewall
- SRX5308 firewall

**Note:** For information about using a configuration file as a template to configure several NETGEAR FVS31G firewalls, see *Promote a Configuration File for an FVS318G Firewall* on page 140.

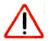

### CAUTION:

We recommend that only administrators with advanced network knowledge and experience perform the following procedure.

#### > To customize and promote a configuration file:

1. Open a browser and connect to the application through the static IP address of the NMS300 server.

For more information, see *Log In to the Application* on page 20.

A login window opens.

2. Enter your user name and password.

The default administrator user name is **admin** and the default administrator password is also **admin**.

3. Click the Sign In button.

### 4. Select CONFIG > RESTORE.

| RESTORE BACKUP IMAGE MANA<br>Restore | GEMENT           |           |                     |                                 |                               |
|--------------------------------------|------------------|-----------|---------------------|---------------------------------|-------------------------------|
| Restore                              |                  |           |                     |                                 |                               |
|                                      |                  |           |                     |                                 |                               |
|                                      |                  |           |                     |                                 | Show Filte                    |
| Import File Edit Resto               | re Configuration | •         |                     | Rows pe                         | r page 10 💟 < 🚺 / 1 > 🗔 Total |
| File Name ¢                          | Device Name •    | File Type | Create Time         | <ul> <li>Device Type</li> </ul> | Size(KB)    Promoted          |
| backup_221                           | XSM7224S_221     | 💌 Text    | 05/02/2013 16:12:03 | Switch                          | 2.83 🛛 No                     |
| [Promoted]backup_221                 | XSM7224S_221     | 💌 Text    | 04/28/2013 03:54:33 | Switch                          | 2.78 🗹 Yes                    |
| backup_221                           | XSM7224S_221     | 💌 Text    | 04/28/2013 03:49:27 | Switch                          | 2.84 🔀 No                     |

**5.** To add columns to or remove them from the Restore table, right-click the table heading anywhere, and specify the columns by selecting the corresponding check boxes.

You can choose from the following columns: File Name, Device Name, File Type, Create Time, Device Type, Size (KB), Promoted, Description, Device IP, Device Model, Version, Vendor, and Created By.

6. To filter the configuration files that are listed, click the Show Filter button.

You can filter the configuration files by criteria such as device type, device model, device name, and device IP address.

To hide the filter, click the **Hide Filter** button.

- 7. Select the configuration file.
- 8. From the More menu, select Promote File.

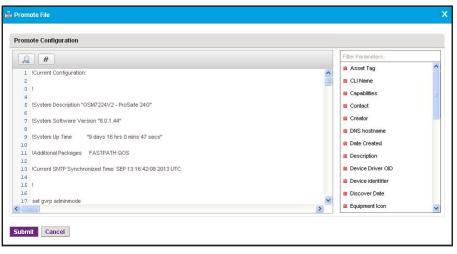

9. Modify the configuration file by inserting a preconfigured parameter in the configuration file.

The application substitutes the parameter that you insert with the actual value that it obtains from the device through monitoring.

a. Select the line of code that you want to modify.

The following figure shows an example of a line of code.

network parms 192.168.10.202 255.255.255.0 192.168.10.1

**b.** Erase the value and leave the cursor positioned where you want the parameter inserted in the line of code.

The following figure shows the example of *Step a* after you erased 192.168.10.202 from the line of code.

network parms 255.255.255.0 192.168.10.1

c. Double-click a parameter in the Filter Parameters table.

The following figure shows the preconfigured IP Address parameter that you can select from the Filter Parameters table.

IP Address

The application inserts the parameter at the position of the curser in the line of code.

The following figure shows the example of *Step a* after you inserted the IP Address parameter in the line of code.

network parms \$IPAddress\$ 255.255.255.0 192.168.10.1

**10.** Repeat Step 9 until you made all your changes in the configuration file.

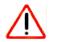

### CAUTION:

When you restore the configuration of a device, you must provide the correct configuration file. Make sure that any changes that you make on the Promote Configuration pop-up window do not corrupt the configuration file. If you provide a corrupted configuration file, the application pushes out the corrupted configuration file when it executes the configuration restore job and you can damage the device.

11. Click the Submit button.

The Promote File pop-up window closes and the promoted configuration file is listed in the Restore table.

## Promote a Configuration File for an FVS318G Firewall

To use the configuration file of a single NETGEAR FVS318G firewall as a template to configure a collection of NETGEAR FVS318G firewalls (see *Restore the Configuration of Several Identical Devices* on page 144), you must promote the configuration file but can retain the existing configurations for the following features:

- ISP login and type of ISP
- WAN Internet (IP) address and DNS servers
- Dynamic DNS configuration
- SNMP configuration
- Time Zone

For each of these features, you can decide to either retain the existing configuration on the firewalls or overwrite the configuration for the feature with the one from the promoted configuration file. The firewalls obtain all other features that are not stated in the previous list from the promoted configuration file.

**Note:** You cannot promote a configuration file for the FVS318N, FVS336Gv2, FVS336Gv2, or SRX5308 firewall.

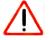

### CAUTION:

We recommend that only administrators with advanced network knowledge and experience perform the following procedure.

### > To promote a configuration file for an FVS318G firewall:

1. Open a browser and connect to the application through the static IP address of the NMS300 server.

For more information, see Log In to the Application on page 20.

A login window opens.

2. Enter your user name and password.

The default administrator user name is **admin** and the default administrator password is also **admin**.

3. Click the Sign In button.

### 4. Select CONFIG > RESTORE.

| re<br>: None                                                                                                    | HOME         | WIRELESS RES                                                                                                   | DURCES    | MONITOR                   | CONFIG | ALARMS | торо | OLOGY SFLOW         | REPORTS | JOBS        | USERS       | ADMIN       |             |          |
|----------------------------------------------------------------------------------------------------|--------------|----------------------------------------------------------------------------------------------------|-----------|---------------------------|--------|--------|------|---------------------|---------|-------------|-------------|-------------|-------------|----------|
| Bone         Show F           port File         Edit         Restore Configuration         More ▼         Rows per page         10 < < 1 / 1 > 60          To           e Name <ul> <li>Device Name</li> <li>File Type</li> <li>Create Time</li> <li>Device Type</li> <li>Skit/2245,221</li> <li>Text</li> <li>05/02/2013 16:12.03</li> <li>Switch</li> <li>2.78</li> <li>Yes</li> </ul>                                                                                                    | RESTORE      | BACKUP IMAGE                                                                                                   | MANAGEI   | MENT                      |        |        |      |                     |         |             |             |             |             |          |
| Port File         Edit         Restore Configuration         More         Rows per page         10         <         1         >         60         To           e Name <ul> <li>Device Name</li> <li>File Type</li> <li>Create Time</li> <li>Device Type</li> <li>Size(KB)</li> <li>Promoted</li> </ul> <ul> <li>Size(KB)</li> <li>Promoted</li> <li>Size(XB)</li> <li>Promoted</li> <li>Size(XB)</li> <li>Promoted</li> </ul> <ul> <li>Size(XB)</li> <li>Promoted</li> <li>Size(XB)</li> <li>Promoted</li> <li>Size(XB)</li> <li>Promoted</li> <li>Size(XB)</li> <li>Promoted</li> </ul> | Restore      |                                                                                                    |           |                           |        |        |      |                     |         |             |             |             |             | 6        |
| Name         Device Name         File Type         Create Time         Device Type         Size(KB)         Promoted           ckup_221         XSM72245_221         Text         05/02/2013 16:12:03         Switch         2.83         No           omoted/backup_221         XSM72245_221         Text         04/28/2013 03:54:33         Switch         2.78         Yes                                                                                                    | Filter: None |                                                                                                    |           |                           |        |        |      |                     |         |             |             |             | Shov        |          |
| Name         Device Name         File Type         Create Time         Device Type         Size(KB)         Promoted           ckup_221         XSM72245_221         Text         05/02/2013 16:12:03         Switch         2.83         No           omoted/backup_221         XSM72245_221         Text         04/28/2013 03:54:33         Switch         2.78         Yes                                                                                                    | Import Fil   | e    Edit                                                                                                    | Restore ( | Configuration             | More 👻 | T      |      |                     |         |             | Rows per pa | ge 10 🔽     | < 1 /1 > Go | Total: 3 |
| ckup_221         XSM7224S_221         Text         05/02/2013 16:12:03         Switch         2.83         X No           omoted/backup_221         XSM7224S_221         Text         04/28/2013 03:54:33         Switch         2.78         Yes                                                                                                    | File Name    |                                                                                                    |           |                           |        | -      | •    | Create Time         | -       | Device Type |             |             |             | •        |
|                                                                                                    | backup_2     | the second second second second second second second second second second second second second second second s | 1000000   | Contraction of the second |        |        |      |                     |         |             |             | 1998 N. 198 |             |          |
| chup_221 XSM72245_221 🖹 Text 04/28/2013 03:49:27 😰 Switch 2.84 🖬 No                                                                                                    | [Promoted    | ]backup_221                                                                                                    | X         | SM7224S_221               | 1      | Text   |      | 04/28/2013 03:54:33 |         | Switch      | 2           | .78         | Ves         |          |
|                                                                                                    | backup_2     | 21                                                                                                    | ×         | SM7224S_221               | 1      | Text   |      | 04/28/2013 03:49:27 |         | Switch      | 2           | .84         | X No        |          |
|                                                                                                    | backup_2     | 21                                                                                                    | ×         | SM7224S_221               | 1      | M Text |      | 04/28/2013 03:49:27 |         | Switch      | 2           | .84         | No.         |          |
|                                                                                                    |              |                                                                                                    |           |                           |        |        |      |                     |         |             |             |             |             |          |
|                                                                                                    |              |                                                                                                    |           |                           |        |        |      |                     |         |             |             |             |             |          |
|                                                                                                    |              |                                                                                                    |           |                           |        |        |      |                     |         |             |             |             |             |          |
|                                                                                                    |              |                                                                                                    |           |                           |        |        |      |                     |         |             |             |             |             |          |
|                                                                                                    |              |                                                                                                    |           |                           |        |        |      |                     |         |             |             |             |             |          |

**5.** To add columns to or remove them from the Restore table, right-click the table heading anywhere, and specify the columns by selecting the corresponding check boxes.

You can choose from the following columns: File Name, Device Name, File Type, Create Time, Device Type, Size (KB), Promoted, Description, Device IP, Device Model, Version, Vendor, and Created By.

6. To filter the configuration files that are listed, click the **Show Filter** button.

You can filter the configuration files by criteria such as device type, device model, device name, and device IP address.

To hide the filter, click the Hide Filter button.

- 7. Select the configuration file for an FVS318G firewall.
- 8. From the More menu, select Promote File.

| ISP Login & ISP Type >            | WAN Internet (IP) Address & DNS Servers                     | Dynamic DNS SNMP   | Time Zone |  |
|-----------------------------------|-------------------------------------------------------------|--------------------|-----------|--|
| Do not use the settings from t    | this configuration file, instead retain current settings in | device             |           |  |
| Use the settings from this cor    | nfiguration file which is shown below                       |                    |           |  |
| SP Login                          |                                                             |                    |           |  |
| Does your internet connection red | quire a login: No                                           |                    |           |  |
| Login:                            |                                                             | Password:          |           |  |
| SP Туре                           |                                                             |                    |           |  |
| Which type of ISP connection do   | you use:                                                    |                    |           |  |
| Account Name:                     |                                                             | Domain Name:       |           |  |
| dle Timeout:                      |                                                             | Idle Minutes:      |           |  |
| Connection Reset:                 | No                                                          | Disconnect Time >  | HH: 0     |  |
| Disconnect Time > MM:             | 0                                                           | Delay > Sec:       | 0         |  |
| My IP Address:                    |                                                             | Server IP Address: |           |  |

- 9. Select one of the following radio buttons:
  - Do not use the settings from this configuration file, instead retain current settings in device.
  - Use the settings from this configuration file which is shown below.

10. Click the WAN Internet (IP) Address Servers tab.

| Promote File                            |                       |                                        |             |                         |               |  |
|-----------------------------------------|-----------------------|----------------------------------------|-------------|-------------------------|---------------|--|
| ISP Login & ISP Type                    | VAN Internet (IP      | ) Address & DNS Servers >              | Dynamic DNS | SNMP                    | Time Zone     |  |
| Do not use the settings from this co    | onfiguration file, in | stead retain current settings in devic | e           |                         |               |  |
| Use the settings from this configure    | ation file which is   | shown below                            |             |                         |               |  |
| ternet (IP) Address                     |                       |                                        |             |                         |               |  |
| et Dynamically from ISPAUse Static IP / | Address:              | Use Static IP Address                  |             |                         |               |  |
| Client Identifier Checkbox:             |                       |                                        |             | Client Identifier Name: |               |  |
| /endor Class Identifier:                |                       |                                        |             |                         |               |  |
| Address:                                |                       | 66.166.147.252                         |             | IP Subnet Mask:         | 255.255.255.0 |  |
| ateway IP Address:                      |                       | 66.166.147.249                         |             |                         |               |  |
| omain Name Server (DNS) Serv            | ers                   |                                        |             |                         |               |  |
| et Automatically from ISP/Use These [   | ONS Servers:          | Use These DNS Servers                  |             |                         |               |  |
| Primary DNS Server:                     |                       | 8.8.8.8                                |             | Secondary DNS Server:   | 0.0.0.0       |  |
|                                         |                       |                                        |             |                         |               |  |
| ave Close                               |                       |                                        |             |                         |               |  |

- 11. Select one of the following radio buttons:
  - Do not use the settings from this configuration file, instead retain current settings in device.
  - Use the settings from this configuration file which is shown below.
- 12. Click the Dynamic DNS tab.

| DPro | omote File          |                                                                                                    |                    |               | × |
|------|---------------------|----------------------------------------------------------------------------------------------------|--------------------|---------------|---|
|      | SP Login & ISP Type | WAN Internet (IP) Address & DNS Servers                                                                    | Dynamic DNS > SNMF | D Time Zone   |   |
|      |                     | this configuration file, instead retain current settings in devi<br>onfiguration file which is shown below | ve                 |               |   |
| Dy   | namic DNS           |                                                                                                    |                    |               |   |
| DN   | IS Type:            | Not Set                                                                                                    | Domain Name        | e:            |   |
| Us   | er Name/Email:      |                                                                                                    | Password/Ke        | ey:           |   |
| Us   | e wildcards:        | No                                                                                                    | Update every       | / 30 days: No |   |
|      |                     |                                                                                                    |                    |               |   |
|      |                     |                                                                                                    |                    |               |   |
|      |                     |                                                                                                    |                    |               |   |
|      |                     |                                                                                                    |                    |               |   |
|      |                     |                                                                                                    |                    |               |   |
|      |                     |                                                                                                    |                    |               |   |
| Sa   | re Close            |                                                                                                    |                    |               |   |

- **13.** Select one of the following radio buttons:
  - Do not use the settings from this configuration file, instead retain current settings in device.
  - Use the settings from this configuration file which is shown below.

14. Click the **SNMP** tab.

| Promote File                                                                                   |                                         |             |            |           | > |  |
|------------------------------------------------------------------------------------------------|-----------------------------------------|-------------|------------|-----------|---|--|
| ISP Login & ISP Type                                                                           | WAN Internet (IP) Address & DNS Servers | Dynamic DNS | SNMP >     | Time Zone |   |  |
| O not use the settings from this configuration file, instead retain current settings in device |                                         |             |            |           |   |  |
| O Use the settings from this configuration file which is shown below                           |                                         |             |            |           |   |  |
| SNMP SysConfiguration                                                                          |                                         |             |            |           |   |  |
| SysContact:                                                                                    | admin                                   | Sy          | sLocation: | netgear   |   |  |
| SysName:                                                                                       | FVS318G                                 |             |            |           |   |  |
|                                                                                                |                                         |             |            |           |   |  |
|                                                                                                |                                         |             |            |           |   |  |
|                                                                                                |                                         |             |            |           |   |  |
|                                                                                                |                                         |             |            |           |   |  |
|                                                                                                |                                         |             |            |           |   |  |
|                                                                                                |                                         |             |            |           |   |  |
|                                                                                                |                                         |             |            |           |   |  |
|                                                                                                |                                         |             |            |           |   |  |
| Save Close                                                                                     |                                         |             |            |           |   |  |

- **15.** Select one of the following radio buttons:
  - Do not use the settings from this configuration file, instead retain current settings in device.
  - Use the settings from this configuration file which is shown below.
- **16.** Click the **Time Zone** tab.

| Promote File                                                                                                    |                                  |  |  |  |  |  |
|----------------------------------------------------------------------------------------------------|----------------------------------|--|--|--|--|--|
| ISP Login & ISP Type WAN Internet (IP) Address & DNS Serve                                                                                                    | ers Dynamic DNS SNMP Time Zone 🗸 |  |  |  |  |  |
| Do not use the settings from this configuration file, instead retain current settings in device     Use the settings from this configuration file which is shown below |                                  |  |  |  |  |  |
| Time Zone                                                                                                    |                                  |  |  |  |  |  |
| Date/Time:                                                                                                    | (GMT-10:00) Hawaii               |  |  |  |  |  |
| Automatically Adjust for Daylight Savings Time:                                                                                                    | No                               |  |  |  |  |  |
| Use Default NTP Servers/Use Custom NTP Servers:                                                                                                    | Use Default NTP Servers          |  |  |  |  |  |
| Server 1 Name / IP Address:                                                                                                    | time-c.netgear.com               |  |  |  |  |  |
| Server 2 Name / IP Address:                                                                                                    | time-d.netgear.com               |  |  |  |  |  |
|                                                                                                    |                                  |  |  |  |  |  |
|                                                                                                    |                                  |  |  |  |  |  |
|                                                                                                    |                                  |  |  |  |  |  |
|                                                                                                    |                                  |  |  |  |  |  |
|                                                                                                    |                                  |  |  |  |  |  |
| Save Close                                                                                                    |                                  |  |  |  |  |  |

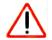

### CAUTION:

When you restore the configuration of a device, you must provide the correct configuration file. Make sure that you configure the configuration file correctly. If you provide a corrupted configuration file, the application pushes out the corrupted configuration file when it executes the configuration restore job and you can damage the device.

17. Click the Save button.

The Promote File pop-up window closes and the promoted configuration file is listed in the Restore table.

# **Restore the Configuration of Several Identical Devices**

You can use the configuration file of one of the devices on your network to create a template configuration for several identical devices on your network. You must promote this template configuration file before you can use it to restore the configuration of several devices (see *Customize and Promote a Configuration File* on page 137 or *Promote a Configuration File* for an FVS318G Firewall on page 140). Otherwise, the restore procedure fails.

You can restore the configuration of several devices immediately or schedule the application to restore the configuration later.

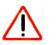

### CAUTION:

We recommend that only administrators with advanced network knowledge and experience perform the following procedure.

### > To configure several identical devices:

1. Open a browser and connect to the application through the static IP address of the NMS300 server.

For more information, see Log In to the Application on page 20.

A login window opens.

2. Enter your user name and password.

The default administrator user name is **admin** and the default administrator password is also **admin**.

3. Click the Sign In button.

#### 4. Select CONFIG > RESTORE.

|             | WIRELESS R | ESOURCES  | MONITOR        | CONFIG    | ALARMS  | TOPOLOGY | SFLOW         | REPORTS | JOBS    | USERS        | ADMIN                        |          |          |
|-------------|------------|-----------|----------------|-----------|---------|----------|---------------|---------|---------|--------------|------------------------------|----------|----------|
| RESTORE B   | АСКИР ІМА  | GE MANAGE | MEHT           |           |         |          |               |         |         |              |                              |          |          |
| Restore     |            |           |                |           |         |          |               |         |         |              |                              |          | 6        |
| Filter:None |            |           |                |           |         |          |               |         |         |              |                              | Show     | w Filter |
| Import File | Edit       | Restore   | Configuration  | More 🔻    |         |          |               |         |         | Rows per pag | ie 10 🔽 <                    |          | Total:   |
| File Name   |            | ♦ De      | evice Name     |           | File Ty | rpe 🕯    | Create Time   |         | ▼ Devic | e Type       | <ul> <li>Size(KB)</li> </ul> | Promoted | ٥        |
| ap-210      |            | ne        | tgearA623F8    |           | 💌 Te    | ext      | 09/10/2013 14 | 1:56:31 | 🛜 s     | tandalone AP | 21.56                        | 🔀 No     |          |
| ap-350      |            | 35        | 0-157          |           | 🖭 Te    | ext      | 09/10/201314  | 1:53:26 | 🛜 s     | tandalone AP | 38.29                        | 🔀 No     |          |
| [Promoted]2 | 5-non-def  | Ju        | ne6-215-jimmy- | GSM7224v2 | 🖭 Te    | ed       | 09/10/2013 14 | 1:51:35 | 5 s     | witch        | 2.11                         | 🗹 Yes    |          |
| 215-non-def |            | Ju        | ne6-215-jimmy- | GSM7224v2 | 💌 Te    | pd       | 09/10/2013 13 | 3:54:23 | 🔄 S     | witch        | 2.11                         | 🔀 No     |          |
| 226         |            | 19        | 2.168.10.226   |           | 🖭 Te    | ext      | 09/10/2013 13 | 3:49:53 | 🔄 S     | witch        | 18.35                        | X No     |          |

**5.** To add columns to or remove them from the Restore table, right-click the table heading anywhere, and specify the columns by selecting the corresponding check boxes.

You can choose from the following columns: File Name, Device Name, File Type, Create Time, Device Type, Size (KB), Promoted, Description, Device IP, Device Model, Version, Vendor, and Created By.

6. To filter the configuration files that are listed, click the **Show Filter** button.

You can filter the configuration files by criteria such as device type, device model, device name, and device IP address.

To hide the filter, click the Hide Filter button.

- 7. Select the promoted configuration file.
- 8. Click the Restore Configuration button.

| and the second second s | SM7224v2<br>Add Device                                                                                                    | GS       | Device Mode         | 5-non-def   | [Promoted]21          | File Name          |
|----------------------------------------------------------------------------------------------------|----------------------------------------------------------------------------------------------------|----------|---------------------|-------------|-----------------------|--------------------|
|                                                                                                    | Add Device                                                                                                    | GS       | Device Mode         | ×           | Switch                |                    |
|                                                                                                    | And the second second s |          |                     |             | SWIGH                 | Device Type        |
| or 🗢 Device Model 📢                                                                                                    |                                                                                                    |          |                     | ups         | twork Devices or Grou | Select Target Netv |
|                                                                                                    | Vendor                                                                                                    | Hostname | IP Address          | Entity Type | Entity Name           | Status 🗢           |
|                                                                                                    |                                                                                                    |          |                     |             |                       |                    |
|                                                                                                    |                                                                                                    |          |                     |             |                       |                    |
|                                                                                                    |                                                                                                    |          |                     |             |                       |                    |
|                                                                                                    |                                                                                                    |          |                     |             |                       |                    |
|                                                                                                    |                                                                                                    |          |                     |             |                       |                    |
|                                                                                                    |                                                                                                    |          | 5 W X 5 W 7         |             |                       |                    |
|                                                                                                    |                                                                                                    |          | No data to display! |             |                       |                    |
|                                                                                                    |                                                                                                    |          |                     |             |                       |                    |
|                                                                                                    |                                                                                                    |          |                     |             |                       |                    |
|                                                                                                    |                                                                                                    |          |                     |             |                       |                    |
|                                                                                                    |                                                                                                    |          |                     |             |                       |                    |
|                                                                                                    |                                                                                                    |          |                     |             |                       |                    |
|                                                                                                    |                                                                                                    |          |                     |             |                       |                    |
|                                                                                                    |                                                                                                    |          |                     |             |                       |                    |
|                                                                                                    |                                                                                                    |          | No data to display! |             |                       |                    |

9. Select the target network devices or groups.

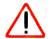

## CAUTION:

Make sure that you select the correct devices or device groups. Selecting the wrong devices or device groups for the selected configuration file can damage the devices.

- To add individual devices:
  - a. Click the Add Device button.

| Select Device  | es  |                           |                                |   |          |   |         |                   |        |              |     |                 |         |
|----------------|-----|---------------------------|--------------------------------|---|----------|---|---------|-------------------|--------|--------------|-----|-----------------|---------|
| Filter:[Device | Mod | el: GSM7224v2]            |                                |   |          |   |         |                   |        |              |     | Show            | Filter  |
|                |     |                           |                                |   |          |   |         | Rows pe           | r page | 10 🔽 < [     | 1 / | 1 > Go          | Totat 3 |
| Status         | ¢   | Device Name               | <ul> <li>IP Address</li> </ul> | ¢ | Hostname | ¢ | Vendor  | \$<br>Device Type | ¢      | Device Model | ¢   | Firmware Versio | n       |
| ] 😑 Up         |     | 192.168.10.102-mine       | 192.168.10.23                  | 0 |          |   | Netgear | 🔄 Switch          |        | GSM7224v2    |     | 8.0.1.26        |         |
| 🗌 😌 Up         |     | June6-215-jimmy-GSM7224v2 | 192.168.10.14                  | 0 |          |   | Netgear | Switch            |        | GSM7224v2    |     | 8.0.1.29        |         |
| ] 😑 Up         |     | June6-215-jimmy-GSM7224v2 | 192.168.10.21                  | 5 |          |   | Netgear | Switch            |        | GSM7224v2    |     | 8.0.1.44        |         |
|                |     |                           |                                |   |          |   |         |                   |        |              |     |                 |         |
| ]              |     |                           |                                |   |          |   |         |                   |        |              |     | )               |         |
| Add Selection  |     | Add All Close             |                                |   |          |   |         |                   |        |              |     |                 |         |

**b.** Select the devices you want to add and click the **Add Selection** button.

To add all devices, click the Add All button.

The pop-up window closes and the selected devices are listed in the Restore Configuration pop-up window.

| Status              ← Entity Name              ← Entity Type              ← IP Address              ← Hostname              ← Vendor              ← Device Model              ←                ⊕ Up         192.168.10.102-mine         Device         192.168.10.230         Netgear         GSM7224v2                                                                                                    | Switch     Device Model     GSM7224v2       Cataget Network Devices or Groups     Add Group     Remove       atus     Ently Name     Ently Type     P Address     Hostname     Vendor     Device Model     0       Up     192:168.10.102-mine     Device     192:168.10.230     Netgear     GSM7224v2       Up     June6-215-jimmy-GSM7224v2     Device     192:168.10.140     Netgear     GSM7224v2 | Config File Info |                           |             |   |                |          |            |   |              |        |
|----------------------------------------------------------------------------------------------------|----------------------------------------------------------------------------------------------------|------------------|---------------------------|-------------|---|----------------|----------|------------|---|--------------|--------|
| Status         Critity         Entity         Type         IP Address         Hostname         Operational         Constraints           0         Up         192.168.10.102-mine         Device         192.168.10.230         Netgear         OSM7224v2                                                                                                    | Add Device         Add Group         Remove           atus <ul></ul>                                                                                                    | File Name        | [Promoted]215-not         | n-def       |   |                |          |            |   |              |        |
| Status              ← Entity Name              ← Entity Type              ← IP Address              ← Hostname              ← Vendor              ← Device Model              ←                ⊕ Up         192.168.10.102-mine         Device         192.168.10.230         Netgear         GSM7224v2                                                                                                    | atus         •         Entity Type         •         IP Address         •         Hostname         •         Vendor         •         Device Model         •           Up         192.168.10.102-mine         Device         192.168.10.230         Netgear         GSM7224v2           Up         June6-215-jimmy-GSM7224v2         Device         192.168.10.140         Netgear         GSM7224v2 | Device Type      | Switch                    | V           |   | Device Model   | GSM72    | 224v2      |   |              |        |
| Image: Optimized provide the state of the state of the state | Up         192.168.10.102-mine         Device         192.168.10.230         Netgear         GSM7224v2           Up         June6-215-jimmy-GSM7224v2         Device         192.168.10.140         Netgear         GSM7224v2                                                                                                    | Select Target N  | letwork Devices or Groups |             |   |                | 1        | Add Device | T | Add Group    | Remove |
|                                                                                                    | Up June6-215-jimmy-GSM7224v2 Device 192.168.10.140 Netgear GSM7224v2                                                                                                    | Status           | Entity Name               | Entity Type | ¢ | IP Address 🔶   | Hostname | Vendor     | ¢ | Device Model | ¢      |
|                                                                                                    |                                                                                                    | 🔵 Up             | 192.168.10.102-mine       | Device      |   | 192.168.10.230 |          | Netgear    |   | GSM7224v2    |        |
| Up June6-215-jmmy-GSM7224v2 Device 192.168.10.140 Netgear GSM7224v2                                                                                                    | Up June6-215-iimmy-GSM7224v2 Device 192.168.10.215 Netgear GSM7224v2                                                                                                    | 🔵 Up             | June6-215-jimmy-GSM7224v  | 2 Device    |   | 192.168.10.140 |          | Netgear    |   | GSM7224v2    |        |
| ● Up June6-215-jimmy-GSM7224v2 Device 192.168.10.215 Netgear GSM7224v2                                                                                                    |                                                                                                    | 🔵 Up             | June6-215-jimmy-GSM7224v  | 2 Device    |   | 192.168.10.215 |          | Netgear    |   | GSM7224v2    |        |
|                                                                                                    |                                                                                                    |                  |                           |             |   |                |          |            |   |              |        |
|                                                                                                    |                                                                                                    |                  |                           |             |   |                |          |            |   |              |        |
|                                                                                                    |                                                                                                    |                  |                           |             |   |                |          |            |   |              |        |
|                                                                                                    |                                                                                                    |                  |                           |             |   |                |          |            |   |              |        |
|                                                                                                    |                                                                                                    |                  |                           |             |   |                |          |            |   |              |        |

- To add device groups:
  - a. Click the Add Group button.

| ilter:None          |               | S                          | 10w Filte |
|---------------------|---------------|----------------------------|-----------|
|                     | Ro            | wwsperpage 10 🔽 < 1 /1 > 🖸 | o Total:  |
| Name                | 🔺 Туре        | Device Count               |           |
| All Netgear Devices | Dynamic Group | 38                         |           |
| GSM7224v2           | Static Group  | 3                          |           |
|                     |               |                            |           |
|                     |               |                            |           |

**b.** Select the groups you want to add and click the **Add Selection** button.

To add all groups, click the **Add All** button.

The pop-up window closes and the selected groups are listed in the Restore Configuration pop-up window.

| ۵ | Resto  | re Con    | figurat | ion      |               |           |             |   |            |       |          |         |           |   |              | >      |
|---|--------|-----------|---------|----------|---------------|-----------|-------------|---|------------|-------|----------|---------|-----------|---|--------------|--------|
|   | Sel    | ect De    | vices   | >        | Result        |           |             |   |            |       |          |         |           |   |              |        |
|   | Config | ) File In | ifo     |          |               |           |             |   |            |       |          |         |           |   |              |        |
|   | File N | ame       |         |          | [Promoted]21  | 5-non-def |             |   |            |       |          |         |           |   |              |        |
|   | Devic  | е Туре    |         |          | Switch        |           | V           |   | Device     | Model | G        | SM7224\ | /2        |   |              |        |
|   | Select | t Targe   | t Netw  | ork De   | vices or Grou | ps        |             |   |            |       |          | A       | dd Device |   | Add Group    | Remove |
|   | Ste    | atus      | ¢       | Entity N | lame          | ¢         | Entity Type | ¢ | IP Address | 4     | Hostname | ¢       | Vendor    | ¢ | Device Model | ¢      |
| E |        |           |         | GSM72    | 24v2          |           | Group       |   |            |       |          |         |           |   |              |        |
|   |        |           |         |          |               |           |             |   |            |       |          |         |           |   |              |        |
|   |        |           |         |          |               |           |             |   |            |       |          |         |           |   |              |        |
|   |        |           |         |          |               |           |             |   |            |       |          |         |           |   |              |        |
|   |        |           |         |          |               |           |             |   |            |       |          |         |           |   |              |        |
|   |        |           |         |          |               |           |             |   |            |       |          |         |           |   |              |        |
|   |        |           |         |          |               |           |             |   |            |       |          |         |           |   |              |        |
|   |        |           |         |          |               |           |             |   |            |       |          |         |           |   |              |        |
|   |        |           |         |          |               |           |             |   |            |       |          |         |           |   |              |        |
|   |        |           |         |          |               |           |             |   |            |       |          |         |           |   |              |        |
|   |        |           |         |          |               |           |             |   |            |       |          |         |           |   |              |        |
|   |        |           |         |          |               |           |             |   |            |       |          |         |           |   |              |        |
|   |        |           |         |          |               |           |             |   |            |       |          |         |           |   |              |        |
|   |        | _         |         |          |               |           |             |   |            |       |          |         |           |   |              |        |
|   | Sched  | lule      | Exect   | ite      | Close         |           |             |   |            |       |          |         |           |   |              |        |

- **10.** Specify whether to restore the configuration file immediately or later by clicking one of the following buttons:
  - **Execute**. Restores the configuration file immediately.

When the job completes, a pop-up window similar to the following opens.

| Execution Result Note: The Conf Status Succ | g Restore task may take a while to<br>weded | complete. Please be patient. | tient.                              |
|---------------------------------------------|---------------------------------------------|------------------------------|-------------------------------------|
|                                             |                                             | complete. Please de patient. | uent.                               |
| Status 🦁 Succ                               | eeded                                       |                              |                                     |
|                                             |                                             |                              |                                     |
|                                             |                                             |                              | Rows per page 10 👽 < 11 / 1 > 60 To |
| evice Name 🗢 IP Addres                      | s 🗢 Start Time                              | End Time                     |                                     |
| 3SM7224_207 192.168.1                       | 2. 01. 00.000 (00.000)                      |                              | Status A Detail                     |
|                                             |                                             |                              | 🗢 Status 🔺 Detail                   |

• Schedule. Lets you set up a schedule to restore the configuration file later.

A pop-up window similar to the following opens.

| Execution Type & Status |                       |  |
|-------------------------|-----------------------|--|
| Execution Type          | One time scheduled    |  |
| Starting On             | 05/21/2013 13:58:00 🕈 |  |

- **a.** Specify the time that you want the procedure to start.
- b. Click the Submit button.

The restore procedure is executed once at the specified time.

## **Import a Configuration File**

You can import a configuration file for a device. If you want to use an MD5 file for error checking during the import process, first use an MD5 tool to generate an MD5 file that is based on the configuration file that you want to import.

#### > To import a configuration file for a device:

1. Open a browser and connect to the application through the static IP address of the NMS300 server.

For more information, see *Log In to the Application* on page 20.

A login window opens.

2. Enter your user name and password.

The default administrator user name is **admin** and the default administrator password is also **admin**.

3. Click the Sign In button.

The Network Summary page displays.

4. Select CONFIG > RESTORE.

| RESTORE       BACKUP       MAGE MANAGEMENT         Restore       Filter: None       Sho         Import File       Edit       Restore Configuration       More ▼         File Name <ul> <li>Perice Name</li> <li>File Type</li> <li>Create Time</li> <li>Device Type</li> <li>Stack(KB)</li> <li>Promoted</li> <li>Switch</li> <li>2.8.3</li> <li>No</li> </ul>                                                                                                    |
|----------------------------------------------------------------------------------------------------|
| Filter: None         Sho           Import File         Edit         Restore Configuration         More         Rows per page         Import File         Import File         Edit         Restore Configuration         More         Rows per page         Import File         Import File         Edit         Restore Configuration         More         Rows per page         Import File         Import File              |
| Import File         Edit         Restore Configuration         More         Rows per page         Import File         Edit         Restore Configuration         More         Rows per page         Import File         Import File         Edit         Import File         Import File         Impo |
| File Name         Device Name         File Type         Create Time         Device Type         Size(KB)         P fromoted           backup_221         XSM7224S_221         IP         Text         05/02/2013 16:12:03         Switch         2.83         IM                                                                                                    |
| □ backup_221 XSM7224S_221 🖉 Text 05/02/2013 16:12:03 <table-cell> Switch 2.83 🛛 No</table-cell>                                                                                                    |
|                                                                                                    |
|                                                                                                    |
| □ [Promoted]backup_221 XSM7224S_221                                                                                                    |
| □ backup_221 XSM7224S_221 🖹 Text 04/28/2013 03:49:27 Switch 2.84 St No                                                                                                    |

5. Click the Import File button.

| onfig File Information |         |          |  |
|------------------------|---------|----------|--|
| ing i to mornidation   | No.     |          |  |
| Select Your File       |         | Select 🕈 |  |
| Enable MD5 Check       |         | Select   |  |
| Enable MUS Check       | 1       |          |  |
| ile Name               |         | *        |  |
| /endor                 | Netgear |          |  |
| evice Type             | Switch  |          |  |
| evice Model            | GSM7312 | ×        |  |
| ile Type               | Text    |          |  |
| ersion                 |         |          |  |
| escription             |         |          |  |

- 6. Specify the following information:
  - Select Your File. Click the Select button.

Select the image file from your computer, follow the directions of your browser.

• Enable MD5 Check. To enable file validation with the Message Digest 5 algorithm, select this check box and click the **Select** button.

To select the MD5 file from your computer, follow the directions of your browser.

• File Name. Enter the name of the configuration file that you want to use.

- Vendor. Select the vendor of the device.
- **Device Type**. Select the device type.
- Device Model. Select the device model.
- **File Type**. Select the file type.
- Version. Enter the version of the configuration file.
- **Description**. Enter a description of the configuration file.
- 7. Click the **Submit** button.

The Import File pop-up window closes and the imported file is listed in the Restore table.

## **Export a Configuration File**

You can export a configuration file for a device.

#### > To export a configuration file for a device:

1. Open a browser and connect to the application through the static IP address of the NMS300 server.

For more information, see Log In to the Application on page 20.

A login window opens.

2. Enter your user name and password.

The default administrator user name is **admin** and the default administrator password is also **admin**.

3. Click the Sign In button.

The Network Summary page displays.

4. Select CONFIG > RESTORE.

| RESTORE BACKUP IM    |                       | CONFIG ALARMS                 | TOPOLOGY SFLOW REP              | ORTS JOBS                       | USERS ADMIN                  |                      |
|----------------------|-----------------------|-------------------------------|---------------------------------|---------------------------------|------------------------------|----------------------|
|                      | AGE MANAGEMENT        |                               |                                 |                                 |                              |                      |
| Restore              |                       |                               |                                 |                                 |                              | 0                    |
| Filter: None         |                       |                               |                                 |                                 |                              | Show Filter          |
| Import File Edit     | Restore Configuration | More 👻                        |                                 | R                               | ows per page 🛛 🔽             | < 1 /1 > Go Total: 3 |
| File Name            | Device Name           | <ul> <li>File Type</li> </ul> | <ul> <li>Create Time</li> </ul> | <ul> <li>Device Type</li> </ul> | <ul> <li>Size(KB)</li> </ul> | Promoted             |
| backup_221           | XSM7224S_221          | 💌 Text                        | 05/02/2013 16:12:03             | Switch                          | 2.83                         | 🔀 No                 |
| [Promoted]backup_221 | XSM7224S_221          | 💌 Text                        | 04/28/2013 03:54:33             | Switch                          | 2.78                         | Ves                  |
| backup_221           | XSM7224S_221          | 💌 Text                        | 04/28/2013 03:49:27             | Switch                          | 2.84                         | X No                 |
|                      |                       |                               |                                 |                                 |                              |                      |

**5.** To add columns to or remove them from the Restore table, right-click the table heading anywhere, and specify the columns by selecting the corresponding check boxes.

You can choose from the following columns: File Name, Device Name, File Type, Create Time, Device Type, Size (KB), Promoted, Description, Device IP, Device Model, Version, Vendor, and Created By.

6. To filter the configuration files that are listed, click the Show Filter button.

You can filter the configuration files by criteria such as device type, device model, device name, and device IP address.

To hide the filter, click the **Hide Filter** button.

- 7. Select the configuration file.
- 8. From the More menu, select Export File.
- 9. To save the file on your computer, follow the directions of your browser.

## **Modify a Configuration File**

You can modify a configuration file except for the configuration file for a NETGEAR firewall. The configuration file of a NETGEAR firewall includes content in hexadecimal format.

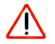

## CAUTION:

We recommend that only administrators with advanced network knowledge and experience perform the following procedure.

#### > To modify a configuration file:

1. Open a browser and connect to the application through the static IP address of the NMS300 server.

For more information, see *Log In to the Application* on page 20.

A login window opens.

2. Enter your user name and password.

The default administrator user name is **admin** and the default administrator password is also **admin**.

3. Click the Sign In button.

The Network Summary page displays.

#### 4. Select CONFIG > RESTORE.

| RESTORE BACKU    | P IMAGE MANAG |                 | CONFIG ALARMS                 | TOPOLOGY SFLOW    | REPORTS JO | OBS USERS   | ADMIN            |               |
|------------------|---------------|-----------------|-------------------------------|-------------------|------------|-------------|------------------|---------------|
|                  |               | EMENT           |                               |                   |            |             | •                |               |
| Restore          |               |                 |                               |                   |            |             |                  | 0             |
| Filter: None     |               |                 |                               |                   |            |             |                  | Show Filter   |
| Import File      | Edit Restor   | e Configuration | More 🔻                        |                   |            | Rows per pa | ige 10 💟 < 🚺 / 1 | > Go Total: 3 |
| File Name        | ٥             | Device Name     | <ul> <li>File Type</li> </ul> | Create Time       | ✓ Device   | e Type 🔹 🕏  | Size(KB)         | noted ¢       |
| backup_221       |               | XSM7224S_221    | 💌 Text                        | 05/02/2013 16:12: | 03 🔄 Sv    | vitch 2     | 2.83 🛛 🛛 N       | 0             |
| [Promoted]backup | 221           | XSM7224S_221    | 💌 Text                        | 04/28/2013 03:54: | 33 🔂 SV    | vitch 2     | 2.78 🗹 Ye        | es            |
| backup_221       |               | XSM7224S_221    | 💌 Text                        | 04/28/2013 03:49: | 27 🔄 SV    | vitch       | 2.84 🔀 N         | 0             |

**5.** To add columns to or remove them from the Restore table, right-click the table heading anywhere, and specify the columns by selecting the corresponding check boxes.

You can choose from the following columns: File Name, Device Name, File Type, Create Time, Device Type, Size (KB), Promoted, Description, Device IP, Device Model, Version, Vendor, and Created By.

6. To filter the configuration files that are listed, click the **Show Filter** button.

You can filter the configuration files by criteria such as device type, device model, device name, and device IP address.

To hide the filter, click the **Hide Filter** button.

- 7. Select the configuration file.
- 8. Click the Edit button.

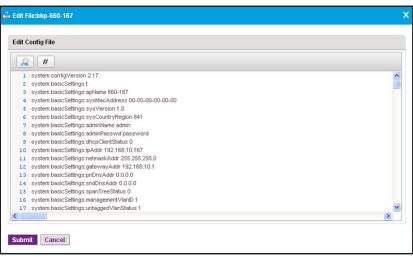

9. Modify the configuration file by changing, inserting, deleting, or overwriting information.

The following tools are at your disposal:

- Looking glass icon. Displays the Find/Replace pop-up window.
- **Number sign icon**. Displays the Jump to Line pop-up window.

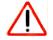

## CAUTION:

When you restore the configuration of a device, you must provide the correct configuration file. Make sure that any changes that you make to the configuration file do not corrupt the file. If you provide a corrupted configuration file, the application pushes out the corrupted configuration file while it executes the configuration restore job and you can damage the device.

10. Click the Submit button.

The modified file is saved and the pop-up window closes.

## **Remove a Configuration File**

You can remove a configuration file that you no longer need.

#### > To remove a configuration file:

1. Open a browser and connect to the application through the static IP address of the NMS300 server.

For more information, see Log In to the Application on page 20.

A login window opens.

2. Enter your user name and password.

The default administrator user name is **admin** and the default administrator password is also **admin**.

3. Click the Sign In button.

The Network Summary page displays.

4. Select CONFIG > RESTORE.

| HOME WIRELESS        | RESOURCES MONITOR     | CONFIG ALARMS | TOPOLOGY SFLOW RE   | PORTS JOBS                      | USERS ADMIN                  |                  |
|----------------------|-----------------------|---------------|---------------------|---------------------------------|------------------------------|------------------|
| RESTORE BACKUP IM    | AGE MANAGEMENT        |               |                     |                                 |                              |                  |
| Restore              |                       |               |                     |                                 |                              |                  |
| Filter: None         |                       |               |                     |                                 |                              | Show Fill        |
| Import File Edit     | Restore Configuration | More -        |                     | R                               | ows per page 10 🔽            | < 1 /1 > Go Tota |
| File Name            | Device Name           | File Type     | Create Time         | <ul> <li>Device Type</li> </ul> | <ul> <li>Size(KB)</li> </ul> | Promoted         |
| backup_221           | XSM7224S_221          | 💌 Text        | 05/02/2013 16:12:03 | Switch                          | 2.83                         | × No             |
| [Promoted]backup_221 | XSM7224S_221          | 🖭 Text        | 04/28/2013 03:54:33 | Switch                          | 2.78                         | Ves              |
| backup_221           | XSM7224S_221          | 💌 Text        | 04/28/2013 03:49:27 | Switch                          | 2.84                         | X No             |
| backup_221           | XSM7224S_221          | 💌 Text        | 04/28/2013 03:49:27 | Switch                          | 2.84                         | No.              |

**5.** To add columns to or remove them from the Restore table, right-click the table heading anywhere, and specify the columns by selecting the corresponding check boxes.

You can choose from the following columns: File Name, Device Name, File Type, Create Time, Device Type, Size (KB), Promoted, Description, Device IP, Device Model, Version, Vendor, and Created By.

6. To filter the configuration files that are listed, click the **Show Filter** button.

You can filter the configuration files by criteria such as device type, device model, device name, and device IP address.

To hide the filter, click the **Hide Filter** button.

- 7. Select the configuration file.
- 8. From the More menu, select Delete File.

A confirmation window pop-up opens.

9. Click the Yes button.

The file is removed from the Restore table and deleted.

## **Compare Two Configuration Files**

You can compare two configuration files. The files must be text files. You cannot compare binary files.

#### > To compare two configuration files:

1. Open a browser and connect to the application through the static IP address of the NMS300 server.

For more information, see Log In to the Application on page 20.

A login window opens.

2. Enter your user name and password.

The default administrator user name is **admin** and the default administrator password is also **admin**.

3. Click the Sign In button.

The Network Summary page displays.

#### 4. Select CONFIG > RESTORE.

| 6<br>how Filter |
|-----------------|
|                 |
|                 |
|                 |
| • Total: 3      |
| 0               |
|                 |
|                 |
|                 |
|                 |

**5.** To add columns to or remove them from the Restore table, right-click the table heading anywhere, and specify the columns by selecting the corresponding check boxes.

You can choose from the following columns: File Name, Device Name, File Type, Create Time, Device Type, Size (KB), Promoted, Description, Device IP, Device Model, Version, Vendor, and Created By.

6. To filter the configuration files that are listed, click the **Show Filter** button.

You can filter the configuration files by criteria such as device type, device model, device name, and device IP address.

To hide the filter, click the **Hide Filter** button.

7. Select the two configuration files that you want to compare.

Both files must be text files.

8. From the More menu, select Compare Files.

A pop-up similar to the following one opens.

| Compare Files                                                                                                  |                                                                                                    | > |
|----------------------------------------------------------------------------------------------------|----------------------------------------------------------------------------------------------------|---|
| File Compare                                                                                                   |                                                                                                    |   |
| Changed Lines Added Lines Missing Lines                                                                        |                                                                                                    |   |
| [Promoted]215                                                                                                  | 215                                                                                                    |   |
| 0045 line ssh<br>0046<br>0047 exit<br>0048<br>0048 sonning-tree configuration name "10-0D-7F-49-8F-1C"<br>0050 | 0045 line ssh<br>0046<br>0047 exit<br>0048<br>0049 spanning-tree configuration name "10-0D-7F-49-8F-1C"<br>0050 |   |
| 0051 snmp-server sysname "\$EquipmentName\$"                                                                   | 0051 snmp-server sysname "GSM7224v2_21522222"                                                                   |   |
| 0052                                                                                                    | 0052                                                                                                    |   |
| 0053 snmp-server location "\$Location\$"                                                                       | 0053 snmp-server location "GSM7224v2_loc_2152222"                                                               |   |
| 0054                                                                                                    | 0054                                                                                                    |   |
| 0055 snmp-server contact "\$Contact\$"                                                                         | 0055 snmp-server contact "GSM7224v2_con_2152222"                                                                |   |
| 0056                                                                                                    | 0056                                                                                                    |   |
| 0057 !                                                                                                    | 0057 !                                                                                                    |   |
| 0058                                                                                                    | 0058                                                                                                    |   |
| 0059 interface 0/1                                                                                             | 0059 interface 0/1                                                                                              |   |
| 0060                                                                                                    | 0060                                                                                                    |   |
| 0061 exit                                                                                                    | 0061 exit                                                                                                    |   |
| 0062                                                                                                    | 0062                                                                                                    | - |
| 0063 interface 0/2                                                                                             | 0063 interface 0/2                                                                                              |   |

The left and right side of the pop-up window each display one of the selected files. The pop-up window highlights changed lines in yellow, added lines in green, and missing lines in red.

9. Click the Close button.

The pop-up window closes.

# Import and Export Configuration Files to an External File Server

By default, the application saves and retrieves configuration files from the NMS300 server. However, if you set up an external file server (see *Set Up an External File Server* on page 265), you can retrieve (import) and save (export) configuration files, including backup files, to the external file server.

For each type of device, you can transfer only the entire file directory that includes all configuration files for the type of device. You cannot transfer individual configuration files. For example, if you export the file directory for switches, *all* configuration files for *all* switches are exported. Similarly, if you import the file directory for standalone APs, *all* configuration files for *all* standalone APs are imported.

**Note:** After file directories are transferred from the NMS300 server to an external file server (that is, the directories are exported), the application deletes the file directories from the NMS300 server. Similarly, after file directories are transferred from the external file server to the NMS300 server (that is, the directories are imported), the application deletes the file directories from the external file server.

> To import or export configuration file directories to an external file server:

1. Open a browser and connect to the application through the static IP address of the NMS300 server.

For more information, see Log In to the Application on page 20.

A login window opens.

2. Enter your user name and password.

The default administrator user name is **admin** and the default administrator password is also **admin**.

3. Click the Sign In button.

The Network Summary page displays.

4. Select ADMIN > SETTINGS.

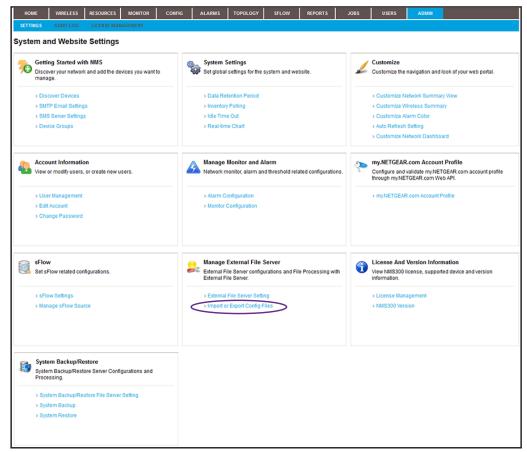

5. Under Manage External File Server, click the Import or Export Files link.

| Note                    |                                                                     |        |
|-------------------------|---------------------------------------------------------------------|--------|
| After files are transfe | red, the system will automatically delete them from the previous se | erver. |
| File Operation Type     |                                                                     |        |
| Operation Type          | File Import                                                         |        |
| External File Server In | ormation                                                            |        |
| External Server IP      | 172.26.2.116                                                        |        |
| Directory Path          | backup/NMS300                                                       |        |
|                         |                                                                     |        |
| Directory Name          |                                                                     |        |
| Wireless Controlle      |                                                                     |        |
| Controller Manage       | IAP                                                                 |        |
| Router                  |                                                                     |        |
| Switch                  |                                                                     |        |
| Firewall                |                                                                     |        |
| Standalone AP           |                                                                     |        |
| 📄 🔜 Storage             |                                                                     |        |
|                         |                                                                     |        |

- 6. From the Operation Type menu, select File Import or File Export.
- 7. In the Directory Name table, select the check boxes for the individual directories, or select the check box in the table heading for all directories.
- 8. Click the **Execute** button.

The directories transfer to or from the external file server and the results display.

| ] Import or Expo | rt Config Files      |                               |       |           |      |        |   |      |   | 444 (CCC) 2 <sup>4</sup> 43 | ×        |
|------------------|----------------------|-------------------------------|-------|-----------|------|--------|---|------|---|-----------------------------|----------|
| View Result 🗸    | 1                    |                               |       |           |      |        |   |      |   |                             |          |
| Execution Result |                      |                               |       |           |      |        |   |      |   |                             |          |
| Note:            | File import may take | a while to complete. Please t | be pa | atient.   |      |        |   |      |   |                             |          |
| Status           | Succeeded            |                               |       |           |      |        |   |      |   |                             |          |
|                  |                      |                               | -     | Rows per  | page | 10     | < | 1 /1 | > | Go                          | Total: 1 |
| Directory Name   | Start Time           | End Time                      | ¢     | Status    |      | Detail |   |      |   |                             | •        |
| WMS              | 11/16/2014 04:37:17  | 11/16/2014 04:37:17           |       | Succeeded | ę.   |        |   |      |   |                             |          |
| WMS              | 11/10/2014 04:37:17  | 11/10/2014 04:37:17           |       | Succeeded |      |        |   |      |   |                             |          |
|                  |                      |                               |       |           |      |        |   |      |   |                             |          |
|                  |                      |                               |       |           |      |        |   |      |   |                             |          |
|                  |                      |                               |       |           |      |        |   |      |   |                             |          |
|                  |                      |                               |       |           |      |        |   |      |   |                             |          |
|                  |                      |                               |       |           |      |        |   |      |   |                             |          |
| Close            |                      |                               |       |           |      |        |   |      |   |                             |          |

## **Upgrade Firmware for One or More Devices**

NETGEAR posts the latest firmware for each NETGEAR device on *support.netgear.com*. We recommend that you visit this site regularly to see if new firmware is available.

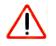

## CAUTION:

When you update the firmware of a device, you must provide the correct firmware file. Make sure that you select both the correct device type and correct device model for the firmware file that you upload to the application. If you provide the wrong firmware file, the application pushes out the incorrect firmware file while it executes the firmware upgrade and you can damage the device.

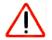

## CAUTION:

When you update the firmware of stacked switches, make sure that all of the switches in the stack support the firmware that you select to update on the stack master. The following sections describe the tasks that are related to firmware upgrades:

- Import a Firmware File
- Execute or Schedule a Firmware Upgrade
- Modify the File Name, Version Information, and Description for a Firmware File
- Export a Firmware File
- Remove a Firmware File

## **Import a Firmware File**

After you download device firmware (an image) from the NETGEAR website at *support.netgear.com* to your computer, you can load the firmware file onto the NMS300 server.

If you want to use an MD5 file for error checking during the import process, first use an MD5 tool to generate an MD5 file that is based on the firmware file that you want to import.

#### > To load a firmware file onto the NMS300 server:

1. Open a browser and connect to the application through the static IP address of the NMS300 server.

For more information, see Log In to the Application on page 20.

A login window opens.

2. Enter your user name and password.

The default administrator user name is **admin** and the default administrator password is also **admin**.

3. Click the Sign In button.

The Network Summary page displays.

#### 4. Select CONFIG > IMAGE MANAGEMENT.

| но    | ME WIRELESS     | RESOURCES    | MONITOR       | CONFIG | ALARMS | TOPOLOGY                      | SFLOW | REPORTS | JOBS     | USERS       | ADMIN                          |               |
|-------|-----------------|--------------|---------------|--------|--------|-------------------------------|-------|---------|----------|-------------|--------------------------------|---------------|
| REST  | ORE BACKUP      | IMAGE MANAGE | MENT          |        |        |                               |       |         |          |             |                                |               |
| Image | e Management    |              |               |        |        |                               |       |         |          |             |                                | 0             |
| Filte | r:None          |              |               |        |        |                               |       |         |          |             |                                | Show Filter   |
| Lo    | ad Image 🔰 Edit | Upgrade Fir  | mware M       | ore 👻  |        |                               |       |         |          | Rows per pa | ge 10 🔽 < 🚺 / 1                | > Go Total: 1 |
| E FI  | le Name         | φ            | Create Time   |        |        | <ul> <li>Device Ty</li> </ul> | pe    |         | Version  |             | <ul> <li>Created By</li> </ul> | ¢             |
| ∏ xn  | ns-9.1.0.29     |              | 05/21/2013 18 | 52:38  |        | Switc                         | h     |         | 9.0.1.29 |             | 🤱 jimmy                        |               |
|       |                 |              |               |        |        |                               |       |         |          |             |                                |               |
|       |                 |              |               |        |        |                               |       |         |          |             |                                |               |
|       |                 |              |               |        |        |                               |       |         |          |             |                                |               |
|       |                 |              |               |        |        |                               |       |         |          |             |                                |               |
|       |                 |              |               |        |        |                               |       |         |          |             |                                |               |
|       |                 |              |               |        |        |                               |       |         |          |             |                                |               |
|       |                 |              |               |        |        |                               |       |         |          |             |                                |               |
|       |                 |              |               |        |        |                               |       |         |          |             |                                |               |

5. Click the Load Image button.

| mage File Information |          |  |
|-----------------------|----------|--|
| Select Your File      | Select ? |  |
| Enable MD5 Check      | Select   |  |
| File Name             | 2        |  |
| Vendor                | Netgear  |  |
| Device Type           | Switch   |  |
| Device Model          | FS726T   |  |
| Version               | *        |  |
| Description           |          |  |

- 6. Specify the following information:
  - Select Your File. Click the Select button.

To select the firmware file from your computer, follow the directions of your browser.

• Enable MD5 Check. To enable file validation with the Message Digest 5 algorithm, select this check box and click the **Select** button.

To select the MD5 file from your computer, follow the directions of your browser.

- File Name. Enter the name of the firmware file.
- **Vendor**. Select the vendor of the device.
- **Device Type**. Select the device type.
- Device Model. Select the device model.
- Version. Enter the version of the firmware file.
- **Description**. Enter a description for the firmware file.
- 7. Click the Submit button.

The firmware file is transferred from your computer to the NMS300 server.

The imported firmware file is saved for the data retention period. For more information, see *Set the Data Retention Period* on page 266.

## **Execute or Schedule a Firmware Upgrade**

After you import a firmware file into the NMS300 server (see *Import a Firmware File* on page 159), you can execute a firmware upgrade immediately or schedule the application to execute a firmware upgrade later.

#### > To execute or schedule a firmware upgrade:

1. Open a browser and connect to the application through the static IP address of the NMS300 server.

For more information, see Log In to the Application on page 20.

A login window opens.

2. Enter your user name and password.

The default administrator user name is **admin** and the default administrator password is also **admin**.

3. Click the Sign In button.

The Network Summary page displays.

#### 4. Select CONFIG > IMAGE MANAGEMENT.

| HOME        | WIRELESS | RESOURCES     | MONITOR      | CONFIG  | ALARMS | TOPOLOGY      | SFLOW        | REPORTS | JOBS                        | USERS         | ADMIN  |            |               |
|-------------|----------|---------------|--------------|---------|--------|---------------|--------------|---------|-----------------------------|---------------|--------|------------|---------------|
| RESTORE     | ВАСКИР   | IMAGE MANAGEN | AENT         |         |        |               |              |         |                             |               |        |            |               |
| Image Manag | ement    |               |              |         |        |               |              |         |                             |               |        |            | 6             |
| Filter:None |          |               |              |         |        |               |              |         |                             |               |        |            | Show Filter   |
| Load Image  | e Edit   | Upgrade Fin   | mware M      | ore 👻   |        |               |              |         |                             | Rows per page | e 10 🔽 | < 1/1      | > Go Total: 3 |
| File Name   |          | \$            | Create Time  |         |        | ▼ Device Type | ,            |         | <ul> <li>Version</li> </ul> |               | \$     | Created By | ¢             |
| Tvs_3.1.1.1 | 1        |               | 09/13/2013 0 | 9:28:19 |        | Firewall      |              |         | 3.1.1.11                    |               |        | 🙎 jitran   |               |
| m5300_10    | 0.0.0.31 |               | 09/13/2013 0 | 9:27:27 |        | Switch        |              |         | 10.0.0.3                    | 1             |        | 🤱 jitran   |               |
| 7520_2.5.0  | 0.5      |               | 09/13/2013 0 | 9:26:27 |        | 🔀 Wireles     | s Controller |         | 2.5.0.5                     |               |        | 🤱 jitran   |               |
|             |          |               |              |         |        | _             | s Controller |         |                             | 1             |        |            |               |
|             |          |               |              |         |        |               |              |         |                             |               |        |            |               |
|             |          |               |              |         |        |               |              |         |                             |               |        |            |               |
|             |          |               |              |         |        |               |              |         |                             |               |        |            |               |
|             |          |               |              |         |        |               |              |         |                             |               |        |            |               |
|             |          |               |              |         |        |               |              |         |                             |               |        |            |               |

**5.** To add columns to or remove them from the Image Management table, right-click the table heading anywhere, and specify the columns by selecting the corresponding check boxes.

You can choose from the following columns: File Name, Create Time, Device Type, Version, Created By, Vendor, Device Model, Size (MB), and Description.

6. To filter the firmware files that are listed, click the **Show Filter** button.

You can filter the firmware files by criteria such as time range, device type, device model, and file name.

To hide the filter, click the **Hide Filter** button.

7. Select the firmware file.

8. Click the Upgrade Firmware button.

| Upgrade Firmwar   | re                     |                        |                          |                   |                         |                    | ×      |
|-------------------|------------------------|------------------------|--------------------------|-------------------|-------------------------|--------------------|--------|
| Select Devices    | s > Result             |                        |                          |                   |                         |                    |        |
| Note              |                        |                        |                          |                   |                         |                    |        |
| The firmware up   | grade will apply to al | l stack members for St | acked Switch. Please mal | ke sure this firm | vare file is applicable | to all memeber swi | tches. |
| lmage File Info   |                        |                        |                          |                   |                         |                    |        |
| File Name         | 7520_2.5.0.5           |                        | File Ve                  | rsion             | 2.5.0.5                 |                    |        |
| Device Type       | Wireless Con           | troller                | Device                   | Model             | WC7520                  |                    |        |
| Select Target Net | twork Devices or Gro   | oups                   |                          |                   | Add Device              | Add Group          | Remove |
| Status            | Entity Name            | Entity Type            | IP Address               | Hostname          | Vendor                  | Device Model       | ¢      |
|                   |                        |                        | No data to display!      |                   |                         |                    |        |
| Device Option     |                        |                        |                          |                   |                         |                    |        |
| Image Slot        |                        | Image1                 | <b>V</b>                 |                   |                         |                    |        |
| Schedule Exe      | cute Close             |                        |                          |                   |                         |                    |        |

9. Select the target network devices or groups:

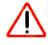

#### **CAUTION:**

Make sure that you select the correct devices or device groups. Selecting the wrong devices or device groups for the selected firmware file can damage the devices.

- To specify individual devices:
  - a. Click the Add Device button.

| Filt | er:[Devic | e Mod | lel: WC7520] |   |                |   |          |              | <br>                 |              | Show Filter |
|------|-----------|-------|--------------|---|----------------|---|----------|--------------|----------------------|--------------|-------------|
|      |           |       |              |   |                |   |          |              |                      | 2 < 1 /1 >   |             |
|      | Status    |       | Device Name  | * | IP Address     | ¢ | Hostname | \$<br>Vendor | \$<br>Device Type    | Device Model | Firmware    |
|      | 🖯 Up      |       | wc-7520-164  |   | 192.168.10.164 |   |          | Netgear      | Wreless Controller   | VVC7520      |             |
|      | 🙂 Up      |       | wc7520-160   |   | 192.168.10.160 |   |          | Netgear      | 3 Wreless Controller | VVC7520      |             |
|      |           |       |              |   |                |   |          |              |                      |              |             |
| ¢    |           |       |              |   |                |   |          |              |                      | 2411         | B           |

b. Select devices and click the Add Selection button.

To add all devices, click the Add All button.

The pop-up window closes and the selected device or devices are listed in the Upgrade Hardware pop-up window.

| Note<br>The firmware | ungrad | le will apply to | all sta   | ck members for  | Stacke | d Switch. Please make | e sure | this firmw | vare file i | s applicable | to all r | memeher switc  | hes.  |
|----------------------|--------|------------------|-----------|-----------------|--------|-----------------------|--------|------------|-------------|--------------|----------|----------------|-------|
| Image File Info      | apgraa | ю на арру со     | an ota    | er member a for | Static | u switch, ricuse make | 5 JUL  |            |             | a abbucarie  | co an i  | inemeder switc | 100.  |
| File Name            |        | 7520_2.5.0.5     |           |                 |        | File Ver              | sion   |            | 2.5.0.5     |              |          |                |       |
| Device Type          |        | Wireless Co      | introller |                 |        | Device I              | Model  |            | vVC752      | 0            |          |                |       |
| Select Target        | letwor | k Devices or G   | iroups    |                 |        |                       |        |            | A           | dd Device    | A        | dd Group 🛛 R   | emove |
| Status               |        | ntity Name       | ¢         | Entity Type     | ¢      | IP Address            | ¢      | Hostname   | ¢           | Vendor       | ¢        | Device Model   |       |
| 🗌 😑 Up               |        | /c-7520-164      |           | Device          |        | 192.168.10.164        |        |            |             | Netgear      |          | VVC7520        |       |
| 🗌 😌 Up               | Ŵ      | /c7520-160       |           | Device          |        | 192.168.10.160        |        |            |             | Netgear      |          | VVC7520        |       |
|                      |        |                  |           |                 |        |                       |        |            |             |              |          |                |       |

- To specify device groups:
  - a. Click the Add Group button.

| D/s | elect Groups               |               |                    | ×     |
|-----|----------------------------|---------------|--------------------|-------|
| F   | ilter:None                 |               | Show Fil           | ter   |
|     |                            | Rows per page | 10 🔽 < 🚺 /1 > 🖸 To | al: 1 |
| Г   | Name                       | Туре 🜩        | Device Count       | ¢     |
| Г   | All Netgear Devices        | Dynamic Group | 32                 |       |
|     |                            |               |                    |       |
|     |                            |               |                    |       |
|     |                            |               |                    |       |
|     |                            |               |                    |       |
|     |                            |               |                    |       |
|     |                            |               |                    |       |
| A   | dd Selection Add All Close |               |                    |       |

**b.** Select groups and click the **Add Selection** button.

To add all groups, click the Add All button.

The pop-up window closes and the selected group or groups are listed in the Upgrade Firmware pop-up window.

| Note             |           |                             |          |                 |             |                  |          |                  |         |               |          |
|------------------|-----------|-----------------------------|----------|-----------------|-------------|------------------|----------|------------------|---------|---------------|----------|
| The firmware up  | ograde    | will apply to all stack mer | nbers fo | r Stacked Switc | h. Please m | ake sure this fi | rmware f | ïle is applicabl | le to a | ll memeber sv | vitches. |
| Image File Info  |           |                             |          |                 |             |                  |          |                  |         |               |          |
| File Name        |           | xms-9.1.0.29                |          |                 | File \      | /ersion          | 9.0.     | 1.29             |         |               |          |
| Device Type      |           | Switch                      |          |                 | Devic       | ce Model         | XSI      | /17224S          |         |               |          |
| Select Target Ne | twork     | Devices or Groups           |          |                 |             |                  |          | Add Device       |         | Add Group     | Remove   |
| Status           | <b>\$</b> | Entity Name                 | \$       | Entity Type     | \$          | IP Address       | \$       | Vendor           | \$      | Device Model  |          |
| 3                | 5         | All Netgear Devices         |          | Group           |             |                  |          |                  |         |               |          |
|                  |           |                             |          |                 |             |                  |          |                  |         |               |          |
|                  |           |                             |          |                 |             |                  |          |                  |         |               |          |
|                  |           |                             |          |                 |             |                  |          |                  |         |               |          |
|                  |           |                             |          |                 |             |                  |          |                  |         |               |          |
| Device Option    |           |                             |          |                 |             |                  |          |                  |         |               |          |
|                  |           |                             |          |                 |             |                  |          |                  |         |               |          |

- **10.** Specify whether to execute the firmware upgrade immediately or later by clicking one of the following buttons:
  - **Execute**. Upgrades the firmware immediately.

When the job completes, a Result pop-up window similar to the following opens.

| 🗳 Upgrade Firmw  | are |                |     |                                |    |                     |   |               |          |                            |      | ×        |
|------------------|-----|----------------|-----|--------------------------------|----|---------------------|---|---------------|----------|----------------------------|------|----------|
| Result 🗸         |     |                |     |                                |    |                     |   |               |          |                            |      |          |
| Execution Result |     |                |     |                                |    |                     |   |               |          |                            |      |          |
| Note:            |     | The Image Upgr | ade | task takes a while to complete | e. | Please be patient.  |   |               |          |                            |      |          |
| Status           |     | 🤣 Succeeded    |     |                                |    |                     |   |               |          |                            |      |          |
|                  |     |                |     |                                |    |                     |   | Rows per page | 10 🔽     | <b>  &lt;   1</b> <i>v</i> | > Go | Total: 1 |
| Device Name      | \$  | IP Address     | ¢   | Start Time                     | \$ | End Time            | ¢ | Status        | ▲ Detail |                            |      | \$       |
| xsmstack_238     |     | 192.168.10.238 |     | 05/23/2013 11:38:42            |    | 05/23/2013 11:44:31 |   | Succeeded     |          |                            |      |          |
| *                |     |                |     |                                |    |                     |   |               |          |                            |      |          |
| Close            |     |                |     |                                |    |                     |   |               |          |                            |      |          |

• Schedule. Lets you set up a schedule to upgrade the firmware later.

A pop-up window similar to the following opens.

| Execution Type & Status |                       |  |
|-------------------------|-----------------------|--|
| Execution Type          | One time scheduled    |  |
| Starting On             | 05/23/2013 10:30:00 * |  |

- a. Specify the time that you want the upgrade to occur.
- b. Click the Submit button.

The upgrade procedure is executed once at the specified time.

# Modify the File Name, Version Information, and Description for a Firmware File

You can modify the file name, version information, and description for a firmware file. You cannot modify the vendor information, device type, and device model for a firmware file.

#### > To modify information for a firmware file:

1. Open a browser and connect to the application through the static IP address of the NMS300 server.

For more information, see Log In to the Application on page 20.

A login window opens.

2. Enter your user name and password.

The default administrator user name is **admin** and the default administrator password is also **admin**.

3. Click the Sign In button.

The Network Summary page displays.

#### 4. Select CONFIG > IMAGE MANAGEMENT.

| 0           |
|-------------|
| Show Filter |
| Go Total: 1 |
| φ.          |
|             |
|             |
|             |
|             |
|             |
|             |
|             |
|             |
|             |
|             |

**5.** To add columns to or remove them from the Image Management table, right-click the table heading anywhere, and specify the columns by selecting the corresponding check boxes.

You can choose from the following columns: File Name, Create Time, Device Type, Version, Created By, Vendor, Device Model, Size (MB), and Description.

6. To filter the firmware files that are listed, click the Show Filter button.

You can filter the firmware files by criteria such as time range, device type, device model, and file name.

To hide the filter, click the **Hide Filter** button.

- 7. Select the firmware file.
- 8. Click the Edit button.

| 🗳 Edit Image           |              | × |
|------------------------|--------------|---|
| Image File Information |              |   |
| File Name              | xms-9.1.0.29 |   |
| Vendor                 | Netgear      |   |
| Device Type            | Switch       |   |
| Device Model           | XSM7224S     |   |
| Version                | 9.0.1.29     |   |
| Description            |              |   |
| Submit Cancel          |              |   |
| Submit                 |              |   |

- **9.** Modify the information in the **File Name** field, **Version** field, or **Description** field, or in a combination of these fields.
- 10. Click the Submit button.

The modified firmware file is saved and the pop-up window closes.

## **Export a Firmware File**

You can export a firmware file.

#### > To export a firmware file:

1. Open a browser and connect to the application through the static IP address of the NMS300 server.

For more information, see Log In to the Application on page 20.

A login window opens.

2. Enter your user name and password.

The default administrator user name is **admin** and the default administrator password is also **admin**.

3. Click the Sign In button.

The Network Summary page displays.

#### 4. Select CONFIG > IMAGE MANAGEMENT.

| HOME        | WIRELESS  | RESOURCES    | MONITOR       | CONFIG | ALARMS | TOPOLOGY                      | SFLOW | REPORTS | JOBS     | USERS       | ADMIN                          |             |
|-------------|-----------|--------------|---------------|--------|--------|-------------------------------|-------|---------|----------|-------------|--------------------------------|-------------|
| RESTORE     | BACKUP    | IMAGE MANAGE | IENT          |        |        |                               |       |         |          |             |                                |             |
| Image Manag | gement    |              |               |        |        |                               |       |         |          |             |                                | Show Filter |
|             | je 📗 Edit | Upgrade Fin  | mware 🚺 M     | ore 👻  |        |                               |       |         |          | Rows per pa | ge 10 💟 < 🚺 / 1                |             |
| File Name   | 9         | \$           | Create Time   |        |        | <ul> <li>Device Ty</li> </ul> |       | \$      | Version  |             | <ul> <li>Created By</li> </ul> | ٥           |
| T xms-9.1.0 | .29       |              | 05/21/2013 18 | 52:38  |        | Switch                        | h     |         | 9.0.1.29 |             | 🤽 jimmy                        |             |
|             |           |              |               |        |        |                               |       |         |          |             |                                |             |
|             |           |              |               |        |        |                               |       |         |          |             |                                |             |
|             |           |              |               |        |        |                               |       |         |          |             |                                |             |

5. To add columns to or remove them from the Image Management table, right-click the table heading anywhere, and specify the columns by selecting the corresponding check boxes.

You can choose from the following columns: File Name, Create Time, Device Type, Version, Created By, Vendor, Device Model, Size (MB), and Description.

6. To filter the firmware files that are listed, click the Show Filter button.

You can filter the firmware files by criteria such as time range, device type, device model, and file name.

To hide the filter, click the **Hide Filter** button.

- 7. Select the firmware file.
- 8. From the More menu, select Export Image.
- 9. To save the firmware file on your computer, follow the directions of your browser.

#### **Remove a Firmware File**

You can remove a firmware file that you no longer need.

#### > To remove a firmware file:

1. Open a browser and connect to the application through the static IP address of the NMS300 server.

For more information, see Log In to the Application on page 20.

A login window opens.

2. Enter your user name and password.

The default administrator user name is **admin** and the default administrator password is also **admin**.

3. Click the Sign In button.

The Network Summary page displays.

#### 4. Select CONFIG > IMAGE MANAGEMENT.

| HOME        | WIRELESS | RESOURCES    | MONITOR       | CONFIG | ALARMS | TOPOLOGY                      | SFLOW | REPORTS | JOBS     | USERS       | ADMIN                          |               |
|-------------|----------|--------------|---------------|--------|--------|-------------------------------|-------|---------|----------|-------------|--------------------------------|---------------|
| RESTORE     | BACKUP   | IMAGE MANAGE | MENT          |        |        |                               |       |         |          |             |                                |               |
| Image Mana  | gement   |              |               |        |        |                               |       |         |          |             |                                | 0             |
| Filter:None |          |              |               |        |        |                               |       |         |          |             |                                | Show Filter   |
| Load Ima    | ge Edit  | Upgrade Fir  | mware M       | lore 👻 |        |                               |       |         |          | Rows per pa | ge 10 🔽 < 🚺 / 1                | > Go Total: 1 |
| File Nam    | e        | 0            | Create Time   |        |        | <ul> <li>Device Ty</li> </ul> | pe    | •       | Version  |             | <ul> <li>Created By</li> </ul> | ¢             |
| T xms-9.1.  | 0.29     |              | 05/21/2013 18 | 52:38  |        | Switch                        | h     |         | 9.0.1.29 |             | 🤱 jimmy                        |               |
|             |          |              |               |        |        |                               |       |         |          |             |                                |               |
|             |          |              |               |        |        |                               |       |         |          |             |                                |               |
|             |          |              |               |        |        |                               |       |         |          |             |                                |               |
|             |          |              |               |        |        |                               |       |         |          |             |                                |               |
|             |          |              |               |        |        |                               |       |         |          |             |                                |               |
|             |          |              |               |        |        |                               |       |         |          |             |                                |               |
|             |          |              |               |        |        |                               |       |         |          |             |                                |               |
|             |          |              |               |        |        |                               |       |         |          |             |                                |               |
|             |          |              |               |        |        |                               |       |         |          |             |                                |               |

5. To add columns to or remove them from the Image Management table, right-click the table heading anywhere, and specify the columns by selecting the corresponding check boxes.

You can choose from the following columns: File Name, Create Time, Device Type, Version, Created By, Vendor, Device Model, Size (MB), and Description.

6. To filter the firmware files that are listed, click the Show Filter button.

You can filter the firmware files by criteria such as time range, device type, device model, and file name.

To hide the filter, click the **Hide Filter** button.

- 7. Select the firmware file.
- 8. From the More menu, select Delete Image.

A confirmation pop-up window opens.

9. Click the Yes button.

The firmware file is removed from the Image Management table and deleted.

## Manage Alarms and Logs

# 6

## Get alerts if something goes wrong

You can receive alarm notifications when conditions are suboptimal and view current and previous alarms using various filter options. As an option, you can receive these alarm notifications by email. In addition, you can view and manage network event notifications, device traps, and device system logs.

This chapter covers the following topics:

- View and Manage Alarms, Triggers, and Notification Profiles
- View and Manage Network Event Notifications
- View and Manage Device Traps
- View and Manage Device System Logs

## View and Manage Alarms, Triggers, and Notification Profiles

The application provides many default alarms, including status alarms, monitor alarms, and trap alarms. If an upper or lower threshold is exceeded, an alarm configuration generates an alarm.

You can view and manage the current alarms, and you can view and manage the alarm history. You can also add custom alarm configurations that are based on existing configuration monitors.

One or more optional alarm notification profiles let you specify criteria that enable the application to generate and send a notification email message if an alarm occurs.

The application provides the following four severity levels for alarms:

- Critical (by default, red color indication)
- Major (by default, yellow color indication)
- Minor (by default, blue color indication)
- Info (by default, no color indication)

The following sections describe the alarm-related tasks:

- View and Manage Current Alarms
- View and Manage the Alarm History
- View and Manage Alarm Configurations
- Add a Custom Alarm Configuration
- Modify an Alarm Configuration
- View and Manage Alarm Notification Profiles
- Add or Modify an Alarm Notification Profile
- Customize Alarm Colors

## View and Manage Current Alarms

The Current Alarms table shows the active alarms for the entire network. You can acknowledge alarms, display details about alarms, clear alarms, and export alarms.

#### > To view and manage the current alarms:

1. Open a browser and connect to the application through the static IP address of the NMS300 server.

For more information, see Log In to the Application on page 20.

A login window opens.

2. Enter your user name and password.

The default administrator user name is **admin** and the default administrator password is also **admin**.

3. Click the Sign In button.

The Network Summary page displays.

4. Select ALARMS > CURRENT ALARMS.

| HOME          | WIRELESS       | RESOURCES          | MONITOR          | CONFIC | G ALAR       | MS   | TOPOLOGY           | SFLO | N REP       | ORTS     | JOBS         |   | USERS       | ADMI    | N   |      |             |
|---------------|----------------|--------------------|------------------|--------|--------------|------|--------------------|------|-------------|----------|--------------|---|-------------|---------|-----|------|-------------|
| CURRENT AL    | ARMS EVEN      | TS ALARM           | HISTORY T        | RAPS   | SYSLOGS      | ALAF | M CONFIGURATION    | - 0  | DTIFICATION | PROFILES |              |   |             |         |     |      |             |
| Current Alarn | ns             |                    |                  |        |              |      |                    |      |             |          |              |   |             |         |     |      | 0           |
| Filter:[Alarm | Time Range: To | day)               |                  |        |              |      |                    |      |             |          |              |   |             |         |     |      | Show Filter |
| Detail        | Acknowlege     | Clear              | More 🔻           |        |              |      |                    |      |             |          |              | R | ows per pag | e 10 🔽  | < 1 | /1 > | Go Total: 6 |
| Acknowled     | iged 🗢 Alarm   | Name               |                  | ♦ De   | vice Name    | Φ    | Alarm Source       | •    | Severity •  | Alarm T  | ime          | ٠ | Occurrence  | Counter |     |      | \$          |
| 🔲 🔀 No        | Devic          | e Mernory utilizat | tion is over 90% | ne     | tgearA623F8  |      | AP:netgearA623F8   |      | Minor       | 09/10/2  | 013 17:50:00 |   | 5           |         |     |      |             |
| 🗖 🔀 No        | linkDo         | wn                 |                  | 19     | 2.168.10.226 |      | Interface Index:31 |      |             | 09/10/2  | 01316:34:06  |   | 1           |         |     |      |             |
| 🔲 🔀 No        | linkDo         | wn                 |                  | 19     | 2.168.10.226 |      | Interface Index:21 |      |             | 09/10/2  | 01316:33:51  |   | 1           |         |     |      |             |
| 🔲 🔀 No        | failed         | JserLoginTrap      |                  | 19     | 2.168.10.217 |      | Device:192.168.10  |      |             | 09/10/2  | 013 16:31:21 |   | 1           |         |     |      |             |
| 🔲 🔀 No        | failed         | JserLoginTrap      |                  | 19     | 2.168.10.226 |      | Device:192.168.10  |      |             | 09/10/2  | 01316:30:17  |   | 1           |         |     |      |             |
| 🔲 🔀 No        | linkDo         | wn                 |                  | 19     | 2.168.10.226 |      | Interface Index:36 |      |             | 09/10/2  | 01316:01:36  |   | 1           |         |     |      |             |
|               |                |                    |                  |        |              |      |                    |      |             |          |              |   |             |         |     |      |             |
|               |                |                    |                  |        |              |      |                    |      |             |          |              |   |             |         |     |      |             |
|               |                |                    |                  |        |              |      |                    |      |             |          |              |   |             |         |     |      |             |
|               |                |                    |                  |        |              |      |                    |      |             |          |              |   |             |         |     |      |             |

**5.** To add columns to or remove them from the Current Alarms table, right-click the table heading anywhere, and specify the columns by selecting the corresponding check boxes.

You can choose from the following columns: Acknowledged, Alarm Name, Device Name, Alarm Source, Severity, Alarm Time, Occurrence Counter, Alarm Type, Device IP, Acknowledge By, Acknowledge Time, and Notification OID.

6. To filter the alarm entries that are listed, click the **Show Filter** button.

You can filter the alarm entries by criteria such as time range, device name, device IP address, alarm name, severity level, and acknowledgment. By default, the alarm entries are filtered to display today's entries.

To hide the filter, click the **Hide Filter** button.

- 7. Take one of the following actions:
  - View details for an alarm:
    - **a.** Select the alarm.
    - **b.** Click the **Detail** button.

| Acknowledged     | No                    | Alarm Name         | Node is down   |
|------------------|-----------------------|--------------------|----------------|
| Device Name      | FS752TP-NMS300        | Device IP          | 192.168.10.202 |
| Alarm Source     | Device:FS752TP-NMS300 | Severity           | Critical       |
| Alarm Type       | Status Alarm          | Notification OID   |                |
| Alarm Time       | 04/09/2013 02:06:10   | Acknowledge By     |                |
| Acknowledge Time |                       | Occurrence Counter | 1              |

c. To close the Alarm Detail pop-up window, click the Close button.

- Acknowledge an alarm:
  - a. Select the alarm.
  - **b.** Click the **Acknowledge** button.

Acknowledging an alarm means that you take ownership of the issue.

- Clear an alarm:
  - a. Select the alarm.
  - b. Click the Clear button.

Clearing an alarm means that the fault that the alarm indicates no longer exists.

- Acknowledge a batch of alarms:
  - a. Select multiple alarms.
  - b. From the More menu, select Batch Acknowledge.
- Clear a batch of alarms:
  - a. Select multiple alarms.
  - **b.** From the **More** menu, select **Batch Clear**.
- Export the entire Current Alarms table to an Excel spreadsheet:
  - a. From the More menu, select Export to Excel.
  - **b.** To save the alarms on your computer, follow the directions of your browser.
- Export the entire Current Alarms table to a PDF:
  - a. From the More menu, select Export to PDF.
  - **b.** To save the alarms on your computer, follow the directions of your browser.

## View and Manage the Alarm History

The Alarm History table shows the previous alarms for the entire network. You can remove alarms from this table to reduce the amount of disk space that the application requires on the server. You can also export alarms.

#### > To view and manage the alarm history:

1. Open a browser and connect to the application through the static IP address of the NMS300 server.

For more information, see *Log In to the Application* on page 20.

A login window opens.

2. Enter your user name and password.

The default administrator user name is **admin** and the default administrator password is also **admin**.

3. Click the Sign In button.

The Network Summary page displays.

#### 4. Select ALARMS > ALARM HISTORY.

| HOME             | WIRELESS     | RESOURCES       | MONITOR | CONFIG         | ALARMS     | TOPOLOGY              | SFLOW    | REPORTS       | JOBS    | USERS        | ADMIN  |                |              |
|------------------|--------------|-----------------|---------|----------------|------------|-----------------------|----------|---------------|---------|--------------|--------|----------------|--------------|
| CURRENT ALA      | RMS EVE      | IITS ALARM      | IISTORY | TRAPS SYSL     | OGS AL     | ARM CONFIGURATION     | NOTIFICA | TION PROFILES |         |              |        |                |              |
| Alarm History    |              |                 |         |                |            |                       |          |               |         |              |        |                | 6            |
| Filter:[Clear Ti | me Range: To | day]            |         |                |            |                       |          |               |         |              |        |                | Show Filter  |
| Detail           | Delete       | Batch Delete    | _More 🔻 |                |            |                       |          |               | R       | ows per page | 10 🔽 🗸 | < 1/4 >        | Go Total: 33 |
| Alarm Nam        | e •          | Device Name     | 0       | Device IP      | • <i>P</i> | Varm Source           |          | Severity      | Alarm   | Time         | •      | Cleared Time   | •            |
| 🔲 Node is do     | wn           | FVS318G         |         | 66.166.147.252 | [          | Device:FVS318G        |          | Critica       | 09/10   | 2013 18:05:1 | 1      | 09/10/2013 18: | 06:31        |
| Node is do       | wn           | 66.166.147.250  |         | 66.166.147.250 | (          | Device:66.166.147.250 | 0        | Critica       | 09/10   | 2013 18:05:1 | 1      | 09/10/2013 18: | 06:05        |
| 🔲 Node is do     | wh           | FVS318G         |         | 66.166.147.252 | 0          | Device:FVS318G        |          | Critica       | 1 09/10 | 2013 17:57:3 | 4      | 09/10/2013 17: | 58:26        |
| Node is do       | wn           | FVS318G         |         | 66.166.147.252 | (          | Device:FVS318G        |          | Critica       | 1 09/10 | 2013 17:48:1 | 3      | 09/10/2013 17: | 51:02        |
| 🔲 Node is do     | wn           | 66.166.147.250  |         | 66.166.147.250 | 0          | Device:66.166.147.250 | 0        | Critica       | 09/10   | 2013 17:48:1 | 3      | 09/10/2013 17: | 51:00        |
| Node is do       | wn           | Jimmy-620-168   |         | 192.168.10.168 |            | P:Jimmy-620-168       |          | Critica       | 09/10   | 2013 16:39:2 | 1      | 09/10/2013 16: | 54:03        |
| 🔲 Node is do     | wn           | 192.168.10.217  |         | 192.168.10.217 | [          | Device:192.168.10.217 | 7        | Critica       | 09/10   | 2013 16:36:2 | 2      | 09/10/2013 16: | 37:49        |
| Node is do       | wn           | Jun-6-M5300-jim | my      | 192.168.10.209 |            | Device:Jun-6-M5300-ji | immy     | Critica       | 09/10   | 2013 16:36:2 | 1      | 09/10/2013 16: | 37:49        |
| linkDown         |              | 192.168.10.226  |         | 192.168.10.226 | 1          | nterface Index:36     |          | Major         | 09/10   | 2013 14:31:3 | 0      | 09/10/2013 15: | 58:06        |
| Node is do       | wn           | wc-7520-164     |         | 192.168.10.164 | 0          | Controller:wc-7520-16 | 4        | Critica       | 09/10   | 2013 15:50:3 | 5      | 09/10/2013 15: | 53:08        |

5. To add columns to or remove them from the Alarm History table, right-click the table heading anywhere, and specify the columns by selecting the corresponding check boxes.

You can choose from the following columns: Alarm Name, Device Name, Device IP, Alarm Source, Severity, Alarm Time, Cleared Time, Notification OID, Cleared By, Alarm Type, and Occurrence Counter.

6. To filter the alarm history entries that are listed, click the Show Filter button.

You can filter the alarm history entries by criteria such as time range, device name, device IP address, severity level, and alarm name. By default, the alarm history entries are filtered to display today's entries.

To hide the filter, click the **Hide Filter** button.

- 7. Take one of the following actions:
  - View details for an alarm:
    - a. Select the alarm.
    - b. Click the Detail button.

| Alarm Time         | 04/10/2013 09:45:06   | Alarm Name       | Node is down        |
|--------------------|-----------------------|------------------|---------------------|
| Device Name        | 192.168.10.218        | Device IP        | 192.168.10.218      |
| Alarm Source       | Device:192.168.10.218 | Alarm Type       | Status Alarm        |
| Severity           | Critical              | Notification OID |                     |
| Acknowledge By     |                       | Acknowledge Time |                     |
| Cleared By         | System                | Cleared Time     | 04/10/2013 10:36:01 |
| Occurrence Counter | 1                     |                  |                     |

To close the History Alarm Detail pop-up window, click the **Close** button.

- Delete an alarm:
  - **a.** Select the alarm.
  - b. Click the Delete button.

The alarm is removed from the database.

- Delete a batch of alarms:
  - a. Select multiple alarms.
  - b. Click the Batch Delete button.

The alarms are removed from the database.

- Export the entire Alarm History table to an Excel spreadsheet:
  - a. From the More menu, select Export to Excel.
  - **b.** To save the alarms on your computer, follow the directions of your browser.
- Export the entire Alarm History table to a PDF:
  - a. From the More menu, select Export to PDF.
  - **b.** To save the alarms on your computer, follow the directions of your browser.

## View and Manage Alarm Configurations

If an upper or lower threshold is exceeded, an alarm configuration generates an alarm. The application provides many default alarms, including status alarms, monitor alarms, and trap alarms.

The default status alarms include the following critical alarms:

- FTP service is down
- Node is down
- Performance management (PM) collection service error
- Syslog service is down
- TFTP service is down
- Trap service is down

The default monitor alarms include alarms for memory and CPU utilization of devices and disk, CPU, and memory utilization of the NMS300 server. The application provides multiple default trap alarms.

You can view, disable, reenable, remove, and export alarm configurations. For information about how to add a custom alarm configuration, see *Add a Custom Alarm Configuration* on page 176. For information about how to modify an existing alarm configuration, see *Modify an Alarm Configuration* on page 179.

#### > To view and manage the alarms configurations:

1. Open a browser and connect to the application through the static IP address of the NMS300 server.

For more information, see Log In to the Application on page 20.

A login window opens.

2. Enter your user name and password.

The default administrator user name is **admin** and the default administrator password is also **admin**.

3. Click the Sign In button.

The Network Summary page displays.

#### 4. Select ALARMS > ALARM CONFIGUATION.

| HOME           | WIRELESS    | RESOURCES             | MONITOR     | CONFIG     | ALARM    | s тор   | OLOGY       | SFLOW        | REPORTS       | JOBS | USERS            | ADMIN     |        |          |            |
|----------------|-------------|-----------------------|-------------|------------|----------|---------|-------------|--------------|---------------|------|------------------|-----------|--------|----------|------------|
| CURRENT ALAF   | RMS EVEN    | TS ALARM              | HISTORY T   | RAPS SYS   | .0GS /   | LARM CO | IFIGURATION | NOTIFIC      | ATION PROFILE | s    |                  |           |        |          |            |
| Alarm Configur | ation       |                       |             |            |          |         |             |              |               |      |                  |           |        |          | 0          |
| Filter:None    |             |                       |             |            |          |         |             |              |               |      |                  |           |        | S        | how Filter |
| Add Ed         | lit 📗 Enabl | e   More <del>-</del> |             |            |          |         |             |              |               | R    | ows per page 📑   | 0 🔽 < 🗌   | 1 / 12 | > Go     | Total: 112 |
| Enable         | Alarm       | Name                  |             | <b>▲</b> A | arm Type | φ       | Trap Name   |              |               | ¢ N  | otification OID  |           | φ.     | Severity | \$         |
| 🔲 🗹 Yes        | aclTra      | pRuleLogEvent         |             | Т          | ap Alarm |         | acITrapRule | LogEvent     |               | 1.   | 3.6.1.4.1.4526.1 | 1.3.2.0.1 |        | In       | fo         |
| 🗌 🗹 Yes        | aclTra      | pRuleLogEvent         |             | Т          | ap Alarm |         | acITrapRule | LogEvent     |               | 1.   | 3.6.1.4.1.4526.1 | 0.3.2.0.1 |        | In       | fo         |
| 🔲 🗹 Yes        | agenti      | nventoryCardMis       | smatch      | Т          | ap Alarm |         | agentinvent | oryCardMism  | natch         | 1.   | 3.6.1.4.1.4526.1 | 1.13.0.1  |        | Mir      | ior        |
| 🗌 🗹 Yes        | agenti      | nventoryCardMis       | smatch      | Т          | ap Alarm |         | agentinvent | oryCardMism  | natch         | 1.   | 3.6.1.4.1.4526.1 | 0.13.0.1  |        | Mir      | hor        |
| 🔲 🗹 Yes        | agenti      | nventoryCardUn        | supported   | Т          | ap Alarm |         | agentinvent | oryCardUnsu  | upported      | 1.   | 3.6.1.4.1.4526.1 | 1.13.0.2  |        | Mir      | hor        |
| 🗌 🗹 Yes        | agenti      | nventoryCardUn        | supported   | Т          | ap Alarm |         | agentinvent | oryCardUnsu  | upported      | 1.   | 3.6.1.4.1.4526.1 | 0.13.0.2  |        | Mir      | hor        |
| 🔲 🗹 Yes        | agenti      | nventoryStackPo       | ortLinkDown | Т          | ap Alarm |         | agentinvent | oryStackPort | LinkDown      | 1.   | 3.6.1.4.1.4526.1 | 1.13.0.4  |        | Ma       | jor        |
| 🗌 🗹 Yes        | agenti      | nventoryStackPo       | ortLinkDown | Т          | ap Alarm |         | agentinvent | oryStackPort | LinkDown      | 1.   | 3.6.1.4.1.4526.1 | 0.13.0.4  |        |          |            |
| 🔲 🗹 Yes        | agenti      | nventoryStackPo       | ortLinkUp   | Т          | ap Alarm |         | agentinvent | oryStackPort | LinkUp        | 1.   | 3.6.1.4.1.4526.1 | 1.13.0.3  |        | In       | fo         |
| 🗌 🗹 Yes        | agenti      | wentoryStackPo        | ortLinkUp   | Т          | ap Alarm |         | agentinvent | oryStackPort | LinkUp        | 1.   | 3.6.1.4.1.4526.1 | 0.13.0.3  |        | In       | fo         |

**5.** To add columns to or remove them from the Alarm Configuration table, right-click the table heading anywhere, and specify the columns by selecting the corresponding check boxes.

You can choose from the following columns: Enable, Alarm Name, Alarm Type, Trap Name, Notification OID, Severity, MIB Name, and Description.

6. To filter the alarm configurations that are listed, click the **Show Filter** button.

You can filter the alarm configuration by criteria such as alarm name, enabled status, alarm type, and severity.

To hide the filter, click the **Hide Filter** button.

- 7. Take one of the following actions:
  - Disable an alarm configuration:
    - a. Select the alarm configuration.
    - **b.** From the **More** menu, select **Disable**.

A confirmation pop-up window opens.

c. Click the Yes button.

The alarm configuration is disabled and can no longer generate an alarm. In the Alarm Configuration table, the Enable column displays No for the alarm configuration.

- Enable an alarm configuration:
  - **a.** Select the alarm configuration.
  - b. Select the Enable button.

The alarm configuration is enabled and can generate an alarm. In the Alarm Configuration table, the Enable column displays Yes for the alarm configuration.

- Remove an alarm configuration:
  - a. Select the alarm configuration.
  - **b.** From the **More** menu, select **Delete**.

A confirmation pop-up window opens.

c. Click the Yes button.

The alarm configuration is removed from the Alarm Configuration table and deleted.

- Export the entire Alarm Configuration table to an Excel spreadsheet:
  - a. From the More menu, select Export to Excel.
  - **b.** To save the alarm configurations on your computer, follow the directions of your browser.
- Export the entire Alarm Configuration table to a PDF:
  - a. From the More menu, select Export to PDF.
  - **b.** To save the alarm configurations on your computer, follow the directions of your browser.

## Add a Custom Alarm Configuration

You can define your own alarms, including alarms for all configuration monitors (see *Manage the Configuration Monitors* on page 102).

A custom alarm configuration that you add is always based on an existing configuration monitor and includes a threshold. The configuration monitor determines the polling interval for the alarm configuration. For more information, see *Manage the Configuration Monitors* on page 102.

#### > To add one or more custom alarm configurations:

1. Open a browser and connect to the application through the static IP address of the NMS300 server.

For more information, see *Log In to the Application* on page 20.

A login window opens.

2. Enter your user name and password.

The default administrator user name is **admin** and the default administrator password is also **admin**.

3. Click the Sign In button.

The Network Summary page displays.

4. Select ALARMS > ALARM CONFIGUATION.

| HOME           | WIRELESS    | RESOURCES       | MONITOR     | CONFIG     | ALARMS    | тор     | OLOGY        | SFLOW       | REPORTS        | JOBS | USERS            | ADMIN     |       |          |            |
|----------------|-------------|-----------------|-------------|------------|-----------|---------|--------------|-------------|----------------|------|------------------|-----------|-------|----------|------------|
| CURRENT ALAI   | RMS EVEN    | ITS ALARM       | HISTORY     | TRAPS SYS  | LOGS AL   | ARM CON | FIGURATION   | NOTIFI      | CATION PROFILE | S    |                  |           |       |          |            |
| Alarm Configur | ation       |                 |             |            |           |         |              |             |                |      |                  |           |       |          | 0          |
| Filter:None    |             |                 |             |            |           |         |              |             |                |      |                  |           |       | S        | how Filter |
| Add Ed         | lit 📗 Enabl | e   More 🔻      |             |            |           |         |              |             |                | R    | ows per page 1   | 0 🔽 < 🗌   | 1 /12 | > Go     | Total: 112 |
| Enable         | Alarm       | Name            |             | <b>▲</b> A | larm Type | φ       | Trap Name    |             |                | ¢ N  | otification OID  |           | φ     | Severity | Φ.         |
| 🔲 🗹 Yes        | aclTra      | pRuleLogEvent   |             | Т          | rap Alarm |         | acITrapRule  | LogEvent    |                | 1    | 3.6.1.4.1.4526.1 | 1.3.2.0.1 |       | In       | fo         |
| 🔲 🗹 Yes        | aciTra      | pRuleLogEvent   |             | Т          | rap Alarm |         | aclTrapRule  | LogEvent    |                | 1    | 3.6.1.4.1.4526.1 | 0.3.2.0.1 |       | In       | fo         |
| 🔲 🗹 Yes        | agenti      | nventoryCardMis | smatch      | Т          | rap Alarm |         | agentinvento | ryCardMisr  | natch          | 1    | 3.6.1.4.1.4526.1 | 1.13.0.1  |       | Mir      | nor        |
| 🗌 🗹 Yes        | agenti      | nventoryCardMis | smatch      | Т          | rap Alarm |         | agentinvento | ryCardMisr  | natch          | 1    | 3.6.1.4.1.4526.1 | 0.13.0.1  |       | Mir      | hor        |
| 🗌 🗹 Yes        | agenti      | nventoryCardUn  | supported   | Т          | rap Alarm |         | agentinvento | nyCardUns   | upported       | 1    | 3.6.1.4.1.4526.1 | 1.13.0.2  |       | Mir      | nor        |
| 🗌 🗹 Yes        | agenti      | nventoryCardUn  | supported   | Т          | rap Alarm |         | agentinvento | ryCardUns   | upported       | 1    | 3.6.1.4.1.4526.1 | 0.13.0.2  |       | Mir      | nor        |
| 🗌 🗹 Yes        | agenti      | nventoryStackPo | rtLinkDown  | т          | rap Alarm |         | agentinvento | ryStackPort | LinkDown       | 1    | 3.6.1.4.1.4526.1 | 1.13.0.4  |       | Ma       | jor        |
| 🗌 🗹 Yes        | agenti      | nventoryStackPo | ortLinkDown | Т          | rap Alarm |         | agentinvento | ryStackPort | LinkDown       | 1    | 3.6.1.4.1.4526.1 | 0.13.0.4  |       | Ma       |            |
| 🗌 🗹 Yes        | agenti      | nventoryStackPo | rtLinkUp    | т          | rap Alarm |         | agentinvento | ryStackPort | LinkUp         | 1    | 3.6.1.4.1.4526.1 | 1.13.0.3  |       | In       | fo         |
| 🔲 🗹 Yes        | agenti      | nventoryStackPo | ortLinkUp   | Т          | rap Alarm |         | agentinvento | ryStackPort | LinkUp         | 1    | 3.6.1.4.1.4526.1 | 0.13.0.3  |       | In       | fo         |

#### 5. Click the Add button.

| Monitor Package           |                            |                  |                     |             |                          |          |     |
|---------------------------|----------------------------|------------------|---------------------|-------------|--------------------------|----------|-----|
| Monitor Name              |                            | Device ICMP Ping | ×                   | Description | Device ICMP Ping results |          |     |
| Polling Interval(minutes) |                            | 3 Minutes        | V                   | Enable      | Yes                      | V        |     |
| Threshold List            |                            |                  |                     |             | Add                      | Edit Del | ete |
|                           |                            |                  |                     | Rows per p  | page 10 🔽 < 1 /1         | > Go     | Tot |
| Paramter                  | <ul> <li>Enable</li> </ul> | Alarm Name       |                     | Upper/Lower | ♦ Count ♦ Threshold      | Severity |     |
|                           |                            |                  | No data to display! |             |                          |          |     |
|                           |                            |                  |                     |             |                          |          |     |

- 6. From the Monitor Name menu, select the monitor.
- 7. In the **Description** field, enter a new description, or use the default description.

The configuration monitor determines the polling interval for the alarm configuration. For more information, see *Manage the Configuration Monitors* on page 102.

The **Enable** field shows whether the configuration monitor is enabled. However, you can enable an alarm configuration even if the configuration monitor is disabled.

8. Click the Add button.

| General Info         |                                  |  |
|----------------------|----------------------------------|--|
| Alarm Name           | Enter a string between 1 to 100. |  |
| Description          |                                  |  |
| Paramter             | Max Response Time (ms)           |  |
| Enable               | Yes                              |  |
| Calculation Type     | Consecutive                      |  |
| Count                | 1                                |  |
| Threshold Alarm Info |                                  |  |
| Upper/Lower          | Upper                            |  |
| Threshold            | Enter a double or integer.       |  |
| Severity             | Critical                         |  |

- 9. Enter the following threshold information:
  - General Info:
    - Alarm Name. Enter a name for the alarm.
    - **Description**. Enter a description for the alarm.
    - **Parameter**. Select a parameter. The parameters that are displayed in the menu depend on the monitor that you select in *Step 6*.
    - **Enable**. Select whether to enable the threshold.
    - Calculation Type. Select a consecutive or average calculation.
    - **Count**. Select the number of times that a particular event must occur before the threshold is met.
  - Threshold Alarm Info:
    - **Upper/Lower**. Select an upper or lower threshold.
    - **Threshold**. Enter the threshold. If this threshold is exceeded, the application triggers an alarm.
    - Severity. Select whether the alarm is considered critical, major, minor, or informational.
- 10. Click the Submit button.

The Add Threshold pop-up window for the selected monitor pop-up window closes and the alarm configuration is added to the Threshold List table.

11. To add another alarm configuration, repeat Step 8 through Step 10.

Before you add a new alarm configuration to the Alarm Configuration table, you can still modify or remove the alarm configuration.

12. To close the general Add Threshold pop-up window, click the Close button.

All new alarm configurations are added to the Alarm Configuration table.

## Modify an Alarm Configuration

You can modify a default or custom alarm configuration.

1. Open a browser and connect to the application through the static IP address of the NMS300 server.

For more information, see Log In to the Application on page 20.

A login window opens.

2. Enter your user name and password.

The default administrator user name is **admin** and the default administrator password is also **admin**.

3. Click the Sign In button.

The Network Summary page displays.

#### 4. Select ALARMS > ALARM CONFIGUATION.

| HOME           | WIRELESS F                   | RESOURCES        | MONITOR  | CONFIG    | ALARMS   | TOPOLOGY        | SFLOW          | REPORTS        | JOBS | USERS           | ADMIN        |       |               |
|----------------|------------------------------|------------------|----------|-----------|----------|-----------------|----------------|----------------|------|-----------------|--------------|-------|---------------|
| CURRENT ALAI   | RMS EVENTS                   | ALARM HI         | STORY T  | RAPS SYSL | DGS ALA  | IRM CONFIGURATI | ON NOTIFI      | CATION PROFILE | s    |                 |              |       |               |
| Alarm Configur | ation                        |                  |          |           |          |                 |                |                |      |                 |              |       | 6             |
| •              | ation                        |                  |          |           |          |                 |                |                |      |                 |              |       | 0             |
| Filter:None    |                              |                  |          |           |          |                 |                |                |      |                 |              |       | Show Filter   |
| Add Ed         | lit Enable                   | More 👻           |          |           |          |                 |                |                | Rov  | rs per page 1   | <b>V</b> < 1 | /12 > | 30 Total: 112 |
| Enable         | <ul> <li>Alarm Na</li> </ul> | me               |          | 🔺 Ala     | rm Type  | Trap Nar        | ne             |                | Not  | fication OID    |              | Sever | ity ¢         |
| 🔲 🗹 Yes        | aclTrapR                     | uleLogEvent      |          | Tra       | ip Alarm | acITrapR        | RuleLogEvent   |                | 1.3  | 6.1.4.1.4526.11 | .3.2.0.1     |       | Info          |
| 🗌 🗹 Yes        | aclTrapR                     | uleLogEvent      |          | Tra       | p Alarm  | aclTrapF        | tuleLogEvent   |                | 1.3  | 6.1.4.1.4526.10 | .3.2.0.1     |       | Info          |
| 🔲 🗹 Yes        | agentinve                    | entoryCardMism   | atch     | Tra       | p Alarm  | agentinv        | entoryCardMisr | natch          | 1.3  | 6.1.4.1.4526.11 | .13.0.1      |       | Minor         |
| 🗌 🗹 Yes        | agentinve                    | entoryCardMism   | atch     | Tra       | p Alarm  | agentiny        | entoryCardMisr | natch          | 1.3. | 6.1.4.1.4526.10 | .13.0.1      |       | Minor         |
| 🔲 🗹 Yes        | agentinve                    | entoryCardUnsu   | pported  | Tra       | p Alarm  | agentinv        | entoryCardUns  | upported       | 1.3. | 6.1.4.1.4526.11 | .13.0.2      |       | Minor         |
| 🗌 🗹 Yes        | agentinve                    | entoryCardUnsu   | pported  | Tra       | p Alarm  | agentinv        | entoryCardUns  | upported       | 1.3. | 6.1.4.1.4526.10 | .13.0.2      |       | Minor         |
| 🗌 🗹 Yes        | agentinve                    | entoryStackPortL | .inkDown | Tra       | ip Alarm | agentinv        | entoryStackPor | tLinkDown      | 1.3. | 6.1.4.1.4526.11 | .13.0.4      |       | Major         |
| 🗆 🗹 Yes        | agentinve                    | entoryStackPortL | .inkDown | Tra       | p Alarm  | agentinv        | entoryStackPor | tLinkDown      | 1.3. | 6.1.4.1.4526.10 | .13.0.4      |       |               |
| 🗖 🗹 Yes        | agentinve                    | entoryStackPortL | .inkUp   | Tra       | p Alarm  | agentiny        | entoryStackPor | tLinkUp        | 1.3. | 6.1.4.1.4526.11 | .13.0.3      |       | Info          |
| 🗌 🗹 Yes        | agentinve                    | entoryStackPortL | .inkUp   | Tra       | p Alarm  | agentinv        | entoryStackPor | tLinkUp        | 1.3. | 6.1.4.1.4526.10 | .13.0.3      |       | Info          |

**5.** To add columns to or remove them from the Alarm Configuration table, right-click the table heading anywhere, and specify the columns by selecting the corresponding check boxes.

You can choose from the following columns: Enable, Alarm Name, Alarm Type, Trap Name, Notification OID, Severity, MIB Name, and Description.

6. To filter the alarm configurations that are listed, click the **Show Filter** button.

You can filter the alarm configuration by criteria such as alarm name, enabled status, alarm type, and severity.

To hide the filter, click the **Hide Filter** button.

7. Select the alarm configuration.

8. Click the Edit button.

| General Info         |                                 |  |
|----------------------|---------------------------------|--|
| Alarm Name           | NMS CPU utilization is over 80% |  |
| Description          | NMS CPU utilization is over 80% |  |
| Paramter             | Server CPU Utilization(%)       |  |
| Enable               | Yes                             |  |
| Calculation Type     | Consecutive 🔽                   |  |
| Count                | 3                               |  |
| Threshold Alarm Info |                                 |  |
| Upper/Lower          | Upper 🔽                         |  |
| Threshold            | 80.00 *                         |  |
| Severity             | Major 🔽                         |  |

- 9. Modify the following threshold information as needed:
  - General Info:
    - Alarm Name. Modify the name for the alarm.
    - **Description**. Modify the description for the alarm.
    - Parameter. You cannot modify the parameter.
    - **Enable**. Select whether to enable the threshold.
    - **Calculation Type**. You cannot modify the type of calculation.
    - **Count**. Select the number of times that a particular event must occur before the threshold is met.
  - Threshold Alarm Info:
    - **Upper/Lower**. You cannot modify the type of threshold.
    - **Threshold**. Modify the threshold. If this threshold is exceeded, the application triggers an alarm.
    - **Severity**. Select whether the alarm is considered critical, major, minor, or informational.
- 10. Click the Submit button.

The modified alarm configuration displays in the Alarm Configuration table.

## View and Manage Alarm Notification Profiles

An alarm notification profile specifies criteria that enable the application to generate and send a notification email message if an alarm occurs. By default, the application does not include any alarm notification profiles.

Before the application can generate email and SMS messages, you must provide email server settings and SMS server settings. For more information, see *Configure the Email Server for Alerts and Alarm Notifications* on page 25 and *Configure the SMS Server for Alerts and Alarm Notifications* on page 29.

#### > To view and manage alarm notification profiles:

1. Open a browser and connect to the application through the static IP address of the NMS300 server.

For more information, see Log In to the Application on page 20.

A login window opens.

2. Enter your user name and password.

The default administrator user name is **admin** and the default administrator password is also **admin**.

3. Click the Sign In button.

The Network Summary page displays.

4. Select ALARMS > NOTIFICATION PROFILES.

| HOME          | WIRELESS | RESO | URCES   | MONITOR      | CONF  | IG AL/  | ARM S | TOPOLOGY      | SFLOW   | REPO     | DRTS     | JOBS     | USERS         | ADMIN  |         |      |          |
|---------------|----------|------|---------|--------------|-------|---------|-------|---------------|---------|----------|----------|----------|---------------|--------|---------|------|----------|
| CURRENT AL    | ARMS EV  | ENTS | ALARM   | HISTORY      | TRAPS | SYSLOGS | ALAI  | RM CONFIGURAT | пон нот | FICATION | PROFILES |          |               |        |         |      |          |
| Alarm Notific | ation    |      |         |              |       |         |       |               |         |          |          |          |               |        |         |      | 0        |
| Add           | Edit De  | ete  | More 🔻  | ·            |       |         |       |               |         |          |          |          | Rows per page | 10 🔽 < | < 1/1 > | G0 T | Fotal: 1 |
| Enable        |          | •    | Profile | Name         |       |         | ▲ D   | evice Group   |         | Φ        | Selecte  | d Alarms |               | Alarr  | n Time  |      | ۰        |
| 🔲 🔀 No        |          |      | jimmy-  | email-notify |       |         |       |               |         |          | Major a  | nd above |               | All D  | ay      |      |          |
|               |          |      |         |              |       |         |       |               |         |          |          |          |               |        |         |      |          |
|               |          |      |         |              |       |         |       |               |         |          |          |          |               |        |         |      |          |
|               |          |      |         |              |       |         |       |               |         |          |          |          |               |        |         |      |          |
|               |          |      |         |              |       |         |       |               |         |          |          |          |               |        |         |      |          |
|               |          |      |         |              |       |         |       |               |         |          |          |          |               |        |         |      |          |
|               |          |      |         |              |       |         |       |               |         |          |          |          |               |        |         |      |          |
|               |          |      |         |              |       |         |       |               |         |          |          |          |               |        |         |      |          |
|               |          |      |         |              |       |         |       |               |         |          |          |          |               |        |         |      |          |

If you did not yet add any alarm notification profiles (see *Add or Modify an Alarm Notification Profile* on page 182), the Alarm Notification table is empty.

**5.** To add columns to or remove them from the Alarm Notification table, right-click the table heading anywhere, and specify the columns by selecting the corresponding check boxes.

You can choose from the following columns: Enable, Profile Name, Device Group, Selected Alarms, Alarm Time, Created By, and Create Time.

- 6. Select an alarm notification profile.
- 7. Take one of the following actions:
  - Disable the alarm notification profile:
    - a. From the More menu, select Disable.

A confirmation pop-up window opens.

**b.** Click the **Yes** button.

The alarm notification profile is disabled and can no longer generate an email message. In the Alarm Notification table, the Enable column displays No for the alarm notification profile.

• Reenable the alarm notification profile. From the More menu, select Enable.

The alarm notification profile is enabled and can generate an email message. In the Alarm Notification table, the Enable column displays Yes for the alarm notification profile.

- Remove the alarm notification profile:
  - a. Select the Delete button.

A confirmation pop-up window opens.

**b.** Click the **Yes** button.

The alarm notification profile is removed from the Alarm Notification table and deleted.

## Add or Modify an Alarm Notification Profile

By default, the application does not include any alarm notification profiles. To be notified if an alarm occurs, you must add an alarm notification profile.

- > To add an alarm notification profile or modify an existing alarm notification profile:
  - 1. Open a browser and connect to the application through the static IP address of the NMS300 server.

For more information, see *Log In to the Application* on page 20.

A login window opens.

2. Enter your user name and password.

The default administrator user name is **admin** and the default administrator password is also **admin**.

3. Click the Sign In button.

The Network Summary page displays.

4. Select ALARMS > NOTIFICATION PROFILES.

| HOME              | WIRELESS | RESOURCES                   | MONITOR      | CONFIG    | ALARMS    | TOPOLOGY      | SFLOW     | REPORT     | S JOBS         | USERS         | ADMIN                          |             |
|-------------------|----------|-----------------------------|--------------|-----------|-----------|---------------|-----------|------------|----------------|---------------|--------------------------------|-------------|
| CURRENT ALARI     | NS EVEN  | TS ALARM                    | HISTORY      | TRAPS SYS | LOGS ALAF | M CONFIGURATI | ON NOTIFI | CATION PRO | FILES          |               |                                |             |
| Alarm Notificatio | n        |                             |              |           |           |               |           |            |                |               |                                | 0           |
| Add Edit          | Delet    | e   More 🔻                  |              |           |           |               |           |            |                | Rows per page | 10 💟 < 🚺 /1 🔾                  | Go Total: 1 |
| Enable            |          | <ul> <li>Profile</li> </ul> | Name         |           | ▲ De      | wice Group    |           | ♦ Se       | elected Alarms |               | <ul> <li>Alarm Time</li> </ul> | ¢           |
| 🔲 🔀 No            |          | jimmy                       | email-notify |           |           |               |           | Ma         | ajor and above |               | All Day                        |             |
|                   |          |                             |              |           |           |               |           |            |                |               |                                |             |
|                   |          |                             |              |           |           |               |           |            |                |               |                                |             |
|                   |          |                             |              |           |           |               |           |            |                |               |                                |             |
|                   |          |                             |              |           |           |               |           |            |                |               |                                |             |
|                   |          |                             |              |           |           |               |           |            |                |               |                                |             |
|                   |          |                             |              |           |           |               |           |            |                |               |                                |             |
|                   |          |                             |              |           |           |               |           |            |                |               |                                |             |
|                   |          |                             |              |           |           |               |           |            |                |               |                                |             |

**5.** To add columns to or remove them from the Alarm Notification table, right-click the table heading anywhere, and specify the columns by selecting the corresponding check boxes.

You can choose from the following columns: Enable, Profile Name, Device Group, Selected Alarms, Alarm Time, Created By, and Create Time.

- 6. Add an alarm notification profile or modify an existing alarm notification profile:
  - To add an alarm notification profile, click the **Add** button.
  - To modify an existing alarm notification profile:
    - **a.** From the Alarm Notification table, select the alarm notification profile.
    - **b.** Click the **Edit** button.

For a new alarm notification profile, the Add Alarm Notification pop-up window opens. For an existing alarm notification profile, the Edit Alarm Notification pop-up window opens.

| Add Alarm Notification<br>General > Trigger   |                                 |   |              |     |   |
|-----------------------------------------------|---------------------------------|---|--------------|-----|---|
| Basic Information                             |                                 |   |              |     |   |
| Profile Name                                  | Enter a string between 1 to 50. | * | Device Group | All | ~ |
| Description                                   |                                 |   | Enable       | Yes | ~ |
| Select Alarm                                  |                                 |   |              |     |   |
| Select Alarms by Severity                     | Critical                        | į |              |     |   |
| C Select one or more Alarms                   |                                 |   |              |     |   |
| <ul> <li>Select one or more Alarms</li> </ul> |                                 |   |              |     |   |
|                                               |                                 |   |              |     |   |
|                                               |                                 |   |              |     |   |
|                                               |                                 |   |              |     |   |
|                                               |                                 |   |              |     |   |
|                                               |                                 |   |              |     |   |
|                                               |                                 |   |              |     |   |
|                                               |                                 |   |              |     |   |

- 7. In the Basic Information section, specify or modify the following information:
  - **Profile Name**. Enter or modify the name for the profile.
  - **Description**. Enter or modify the description for the profile.
  - **Device Groups**. Select whether to apply the profile to all device groups or to a particular device group.
  - **Enable**. Select whether to enable the alarm notification profile.
- 8. In the Select Alarm section, select one of the following radio buttons:
  - Select Alarms by Severity. Select the alarms by severity by selecting a severity level from the menu.

- Select one or more Alarms. The appearance of the pop-up window changes, enabling you to add alarms:
  - a. Click the Add button.

| Filter:[Severity: Min | ior and above]                  |                        | Show Filter        |
|-----------------------|---------------------------------|------------------------|--------------------|
|                       |                                 | Rows per page 10 💟 < [ | 1 /8 > Go Total: 7 |
| Enable                | Alarm Name                      | Alarm Type             | Severity           |
| 🔲 🛃 Yes               | linkDown                        | Trap Alarm             | Major              |
| 🔲 🗹 Yes               | authenticationFailure           | Trap Alarm             | Minor              |
| 🔲 🗹 Yes               | agentInventoryCardMismatch      | Trap Alarm             | Minor              |
| 🔲 🗹 Yes               | agentInventoryCardUnsupported   | Trap Alarm             | Minor              |
| 🔲 🗹 Yes               | agentInventoryStackPortLinkDown | Trap Alarm             | Major              |
| 🗌 🗹 Yes               | linkFailureTrap                 | Trap Alarm             | Major              |
| 🔲 🗹 Yes               | vlanRequestFailureTrap          | Trap Alarm             | Minor              |
| 🗌 🔽 Yes               | vlanDefaultCfgFailureTrap       | Trap Alarm             | Major              |
| 🗌 🗹 Yes               | vlanRestoreFailureTrap          | Trap Alarm             | Major              |
| 🔲 🔽 Yes               | fanFailureTrap                  | Trap Alarm             | Major              |

- **b.** Select the alarms that you want to include in the alarm notification profile.
- c. Click the Add Selection button.

To add all alarms, click the Add All button.

The alarms are added to the Add Alarm Notification pop-up window (or, if you are modifying an existing alarm notification profile, to the Edit Alarm Notification pop-up window).

**d.** If you are modifying an existing alarm notification profile, to remove alarms, select the alarms, and click the **Remove** button.

The alarms are removed from the Edit Alarm Notification pop-up window.

9. Click the **Trigger** tab.

| day. |
|------|
| lay. |
| lay. |
|      |
|      |
|      |
|      |
|      |
|      |

- **10.** Specify or modify the following information:
  - Alarm Generation Time. Select one of the following radio buttons:
    - All Day. The alarm notification applies to alarms that occur at any time of the day.
    - **Time Frame**. From the menus, select a time frame. The alarm notification applies only to alarms that occur in the specified time frame.
  - Trigger Action. Select one or both check boxes:
    - **E-mail To**. Enter the email address to which the application can send a notification if the alarm notification condition is triggered.
    - **SMS To**. Enter the telephone number to which the application can send a notification if the alarm notification condition is triggered.
  - **Note:** The SMS notification option is supported for a particular SMS gateway in the People's Republic of China only. For more information, see *Configure the SMS Server for Alerts and Alarm Notifications* on page 29.
- 11. Click the Save button.

The Add Alarm Notification or Edit Alarm Notification pop-up window closes. The alarm profile notification displays in the Alarm Notification table.

### **Customize Alarm Colors**

You can change the colors of the alarms.

#### > To customize the color of an alarm:

1. Open a browser and connect to the application through the static IP address of the NMS300 server.

For more information, see *Log In to the Application* on page 20.

A login window opens.

2. Enter your user name and password.

The default administrator user name is **admin** and the default administrator password is also **admin**.

3. Click the Sign In button.

The Network Summary page displays.

4. Select ADMIN > SETTINGS.

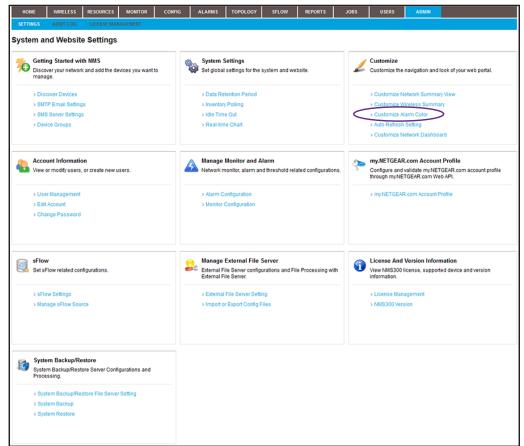

5. Under Customize, click the Customize Alarm Color link.

| Duston   | ize Alarm Colors                               | × |
|----------|------------------------------------------------|---|
| Custom   | ze Alarm Colors (Click alarm color to select ) |   |
| Critical |                                                |   |
| Major    |                                                |   |
| Minor    |                                                |   |
|          |                                                |   |
|          |                                                |   |
|          |                                                |   |
|          |                                                |   |
| Submit   | Cancel                                         |   |

- 6. Click the alarm color.
- 7. Select another color.

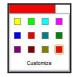

8. Click the Submit button.

Your changes are saved.

# View and Manage Network Event Notifications

The Events table shows the events for the entire network, including events for devices and interfaces. You can display details about network events, remove network events, and export network events.

#### > To view and manage network events:

1. Open a browser and connect to the application through the static IP address of the NMS300 server.

For more information, see Log In to the Application on page 20.

A login window opens.

2. Enter your user name and password.

The default administrator user name is **admin** and the default administrator password is also **admin**.

3. Click the Sign In button.

The Network Summary page displays.

4. Select ALARMS > EVENTS.

| HOME WIRELE              | SS RESOURCES MONITOR            | CONFIG ALARMS                 | TOPOLOGY SFLOW REP               | ORTS JOBS USERS                | ADMIN                         |
|--------------------------|---------------------------------|-------------------------------|----------------------------------|--------------------------------|-------------------------------|
| CURRENT ALARMS           | EVENTS ALARM HISTORY            | TRAPS SYSLOGS ALA             | RM CONFIGURATION NOTIFICATION    | PROFILES                       |                               |
| Events                   |                                 |                               |                                  |                                | 0                             |
| Filter:[Event Time Range | : Today]                        |                               |                                  |                                | Show Filter                   |
| Detail Delete            | Batch Delete More               | <b>-</b>                      |                                  | Rows per pag                   | ge 10 🔽 < 1 /5 > Go Total: 47 |
| Event Name               | <ul> <li>Device Name</li> </ul> | <ul> <li>Device IP</li> </ul> | <ul> <li>Event Source</li> </ul> | <ul> <li>Event Type</li> </ul> | Event Time                    |
| 🔲 linkUp                 | 192.168.10.226                  | 192.168.10.226                | Interface Index:36               | Trap Alarm                     | 09/10/2013 15:58:06           |
| 🔲 linkUp                 | 192.168.10.226                  | 192.168.10.226                | Interface Index:32               | Trap Alarm                     | 09/10/2013 15:49:42           |
| 🔲 linkUp                 | 192.168.10.226                  | 192.168.10.226                | Interface Index:32               | Trap Alarm                     | 09/10/2013 15:49:24           |
| 🔲 linkUp                 | 192.168.10.226                  | 192.168.10.226                | Interface Index:27               | Trap Alarm                     | 09/10/2013 15:30:04           |
| IinkUp                   | 192.168.10.226                  | 192.168.10.226                | Interface Index:27               | Trap Alarm                     | 09/10/2013 15:29:51           |
| 🔲 linkUp                 | 192.168.10.226                  | 192.168.10.226                | Interface Index:27               | Trap Alarm                     | 09/10/2013 15:29:15           |
| linkUp                   | 192.168.10.226                  | 192.168.10.226                | Interface Index:27               | Trap Alarm                     | 09/10/2013 15:28:38           |
| linkUp                   | 192.168.10.226                  | 192.168.10.226                | Interface Index:27               | Trap Alarm                     | 09/10/2013 15:14:35           |
| 🔲 linkUp                 | 192.168.10.226                  | 192.168.10.226                | Interface Index:27               | Trap Alarm                     | 09/10/2013 15:14:22           |
| linkUp                   | 192.168.10.226                  | 192.168.10.226                | Interface Index:27               | Trap Alarm                     | 09/10/2013 15:13:46           |

**5.** To add columns to or remove them from the Events table, right-click the table heading anywhere, and specify the columns by selecting the corresponding check boxes.

You can choose from the following columns: Event Name, Device Name, Device IP, Event Source, Event Type, Event Time, and Notification OID.

6. To filter the event entries that are listed, click the **Show Filter** button.

You can filter the event entries by criteria such as time range, device name, device IP address, and severity level. By default, the event entries are filtered to display today's entries.

To hide the filter, click the **Hide Filter** button.

- 7. Take one of the following actions:
  - View details for an event:
    - a. Select the event.
    - **b.** Click the **Detail** button.

| 嶺 Event Detail |                               |                  |                            | × |
|----------------|-------------------------------|------------------|----------------------------|---|
| Event Name     | stpinstanceTopologyChangeTrap | Device Name      | M4100_208-jimmy            |   |
| Device IP      | 192.168.10.208                | Event Source     | Device:M4100_208-jimmy     |   |
| Event Type     | Trap Alarm                    | Notification OID | 1.3.6.1.4.1.4526.10.1.0.11 |   |
| Event Time     | 05/23/2013 15:54:23           |                  |                            |   |
| Close          |                               |                  |                            |   |
| Close          |                               |                  |                            |   |

- c. To close the Event Detail pop-up window, click the Close button.
- Delete an event:
  - a. Select the event.
  - b. Click the Delete button.

The event is removed from the database.

- Delete a batch of events:
  - a. Select multiple events.
  - b. Click the Batch Delete button.

The events are removed from the database.

- Export the entire Events table to an Excel spreadsheet:
  - a. From the More menu, select Export to Excel.
  - **b.** To save the events on your computer, follow the directions of your browser.
- Export the entire Events table to a PDF:
  - a. From the More menu, select Export to PDF.
  - b. To save the events on your computer, follow the directions of your browser.

# View and Manage Device Traps

The Traps table shows the device trap events. You can display details about device trap events, remove device trap events, and export device trap events.

#### > To view and manage device traps:

1. Open a browser and connect to the application through the static IP address of the NMS300 server.

For more information, see Log In to the Application on page 20.

A login window opens.

2. Enter your user name and password.

The default administrator user name is **admin** and the default administrator password is also **admin**.

3. Click the Sign In button.

The Network Summary page displays.

4. Select ALARMS > TRAPS.

| HOME            | WIRELESS    | RESOURCES          | MONITOR | CONFIG            | ALARMS     | TOPOLOG    | Y SFLOW           | REPORT     | JOBS                 | USERS             | ADMIN                                 |              |
|-----------------|-------------|--------------------|---------|-------------------|------------|------------|-------------------|------------|----------------------|-------------------|---------------------------------------|--------------|
| CURRENT ALAF    | ams eve     | HTS ALARM HIS      | TORY    | RAPS SYSL         | DGS ALARI  | A CONFIGUR | ATION NOTIFI      | CATION PRO | ILES                 |                   |                                       |              |
| Traps           |             |                    |         |                   |            |            |                   |            |                      |                   |                                       | 0            |
| Filter:[Receive | Time Range: | Today]             |         |                   |            |            |                   |            |                      |                   |                                       | Show Filter  |
| Detail          | Delete      | Batch Delete       | More 🔻  | ]                 |            |            |                   |            |                      | Rows per page     | 10 🗹 < 1 /8 >                         | Go Total: 80 |
| Source IP       | ¢           | Trap Type          | φ       | Notification OID  |            | \$ R       | eceive Time       | *          | Trap Detail          |                   |                                       |              |
| 192.168.10.     | 226         | linkDown           |         | 1.3.6.1.6.3.1.1.5 | .3         | 0          | 3/10/2013 16:34:0 | 5          | 1.3.6.1.2.1.2.2.1.1. | 31:31; 1.3.6.1.2. | 1.2.2.1.7.31:1; 1.3.6.1.2.1.2.2.1.8.3 | 1:2          |
| 192.168.10.     | 226         | linkDown           |         | 1.3.6.1.6.3.1.1.5 | .3         | 0          | 3/10/2013 16:33:5 | 1          | 1.3.6.1.2.1.2.2.1.1. | 21:21; 1.3.6.1.2. | 1.2.2.1.7.21:1; 1.3.6.1.2.1.2.2.1.8.2 | 1:2          |
| 192.168.10.     | 217         | failedUserLoginTra | p       | 1.3.6.1.4.1.4526  | .10.1.0.13 | 0          | 3/10/2013 16:31:2 | 1          |                      |                   |                                       |              |
| 192.168.10.     | 226         | failedUserLoginTra | p       | 1.3.6.1.4.1.4526  | .11.1.0.13 | 0          | 3/10/2013 16:30:1 | 7          |                      |                   |                                       |              |
| 192.168.10.     | 226         | linkDown           |         | 1.3.6.1.6.3.1.1.5 | .3         | 0          | 3/10/2013 16:01:3 | 6          | 1.3.6.1.2.1.2.2.1.1. | 36:36; 1.3.6.1.2. | 1.2.2.1.7.36:1; 1.3.6.1.2.1.2.2.1.8.3 | 6:2          |
| 192.168.10.     | 226         | linkUp             |         | 1.3.6.1.6.3.1.1.5 | .4         | 0          | 3/10/2013 15:58:0 | 6          | 1.3.6.1.2.1.2.2.1.1. | 36:36; 1.3.6.1.2. | 1.2.2.1.7.36:1; 1.3.6.1.2.1.2.2.1.8.3 | 6:1          |
| 192.168.10.     | 226         | linkUp             |         | 1.3.6.1.6.3.1.1.5 | .4         | 0          | 3/10/2013 15:49:4 | 2          | 1.3.6.1.2.1.2.2.1.1. | 32:32; 1.3.6.1.2. | 1.2.2.1.7.32:1; 1.3.6.1.2.1.2.2.1.8.3 | 2:1          |
| 192.168.10.     | 226         | linkDown           |         | 1.3.6.1.6.3.1.1.5 | .3         | 0          | 3/10/2013 15:49:3 | 8          | 1.3.6.1.2.1.2.2.1.1. | 32:32; 1.3.6.1.2. | 1.2.2.1.7.32:1; 1.3.6.1.2.1.2.2.1.8.3 | 2:2          |
| 192.168.10.     | 226         | linkUp             |         | 1.3.6.1.6.3.1.1.5 | .4         | 0          | 3/10/2013 15:49:2 | 4          | 1.3.6.1.2.1.2.2.1.1. | 32:32; 1.3.6.1.2. | 1.2.2.1.7.32:1; 1.3.6.1.2.1.2.2.1.8.3 | 2:1          |
| 192.168.10.     | 226         | linkDown           |         | 1.3.6.1.6.3.1.1.5 | .3         | 0          | 8/10/2013 15:49:1 | 8          | 1.3.6.1.2.1.2.2.1.1. | 32:32; 1.3.6.1.2. | 1.2.2.1.7.32:1; 1.3.6.1.2.1.2.2.1.8.3 | 2:2          |
| <               |             |                    |         |                   |            |            |                   |            |                      |                   |                                       | >            |

**5.** To add columns to or remove them from the Traps table, right-click the table heading anywhere, and specify the columns by selecting the corresponding check boxes.

You can choose from the following columns: Source IP, Trap Type, Notification OID, Receive Time, Trap Detail, Trap Version, and Time Stamp.

6. To filter the trap entries that are listed, click the Show Filter button.

You can filter the trap entries by criteria such as time range, device IP address, and trap type. By default, the trap entries are filtered to display today's entries.

To hide the filter, click the **Hide Filter** button.

- 7. Take one of the following actions:
  - View details for a trap:
    - a. Select the trap.
    - b. Click the Detail button.

| Source IP        | 192.168.10.208                           |  |
|------------------|------------------------------------------|--|
| Frap Version     | V2c                                      |  |
| lotification OID | 1.3.6.1.2.1.17.0.2                       |  |
| Ггар Туре        | 1.3.6.1.2.1.17.0.2                       |  |
| Time Stamp       | 3 days, 6 hours, 58 minutes, 07 seconds. |  |
| Receive Time     | 05/23/2013 15:54:25                      |  |
| Frap Detail      |                                          |  |

- **c.** To close the Trap Detail pop-up window, click the **Close** button.
- Delete a trap:
  - a. Select the trap.
  - b. Click the Delete button.

The trap is removed from the database.

- Delete a batch of traps:
  - a. Select multiple traps.
  - **b.** Click the **Batch Delete** button.

The traps are removed from the database.

- Export the entire Traps table to an Excel spreadsheet:
  - a. From the More menu, select Export to Excel.
  - **b.** To save the traps on your computer, follow the directions of your browser.
- Export the entire Traps table to a PDF:
  - a. From the More menu, select Export to PDF.
  - **b.** To save the traps on your computer, follow the directions of your browser.

# View and Manage Device System Logs

The Syslog table shows the device system log entries. You can display details about log entries, remove log entries, and export log entries.

#### > To view and manage the device system log entries:

1. Open a browser and connect to the application through the static IP address of the NMS300 server.

For more information, see *Log In to the Application* on page 20.

A login window opens.

2. Enter your user name and password.

The default administrator user name is **admin** and the default administrator password is also **admin**.

3. Click the Sign In button.

The Network Summary page displays.

#### 4. Select ALARMS > SYSLOGS.

| HOME        | WIRELESS        | RESOURCES    | MONITOR    | CONF  | G ALA    | RMS   | TOPOLOGY       | SFLO | W REPO         | RTS           | JOBS       | USERS         | ADMI       | N      |       |             |
|-------------|-----------------|--------------|------------|-------|----------|-------|----------------|------|----------------|---------------|------------|---------------|------------|--------|-------|-------------|
| CURRENT AL  | ARMS EVE        | ITS ALARM    | HISTORY    | TRAPS | SYSLOGS  | ALARN | I CONFIGURATIO | N N  | OTIFICATION P  | ROFILES       |            |               |            |        |       |             |
| Syslogs     |                 |              |            |       |          |       |                |      |                |               |            |               |            |        |       | 0           |
|             | e Time Range: 1 | [odav]       |            |       |          |       |                |      |                |               |            |               |            |        |       | Show Filter |
| Detail      | Delete          | Batch Delete | More 🖲     | •     |          |       |                |      |                |               | Rows p     | erpage 10     | ☑ < [      | 1 / 29 | 7 > G |             |
| 🗌 Receive T | Time            | ▼ Devi       | ice IP     | \$    | Facility | \$    | Severity       | φ.   | Message        |               |            |               |            |        |       | \$          |
| 09/10/201   | 3 18:41:15      | 192.         | 168.10.162 |       | daemon   |       | Info           |      | Jan 1 02:51:44 | IIdpd[685]:   | lldpd_deco | de: unable to | guess fram | e type |       |             |
| 09/10/201   | 3 18:41:14      | 192.         | 168.10.168 |       | daemon   |       | Info           |      | Jan 1 02:01:08 | Ildpd[684]:   | lldpd_deco | de: unable to | guess fram | e type |       |             |
| 09/10/201   | 3 18:41:06      | 192.         | 168.10.162 |       | daemon   |       | Info           |      | Jan 1 02:51:35 | i IIdpd[685]: | lldpd_deco | de: unable to | guess fram | e type |       |             |
| 09/10/201   | 3 18:41:02      | 192.         | 168.10.162 |       | daemon   |       | Info           |      | Jan 1 02:51:30 | IIdpd[685]:   | lidpd_deco | de: unable to | guess fram | e type |       |             |
| 09/10/201   | 3 18:41:02      | 192.         | 168.10.168 |       | daemon   |       | Info           |      | Jan 1 02:00:55 | ildpd[684]:   | lidpd_deco | de: unable to | guess fram | e type |       |             |
| 09/10/201   | 3 18:40:58      | 192.         | 168.10.162 |       | daemon   |       | Info           |      | Jan 1 02:51:27 | IIdpd[685]:   | lidpd_deco | de: unable to | guess fram | e type |       |             |
| 09/10/201   | 3 18:40:54      | 192.         | 168.10.162 |       | daemon   |       | Info           |      | Jan 1 02:51:23 | : IIdpd[685]: | lidpd_deco | de: unable to | guess fram | e type |       |             |
| 09/10/201   | 3 18:40:45      | 192.         | 168.10.162 |       | daemon   |       | Info           |      | Jan 1 02:51:13 | IIdpd[685]:   | lidpd_deco | de: unable to | guess fram | e type |       |             |
| 09/10/201   | 3 18:40:44      | 192.         | 168.10.168 |       | daemon   |       | Info           |      | Jan 1 02:00:37 | IIdpd[684]:   | lidpd_deco | de: unable to | guess fram | e type |       |             |
| 09/10/201   | 3 18:40:36      | 192.         | 168.10.162 |       | daemon   |       | Info           |      | Jan 1 02:51:05 | ildpd[685]:   | lldpd_deco | de: unable to | guess fram | e type |       |             |

5. To filter the syslog entries that are listed, click the **Show Filter** button.

You can filter the syslog entries by criteria such as time range, device IP address, and severity level. By default, the syslog entries are filtered to display today's entries.

To hide the filter, click the **Hide Filter** button.

- 6. Take one of the following actions:
  - View details for a log entry:
    - a. Select the log entry.
    - **b.** Click the **Detail** button.

| Device Syslo | g Detail                                                                                                    |  |
|--------------|----------------------------------------------------------------------------------------------------|--|
| Receive Time | 05/24/2013 13:53:34                                                                                                    |  |
| Device IP    | 192.168.10.238                                                                                                    |  |
| Facility     | user                                                                                                    |  |
| Severity     | debug                                                                                                    |  |
| Message      | JAN 01 01:15:27 192.168.10.238-2 BOXSERV[-1937449136]; sysapi_hpc.c(1780) 1053 %% sysapiHpcLocalFanDataGet: fan 2 fault detected, state 3 |  |

- c. To close the Device Syslog Detail pop-up window, click the Close button.
- Delete a log entry:
  - **a.** Select the log entry.
  - **b.** Click the **Delete** button.

The log is removed from the database.

- Delete a batch of log entries:
  - a. Select multiple log entries.
  - b. Click the Batch Delete button.

The log entries are removed from the database.

- Export the entire Syslogs table to an Excel spreadsheet:
  - a. From the More menu, select Export to Excel.
  - **b.** To save the log entries on your computer, follow the directions of your browser.
- Export the entire Syslogs table to a PDF:
  - a. From the More menu, select Export to PDF.
  - **b.** To save the log entries on your computer, follow the directions of your browser.

# Manage Maps and Topologies

# View the topology of your network

You can create hierarchical maps and topological views of your network.

7

This chapter covers the following topics:

- View and Manage Maps
- View and Manage Network Topologies

# View and Manage Maps

The application provides a default world map. This map is the root map for any child map that you add.

The following sections describe the tasks that relate to maps:

- View a Hierarchical Map and Locate a Device
- Manage a Hierarchical Map
- Add an Alarm Configuration for a Link on a Hierarchical Map
- Change an Alarm Configuration for a Link on a Hierarchical Map
- Add a Childmap
- Add Devices to a Map
- Add a Link Between Devices on a Map
- Customize the Style of a Link on a Map

### View a Hierarchical Map and Locate a Device

You can view a hierarchical map of your network, locate devices on the map, and view details about the devices, including alarms.

# > To view a hierarchical map, locate a device on the map, and view details about the device:

1. Open a browser and connect to the application through the static IP address of the NMS300 server.

For more information, see *Log In to the Application* on page 20.

A login window opens.

2. Enter your user name and password.

The default administrator user name is **admin** and the default administrator password is also **admin**.

3. Click the Sign In button.

The Network Summary page displays.

4. Select TOPOLOGY > MAP VIEWS.

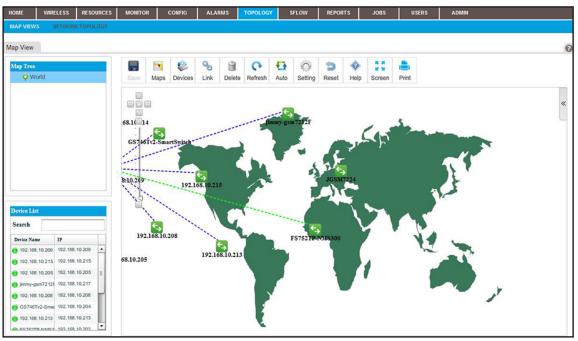

5. From the Map Tree, select the map.

The selected map displays.

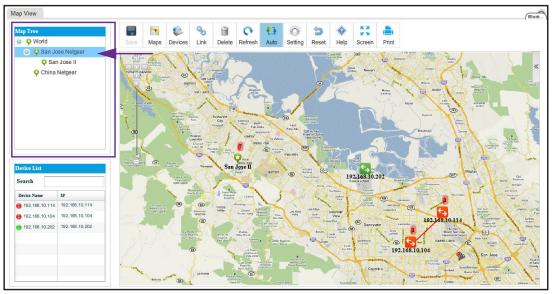

6. From the Device List table, select the device that you want to locate on the map.

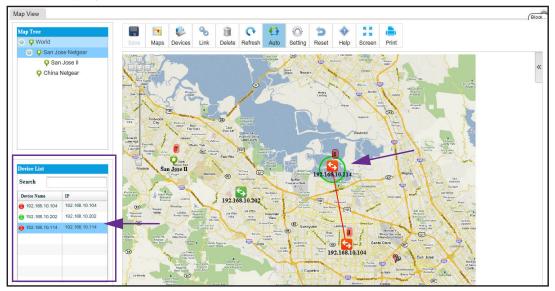

A circle displays around the selected device.

7. To view information about the device (node), point to the device on the map.

A pop-up window similar to the following opens.

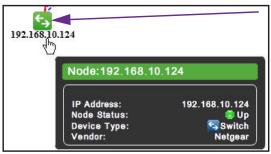

8. To see detailed information and the Dashboard menu for the device, double-click the device on the map.

For more information, see View Device Details and Interface Details on page 95.

9. To view the details for a link, point to the link on the map.

A pop-up window similar to the following opens.

| Link:mass -192.16            | 8.10.124          |
|------------------------------|-------------------|
| A Interface:<br>Z Interface: | 1/g47<br>1/0/6    |
| Speed:                       | 1/0/6<br>1000Mbps |

**10.** To view the summary for an alarm, point to the alarm summary on the map.

An alarm summary is displayed as a red-colored rectangular with a number.

A pop-up window similar to the following opens.

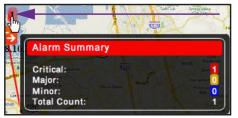

### Manage a Hierarchical Map

On the Map Views page, the icons that display above a map let you perform various tasks.

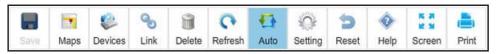

Figure 3. Icons on the Map Views page

The following procedure describes the tasks that you can perform for a hierarchical map. For complicated tasks, the procedure points to a section that provides detailed information.

#### > To manage a hierarchical map:

1. Open a browser and connect to the application through the static IP address of the NMS300 server.

For more information, see Log In to the Application on page 20.

A login window opens.

2. Enter your user name and password.

The default administrator user name is **admin** and the default administrator password is also **admin**.

3. Click the Sign In button.

The Network Summary page displays.

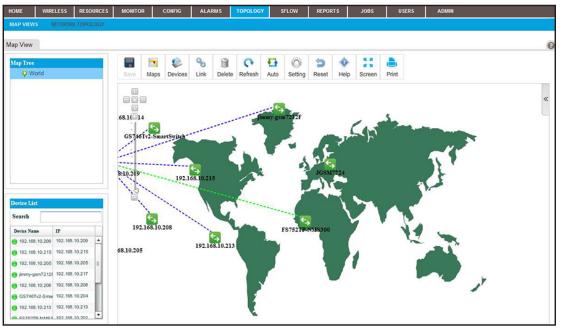

4. Select TOPOLOGY > MAP VIEWS.

- 5. From the Map Tree, select the map.
- 6. To rescale the map, use the scaling tool that displays on the left of the map.

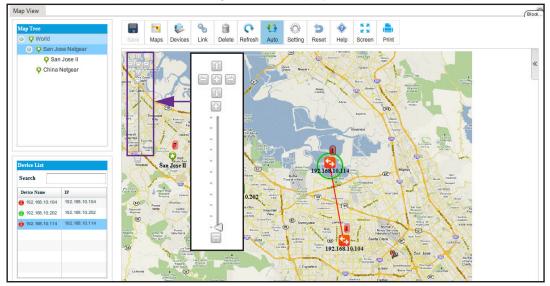

- 7. To reposition the map, hold your cursor on the map and drag the map to a new position.
- 8. Take one of the following actions:
  - Let the application refresh the map automatically. Click the Auto icon.

The map refreshes automatically every two minutes. Automatic refreshment is the default setting.

• Refresh the map manually. Click the **Refresh** icon.

The map refreshes once immediately.

- Add a childmap. Click the Maps icon.
   For more information, see Add a Childmap on page 206.
- Add devices to a map. Click the **Devices** icon.

For more information, see Add Devices to a Map on page 208.

- Add a link between devices on a map. Click the Link icon.
   For more information, see Add a Link Between Devices on a Map on page 210.
- Customize the link style settings. Click the Setting icon.
   For more information, see *Customize the Style of a Link on a Map* on page 213.
- Remove a childmap, device, or link from the map:
  - a. Select the item.
  - **b.** Click the **Delete** icon.
    - The item is removed.
- Undo unsaved changes. Click the **Reset** icon.

The unsaved changes are reset.

• Save changes. Click the **Save** icon.

Your changes are saved. When the Save icon is grayed out, everything is saved.

• Open the Help pop-up window. Click the Help icon.

The Help pop-up window opens.

• Enter full-screen mode. Click the **Screen** icon.

The page displays in full-screen mode. To return to the regular page display, either press the **Esc** key, or from the full screen, click the **Screen** icon.

• Print the page. Click the **Print** icon.

The map is printed.

### Add an Alarm Configuration for a Link on a Hierarchical Map

You can add an alarm configuration and set alarm thresholds for a link on a hierarchical map. The alarm configuration applies to the selected link only.

#### > To add an alarm configuration for a link on a hierarchical map:

1. Open a browser and connect to the application through the static IP address of the NMS300 server.

For more information, see Log In to the Application on page 20.

A login window opens.

2. Enter your user name and password.

The default administrator user name is **admin** and the default administrator password is also **admin**.

3. Click the Sign In button.

The Network Summary page displays.

4. Select TOPOLOGY > MAP VIEWS.

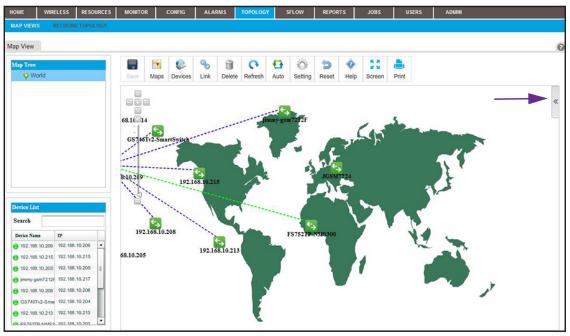

- 5. From the Map Tree, select the map.
- 6. Click a link between two devices.

The link displays in bold.

7. On the right of the page, click the tab.

The LEGEND pop-up window opens.

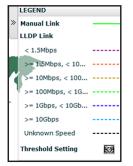

8. At the bottom of the pop-up window, next to Threshold Settings, click the icon.

The Add Threshold Alarm pop-up window opens.

| Monitor Package              |                            |                                          |             |           |                 |              |
|------------------------------|----------------------------|------------------------------------------|-------------|-----------|-----------------|--------------|
| Monitor Name                 | D                          | evice Interface Traffic                  | Description | Device in | terface perform | ance sta     |
| Polling Interval(minutes)    | 1                          | 0 Minutes                                | Enable      | Yes       |                 | V            |
| Threshold List               |                            |                                          |             |           | Add             | Edit Delete  |
|                              |                            |                                          | Rows pe     | r page 10 | ▼ < 1           | /1 > Go Tota |
| Parameter                    | <ul> <li>Enable</li> </ul> | Alarm Name                               | Upper/Lower | ¢ Count ¢ | Threshold       | Severity     |
| Received Interface Utilizati | 🗹 Yes                      | Interface Utilization for RX is over 90% | Upper       | 2         | 90.00           | Major        |
| Transmitted Interface Utiliz | Ves Yes                    | Interface Utilization for TX is over 90% | Upper       | 2         | 90.00           | Major        |
| Percent RX Packet Loss (%)   | Ves Yes                    | Packet Loss for RX is over 5%            | Upper       | 2         | 5.00            | Major        |
| Percent TX Packet Loss (%)   | Yes                        | Packet Loss for TX is over 5%            | Upper       | 2         | 5.00            | Major        |
|                              |                            |                                          |             |           |                 |              |

The Threshold List contains four predefined thresholds. You can add more thresholds.

9. Click the Add button.

| 🙀 Add Threshold Alarm     |                  |                     |             |            |                |              | ×        |
|---------------------------|------------------|---------------------|-------------|------------|----------------|--------------|----------|
| Monitor Package           |                  |                     |             |            |                |              |          |
| Monitor Name              | Device ICMP Ping | <b>▼</b>            | Description | Device ICN | P Ping results |              |          |
| Polling Interval(minutes) | 3 Minutes        | $\checkmark$        | Enable      | Yes        |                | $\mathbf{v}$ |          |
| Threshold List            |                  |                     |             |            | Add            | Edit De      | lete     |
|                           |                  |                     | Rows per pa | ige 10 🔽   | < <u>1</u> /1  | > Go         | Total: 0 |
| Paramter A Enable         | Alarm Name       |                     | Upper/Lower | 🗢 Count 🗢  | Threshold      | Severity     | ¢        |
| 6                         |                  | No data to display! |             |            |                |              | >        |
| •                         |                  |                     |             |            |                |              |          |
| Close                     |                  |                     |             |            |                |              |          |

- **10.** From the **Monitor Name** menu, select the monitor.
- **11.** In the **Description** field, enter a new description, or use the default description.

The configuration monitor determines the polling interval for the alarm configuration. For more information, see *Manage the Configuration Monitors* on page 102.

The **Enable** field shows whether the configuration monitor is enabled. However, you can enable an alarm configuration even if the configuration monitor is disabled.

**12.** Click the **Add** button.

| General Info         |                                  |  |
|----------------------|----------------------------------|--|
| Alarm Name           | Enter a string between 1 to 100. |  |
| Description          |                                  |  |
| Paramter             | Max Response Time (ms)           |  |
| Enable               | Yes                              |  |
| Calculation Type     | Consecutive                      |  |
| Count                | 1                                |  |
| Threshold Alarm Info |                                  |  |
| Upper/Lower          | Upper                            |  |
| Threshold            | Enter a double or integer.       |  |
| Severity             | Critical                         |  |

- **13.** Enter the following threshold information:
  - General Info:
    - Alarm Name. Enter a name for the alarm.
    - **Description**. Enter a description for the alarm.
    - **Parameter**. Select a parameter. The parameters that are displayed in the menu depend on the monitor that you select in *Step 10*.
    - **Enable**. Select whether to enable the threshold.
    - Calculation Type. Select a consecutive or average calculation.
    - **Count**. Select the number of times that a particular event must occur before the threshold is met.
  - Threshold Alarm Info:
    - **Upper/Lower**. Select an upper or lower threshold.
    - **Threshold**. Enter the threshold. If this threshold is exceeded, the application triggers an alarm.
    - Severity. Select whether the alarm is considered critical, major, minor, or informational.
- 14. Click the Submit button.

The Add Threshold pop-up window for the selected monitor pop-up window closes and the alarm configuration is added to the Threshold List table.

**15.** To add another alarm configuration, repeat Step 12 through Step 14.

Before you add a new alarm configuration to the Alarm Configuration table, you can still modify or remove the alarm configuration.

**16.** To close the Add Threshold pop-up window, click the **Close** button.

All new alarm configurations are added to the Alarm Configuration table.

# Change an Alarm Configuration for a Link on a Hierarchical Map

You can modify an existing alarm configuration, including the alarm thresholds, for a link on a hierarchical map. The alarm configuration applies to the selected link only.

#### > To change an alarm configuration for a link on a hierarchical map:

1. Open a browser and connect to the application through the static IP address of the NMS300 server.

For more information, see *Log In to the Application* on page 20.

A login window opens.

2. Enter your user name and password.

The default administrator user name is **admin** and the default administrator password is also **admin**.

3. Click the Sign In button.

The Network Summary page displays.

#### 4. Select TOPOLOGY > MAP VIEWS.

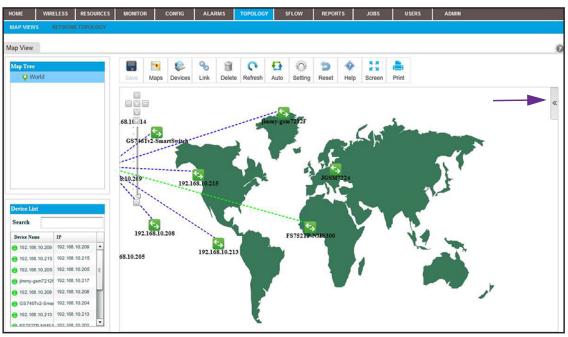

- 5. From the Map Tree, select the map.
- 6. Click a link between two devices.

The link displays in bold.

7. On the right of the page, click the tab.

The LEGEND pop-up window opens.

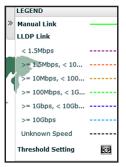

 At the bottom of the pop-up window, next to Threshold Settings, click the icon. The Add Threshold Alarm pop-up window opens.

| Monitor Name Device Interface Traffic  Polling Interval(minutes) 10 Minutes | Description | Device in | terface performan |              |
|-----------------------------------------------------------------------------|-------------|-----------|-------------------|--------------|
| Polling Interval(minutes) 10 Minutes                                        |             |           |                   | ice sie      |
|                                                                             | Enable      | Yes       |                   | $\mathbf{v}$ |
| Threshold List                                                              |             |           | Add               | Edit Delete  |
|                                                                             | Rows pe     | rpage 10  | <b>V</b> < 1 /    | 1 > Go Total |
| Parameter                                                                   | Upper/Lower | ¢ Count ¢ | Threshold         | Severity     |
| Received Interface Utilizati 🗹 Yes Interface Utilization for RX is over 90% | Upper       | 2         | 90.00             | Major        |
| Transmitted Interface Utiliz Ves Interface Utilization for TX is over 90%   | Upper       | 2         | 90.00             | Major        |
| Percent RX Packet Loss (%) 🗹 Yes Packet Loss for RX is over 5%              | Upper       | 2         | 5.00              | Major        |
| Percent TX Packet Loss (%) Ves Packet Loss for TX is over 5%                | Upper       | 2         | 5.00              | Major        |
|                                                                             |             |           |                   |              |
|                                                                             |             |           |                   |              |
|                                                                             |             |           |                   |              |
|                                                                             |             |           |                   |              |
|                                                                             |             |           |                   |              |
|                                                                             |             |           |                   |              |

The Threshold List contains four predefined thresholds. You can change the settings for these thresholds.

9. Select the check box the to left of an alarm configuration.

#### Click the Edit button.

| General Info         |                                 |    |
|----------------------|---------------------------------|----|
| Alarm Name           | NMS CPU utilization is over 80% | Ź  |
| Description          | NMS CPU utilization is over 80% | 10 |
| Paramter             | Server CPU Utilization(%)       |    |
| Enable               | Yes                             |    |
| Calculation Type     | Consecutive                     |    |
| Count                | 3                               |    |
| Fhreshold Alarm Info |                                 |    |
| Upper/Lower          | Upper 🔽                         |    |
| Threshold            | 80.00                           |    |
| Severity             | Major 🔽                         |    |

**10.** Modify the following threshold information as needed:

- General Info:
  - Alarm Name. Modify the name for the alarm.
  - **Description**. Modify the description for the alarm.
  - Parameter. You cannot modify the parameter.
  - **Enable**. Select whether to enable the threshold.
  - **Calculation Type**. You cannot modify the type of calculation.
  - **Count**. Select the number of times that a particular event must occur before the threshold is met.
- Threshold Alarm Info:
  - **Upper/Lower**. You cannot modify the type of threshold.
  - **Threshold**. Modify the threshold. If this threshold is exceeded, the application triggers an alarm.
  - **Severity**. Select whether the alarm is considered critical, major, minor, or informational.
- 11. Click the Submit button.

The modified alarm configuration displays in the Add Threshold Alarm pop-up window.

**12.** To close the Add Threshold Alarm pop-up window, click the **Close** button.

The Alarm Configuration table displays.

# Add a Childmap

You can add a childmap (submap) to a hierarchical map. The hierarchical map functions as the parent map to the childmap. The application provides default childmaps. You can also import your own childmaps.

#### > To add a childmap:

1. Open a browser and connect to the application through the static IP address of the NMS300 server.

For more information, see Log In to the Application on page 20.

A login window opens.

2. Enter your user name and password.

The default administrator user name is **admin** and the default administrator password is also **admin**.

3. Click the Sign In button.

The Network Summary page displays.

#### 4. Select TOPOLOGY > MAP VIEWS.

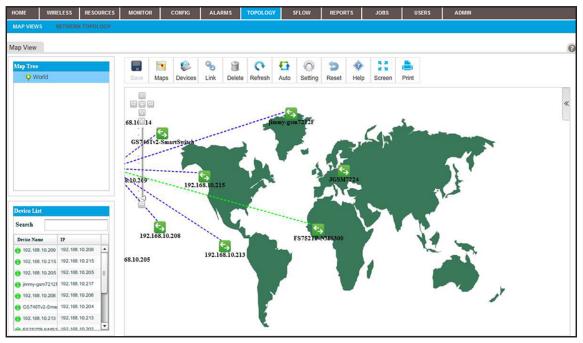

- 5. From the Map Tree, select the map.
- 6. Click the Maps icon.

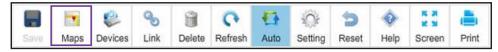

The Add Map pop-up window opens.

| 🚰 Add Map                         | ×                       |
|-----------------------------------|-------------------------|
| Map Info                          |                         |
| Map Name *:                       |                         |
| <ul> <li>Select a Map:</li> </ul> |                         |
| World                             | <ul> <li>Mag</li> </ul> |
| Select a Local Map:               |                         |
|                                   | Select                  |
| OK Cancel                         |                         |
| UN CARACI                         |                         |

7. Enter a name for the childmap.

| 2 | Add Map                           |   |        | × |
|---|-----------------------------------|---|--------|---|
| M | fap Info                          |   |        | 1 |
|   | Map Name *:                       |   |        |   |
|   | Location 1                        |   |        |   |
|   | <ul> <li>Select a Map:</li> </ul> |   |        |   |
|   | World                             | • | YT %.  |   |
|   | World                             |   |        |   |
|   | USA                               |   |        |   |
|   | California                        | 3 | Select |   |
|   | San Jose                          |   | Select |   |
|   | San Jose State University         |   |        |   |
|   | Floor Map 1                       |   |        |   |
|   | Floor Map 2                       |   |        |   |

- 8. Either select a default childmap or import a map from your computer by selecting one of the following radio buttons:
  - Select a Map. Select a default map from the menu.
  - Select a Local Map. Take the following action:
    - a. Click the Select button.
    - **b.** Locate and select a map on your computer.
- 9. Click the **OK** button.

The map that you selected or imported displays as a childmap below the parent map and the name of the map you selected displays in the Map Tree.

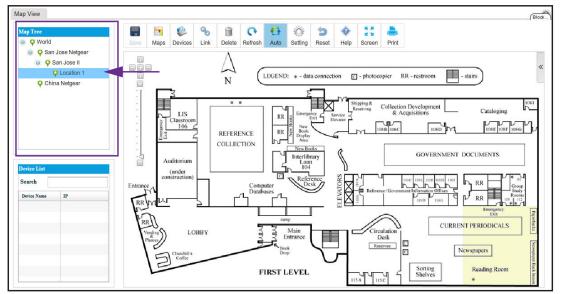

# Add Devices to a Map

You can add devices to a map.

#### > To add devices to a map:

1. Open a browser and connect to the application through the static IP address of the NMS300 server.

For more information, see *Log In to the Application* on page 20.

A login window opens.

2. Enter your user name and password.

The default administrator user name is **admin** and the default administrator password is also **admin**.

3. Click the Sign In button.

The Network Summary page displays.

4. Select TOPOLOGY > MAP VIEWS.

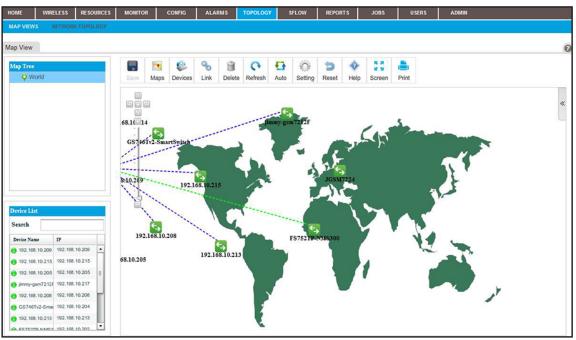

- 5. From the Map Tree, select the map.
- 6. Click the **Devices** icon.

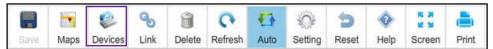

The Add Devices pop-up window opens.

| Vendor        |        | levice Type    | Group        | Locati  | ion         |              |
|---------------|--------|----------------|--------------|---------|-------------|--------------|
| All           | •      | Switch         | ▼ All        | •       |             | Apply        |
| Device List   |        |                |              |         |             |              |
| Name          |        | IP             | Location     | Vendor  | Device Type | Device Model |
| 192.168.10.10 | 2-mine | 192.168.10.102 | shanghai CN  | Netgear | Switch      | GSM7224v2    |
| 192.168.10.12 | :0     | 192.168.10.120 |              | Netgear | Switch      | M5300-28G3   |
| 192.168.10.12 | 2      | 192.168.10.122 |              | Netgear | Switch      | GSM7352Sv2   |
| 192.168.10.23 | 2      | 192.168.10.232 |              | Netgear | Switch      | GSM7224P     |
| 6 GSM7212F_2  | 17     | 192.168.10.217 | GSM7212F_loc | Netgear | Switch      | GSM7212F     |
|               |        |                |              |         |             |              |
|               |        |                |              |         |             |              |
|               |        |                |              |         |             |              |
|               |        |                |              |         |             |              |
|               |        |                |              |         |             |              |

- 7. Select one or more devices.
- 8. Click the OK button.

| Map View                                            | Blok                                                                                                    |
|-----------------------------------------------------|----------------------------------------------------------------------------------------------------|
| Map Tree<br>Vorld<br>San Jose Netgear               | Image: Save     Image: Save     Imag |
| <ul> <li>San Jose II</li> <li>Location 1</li> </ul> | S S S S LEGEND: * - data connection - photocopier RR - restroom - stairs                                                                                                    |
| 🖓 China Netgear                                     |                                                                                                    |
| Device List<br>Search                               | LIS<br>Classoon<br>REFERENCE<br>COLLECTION<br>Auditorium<br>Construction)<br>Entrance<br>Entrance                                                                                                    |
| Device Name IP  192.168.10.102- 192.168.10.102      |                                                                                                    |
| 192.168.10.120                                      | Exergency Exit                                                                                                    |
| e 192.168.10.122 192.168.10.122                     | CURRENT PERIODICALS                                                                                                    |
| GSM7212F_217 192.168.10.217                         | (Marchine )) EXAMPLE TO THE Desk                                                                                                    |
| 192.168.10.232                                      | Concellis<br>Controllis<br>Controllis<br>FIRST LEVEL<br>USA USC<br>Sorting<br>Shelves<br>*                                                                                                    |

The devices display on the map.

- 9. For each device, select the device and drag it to where you want it on the map.
- 10. Click the Save button.

The devices display at their locations on the map. The map also displays the existing links between the devices.

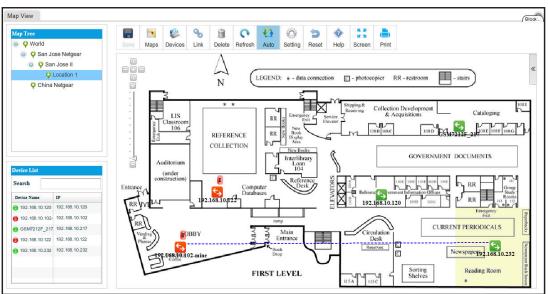

## Add a Link Between Devices on a Map

You can add a link between devices. For devices that do not support link discovery through Link Layer Discovery Protocol (LLDP), you can manage links manually. When you know that physical connections exist for the non-LLDP devices, you can draw these links manually and also update them manually when the physical connections are reconfigured.

#### > To add a link between devices on a map:

1. Open a browser and connect to the application through the static IP address of the NMS300 server.

For more information, see *Log In to the Application* on page 20.

A login window opens.

2. Enter your user name and password.

The default administrator user name is **admin** and the default administrator password is also **admin**.

3. Click the Sign In button.

The Network Summary page displays.

#### 4. Select **TOPOLOGY > MAP VIEWS**.

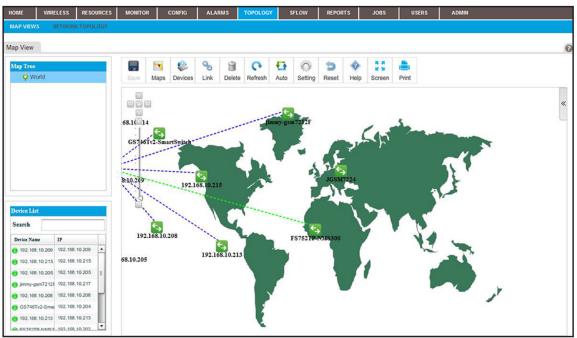

5. From the Map Tree, select the map.

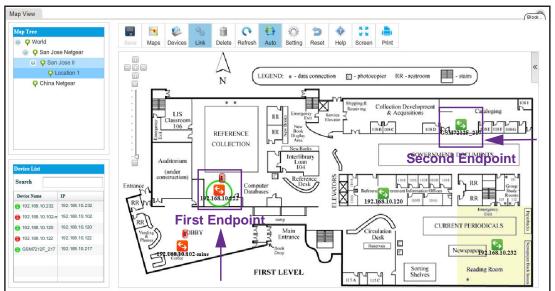

6. Select the device that is the first endpoint of the link.

7. Click the Link icon.

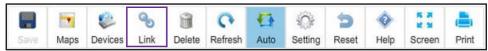

- 8. Drag your cursor from the device that you selected in *Step 6* to the device that is the second endpoint of the link.
- 9. Release the mouse button.

The Add Link pop-up window opens.

| 🔜 Add Link       |                | × |
|------------------|----------------|---|
| A Interface      |                |   |
| Device Name      | 192.168.10.122 |   |
| Device Interface | lag 22         |   |
| Z Interface      |                |   |
| Device Name      | GSM7212F_217   |   |
| Device Interface | lag 8          |   |
|                  |                |   |
| OK Can           | el             |   |

**10.** From the menus, select the device interface for each end of the link.

| Device Interface | lag 22 | × |
|------------------|--------|---|
|                  | lag 22 | 4 |
| face             | 4/0/46 |   |
| Device Name      | 3/0/1  |   |
| Device Interface | 7/0/44 |   |
|                  | lag 59 | - |

11. Click the OK button.

The Add Link pop-up window closes.

12. Click the Save button.

The link is added.

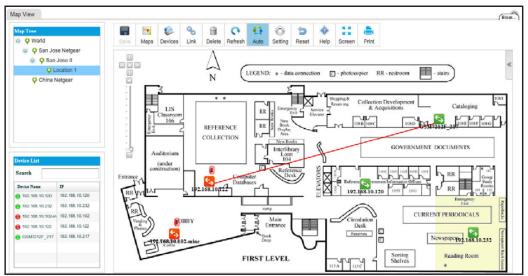

## Customize the Style of a Link on a Map

You can customize the way that a link displays.

- > To customize the style of a link:
  - 1. Open a browser and connect to the application through the static IP address of the NMS300 server.

For more information, see Log In to the Application on page 20.

A login window opens.

2. Enter your user name and password.

The default administrator user name is **admin** and the default administrator password is also **admin**.

3. Click the Sign In button.

The Network Summary page displays.

4. Select TOPOLOGY > MAP VIEWS.

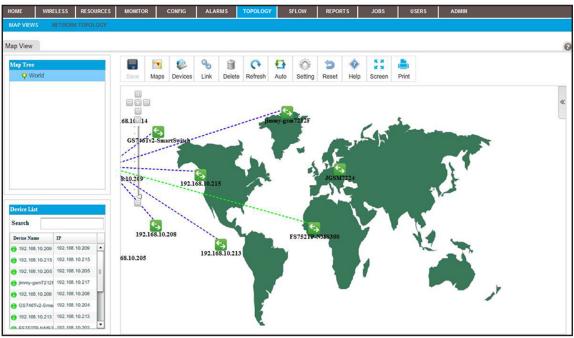

5. From the Map Tree, select the map.

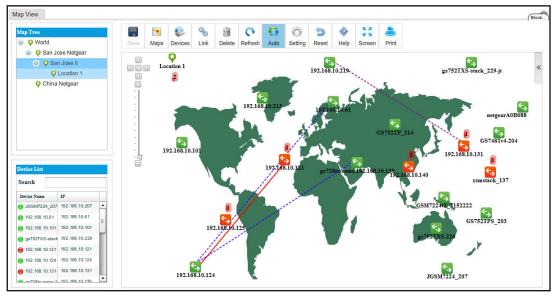

6. Click the Setting icon.

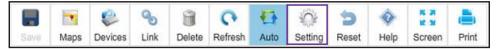

The Link Style Setting pop-up window opens.

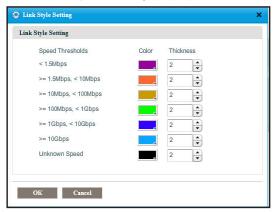

7. Select the color and thickness of the links:

| -     |      | -   | 3     |  |   |
|-------|------|-----|-------|--|---|
| <br>1 | 0    |     | 1     |  |   |
| 2     | 9009 | 5   | 1     |  |   |
| 100   |      | 100 | 83 88 |  |   |
|       |      |     |       |  |   |
|       |      |     |       |  |   |
|       |      |     |       |  | H |
|       |      |     |       |  |   |
|       |      |     |       |  |   |
|       |      |     |       |  |   |

8. Click the OK button.

The links on the map display the modified link styles.

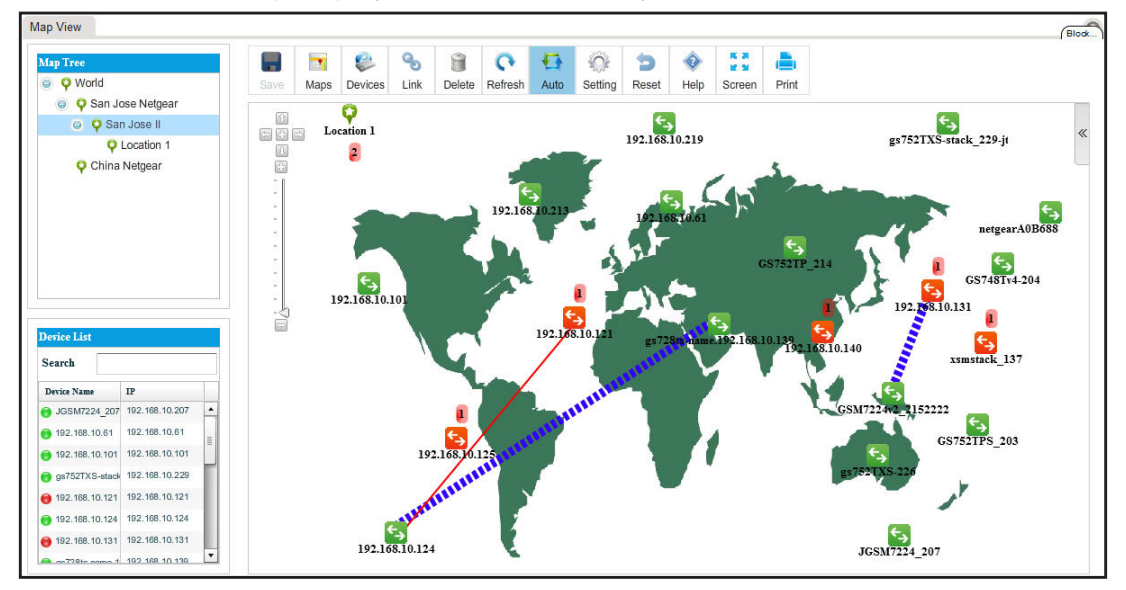

9. Click the Save button.

Your changes are saved.

# View and Manage Network Topologies

A network topology displays the structure of your network as a link tree view, radial view, or spring view:

- Link tree view. The network nodes are displayed as a hierarchical organization chart.
- Radial view. The network nodes are displayed in an outwardly expanding radial pattern.
- **Basic spring view**. The network nodes are displayed in a pattern in which children nodes are in circles with parent nodes.

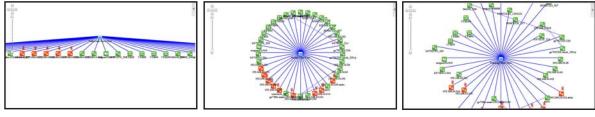

Link tree view

Radial view

Basic spring view

#### Figure 4. Network topology views

The following sections describe the tasks that relate to network topology views:

- Add a Topology View
- View a Network Topology and Details About a Device
- Manage a Topology View
- Add a Link Between Devices on a Topology View
- Customize the Style of a Node and Link on a Topology View
- Remove a Topology View

## Add a Topology View

You can add a topology view of your network.

- > To add a topology view of your network:
  - 1. Open a browser and connect to the application through the static IP address of the NMS300 server.

For more information, see *Log In to the Application* on page 20.

A login window opens.

2. Enter your user name and password.

The default administrator user name is **admin** and the default administrator password is also **admin**.

3. Click the Sign In button.

The Network Summary page displays.

4. Select TOPOLOGY > NETWORK TOLOPOGY.

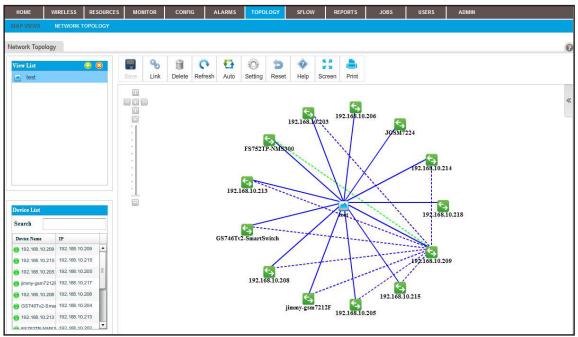

**Note:** If you did not yet add any topology views for your network, the page does not display any.

5. Next to View List, click the + (S) button.

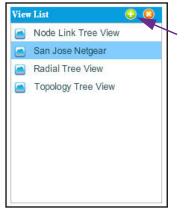

The Add Topology View pop-up window opens.

| General Info<br>View Name * | -     |         |  |   |               |          |
|-----------------------------|-------|---------|--|---|---------------|----------|
| Display Layout              | Radia | ıl Tree |  |   |               | •        |
| Device Filter               |       |         |  |   |               |          |
| Filter Device By            |       |         |  |   |               |          |
| Subnet                      |       |         |  | 1 | 255.255.255.0 | <b>*</b> |
| Device Vend                 | lor   | Netgear |  |   |               | •        |

- 6. Specify the following information:
  - General Info:
    - View Name. Enter a name for the topology view.
    - Display Layout. From the menu, select Radial, Node Tree, or Basic Spring.
  - **Device Filter**. Select one of the following check boxes and specify the corresponding information:
    - **Subnet**. Enter an IP address and select a subnet from the menu.
    - **Device Vendor**. Select a vendor from the menu.
- 7. Click the OK button.

The Add Topology View pop-up window closes.

8. To view the new topology view, select it from the View List table.

The topology view displays.

### View a Network Topology and Details About a Device

You can view a network topology and view details about the devices, including alarms.

#### > To display a network topology and details about a device in the network:

1. Open a browser and connect to the application through the static IP address of the NMS300 server.

For more information, see Log In to the Application on page 20.

A login window opens.

2. Enter your user name and password.

The default administrator user name is **admin** and the default administrator password is also **admin**.

3. Click the Sign In button.

The Network Summary page displays.

4. Select TOPOLOGY > NETWORK TOPOLOGY.

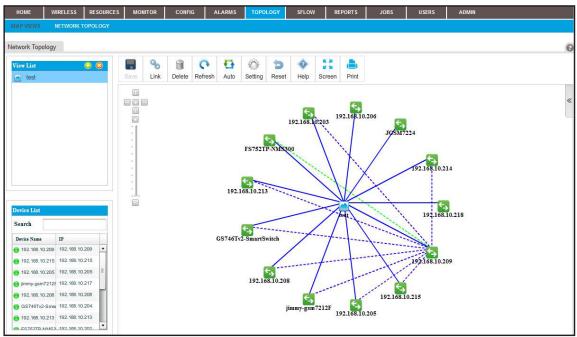

5. From the View List table, select the topology view.

For information about adding a topology view, see Add a Topology View on page 216.

The selected view displays.

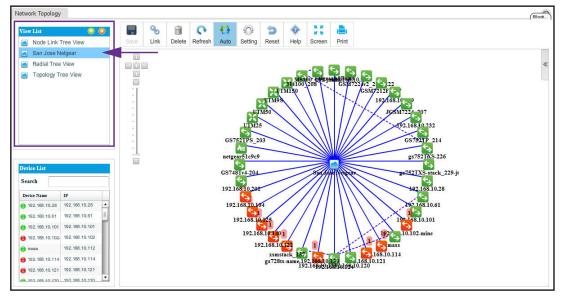

6. From the Device List table, select a device.

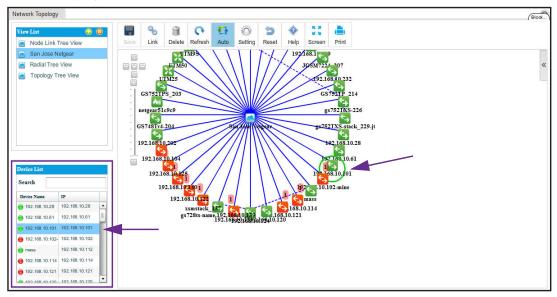

A circle displays around the selected device.

7. To view information about the device (node), point to the device on the map.

A pop-up window similar to the following opens.

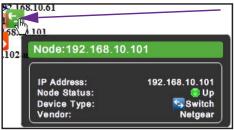

8. To see detailed information and the Dashboard menu for the device, double-click the device on the map.

For more information, see View Device Details and Interface Details on page 95.

9. To view the details for a link, point to the link on the map.

A pop-up window similar to the following opens.

| - | JCSM7224 207             |        |
|---|--------------------------|--------|
| 1 | Link:gs752TXS-226-M41    | 00_208 |
|   | A Interface: GS752TP_214 | 1/g1   |
| - | Z Interface:             | 0/5    |
|   |                          |        |

**10.** To view the summary for an alarm, point to the alarm summary on the map.

An alarm summary is displayed as a red-colored rectangular with a number.

A pop-up window similar to the following opens.

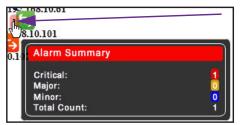

### Manage a Topology View

On the Network Topology page, the icons that display above a topology view let you perform various tasks.

|      | Q | 8 | 0 | - | Ŷ | 5 | • | 5 X X  |  |
|------|---|---|---|---|---|---|---|--------|--|
| Save |   |   |   |   |   |   |   | Screen |  |

Figure 5. Icons on the Network Topology page

The following procedure describes the tasks that you can perform for a topology view. For complicated tasks, the procedure points to a section that provides detailed information.

#### > To manage a topology view:

1. Open a browser and connect to the application through the static IP address of the NMS300 server.

For more information, see Log In to the Application on page 20.

A login window opens.

2. Enter your user name and password.

The default administrator user name is **admin** and the default administrator password is also **admin**.

3. Click the Sign In button.

The Network Summary page displays.

- WIRELESS RESOURCES MONITOR SFLOW Network Topology 9 0 Ð 0 5 ٢ 8 00 Link Delete Refresh Auto Setting Reset Help Screen Print 888 192.168.10.206 192.168.10:203 5 JOSM7224 FS752TP-NMS3 2.168.10.214 192.168.10.213 192.168.10.218 Search GS746Tv2-Sm ---rtSwitch IF 192. 192.168.10.209 192.168.10.215 68.10.209 192.168.10.205 192.168.10.205 192.168.10.208 m7212F 192.168.10.217 192.168.10.208 192.168.10.208 192.168.10.215 Tv2-Smar 192.168.10.204 iimm m7212F
- Select TOPOLOGY > NETWORK TOPOLOGY.

5. From the View List table, select the topology view.

192.168.10.213 192.168.10.213

6. To rescale the topology view, use the scaling tool that displays on the left of the topology view.

192.168.10.205

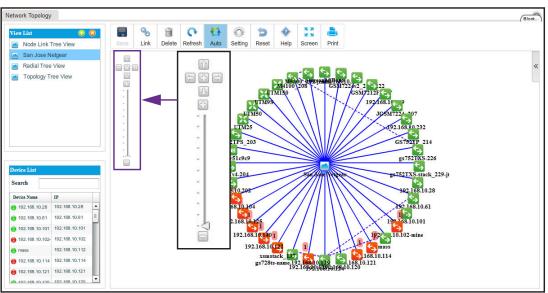

- 7. To reposition the topology view, hold your cursor on the topology view and drag the topology view to a new position.
- 8. Take one of the following actions:
  - Let the application refresh the topology view automatically. Click the Auto icon. •

The topology view refreshes automatically every two minutes. Automatic refreshment is the default setting.

• Refresh the topology view manually. Click the **Refresh** icon.

The topology view refreshes once immediately.

• Add a link between devices on a topology view. Click the Link icon.

For more information, see *Add a Link Between Devices on a Topology View* on page 223.

• Customize the link style settings. Click the **Setting** icon.

For more information, see *Customize the Style of a Node and Link on a Topology View* on page 226.

- Remove a link from the topology view:
  - a. Select the link.
  - **b.** Click the **Delete** icon.

The link is removed.

• Undo unsaved changes. Click the **Reset** icon.

The unsaved changes are reset.

• Save changes. Click the **Save** icon.

Your changes are saved. When the Save icon is grayed out, everything is saved.

• Open the Help pop-up window. Click the **Help** icon.

The Help pop-up window opens.

• Enter full-screen mode. Click the Screen icon.

The page displays in full-screen mode. To return to the regular page display, either press the **Esc** key, or from the full screen, click the **Screen** icon.

• Print the page. Click the **Print** icon.

The topology view is printed.

### Add a Link Between Devices on a Topology View

You can add a link between devices. For devices that do not support link discovery through Link Layer Discovery Protocol (LLDP), you can manage links manually. When you know that physical connections exist for the non-LLDP devices, you can draw these links manually and also update them manually when the physical connections are reconfigured.

- > To add a link between devices on a topology view:
  - 1. Open a browser and connect to the application through the static IP address of the NMS300 server.

For more information, see Log In to the Application on page 20.

A login window opens.

2. Enter your user name and password.

The default administrator user name is **admin** and the default administrator password is also **admin**.

3. Click the Sign In button.

The Network Summary page displays.

4. Select TOPOLOGY > NETWORK TOPOLOGY.

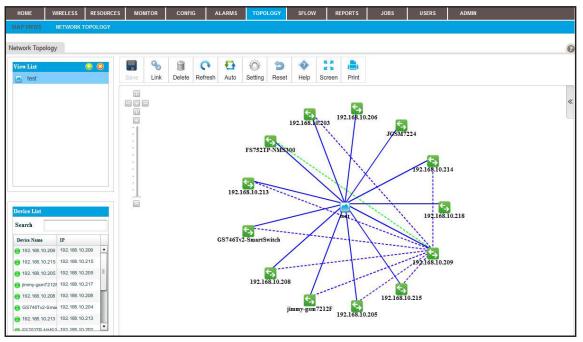

- 5. From the View List table, select the topology view.
- 6. Select the device that is the first endpoint of the link:

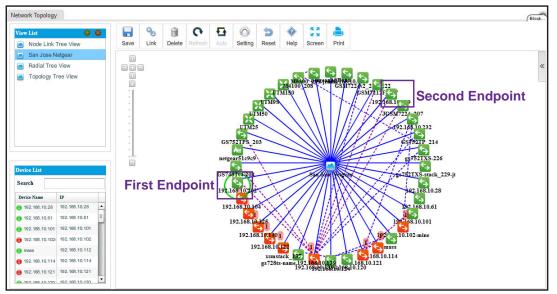

7. Click the Link icon.

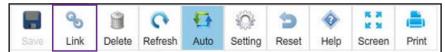

- 8. Drag your cursor from the device that you selected in *Step 6* to the device that is the other endpoint of the link.
- 9. Release the mouse button.

The Add Link pop-up window opens.

| Add Link                        |                | × |
|---------------------------------|----------------|---|
| A Interface                     |                |   |
| Device Name                     | 192.168.10.202 |   |
| Device Interface                | e40            | - |
|                                 |                |   |
|                                 |                |   |
| Device Name<br>Device Interface | 192.168.10.219 |   |

**10.** From the menus, select the device interface for each end of the link.

| Device Interface | 14  |   |
|------------------|-----|---|
|                  | 14  | 1 |
| rface            | e40 |   |
| Device Name      | e9  |   |
| Device Interface | e39 |   |
|                  | e15 |   |

11. Click the OK button.

The Add Link pop-up window closes.

12. Click the Save button.

The link is added between the two devices.

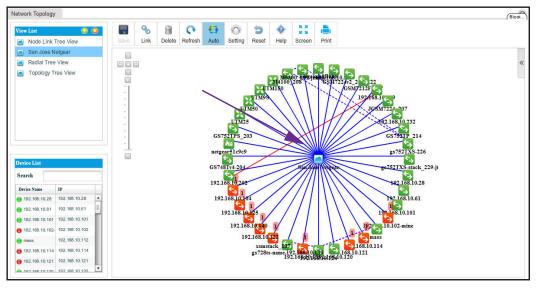

### Customize the Style of a Node and Link on a Topology View

You can customize the way that a node and a link display.

#### > To customize the style of a node and link:

1. Open a browser and connect to the application through the static IP address of the NMS300 server.

For more information, see Log In to the Application on page 20.

A login window opens.

2. Enter your user name and password.

The default administrator user name is **admin** and the default administrator password is also **admin**.

3. Click the Sign In button.

The Network Summary page displays.

#### 4. Select TOPOLOGY > NETWORK TOPOLOGY.

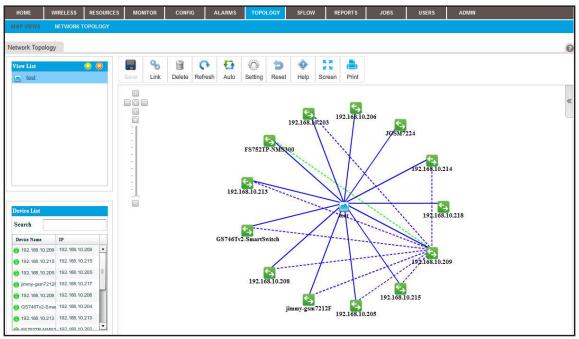

- Network Topology Blod **F** Save B 8 0 🔂 💮 9 \*\* 💼 Node Link Tree View Link Setting Reset Help Screen Print Delete San Jose Netgear Radial Tree View Topology Tree View 2 168 52TPS 203 214 GS 1c9c9 s752TXS-226 s752TXS-stack\_229-jt GS748Tv4-204 192.168.10.28 Search 192.168.10.201 Device 7 192 168.10.61 192.168.10.104 192.168.10.28 1 → 168.10.101 192.168.10.61 192.168.10.1 192.168.10.101 192.168.10. 0.102-mine 192,168,10,102- 192,168,10,102 192.168.1012 xsmstack\_137 gs728ts-name.192.1684.0139 192.168901687 192.168.10.112 168.10.114 6 192.168 10 114 192,168,10,114 168.10.121 168.10.120 192.168.10.121 169 10 100 102 168 10 120
- 5. From the View List table, select the topology view.

6. Click the Setting icon.

|      | S    | 8      | 0       | 17   | Q.      | 5     | 0    | **     |       |
|------|------|--------|---------|------|---------|-------|------|--------|-------|
| Save | Link | Delete | Refresh | Auto | Setting | Reset | Help | Screen | Print |

The Node and Link Style Settings pop-up window opens.

| Layout Style      | Radial Tre | e     |           | • |
|-------------------|------------|-------|-----------|---|
| Label Style       | Name       |       |           |   |
| Icon Style        | Icon Style |       |           | • |
| ink Style Setting |            |       |           |   |
| Speed Three       | sholds     | Color | Thickness |   |
| < 1.5Mbps         |            |       | 2         |   |
| >= 1.5Mbps,       | < 10Mbps   |       | 2         |   |
| >= 10Mbps,        | < 100Mbps  |       | 2         |   |
| >= 100Mbps        | , < 1Gbps  |       | 2         |   |
| >= 1Gbps, <       | 10Gbps     |       | 2         |   |
| >= 10Gbps         |            |       | 2         |   |
| Unknown Sp        | beed       |       | 2         |   |
| Unknown Sp        | beed       |       | 2         |   |

7. Select the node style settings and link style settings:

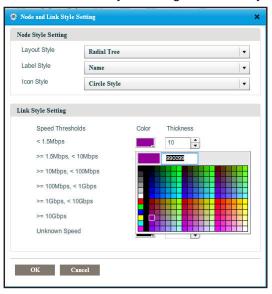

#### 8. Click the OK button.

The nodes and links on the view display the modified node and link styles.

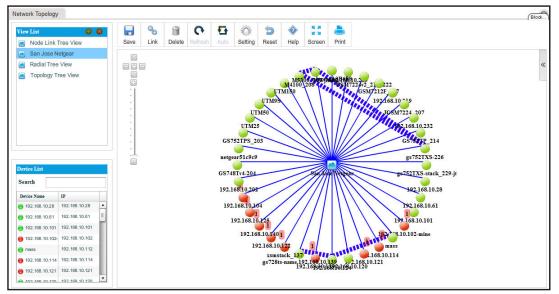

9. Click the Save button.

Your changes are saved.

### **Remove a Topology View**

You can remove a topology view that you no longer need.

#### > To remove a topology view:

1. Open a browser and connect to the application through the static IP address of the NMS300 server.

For more information, see Log In to the Application on page 20.

A login window opens.

2. Enter your user name and password.

The default administrator user name is **admin** and the default administrator password is also **admin**.

3. Click the Sign In button.

The Network Summary page displays.

#### 4. Select TOPOLOGY > NETWORK TOLOPOGY.

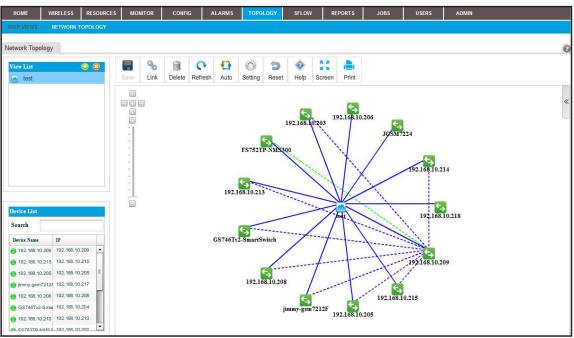

5. From the View List table, select the topology view.

6. Next to View List, click the X button.

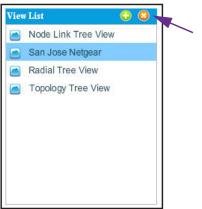

A confirmation pop-up window opens.

7. Click the Yes button.

The topology view is removed from the View List table and deleted.

# Manage sFlow

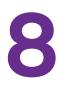

# Manage sFlow sources and view the sFlow summary

Using packet sampling, sampled flow (sFlow) lets you monitor managed switches in high-speed switched networks.

This chapter covers the following topics:

- Set Up the sFlow Collection Server and Manage the sFlow Settings
- Manage sFlow Sources
- View and Export the Results of sFlow Monitoring

# Set Up the sFlow Collection Server and Manage the sFlow Settings

#### > To configure the SMS server:

1. Open a browser and connect to the application through the static IP address of the NMS300 server.

For more information, see Log In to the Application on page 20.

A login window opens.

2. Enter your user name and password.

The default administrator user name is **admin** and the default administrator password is also **admin**.

3. Click the Sign In button.

The Network Summary page displays.

4. Select ADMIN > SETTINGS.

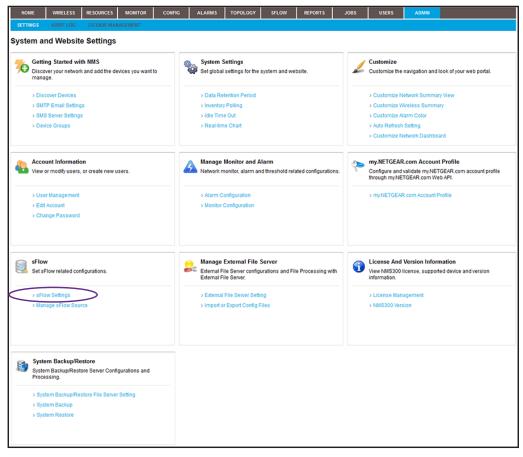

5. Under sFlow, click the sFlow Settings link.

| low Settings                 |             |  |
|------------------------------|-------------|--|
| istory Data Save in(days)    | 15          |  |
| Flow Collection Server       | 10.100.5.13 |  |
| sFlow Collection Server Port | 6343 *      |  |
| Sampling Rate                | 1024 🕏      |  |
| Max Header Size              | 128 2       |  |

- 6. Enter the sFlow settings:
  - **History Data Save in (days)**. From the menu, select how long sFlow data is saved. By default, the data is saved for 15 days. You can also select 3, 5, or 7 days.
  - **sFlow Collection Server**. Enter the IP address of the sFlow collection server.
  - **sFlow Collection Server Port**. Enter the port number for the sFlow collection server.

By default, the port number is 6343.

• **Sampling Rate**. Enter the rate at which the data is sampled.

By default, the rate is 1024, which means that 1 in 1024 packets is sampled. You can set a higher sampling rate, which might result in a higher accuracy but increases the sFlow traffic. You can set the sampling rate from 1024 to 65536 packets.

• Max Header Size. Enter the maximum size of the header.

By default, the size is 128, which means that a maximum of 128 bytes is sampled from a packet. You can set the maximum header size from 20 to 256 bytes.

7. Click the **Submit** button.

Your changes are saved.

### Manage sFlow Sources

An sFlow system consists of multiple devices performing two types of sampling:

- Random sampling of packets or application-layer operations
- Time-based sampling of counters

The sampled packet and operation information, referred to as flow samples, and the sampled counter information, referred to as counter samples, are sent as sFlow datagrams to the application, which functions as the sFlow collector.

sFlow is supported for managed switches only (see *NETGEAR Managed Switches* on page 14) and for a maximum of 16 interfaces at a time.

- > To enable interfaces of managed switches as sFlow sources:
  - 1. Open a browser and connect to the application through the static IP address of the NMS300 server.

For more information, see Log In to the Application on page 20.

A login window opens.

2. Enter your user name and password.

The default administrator user name is **admin** and the default administrator password is also **admin**.

3. Click the Sign In button.

The Network Summary page displays.

4. Select SFLOW > MANAGE SOURCE.

| HOME           | WIRELESS  | RESOURCES  | MONITOR | CONFIG   | ALARMS | TOPOLOGY | SFLOW | REPORTS | JOBS | USERS | ADMIN |
|----------------|-----------|------------|---------|----------|--------|----------|-------|---------|------|-------|-------|
| SFLOW SUMM     | ARY MAN   | AGE SOURCE |         |          |        |          |       |         |      |       |       |
| Manage sF      | low Sour  | ce         |         |          |        |          |       |         |      |       |       |
|                |           |            |         |          |        |          |       |         |      |       |       |
| Device Tree Vi | ew        |            |         |          |        | 0        |       |         |      |       |       |
| Group By Lo    | cation 👻  |            | Enab    | le sFlow |        |          |       |         |      |       |       |
|                |           |            |         |          |        |          |       |         |      |       |       |
| Oliver Stress  |           |            | _       |          |        |          |       |         |      |       |       |
| 🧿 😑 10.        |           |            |         |          |        |          |       |         |      |       |       |
| 🧿 😑 10.        | .100.4.19 |            |         | ]        |        |          |       |         |      |       |       |
| 🧿 😑 10.        | 100.4.20  |            |         | ]        |        |          |       |         |      |       |       |
| O 😌 10.        | 100.5.253 |            |         | ]        |        |          |       |         |      |       |       |
| 🧿 🕤 10         | 100.6.36  |            |         | ]        |        |          |       |         |      |       |       |
| O 🖯 10.        | 100.6.45  |            |         | ]        |        |          |       |         |      |       |       |
|                |           |            |         |          |        |          |       |         |      |       |       |
|                |           |            |         |          |        |          |       |         |      |       |       |
| Submit         | teset     |            |         |          |        |          |       |         |      |       |       |

5. Click the oil icon to the left of the IP address of a managed switch.

| O O Unknown    |        |
|----------------|--------|
|                | 1      |
| 1/0/1          |        |
| 1/0/2          |        |
| <b>e</b> 1/0/3 | (m)    |
| 1/0/4          | 1000   |
| 1/0/5          |        |
| 1/0/6          | 1000   |
| € 1/0/7        | ((***) |
| 1/0/8          | (177)  |
| 1/0/9          |        |
| € 1/0/10       |        |
| 1/0/11         |        |
| ● 1/0/12       |        |
| ● 1/0/13       | 177    |
| € 1/0/14       | [1777] |

- 6. Select the check boxes for active interfaces (displayed with green icons) that must be included as sFlow sources.
- 7. To add interfaces of another managed switch, scroll down and repeat Step 5 and Step 6.

**Note:** You can select a maximum of 16 interfaces from the same or different managed switches.

8. Click the Submit button.

Your changes are saved.

### View and Export the Results of sFlow Monitoring

If you specify the sFlow sources, and traffic is present for these sources, you can view the results of sFlow monitoring.

The application provides the following defaults and filter options for viewing the results:

- **Source**. You can select to display the source switch. By default, the application displays information about the source switch with the lowest IP address.
- **Interface**. You can select to display the source interface. By default, the application displays information about all source interfaces for the selected source switch.
- **Date time range**. You can select to display a time range or customize a time range. By default, the application displays the sFlow information that is collected today.
- **Top**. You can select to display the top 10 or top 20 active sFlow streams. By default, the application displays information about the top 10 active sFlow streams.

#### > To view the results of sFlow monitoring:

1. Open a browser and connect to the application through the static IP address of the NMS300 server.

For more information, see *Log In to the Application* on page 20.

A login window opens.

2. Enter your user name and password.

The default administrator user name is **admin** and the default administrator password is also **admin**.

3. Click the Sign In button.

The Network Summary page displays.

#### 4. Select SFLOW > SFLOW SUMMARY.

|                        | OURCES MONITOR        | CONFIG ALARMS TOPOLO                        | GY SFLOW REPORTS                | JOBS USERS                     | ADMIN                            |            |
|------------------------|-----------------------|---------------------------------------------|---------------------------------|--------------------------------|----------------------------------|------------|
| SFLOW SUMMARY MANAGE S | OURCE                 |                                             |                                 |                                |                                  |            |
| Flow Summary           | Top Conversations     |                                             |                                 |                                |                                  | 6          |
| Conversations          | Filter: [Managed Sour | rce: 10.100.4.14] [Interface: All] [Date Ti | me Range: Today] [Top: Top 10]  |                                | S                                | how Filter |
| Sources                | Export to Excel       | Export to PDF                               |                                 |                                |                                  |            |
| Destinations           | Source IP             | <ul> <li>Destination IP</li> </ul>          | <ul> <li>Application</li> </ul> | <ul> <li>Flow Total</li> </ul> | <ul> <li>Flow Rate(%)</li> </ul> |            |
| Applications           | 1.1.1.1               | 224.1.1.1                                   | whois++                         | 92.607MB                       | 100.00%                          |            |
|                        | 10.100.5.13           | 10.100.4.20                                 | snmp                            | 1.095KB                        | 0.00%                            |            |
|                        | 10.100.5.13           | 10.100.4.14                                 | snmp                            | 830B                           | 0.00%                            |            |
|                        | 10.100.4.19           | 255.255.255.255                             | domain                          | 86B                            | 0.00%                            |            |
|                        |                       |                                             |                                 |                                |                                  |            |
|                        |                       | 92.607MB                                    |                                 |                                | Пебв<br>1.095КВ                  |            |

By default, the table and associated pie chart show the sFlow conversations (that is, application traffic streams) between source and destination IP addresses, their total flow traffic, and their flow rate in percentage.

By default, the application displays the top 10 streams that sFlow collected today for the device with the lowest IP address.

- **5.** To view a table and pie chart of IP sources, destinations, or applications, click one of the following **Show Summary** menu links:
  - **Sources**. The table and associated pie chart show the sFlow source IP addresses and the total flow traffic and flow rate in percentage for these addresses.
  - **Destinations**. The table and associated pie chart show the sFlow destination IP addresses and the total flow traffic and flow rate in percentage for these addresses.
  - **Applications**. The table and associated pie chart show the sFlow applications and the total flow traffic and flow rate in percentage for these applications.
- 6. To filter the event entries that are listed, click the **Show Filter** button.

You can filter the event entries by criteria such as managed source IP address, interface number, time range, and top active interfaces.

To hide the filter, click the **Hide Filter** button.

- 7. Click the Export to Excel button or the Export to PDF button.
- 8. To save the sFlow information on your computer, follow the directions of your browser.

## **Generate and View Reports**

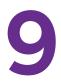

### Record how your network performs

You can generate reports from either built-in or customized report templates, and you can view them at any time. You can create new report templates that generate one-time reports or regular reports automatically on a schedule.

This chapter covers the following topics:

- Manage Report Templates
- Generate and Schedule Reports
- View and Remove Saved Reports

### Manage Report Templates

The application provides default report templates that are based on inventory, devices, wireless devices, wireless clients, traffic, and storage device components. You can generate and view a report based on such templates. You can also add a new report template based on an existing template, modify an existing template, and remove a report template.

The following figure shows the types of reports that the templates are based on.

| Report Type                 | Report Type       | Report Type                                                  | Report Type       | Report Type            | Report Type            |
|-----------------------------|-------------------|--------------------------------------------------------------|-------------------|------------------------|------------------------|
| ▼ Inventory                 | ► Inventory       | ► Inventory                                                  | Inventory         | Inventory              | Inventory              |
| Device Inventory            | V Device          | ► Device                                                     | ► Device          | ► Device               | ► Device               |
| Interface Inventory         | ICMP              | ▼ Traffic                                                    | ► Traffic         | ► Traffic              | ► Traffic              |
|                             | CPU               | Device IP Traffic                                            | ▼ Wireless Device | ► Wireless Device      | ► Wireless Device      |
| ► Device                    | Memory            | Device ICMP Traffic                                          | Traffic per Radio | ▼ Wireless Client      | ► Wireless Client      |
| Traffic     Wireless Device | Temperature       | Device TCP Traffic                                           | Traffic per SSID  | Client Count per AP    | ▼ Storage              |
| ► Wireless Client           | Availability      | Device UDP Traffic                                           | WLAN Utilization  | Client Count per SSID  | Device Temperature     |
| ▶ Storage                   | Node Status       | Device SNMP Traffic<br>Interface Traffic Errors and Discards | ► Wireless Client | Client Count per Radio | Disk Temperature       |
|                             | ► Traffic         |                                                              | ► Storage         | ► Storage              | Fan Speed              |
|                             | ► Wireless Device | Total Bytes Transferred by Interface                         |                   |                        | Disk Space Utilization |
|                             | ► Wireless Client | Interface Traffic Rates                                      |                   |                        | Storage Capacity       |
|                             | ► Storage         | Interface Utilization                                        |                   |                        | Virtual Disk           |
|                             |                   | ► Wireless Device                                            |                   |                        | Disk Drives            |
|                             |                   | ► Wireless Client                                            |                   |                        |                        |
|                             |                   | ► Storage                                                    |                   |                        |                        |

Figure 6. Overview of the types of reports

### Add or Modify a Report Template

To generate reports for your particular network and situation, you can add a report template that is based on a default report template or modify a default report template.

- To select a report style and add a report template or modify an existing report template:
  - 1. Open a browser and connect to the application through the static IP address of the NMS300 server.

For more information, see Log In to the Application on page 20.

A login window opens.

2. Enter your user name and password.

The default administrator user name is **admin** and the default administrator password is also **admin**.

3. Click the Sign In button.

The Network Summary page displays.

4. Select REPORTS > REPORT TEMPLATES.

| HOME          | WIRELESS  | RESOURCES    | MONITOR          | CONFIG | ALARMS     | TOPOLOGY | SFLOW         | REPORTS | JOBS     | USERS                              | ADMIN |                     |          |
|---------------|-----------|--------------|------------------|--------|------------|----------|---------------|---------|----------|------------------------------------|-------|---------------------|----------|
| REPORT TEM    | PLATES GE | NERATED REPO | RTS              |        |            |          | ·             |         |          |                                    |       |                     |          |
| Report Type   |           | R            | eport Templates  |        |            |          |               |         |          |                                    |       |                     | 6        |
| V Inventory   |           |              | Add Edit         | Delete | Generate I | Report   |               |         |          | Rows per pag                       | 10 🔽  | < 1/1 > Go          | Total: 3 |
| Device Inver  | ntory     |              | Name             |        | File For   | mat 🔹    | Report Period | \$ SI   | cheduled | <ul> <li>Recurrent Type</li> </ul> | pe 🗢  | Next Execution Time | φ        |
| Interface Inv | rentory   |              | Device Inventory |        | 🎒 PD       | F File   | Current       | ×       | No       | Not Recurren                       | t     |                     |          |
|               |           |              | Fit_APs          |        | 🎒 PD       | F File   | Current       | 2       | No       | Not Recurren                       | t     |                     |          |
| Device        |           |              | Device Inventory |        | 🎒 PD       | F File   | Current       | 2       | No       | Not Recurren                       | t     |                     |          |
| ► Traffic     |           |              |                  |        |            |          |               |         |          |                                    |       |                     |          |
| ► Wireless D  | evice     |              |                  |        |            |          |               |         |          |                                    |       |                     |          |
| ► Wireless C  | lient     |              |                  |        |            |          |               |         |          |                                    |       |                     |          |
| ► Storage     |           |              |                  |        |            |          |               |         |          |                                    |       |                     |          |
|               |           |              |                  |        |            |          |               |         |          |                                    |       |                     |          |
|               |           |              |                  |        |            |          |               |         |          |                                    |       |                     |          |
|               |           |              |                  |        |            |          |               |         |          |                                    |       |                     |          |

5. To add columns to or remove them from the Report Templates table, right-click the table heading anywhere, and specify the columns by selecting the corresponding check boxes.

You can choose from the following columns: Name, File Format, Report Period, Scheduled, Recurrent Type, Next Execution Time, Email, and Description.

6. From the **Report Type** menu, select the report type.

For some report types, the application provides one or more default report templates. For other report types, the application does not provide any default report templates and you must add a report template.

- 7. Add a report template or modify an existing report template:
  - To add a report template, click the **Add** button.
  - To modify an existing report template:
    - **a.** From the Report Templates table, select the report template.
    - **b.** Click the **Edit** button.

For a new report template, the Add Report Template pop-up window opens. For an existing report template, the Edit Report Template pop-up window opens.

| General >     | Select Devices | Customize Fields Result               |                                     |  |
|---------------|----------------|---------------------------------------|-------------------------------------|--|
| ieneral Info  |                |                                       |                                     |  |
| Report Name   | Device Invent  | tory 2                                |                                     |  |
| Report Type   | Inventory - De | vice Inventory                        |                                     |  |
| Report Period | Current        | ×                                     |                                     |  |
| Description   | Device Inver   | tory information for selected device. |                                     |  |
| eport Option  |                |                                       |                                     |  |
| File Format   | PDF File       | C EXCEL File C HTML File              | Save Report in NM \$300 File System |  |
| Email         |                |                                       |                                     |  |
|               |                |                                       |                                     |  |
|               |                |                                       |                                     |  |
|               |                |                                       |                                     |  |
|               |                |                                       |                                     |  |

Depending on your type of report selection, a different Add Report Template pop-up window or Edit Report Template pop-up window might open.

- 8. Enter or modify the following general report information:
  - General Info:
    - **Report Name**. Enter or modify the name for the report template.
    - **Report Type**. Your selection in *Step 6* determines the content of this field.
    - **Report Period**. Select the period to which the report template applies.
    - **Description**. Enter or modify the description for the report template.
  - Report Option:
    - File Format. Select the PDF File, EXCEL File, or HTML file radio button.

To save generated reports, select the **Save Reports in NMS300 File System** check box.

For information about how to view reports that were generated previously, see *View and Remove Saved Reports* on page 248.

- **Email**. To let the application send a copy of the report to your email address, select the **Email** check box and enter or modify your email address.
- 9. Click the Select Devices tab.

| M | Add Report T    | emplate                  |                    |                     |                          | ×   |
|---|-----------------|--------------------------|--------------------|---------------------|--------------------------|-----|
|   | General         | Select Devices >         | Customize Fields   | Result              |                          |     |
|   | Select Target N | letwork Devices or Group | S                  |                     | Add Device Add Group Rem | ove |
|   | Status          | Entity Name              | Entity Type        | IP Address          | ♦ Vendor ♦ Device Model  | \$  |
|   |                 |                          |                    | No data to display! |                          |     |
|   | Previous Net    | ixt Add Schedule S       | save Execute Close | 8                   |                          |     |

- **10.** Add devices, device groups, or both:
  - a. Click the Add Device button.

| Fil | ter: None |   |                |                |           |             |                    | Show Filter          |
|-----|-----------|---|----------------|----------------|-----------|-------------|--------------------|----------------------|
|     |           |   |                |                |           |             | Rows per page 10 💟 | < 1 /4 > Go Total: 3 |
|     | Status    | ¢ | Device Name    | IP Address     | Vendor    | Device Type | Device Model       | Firmware Version     |
| _   | 😑 Up      |   | 192.168.10.102 | 192.168.10.102 | Netgear   | Switch      | GSM7224v2          | 8.0.1.26             |
|     | 📵 Up      |   | 192.168.10.104 | 192.168.10.104 | Netgear   | Switch      | FS726TP            |                      |
|     | 📵 Up      |   | 192.168.10.114 | 192.168.10.114 | Netgear   | Switch      | GS728TPS           | 5.3.0.17             |
|     | 📵 Up      |   | 192.168.10.120 | 192.168.10.120 | Netgear   | Switch      | M5300-28G3         | 10.0.0.18            |
|     | 📵 Up      |   | 192.168.10.121 | 192.168.10.121 | N Netgear | Switch      | GSM7328Sv2         | 8.0.3.20             |
|     | 😑 Up      |   | 192.168.10.124 | 192.168.10.124 | Netgear   | Switch      | GSM7252PS          | 8.0.3.25             |
|     | 📵 Up      |   | 192.168.10.125 | 192.168.10.125 | Netgear   | Switch      | GSM7248v2          | 8.0.1.22             |
|     | 😑 Up      |   | 192.168.10.131 | 192.168.10.131 | Netgear   | Switch      | GSM7252PS          | 8.0.3.38             |
|     | 😑 Up      |   | 192.168.10.140 | 192.168.10.140 | N Netgear | Switch      | GSM7224v2          | 8.0.1.29             |
| -   | 📵 Up      |   | 192.168.10.202 | 192.168.10.202 | N Netgear | Switch      | FS752TP            | 5.0.2.33             |

**b.** Select devices to add and click the **Add Selection** button.

To add all of the devices in the table, click the Add All button.

c. Click the Add Group button.

| Select Groups               |               |                                | ×          |
|-----------------------------|---------------|--------------------------------|------------|
| Filter: None                |               | S                              | how Filter |
|                             |               | Rows per page 10 💟 < 1 / 1 > 0 | Total: 1   |
| Name                        | 🔺 Туре        | Device Count                   | \$         |
| All Netgear Devices         | Dynamic Group | 35                             |            |
|                             |               |                                |            |
| Add Selection Add All Close |               |                                |            |

d. Select device groups to add and click the Add Selection button.

To add all of the device groups in the table, click the Add All button.

The selected devices, groups, or both, display in the Select Target Network Devices or Groups table.

e. If you are modifying an existing report template, to remove devices or groups, select the devices or groups, and click the **Remove** button.

The devices or groups are removed from the Select Target Network Devices or Groups table.

11. Click the Customize Fields tab.

| Add Report Template                                                                                                    |       |                                                                                                    | > |
|----------------------------------------------------------------------------------------------------|-------|----------------------------------------------------------------------------------------------------|---|
| General Select Devices Customize Fields >                                                                                                 | Resul | t                                                                                                    |   |
| Customize Report Fields Optional Fields Software Version MAC Location Device Group Config Version Serial Number Last Update Discover Time |       | Selected Fields Device Name IP Vendor Device Status Device Type Device Model Hardware Version Firmware Version | ~ |
| Data Sort<br>Sort By Device Name                                                                                                    |       | C Descending @ Ascending                                                                                       |   |

Depending on your type of report selection, a different Customize Fields pop-up window might open.

**a.** In the Customize Report Fields section, specify the fields and the order in which you want them to appear in your report template.

To select the fields, use the >, <, >>, and << buttons. To arrange their order, use the up and down buttons.

**b.** In the Data Sort section, specify how you want the information sorted.

You can sort by device and by descending or ascending order.

12. Click the Save button.

The report template is saved and added to the Report Template table.

### **Remove a Report Template**

When you delete a report generation job from the Jobs table, the application deletes the report template for the job automatically. For more information, see *View and Manage Jobs* on page 252. You can also remove a report template manually.

#### > To remove a report template manually:

1. Open a browser and connect to the application through the static IP address of the NMS300 server.

For more information, see Log In to the Application on page 20.

A login window opens.

2. Enter your user name and password.

The default administrator user name is **admin** and the default administrator password is also **admin**.

3. Click the Sign In button.

The Network Summary page displays.

4. Select REPORTS > REPORT TEMPLATES.

| HOME         | WIRELESS   | RESOURCES    | MONITOR         | CONFIG | ALARMS     | TOPOLOGY | SFLOW         | REPORTS | JOBS     | USERS                             | ADMIN                      |
|--------------|------------|--------------|-----------------|--------|------------|----------|---------------|---------|----------|-----------------------------------|----------------------------|
| REPORT TEM   | IPLATES GE | NERATED REPO | RTS             |        |            |          |               |         |          |                                   |                            |
| Report Type  |            | R            | eport Templates | 3      |            |          |               |         |          |                                   | 0                          |
| • Inventory  |            |              | Add Edit        | Delete | Generate I | Report   |               |         |          | Rows per page                     | e 10 🔽 < 1 /1 > 🚺 Total: 3 |
| Device Inve  | entory     |              | Name            |        | File For   | rmat 🗢   | Report Period |         | cheduled | <ul> <li>Recurrent Typ</li> </ul> | pe                         |
| Interface In | ventory    |              | Device Invento  | ry     | PD 🕑       | F File   | Current       | ×       | No       | Not Recurren                      | t                          |
|              |            |              | Fit_APs         |        | PD 🕑       | F File   | Current       | 8       | No       | Not Recurren                      | t                          |
| ▶ Device     |            |              | Device Invento  | ry     | PD 🕑       | F File   | Current       | ×       | No       | Not Recurren                      | t                          |
| ► Traffic    |            |              |                 |        |            |          |               |         |          |                                   |                            |
| ► Wireless ( | Device     |              |                 |        |            |          |               |         |          |                                   |                            |
| ► Wireless ( | Client     |              |                 |        |            |          |               |         |          |                                   |                            |
| ► Storage    |            |              |                 |        |            |          |               |         |          |                                   |                            |
|              |            |              |                 |        |            |          |               |         |          |                                   |                            |
|              |            |              |                 |        |            |          |               |         |          |                                   |                            |
|              |            |              |                 |        |            |          |               |         |          |                                   |                            |

5. To add columns to or remove them from the Report Templates table, right-click the table heading anywhere, and specify the columns by selecting the corresponding check boxes.

You can choose from the following columns: Name, File Format, Report Period, Scheduled, Recurrent Type, Next Execution Time, Email, and Description.

- 6. From the **Report Type** menu, select the report type.
- 7. Select the report template.
- 8. Click the **Delete** button.

A confirmation pop-up window opens.

9. Click the Yes button.

The report template is removed from the Report Templates table and deleted.

### **Generate and Schedule Reports**

You can generate reports from an existing report template. You can create one-time reports manually that are generated immediately or schedule one-time reports that are generated later. You can also schedule recurring reports that are generated automatically.

### Generate a One-Time Report Immediately

You can generate a new report immediately from an existing template. For information about how to schedule the generation of a one-time report later, see *Schedule a Report* on page 245.

#### > To generate and view a report:

1. Open a browser and connect to the application through the static IP address of the NMS300 server.

For more information, see Log In to the Application on page 20.

A login window opens.

2. Enter your user name and password.

The default administrator user name is **admin** and the default administrator password is also **admin**.

3. Click the Sign In button.

The Network Summary page displays.

4. Select REPORTS > REPORT TEMPLATES.

| HOME          | WIRELESS  | RESOURCES     | MONITOR         | CONFIG | ALARMS     | TOPOLOGY | SFLOW         | REPORTS | JOBS    | USERS         | ADMIN                     |
|---------------|-----------|---------------|-----------------|--------|------------|----------|---------------|---------|---------|---------------|---------------------------|
| REPORT TEM    | PLATES GI | ENERATED REPO | RTS             |        |            |          |               |         |         |               |                           |
| Report Type   |           | R             | eport Templates |        |            |          |               |         |         |               | 0                         |
| Inventory     |           |               | Add Edit        | Delete | Generate F | Report   |               |         |         | Rows per page | 10 🔽 < 1 /1 > Go Total: 3 |
| Device Inver  | ntory     |               | Name            |        | File For   | mat 🗢    | Report Period | ¢ S0    | heduled | Recurrent Typ | e 🔶 Next Execution Time 🔶 |
| Interface Inv | entory    |               | Device Inventor | (      | 🎒 PD       | F File   | Current       | ×       | No      | Not Recurrent |                           |
|               |           |               | Fit_APs         |        | PD PD      | F File   | Current       | ×       | No      | Not Recurrent |                           |
| ► Device      |           |               | Device Inventor | 1      | 🕘 PD       | F File   | Current       | ×       | No      | Not Recurrent |                           |
| ► Traffic     |           |               |                 |        |            |          |               |         |         |               |                           |
| ► Wireless D  | evice     |               |                 |        |            |          |               |         |         |               |                           |
| ► Wireless C  | lient     |               |                 |        |            |          |               |         |         |               |                           |
| ► Storage     |           |               |                 |        |            |          |               |         |         |               |                           |
|               |           |               |                 |        |            |          |               |         |         |               |                           |
|               |           |               |                 |        |            |          |               |         |         |               |                           |
|               |           |               |                 |        |            |          |               |         |         |               |                           |

**5.** To add columns to or remove them from the Report Templates table, right-click the table heading anywhere, and specify the columns by selecting the corresponding check boxes.

You can choose from the following columns: Name, File Format, Report Period, Scheduled, Recurrent Type, Next Execution Time, Email, and Description.

- 6. From the **Report Type** menu, select the report type.
- 7. Select the report template.
- 8. Click the Generate Report button.

The Generate Report pop-up window opens and displays the results.

| kecution Result    |                                                                                                |  |
|--------------------|------------------------------------------------------------------------------------------------|--|
| lote:              | If your report has been generated successfully, please click "View Report" to open the report. |  |
| leport Generation: | 🤣 Succeeded.                                                                                   |  |
| ave Report:        | Succeeded.                                                                                     |  |
| mail:              | % Not Set.                                                                                     |  |
| /iew Report:       |                                                                                                |  |
| ew Report:         |                                                                                                |  |
|                    |                                                                                                |  |
|                    |                                                                                                |  |
|                    |                                                                                                |  |
|                    |                                                                                                |  |
|                    |                                                                                                |  |

9. Click the View Report button.

The report displays.

10. Click the Close button.

The pop-up window closes.

### Schedule a Report

You can schedule a report from an existing template for generation at a future time, or you can schedule the report for generation on a recurring basis.

#### > To generate a report according to a schedule:

1. Open a browser and connect to the application through the static IP address of the NMS300 server.

For more information, see Log In to the Application on page 20.

A login window opens.

2. Enter your user name and password.

The default administrator user name is **admin** and the default administrator password is also **admin**.

3. Click the Sign In button.

The Network Summary page displays.

#### 4. Select **REPORTS > REPORT TEMPLATES**.

| HOME         | WIRELESS   | RESOURCES    | MONITOR         | CONFIG | ALARMS   | TOPOLOGY | SFLOW         | REPORTS | JOBS    | USERS                             | ADMIN                      |
|--------------|------------|--------------|-----------------|--------|----------|----------|---------------|---------|---------|-----------------------------------|----------------------------|
| REPORT TEM   | IPLATES GE | NERATED REPO | RTS             |        |          |          |               |         |         |                                   |                            |
| Report Type  |            | R            | eport Templates | ;      |          |          |               |         |         |                                   | G                          |
| ▼ Inventory  |            |              | Add Edit        | Delete | Generate | Report   |               |         |         | Rows per page                     | e 10 💟 < 11/1 > 📴 Total: 3 |
| Device Inve  | ntory      |              | Name            |        | File For | rmat 4   | Report Period |         | heduled | <ul> <li>Recurrent Typ</li> </ul> | pe 🗢 Next Execution Time 🗢 |
| Interface In | ventory    |              | Device Invento  | ry     | PD 🕑     | F File   | Current       | ×       | No      | Not Recurren                      | it                         |
|              |            |              | Fit_APs         |        | PD 🕑     | F File   | Current       | ×       | No      | Not Recurren                      | it                         |
| Device       |            |              | Device Invento  | ry     | PD 🕑     | F File   | Current       | 8       | No      | Not Recurren                      | it                         |
| ► Traffic    |            |              |                 |        |          |          |               |         |         |                                   |                            |
| ► Wireless D | Device     |              |                 |        |          |          |               |         |         |                                   |                            |
| ► Wireless 0 | Client     |              |                 |        |          |          |               |         |         |                                   |                            |
| ► Storage    |            |              |                 |        |          |          |               |         |         |                                   |                            |
|              |            |              |                 |        |          |          |               |         |         |                                   |                            |
|              |            |              |                 |        |          |          |               |         |         |                                   |                            |
|              |            |              |                 |        |          |          |               |         |         |                                   |                            |

5. To add columns to or remove them from the Report Templates table, right-click the table heading anywhere, and specify the columns by selecting the corresponding check boxes.

You can choose from the following columns: Name, File Format, Report Period, Scheduled, Recurrent Type, Next Execution Time, Email, and Description.

- 6. From the **Report Type** menu, select the report type.
- 7. Select the report template.
- 8. Click the Edit button.

| 7 | Edit Report Templat | e              |                                |        |                                   | × |
|---|---------------------|----------------|--------------------------------|--------|-----------------------------------|---|
| l | General > Sel       | ect Devices    | Customize Fields               | Result |                                   | - |
|   | General Info        |                |                                |        |                                   |   |
|   | Report Name         | Device Invento | ory test                       | 2      |                                   | 1 |
|   | Report Period       | Current        |                                | ~      |                                   |   |
|   | Description         | Device Invent  | ory information for selected d | evice. |                                   |   |
|   | Report Option       |                |                                |        |                                   |   |
|   | File Format         | PDF File       | C EXCEL File C HTML F          | ile    | Save Report in NMS300 File System |   |
|   | 🗖 Email             |                |                                |        |                                   |   |
|   |                     |                |                                |        |                                   |   |
|   |                     |                |                                |        |                                   |   |
|   |                     |                |                                |        |                                   |   |
|   |                     |                |                                |        |                                   |   |
|   | Previous Next E     | dit Schedule S | ave Execute Close              | 8      |                                   |   |

Depending on your type of report selection, a different Edit Report Template pop-up window might open.

9. Click the Add Schedule button.

| Execution Type & S | Status |                |                    |  |
|--------------------|--------|----------------|--------------------|--|
| Enable             | No     | Execution Type | One time scheduled |  |
|                    |        |                |                    |  |
|                    |        |                |                    |  |
|                    |        |                |                    |  |
|                    |        |                |                    |  |
|                    |        |                |                    |  |
|                    |        |                |                    |  |
|                    |        |                |                    |  |

- 10. From the Enable menu, select Yes.
- **11.** Specify whether the application generates the report once or on a recurring basis by selecting one of the following options from the **Execution Type** menu and entering the corresponding information:
  - **One time scheduled**. This is the default selection.

In the **Starting On** field, enter a date and time.

• Recurrent. The pop-up window adjusts to display more fields.

| Execution Type & Statu | 5                        |                               |                   |   |
|------------------------|--------------------------|-------------------------------|-------------------|---|
| Enable                 | Yes                      | Execution Type                | Recurrent         | 3 |
| Starting On            |                          |                               |                   |   |
| Starting On            | 04/30/2013 14:59:00 🕈    |                               |                   |   |
| Recurrence             |                          |                               |                   |   |
| Recurrence Type        | Weekly                   |                               |                   |   |
| Day of the Week        | 🗹 Monday 🗌 Tuesday 🗌 Wed | Inesday 🗖 Thursday 🗖 Friday 🗍 | Saturday 🗖 Sunday |   |
| Stopping On            |                          |                               |                   |   |
| C End Time             |                          |                               |                   |   |
| Never                  |                          |                               |                   |   |

Enter the following information:

- a. In the Starting On field, enter a date and time.
- **b.** From the **Recurrence Type** menu, select how the schedule recurs and complete the corresponding field or select the corresponding check boxes.
- **c.** Select the **End Time** radio button and enter the date and time in the corresponding field, or leave the **Never** radio button selected, which is the default setting.
- 12. Click the Submit button.

The Schedule pop-up window closes. The report generation schedule becomes part of the report template.

**13.** In the Edit Report Template pop-up window, click the **Save** button.

The report is generated according to the schedule that you set.

### View and Remove Saved Reports

You can view the saved reports in the application. However, reports are saved for the data retention period. For more information, see *Set the Data Retention Period* on page 266. You can also remove reports that you no longer need.

### View a Saved Report

You can view a saved report.

#### > To view a saved report:

1. Open a browser and connect to the application through the static IP address of the NMS300 server.

For more information, see Log In to the Application on page 20.

A login window opens.

2. Enter your user name and password.

The default administrator user name is **admin** and the default administrator password is also **admin**.

3. Click the Sign In button.

The Network Summary page displays.

#### 4. Select **REPORTS > GENERATED REPORTS**.

| HOME WIRELESS RE                   | SOURCES MONITOR | CONFIG  | ALARMS | TOPOLOGY          | SFLOW | REPORTS | JOBS             | USERS         | ADMIN                      |         |              |
|------------------------------------|-----------------|---------|--------|-------------------|-------|---------|------------------|---------------|----------------------------|---------|--------------|
| REPORT TEMPLATES GENERA            | TED REPORTS     |         |        |                   |       |         |                  |               |                            |         |              |
| Generated Reports                  |                 |         |        |                   |       |         |                  |               |                            |         | 6            |
|                                    |                 |         |        |                   |       |         |                  |               |                            |         | Change City  |
| Filter:[Create Time Range: Last 30 | days]           |         |        |                   |       |         |                  |               |                            |         | Show Filter  |
| Delete                             |                 |         |        |                   |       |         |                  | Rows per page | 10 🔽 < 🛛 1                 | 14 >    | Go Total: 37 |
| Report Name                        | Report C        | ategory | Rep    | oort Type         |       | ¢ R     | eport Period     |               | <ul> <li>File F</li> </ul> | ormat   | ٥            |
| Device Inventory                   | Inventory       |         | Dev    | rice Inventory    |       | С       | urrent           |               | 📮 F                        | DF File |              |
| Client Count per Radio             | Wireless        | Client  | Clie   | ent Count per Ra  | dio   | L       | ast 24 hours     |               | 📮 F                        | DF File |              |
| Client Count per Radio             | Wireless        | Client  | Clie   | ent Count per Ra  | dio   | L       | ast 24 hours     |               | 📮 F                        | DF File |              |
| Client Count per Radio             | Wireless        | Client  | Clie   | ent Count per Ra  | dio   | T       | oday             |               | 📮 F                        | DF File |              |
| Client Count per Radio             | Wireless        | Client  | Clie   | ent Count per Ra  | dio   | c       | ustomized perior | i(by date)    | 📮 F                        | DF File |              |
| Client Count per AP                | Wireless        | Client  | Clie   | ent Count per AP  |       | T       | oday             |               | 📮 F                        | DF File |              |
| WLAN Utilization                   | Wireless        | Device  | WL     | AN Utilization    |       | Т       | oday             |               | 📮 F                        | DF File |              |
| Traffic per SSID                   | Wireless        | Device  | Tra    | ffic per SSID     |       | T       | oday             |               | 📮 F                        | DF File |              |
| Traffic per Radio                  | Wireless        | Device  | Tra    | ffic per Radio    |       | т       | oday             |               | 📮 F                        | DF File |              |
| Client Count per SSID              | Wireless        | Client  | Clie   | ent Count per SSI | D     | T       | oday             |               | P F                        | DF File |              |

**5.** To add columns to or remove them from the Generated Reports table, right-click the table heading anywhere, and specify the columns by selecting the corresponding check boxes.

You can choose from the following columns: Report Name, Report Category, Report Type, Report Period, File Format, Execution Type, Created Time, Created By, and Description.

6. To filter the reports that are listed, click the **Show Filter** button.

You can filter the current jobs by criteria such as time range, category, and report type. The previous figure shows the Generated Reports table after a time range filter for the past 30 days was applied.

To hide the filter, click the Hide Filter button.

- 7. Select the report.
- 8. Double-click the report.

Your report opens.

### **Remove a Saved Report**

You can remove a saved report that you no longer need.

> To remove a saved report:

1. Open a browser and connect to the application through the static IP address of the NMS300 server.

For more information, see Log In to the Application on page 20.

A login window opens.

2. Enter your user name and password.

The default administrator user name is **admin** and the default administrator password is also **admin**.

3. Click the Sign In button.

The Network Summary page displays.

#### 4. Select REPORTS > GENERATED REPORTS.

| HOME           | WIRELESS       | RESOURCES      | MONITOR    | CONFIG | ALARMS | TOPOLOGY         | SFLOW | REPORT | S         | JOBS       | USERS         | ADMIN  |             |              |
|----------------|----------------|----------------|------------|--------|--------|------------------|-------|--------|-----------|------------|---------------|--------|-------------|--------------|
| REPORT TEMP    | LATES GE       | NERATED REPORT | s          |        |        |                  |       |        |           |            |               |        |             |              |
| Generated Re   | ports          |                |            |        |        |                  |       |        |           |            |               |        |             | 0            |
| Filter:[Create | lime Range: La | st 30 days]    |            |        |        |                  |       |        |           |            |               |        |             | Show Filter  |
| Delete         |                |                |            |        |        |                  |       |        |           | F          | tows per page | 10 🔽 🗸 | < 1/4 >     | Go Total: 37 |
| Report Nar     | ne             |                | Report Cat | egory  | Rej    | port Type        |       | 0      | Report Pe | eriod      |               |        | File Format | ۰            |
| Device Inve    | entory         |                | Inventory  |        | Det    | rice Inventory   |       |        | Current   |            |               |        | PDF File    |              |
| Client Cou     | nt per Radio   |                | Wireless C | lient  | Clie   | ent Count per Ra | adio  |        | Last 24 h | ours       |               |        | PDF File    |              |
| Client Cou     | nt per Radio   |                | Wireless C | lient  | Clie   | ent Count per Ra | adio  |        | Last 24 h | ours       |               |        | PDF File    |              |
| Client Cou     | nt per Radio   |                | Wireless C | lient  | Clie   | ent Count per Ra | adio  |        | Today     |            |               |        | PDF File    |              |
| Client Cou     | nt per Radio   |                | Wireless C | lient  | Clie   | ent Count per Ra | adio  |        | Customiz  | ed period( | by date)      |        | PDF File    |              |
| Client Cou     | nt per AP      |                | Wireless C | lient  | Clie   | ent Count per AF |       |        | Today     |            |               |        | PDF File    |              |
| WLAN USIR      | zation         |                | Wireless D | evice  | WL     | AN Utilization   |       |        | Today     |            |               |        | PDF File    |              |
| Traffic per    | SSID           |                | Wireless D | evice  | Tra    | ffic per SSID    |       |        | Today     |            |               |        | PDF File    |              |
| Traffic per l  | Radio          |                | Wireless D | evice  | Tra    | ffic per Radio   |       |        | Today     |            |               |        | PDF File    |              |
| Client Cou     | nt per SSID    |                | Wireless C | lient  | Clie   | ent Count per SS | BID   |        | Today     |            |               |        | PDF File    |              |

**5.** To add columns to or remove them from the Generated Reports table, right-click the table heading anywhere, and specify the columns by selecting the corresponding check boxes.

You can choose from the following columns: Report Name, Report Category, Report Type, Report Period, File Format, Execution Type, Created Time, Created By, and Description.

6. To filter the reports that are listed, click the **Show Filter** button.

You can filter the current jobs by criteria such as time range, category, and report type. The previous figure shows the Generated Reports table after a time range filter for the past 30 days was applied.

To hide the filter, click the **Hide Filter** button.

- 7. Select the report.
- 8. Click the **Delete** button.

A confirmation pop-up window opens.

9. Click the Yes button.

The report is removed from the Generated Reports table and deleted.

# Manage Jobs

### Manage the system jobs

You can view job detail and status information.

This chapter covers the following topics:

- Schedule Jobs
- View and Manage Jobs

10

### **Schedule Jobs**

The application supports regular and time-consuming jobs that are used for configuration and management tasks. You can schedule these jobs for future execution on a one-time basis or on a recurrent basis for batch operations.

The application supports the following jobs, which are scheduled when you complete the corresponding procedures (see the section references in the following list):

- **Configuration file backup**. Both one-time and recurrent jobs are supported. For more information, see *Schedule a Backup Job* on page 127.
- **Configuration file restore**. One-time jobs are supported. For more information, see *Restore the Configuration of a Single Device* on page 133 and *Restore the Configuration of Several Identical Devices* on page 144.
- **Firmware upgrade**. One-time jobs are supported. For more information, see *Execute or Schedule a Firmware Upgrade* on page 161.
- **Report generation**. Both one-time and recurrent jobs are supported. For more information, see *Schedule a Report* on page 245.
- **Resource discovery**. Both one-time and recurrent jobs are supported. For more information, see *Schedule or Reschedule an Existing Discovery Job* on page 45.

Output files from completed jobs are saved for the data retention period. For more information, see *Set the Data Retention Period* on page 266.

### View and Manage Jobs

You can view job detail and status information. You can also enable, disable, and delete jobs. For information about modifying or rescheduling jobs, see the section references in the previous section, *Schedule Jobs*.

When you delete any of the following items from the Jobs table, the application deletes its corresponding profile or template from its database:

- **Discovery job**. You can create a discovery profile. For more information, see *Add or Modify a Discovery Profile* on page 40.
- **Backup job**. You can create a new backup profile. For more information, see *Add or Modify a Backup Profile* on page 122.
- **Report generation job**. You can create a report template. For more information, see *Manage Report Templates* on page 238.

When you delete any of the following items from the Jobs table, the application does *not* delete the related file from its database:

- **Restore configuration job**. To remove the configuration file from the application, you must delete the configuration file manually. For more information, see *Restore Your Device Configurations* on page 132.
- **Firmware upgrade job**. To remove the firmware file from the application, you must delete the firmware file manually. For more information, see *Upgrade Firmware for One or More Devices* on page 158.
- > To view and manage jobs:
  - 1. Open a browser and connect to the application through the static IP address of the NMS300 server.

For more information, see Log In to the Application on page 20.

A login window opens.

2. Enter your user name and password.

The default administrator user name is **admin** and the default administrator password is also **admin**.

3. Click the Sign In button.

The Network Summary page displays.

4. Select JOBS > JOB MANAGEMENT.

| Deb MANAGE/MENT         Jobs         Fitter:Hone         Rows per page 10 ▼ < 1 /1 >         Enable       Detail       Detet         Rows per page 10 ▼ < 1 /1 >         Enable       Job Name       ● Job Type       • Recurrent Type ● Status       ● Last Execution Time ▼ Next Execution Time         © No       3.1.0.13       Image Upgrade       Not Recurrent       ♥ Failed       09/11/2013 01:00:00       09/12/2013 01:00:00         © Yes       Inventory Polling       Inventory       Daily       ♥ Waitto run       09/11/2013 01:00:00       09/12/2013 01:00:00         © No       3.1.0.13       Image Upgrade       Not Recurrent       ♥ Failed       09/10/2013 23:29:44 | 6             |
|----------------------------------------------------------------------------------------------------|---------------|
| Enable         Detail         Detail         Detail         Detail         Detail         Detail         Constraints         Rows per page         10 <                                                                                                    | 6             |
| Fatter:Idene           Enable         Detail         Detail         Detail         Detail         Detail         Colspan="6">Recurrent Type © Status         Last Execution Time         < 1 /1                                                                                                    | 6             |
| Enable         Disable         Detail         Detect         Rows per page         10 <                                                                                                    |               |
| Enable       Job Name       Job Type       Recurrent Type       Status       Last Execution Time       Next Execution Time         Image Upgrade       Not Recurrent       Failed       09111/2013 03:18:22         Yes       Inventory Polling       Inventory       Daily       Waitto run       09/11/2013 01:00:00       09/12/2013 01:00:00         No       3.10.13       Image Upgrade       Not Recurrent       Failed       09/10/2013 23:29:44                                                                                                    | Show Filter   |
| Image Upgrade         Not Recurrent         Image Upgrade         Not Recurrent         Image Upgrade         0//11/2013 03:18:22           Image Upgrade         Inventory         Daily         Image Upgrade         0//11/2013 01:00:00         0//12/2013 01:00:00           Image Upgrade         Not Recurrent         Image Upgrade         Not Recurrent         Image Upgrade         0//10/2013 23:29:44                                                                                                    | > Go Total: 6 |
| Important         Inventory         Daily         State         09/11/2013 01:00:00         09/12/2013 01:00:00           Important         State         Not Recurrent         State         09/10/2013 23:29:44         09/10/2013 23:29:44                                                                                                    | ٥             |
| Image Upgrade         Not Recurrent         Image Upgrade         Not Recurrent                                                                                                    |               |
|                                                                                                    |               |
|                                                                                                    |               |
| □ 🖸 No 3.1.0.13 Image Upgrade Not Recurrent 😵 Failed 09/10/2013 23:29:16                                                                                                    |               |
| □ 🖸 № 9500-3.1.0.1.4 Image Upgrade Not Recurrent 😵 Failed 09/10/2013 23:24:55                                                                                                    |               |
| 🗋 🔀 No 🛛 Quick Discover Discovery Not Recurrent 🤡 Succeeded 09/10/2013 23:22:50                                                                                                    |               |

**5.** To add columns to or remove them from the Jobs table, right-click the table heading anywhere, and specify the columns by selecting the corresponding check boxes.

You can choose from the following columns: Enable, Job Name, Job Type, Recurrent Type, Status, Last Execution Time, Next Execution Time, Last Execution Status, Job End Time, Created By, and Create Time.

6. To filter the jobs that are listed, click the **Show Filter** button.

You can filter the current jobs by criteria such as job type, status, and last execution time.

To hide the filter, click the **Hide Filter** button.

- 7. Select a job.
- 8. Take one of the following actions:
  - Enable the job. Click the **Enable** button.
  - Disable the job. Click the **Disable** button.
  - Display job details. Click the **Detail** button.

| 🕽 Job Detail          |                 |                     | ×                   |
|-----------------------|-----------------|---------------------|---------------------|
| General > Schedu      | ile Result      |                     |                     |
| General Info          |                 |                     |                     |
| Job Name              | Default profile | Job Type            | Discovery           |
| Status                | Succeeded V     | Enable              | Yes                 |
| Created By            |                 | Create Time         | 04/28/2013 03:46:00 |
| Execution Information |                 |                     |                     |
| Last Execution Status | Succeeded       | Last Execution Time | 04/28/2013 03:47:47 |
| Next Execution Time   |                 |                     |                     |
|                       |                 |                     |                     |
|                       |                 |                     |                     |
|                       |                 |                     |                     |
|                       |                 |                     |                     |
|                       |                 |                     |                     |
| Previous Next Close   |                 |                     |                     |

Depending on your selection, a different Job Detail pop-up window might open.

To close the Job Detail pop-up window, click the **Close** button.

- Delete the job:
  - a. Click the **Delete** button.

A confirmation pop-up window opens.

**b.** Click the **Yes** button.

The job is removed from the Jobs table and deleted.

## Manage Users and Security Profiles

#### Manage the system users

You can manage security profiles, the user base, and online users.

This chapter covers the following topics:

- Security Profile Concepts
- Add a Security Profile
- Modify or Remove a Security Profile
- Add a User Profile to the User Base
- Modify or Remove a User Profile
- View and Log Off Online Users

**Note:** Only admin users (that is, users with a security profile that is set to Admin) can perform user management tasks.

## **Security Profile Concepts**

The application provides the following default user security profiles:

- Admin. A user who can perform *all* functions of the application, including management of users and security profiles.
- **Operator**. A user who can manage the network functions, but cannot manage users or security profiles, or perform administrative tasks.
- **Observer**. A user who can only monitor and view network functions.

As an admin user, you can modify and delete these security profiles and you can define new security profiles. For example, you can add a security profile for someone who can only run and view network reports but is not authorized to perform any other tasks.

## Add a Security Profile

If one of the default security profiles does not satisfy your needs, you can add a security profile and specify the tasks that are associated with the security profile. For most functions, you can specify whether the security profile includes viewing only, modifying only, or both viewing and modifying. You can specify the following tasks in a security profile:

- Monitoring
- Configuring
- Managing alarms
- Managing topologies
- Discovering
- Reporting
- Managing jobs
- Managing users and security profiles
- Performing administrative tasks
- > To view the existing security profiles and add a security profile:
  - 1. Open a browser and connect to the application through the static IP address of the NMS300 server.

For more information, see Log In to the Application on page 20.

A login window opens.

2. Enter your user name and password.

The default administrator user name is **admin** and the default administrator password is also **admin**.

3. Click the Sign In button.

The Network Summary page displays.

#### 4. Select USERS > SECURITY PROFILES.

| HOME WIRELESS RESOURCES          | MONITOR CONFIG              | ALARMS | TOPOLOGY | SFLOW      | REPORTS | JOBS | USERS         | ADMIN      |               |        |
|----------------------------------|-----------------------------|--------|----------|------------|---------|------|---------------|------------|---------------|--------|
| USER MANAGEMENT SECURITY PROFILE | S ONLINE USERS              |        |          |            |         |      |               |            |               |        |
| User Profile                     |                             |        |          |            |         |      |               |            |               | 0      |
| Add Edit Delete                  |                             |        |          |            |         | F    | Rows per page | 10 🔽 <     | 1 /1 > Go Tot | tal: 3 |
| Security Profile Name            | <ul> <li>Default</li> </ul> |        | *        | Created By |         | (    | Create Tim    | 18         |               | •      |
| Dbserver                         | 🗹 Yes                       |        |          | system     |         |      | 09/10/2013    | 3 23:17:25 |               |        |
| Operator                         | 🗹 Yes                       |        |          | system     |         |      | 09/10/2013    | 3 23:17:25 |               |        |
| Admin                            | 🗹 Yes                       |        |          | system     |         |      | 09/10/2013    | 3 23:17:25 |               |        |
|                                  |                             |        |          |            |         |      |               |            |               |        |
|                                  |                             |        |          |            |         |      |               |            |               |        |
|                                  |                             |        |          |            |         |      |               |            |               |        |
|                                  |                             |        |          |            |         |      |               |            |               |        |
|                                  |                             |        |          |            |         |      |               |            |               |        |
|                                  |                             |        |          |            |         |      |               |            |               |        |
|                                  |                             |        |          |            |         |      |               |            |               |        |

#### 5. Click the Add button.

The Add Security profile pop-up window opens.

| Profile Information |       |            |                                                                                                    |
|---------------------|-------|------------|----------------------------------------------------------------------------------------------------|
| Profile Name *      | Enter | a string b | tween 1 to 25.                                                                                                   |
| Profile Setting     |       |            |                                                                                                    |
| Function Module     | View  | Modify     | Description                                                                                                    |
| Monitor             | V     |            | Enterprise network monitor and views functions.                                                                  |
| Configs             |       |            | Config file backup/restore and image management functions.                                                       |
| Alarm               | V     |            | Alarm, event, trap, and device syslog views. And alert configuration and notification profile related functions. |
| Topology            | V     |            | Network map topology, layer 2 & 3 topology and Google Map related functions.                                     |
| Discovery           |       |            | Network devices discovery and credential management.                                                             |
| Report              |       |            | Network report generation and view.                                                                              |
| Job                 |       |            | Job list and status related functions.                                                                           |
| User                |       |            | User and security profile related functions.                                                                     |
| Admin               | П     |            | Administration related functions.                                                                                |

- 6. In the **Profile Name** field, enter a name.
- 7. In the Profile settings section of the pop-up window, select the check boxes for the functions that you want to include in the security profile.
- 8. Click the Submit button.

The security profile is saved and added to the User Profile table.

## Modify or Remove a Security Profile

You can modify or remove a security profile. For a default security profile, you can change only the profile name. For a custom security profile, you can change the profile name and the tasks. You cannot remove a default security profile.

- > To modify or remove a security profile:
  - 1. Open a browser and connect to the application through the static IP address of the NMS300 server.

For more information, see Log In to the Application on page 20.

A login window opens.

2. Enter your user name and password.

The default administrator user name is **admin** and the default administrator password is also **admin**.

3. Click the Sign In button.

The Network Summary page displays.

4. Select USERS > SECURITY PROFILES.

|     | HOME        | WIRELESS    | RESOURCES       | MONITOR   | CONFIG  | ALARMS | TOPOLOGY | SFLOW      | REPORTS | JOBS | USERS        | ADMIN      |        |             |
|-----|-------------|-------------|-----------------|-----------|---------|--------|----------|------------|---------|------|--------------|------------|--------|-------------|
| US  | ER MANAG    | ement sec   | CURITY PROFILES | ONLINE US | ERS     |        |          |            |         |      |              |            |        |             |
| Use | er Profile  |             |                 |           |         |        |          |            |         |      |              |            |        | 0           |
|     | ldd    E    | dit Delet   | te              |           |         |        |          |            |         |      | Rows per pag | e 10 🔽 <   | 1 /1 > | Go Total: 3 |
|     | Security Pr | rofile Name |                 |           | Default |        | -        | Created By |         |      | Create Tir   | ne         |        | ٥           |
|     | Observer    |             |                 |           | 🗹 Yes   |        |          | system     |         |      | 09/10/201    | 3 23:17:25 |        |             |
|     | Operator    |             |                 |           | 🗹 Yes   |        |          | system     |         |      | 09/10/201    | 3 23:17:25 |        |             |
|     | Admin       |             |                 |           | 🗹 Yes   |        |          | system     |         |      | 09/10/201    | 3 23:17:25 |        |             |
|     |             |             |                 |           |         |        |          |            |         |      |              |            |        |             |
|     |             |             |                 |           |         |        |          |            |         |      |              |            |        |             |
|     |             |             |                 |           |         |        |          |            |         |      |              |            |        |             |
|     |             |             |                 |           |         |        |          |            |         |      |              |            |        |             |
|     |             |             |                 |           |         |        |          |            |         |      |              |            |        |             |
|     |             |             |                 |           |         |        |          |            |         |      |              |            |        |             |
|     |             |             |                 |           |         |        |          |            |         |      |              |            |        |             |

- 5. Select the security profile.
- 6. Take one of the following actions:
  - Modify the security profile:
    - a. Click the Edit button.

The Edit Security Profile pop-up window opens.

| Edit Security Profile |              |               |                                                                                                    | 2 |
|-----------------------|--------------|---------------|----------------------------------------------------------------------------------------------------|---|
| Profile Information   |              |               |                                                                                                    |   |
| Profile Name *        | Opera        | itor          | *                                                                                                    |   |
| Profile Setting       |              |               |                                                                                                    |   |
| Function Module       | View         | Modify        | Description                                                                                                    |   |
| Monitor               | <b>V</b>     | 4             | Enterprise network monitor and views functions.                                                                  |   |
| Configs               | $\checkmark$ | 1             | Config file backup/restore and image management functions.                                                       |   |
| Alarm                 | 1            | <b>[</b> ]    | Alarm, event, trap, and device syslog views. And alert configuration and notification profile related functions. |   |
| Topology              | $\checkmark$ | 4             | Network map topology, layer 2 & 3 topology and Google Map related functions.                                     |   |
| Discovery             | 5            | $[ \varphi ]$ | Network devices discovery and credential management.                                                             |   |
| Report                | 1            | 1             | Network report generation and view.                                                                              |   |
| Job                   | $\cup^{4}$   | $\checkmark$  | Job list and status related functions.                                                                           |   |
| User                  | 1            |               | User and security profile related functions.                                                                     |   |
| Admin                 | ¥            |               | Administration related functions.                                                                                |   |

- **b.** (Optional) In the **Profile Name** field, modify the name.
- **c.** (Optional) In the Profile settings section of the pop-up window, select the check boxes for the functions that you want to include in the security profile.

For a default security profile, you can change only the profile name.

d. Click the Submit button.

The modified security profile is saved and added to the User Profile table.

- Remove the security profile:
  - a. Click the **Delete** button.

You cannot remove a default security profile.

A confirmation pop-up window opens.

**b.** Click the **Yes** button.

The security profile is removed from the User Profile table and deleted.

## Add a User Profile to the User Base

The application includes one default user profile, which is a user with the name admin to which an Admin security profile is assigned. You can add multiple user profiles to the user base.

#### > To view the existing user profiles and add a user profile:

1. Open a browser and connect to the application through the static IP address of the NMS300 server.

For more information, see Log In to the Application on page 20.

A login window opens.

2. Enter your user name and password.

The default administrator user name is **admin** and the default administrator password is also **admin**.

3. Click the Sign In button.

The Network Summary page displays.

4. Select USERS > USER MANAGEMENT.

| HOME        | WIRELESS    | RESOURCES       | MONITOR | CONFIG           | ALARMS | TOPOLOGY      | SFLOW      | REPORTS | JOBS      | USERS         | ADMIN  |                               |          |
|-------------|-------------|-----------------|---------|------------------|--------|---------------|------------|---------|-----------|---------------|--------|-------------------------------|----------|
| USER MANAG  | EEMENT SE   | CURITY PROFILES | ONLINE  | USERS            |        |               |            |         |           |               |        |                               |          |
| User Manage | ment        |                 |         |                  |        |               |            |         |           |               |        |                               | 0        |
| Add E       | idit 📗 Dele | te              |         |                  |        |               |            |         |           | Rows per page | 10 🔽 < | 1/1 > Go                      | Total: 4 |
| Status      | ¢ Us        | er Name         | •       | Security Profile | ¢      | E-mail        |            | ¢       | Last Name | First         | Name   | <ul> <li>Telephone</li> </ul> | φ        |
| 🔲 📵 Active  | 2           | admin           |         | Admin            |        | admin@ema     | il.com     |         |           |               |        |                               |          |
| 🔲 😑 Active  | 2           | JustLooking     |         | Observer         |        | justlooking@  | email.com  |         |           |               |        |                               |          |
| 🔲 😌 Active  | 2           | JustOperating   |         | Operator         |        | justoperating | @email.com |         |           |               |        |                               |          |
| 🔲 🖯 Active  | 2           | roland          |         | Admin            |        | roland@ema    | il.com     |         |           |               |        |                               |          |
|             |             |                 |         |                  |        |               |            |         |           |               |        |                               |          |
|             |             |                 |         |                  |        |               |            |         |           |               |        |                               |          |
|             |             |                 |         |                  |        |               |            |         |           |               |        |                               |          |
|             |             |                 |         |                  |        |               |            |         |           |               |        |                               |          |
|             |             |                 |         |                  |        |               |            |         |           |               |        |                               |          |
|             |             |                 |         |                  |        |               |            |         |           |               |        |                               |          |

The Status column displays whether the user is active and can log in.

5. Click the Add button.

The Add User pop-up window opens.

| Add User               |                        |            |                | ×  |
|------------------------|------------------------|------------|----------------|----|
| User Basic Information | n                      |            |                |    |
| User Name              | Enter a string between | 4 to 30. 🕈 | E-mail         | 2  |
| Password               |                        | 7          | Check Password | 7  |
| Last Name              |                        |            | First Name     | 22 |
| Telephone              |                        |            |                |    |
| User Satus             |                        |            |                |    |
| Status                 | Active                 | <b>V</b>   |                |    |
| Security Profile       | Observer               | ~          |                |    |
| Submit Cancel          |                        |            |                |    |
| Submit Cancer          |                        |            |                |    |

- 6. Specify the following information:
  - In the User Basic Information section, enter the user name, password, and email address for the user. The first and last name and telephone number are optional.
  - In the User Status section, select whether the user profile is active and select the security profile that applies to the user.

For more information about security profiles, see Security Profile Concepts on page 256.

7. Click the **Submit** button.

The pop-up window closes and the new user is added to the User Management table.

## Modify or Remove a User Profile

You can modify or remove a user profile.

#### > To modify or remove a user profile:

1. Open a browser and connect to the application through the static IP address of the NMS300 server.

For more information, see Log In to the Application on page 20.

A login window opens.

2. Enter your user name and password.

The default administrator user name is **admin** and the default administrator password is also **admin**.

3. Click the Sign In button.

The Network Summary page displays.

#### 4. Select USERS > USER MANAGEMENT.

| ном    | E W      | IRELESS | RESOURCES      | MONITOR    | CONFIG          | ALARMS | TOPOLOGY      | SFLOW      | REPORTS | JOBS      | USERS         | ADMIN      |           |          |
|--------|----------|---------|----------------|------------|-----------------|--------|---------------|------------|---------|-----------|---------------|------------|-----------|----------|
| USER N | IANAGEME | NT SEC  | URITY PROFILES | ONLINE U   | SERS            |        |               |            |         |           |               |            |           |          |
| User M | anagemen | ıt      |                |            |                 |        |               |            |         |           |               |            |           | 0        |
| Add    | Edit     | Delet   | e              |            |                 |        |               |            |         |           | Rows per page | e 10 🔽 < ( | 1 /1 > 00 | Total: 4 |
| Stat   | us       | ♦ Us    | er Name        | <b>*</b> 8 | ecurity Profile | ¢      | E-mail        |            | ¢       | Last Name | ♦ First       | Name       | Telephone | ¢        |
|        | Active . | 2       | admin          | 4          | dmin            |        | admin@ema     | il.com     |         |           |               |            |           |          |
|        | Active   | 2       | JustLooking    | 0          | bserver         |        | justlooking@  | email.com  |         |           |               |            |           |          |
| 🔲 🙂 /  | Active . | 2       | JustOperating  | 0          | perator         |        | justoperating | @email.com |         |           |               |            |           |          |
|        | Active   | 2       | roland         | 1          | dmin            |        | roland@ema    | il.com     |         |           |               |            |           |          |
|        |          |         |                |            |                 |        |               |            |         |           |               |            |           |          |
|        |          |         |                |            |                 |        |               |            |         |           |               |            |           |          |
|        |          |         |                |            |                 |        |               |            |         |           |               |            |           |          |
|        |          |         |                |            |                 |        |               |            |         |           |               |            |           |          |
|        |          |         |                |            |                 |        |               |            |         |           |               |            |           |          |

- 5. Select the user profile.
- 6. Take one of the following actions:
  - Modify the user profile:
    - a. Click the Edit button.

The Edit User pop-up window opens.

| 🤱 Edit User            |        |          |                  |                 | × |
|------------------------|--------|----------|------------------|-----------------|---|
| User Basic Information |        |          |                  |                 |   |
| User Name              | admin  | Ż        | E-mail           | admin@email.com | Ż |
| Password               |        | Ż        | Re-type Password |                 | Ż |
| Last Name              |        |          | First Name       |                 |   |
| Telephone              |        |          |                  |                 |   |
| User Satus             |        |          |                  |                 |   |
| Status                 | Active | <b>V</b> |                  |                 |   |
| Security Profile       | Admin  | <b>V</b> |                  |                 |   |
| Submit Cancel          |        |          |                  |                 |   |

- **a.** (Optional) In the User Basic Information section, modify the user name, password, or email address for the user. The first and last name and telephone number are optional.
- **b.** In the User Status section, select whether the user profile is active and select the security profile that applies to the user.

For more information about security profiles, see *Security Profile Concepts* on page 256.

c. Click the Submit button.

The modified user profile is saved and added to the User Management table.

- Remove the user profile:
  - a. Click the **Delete** button.

A confirmation pop-up window opens.

**b.** Click the **Yes** button.

The user profile is removed from the User Management table and deleted.

## View and Log Off Online Users

You can view the users who are currently logged in and log them off:

#### > To view and log off (abort) users who are online:

1. Open a browser and connect to the application through the static IP address of the NMS300 server.

For more information, see Log In to the Application on page 20.

A login window opens.

2. Enter your user name and password.

The default administrator user name is **admin** and the default administrator password is also **admin**.

3. Click the Sign In button.

The Network Summary page displays.

#### 4. Select USERS > ONLINE USERS.

| HOME         | WIRELE | SS RESOURCES      | MONITO | DR          | CONFIG | ALARMS       | торо  | LOGY     | SFLOW | REPORTS            | JOBS  | USERS      | ADMI     | IN                   |
|--------------|--------|-------------------|--------|-------------|--------|--------------|-------|----------|-------|--------------------|-------|------------|----------|----------------------|
| USER MAILAGE | MENT   | SECURITY PROFILES | ONL    | NE USERS    | ;      |              |       |          |       |                    |       |            |          |                      |
| o r 11       |        |                   |        |             |        |              |       |          |       |                    |       |            |          |                      |
| On-line User |        |                   |        |             |        |              |       |          |       |                    |       |            |          | 6                    |
| Abort        |        |                   |        |             |        |              |       |          |       |                    |       | Rows per p | age 10 🔽 | < 1 /1 > Go Total: : |
| Status       | ¢ (    | User Name         | • Secu | rity Profil | e ¢    | E-mail       | Φ     | Telephon | e ¢   | Login Time         | ▲ Log | in IP      |          | ٩                    |
| 🔲 🗹 Active   |        | 🤱 roland          | Adm    | n           |        | roland@ema   | l.com |          |       | 09/11/2013 09:49:5 | 7 192 | .168.10.4  |          |                      |
| 🗌 🗹 Active   |        | 🤱 JustLooking     | Obse   | rver        |        | justlooking@ | ema   |          |       | 09/11/2013 09:51:0 | 7 127 | .0.0.1     |          |                      |
| _            |        |                   |        |             |        |              |       |          |       |                    |       |            |          |                      |
|              |        |                   |        |             |        |              |       |          |       |                    |       |            |          |                      |
|              |        |                   |        |             |        |              |       |          |       |                    |       |            |          |                      |
|              |        |                   |        |             |        |              |       |          |       |                    |       |            |          |                      |
|              |        |                   |        |             |        |              |       |          |       |                    |       |            |          |                      |
|              |        |                   |        |             |        |              |       |          |       |                    |       |            |          |                      |
|              |        |                   |        |             |        |              |       |          |       |                    |       |            |          |                      |
|              |        |                   |        |             |        |              |       |          |       |                    |       |            |          |                      |
|              |        |                   |        |             |        |              |       |          |       |                    |       |            |          |                      |

**5.** To add columns to or remove them from the Online User table, right-click the table heading anywhere, and specify the columns by selecting the corresponding check boxes.

You can choose from the following columns: Status, User Name, Security Profile, E-mail, Telephone, Login Time, Login IP, First Name, and Last Name.

6. Select one or more users.

To select all users, select the check box at the left in the table heading.

7. Click the **Abort** button.

A confirmation pop-up window opens.

8. Click the Yes button.

The users are logged off.

# Manage Global Settings and Backups 12

## Customize select global system settings and back up and restore system settings

You can change global settings and back up and restore the system settings from the administration dashboard. Except for the procedures that are described in this chapter, all procedures that you can perform from the System and Website Setting page of the administration dashboard are described in the subject-specific chapters.

This chapter covers the following topics:

- Set Up an External File Server
- Set the Data Retention Period
- Set the Inventory Polling
- Set the Idle Time-Out
- Set the Real-time Chart
- Change the Auto Refresh Setting
- Set Up a File Server for System Backup and Restore Operations
- Back Up the System Settings
- Restore the System Settings

**Note:** Only admin users (that is, users with a security profile that is set to Admin) can customize the global settings and back up and restore the system settings, as described in this chapter.

## Set Up an External File Server

By default, the application uses an internal file server to save and retrieve configuration files. If you set up an external file server, you can import and export configuration files (see *Import and Export Configuration Files to an External File Server* on page 156).

Even if you set up an external files server, all file transfers are still handled by the NMS300 server, that is, the external file server is for file storage only.

#### > To set up an external file server:

1. Open a browser and connect to the application through the static IP address of the NMS300 server.

For more information, see Log In to the Application on page 20.

A login window opens.

2. Enter your user name and password.

The default administrator user name is **admin** and the default administrator password is also **admin**.

3. Click the Sign In button.

The Network Summary page displays.

4. Select ADMIN > SETTINGS.

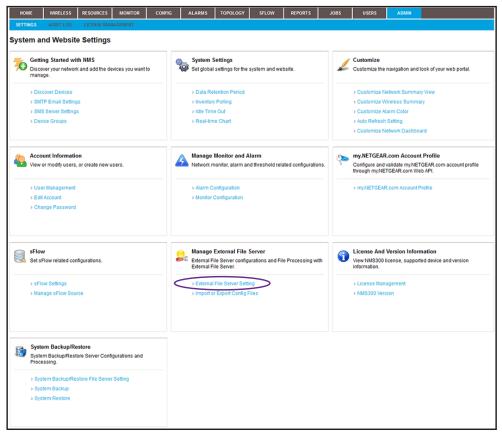

- Under Manage External File Server, click the External File Server Setting link. The External File Server Setting pop-up window opens.
- 6. From the File Server Type menu, select External File Server.

The pop-up window adjusts.

| ternal Server IP |  |
|------------------|--|
|                  |  |
| ser Name 2       |  |
|                  |  |
| assword *        |  |

- 7. Specify the server settings:
  - External Server IP. Enter the IP address of the external file server.
  - Directory Path. Enter the directory path where the configuration files are stored.

You must enter the directory path for the external file server in the xxx/xxx format, in which the delimiting character is a slash (for example, backup/NMS300).

- User Name. Enter the user name to access the external file server.
- **Password**. Enter the password to access the external file server.
- 8. Click the Test button.

Access to the external file server is verified.

9. Click the Submit button.

Your changes are saved.

## Set the Data Retention Period

You can change how long the application retains your network data. The longer information is retained, the more disk space is required on the NMS300 server. You can monitor the NMS300 server information (see *View the NMS300 Server Information* on page 117).

#### > To modify the data retention period:

1. Open a browser and connect to the application through the static IP address of the NMS300 server.

For more information, see Log In to the Application on page 20.

A login window opens.

2. Enter your user name and password.

The default administrator user name is **admin** and the default administrator password is also **admin**.

3. Click the Sign In button.

The Network Summary page displays.

#### 4. Select ADMIN > SETTINGS.

| NOME WIRELESS RESOURCES MONITOR COM<br>SETTINGS AUCIT LOG LICENSE MANAGEMENT<br>System and Website Settings                                                                    | FIG ALARMS TOPOLOGY SFLOW REPORTS                                                                                                    | JOBS USERS ADMIN                                                                                                    |
|----------------------------------------------------------------------------------------------------|----------------------------------------------------------------------------------------------------|----------------------------------------------------------------------------------------------------|
| Getting Started with NMS Discover your network and add the devices you want to manage.      Discover Devices     SUTP Email Settings     SUS Server Settings     Device Groups | System Settings<br>Set global settings for the system and website.                                                                                                    | Customize Customize the navigation and look of your web portal.  Customize Network Summary View  Customize Network Summary  Customize Alarm Color  Auto Refresh Setting  Customize Network Dashboard |
| Account Information<br>View or modify users, or create new users.<br>> User Management<br>> Edit Account<br>> Change Password                                                  | Manage Monitor and Alarm Network monitor, alarm and threshold related configurations.     Alarm Configuration    Monitor Configuration                                                    | my.NETGEAR.com Account Profile     Configure and validate my.NETGEAR.com account profile     through my.NETGEAR.com Web API.     my.NETGEAR.com Account Profile                                      |
| SFlow<br>Set sFlow related configurations.<br>> sFlow Settings<br>> Manage sFlow Source                                                                                        | Manage External File Server     External File Server configurations and File Processing with     External File Server.     Statemal File Server Setting     Import or Export Config Files | Elcense And Version Information     View NMS300 license, supported device and version     information.     License Management     NMS300 Version                                                     |
| System Backup/Restore System Backup/Restore Server Configurations and Processing.  > System Backup/Restore File Server Setting > System Backup > System Restore                |                                                                                                    |                                                                                                    |

5. Under System Settings, click the **Data Retention Period** link.

| vents                   | 30  | * | Alarm History         | 30  | 2 |
|-------------------------|-----|---|-----------------------|-----|---|
| levice Traps            | 30  | * | Device Syslogs        | 30  | * |
| IMS Audit Log           | 30  | 7 | Raw Performance Datas | 3   | 2 |
| umary Performance Datas | 180 | 7 | Report Files          | 30  | 2 |
| Config Files            | 90  | 7 | Image Files           | 365 | * |
| ob Result               | 30  | 2 |                       |     |   |

- 6. For the data retention periods that you want to change, enter the updated information:
  - Events. This setting determines how long events are retained. The default period is 30 days. For more information, see *View and Manage Network Event Notifications* on page 187.
  - **Device Traps**. This setting determines how long trap data is retained. The default period is 30 days. For more information, see *View and Manage Device Traps* on page 188.
  - **NMS Audit Log**. This setting determines how long audit logs are retained. The default period is 30 days. For more information, see *View and Export Audit Logs* on page 115.
  - **Summary Performance Data**. This setting determines how long summary performance data is retained. The default period is 180 days. For more information, see *Customize the Optional Network Dashboard* on page 108.
  - **Configuration Files**. This setting determines how long backed-up configuration files are retained. The default period is 90 days. For more information, see *Back Up Your Device Configurations* on page 122.
  - Job Result. This setting determines how long job execution reports are retained. For more information, see *View and Manage Jobs* on page 252.
  - Alarm History. This setting determines how long alarms are retained. The default period is 30 days. For more information, see *View and Manage the Alarm History* on page 172.
  - **Device Syslogs**. This setting determines how long syslogs are retained. The default period is 30 days. For more information, see *View and Manage Device System Logs* on page 190.
  - **Raw Performance Data**. This setting determines how long raw performance data is retained. The default period is 3 days. For more information, see *Manage the Configuration Monitors* on page 102.
  - **Report Files**. This setting determines how long job reports are retained. The default period is 30 days. For more information, see *View and Remove Saved Reports* on page 248.
  - Image Files. This setting determines how long device firmware files are retained. The default period is 365 days. For more information, see *Upgrade Firmware for One or More Devices* on page 158.
- 7. Click the Submit button.

Your changes are saved.

## Set the Inventory Polling

You can change how often the application polls the network for your device inventory.

#### > To modify the inventory polling:

1. Open a browser and connect to the application through the static IP address of the NMS300 server.

For more information, see Log In to the Application on page 20.

A login window opens.

2. Enter your user name and password.

The default administrator user name is **admin** and the default administrator password is also **admin**.

3. Click the Sign In button.

The Network Summary page displays.

4. Select ADMIN > SETTINGS.

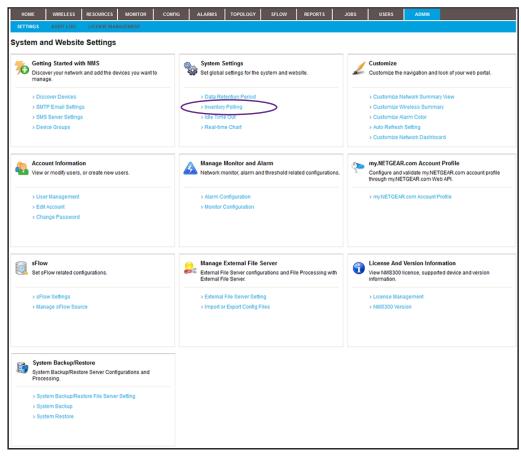

5. Under System Settings, click the Inventory Polling link.

| Jotenninventory i | olling Setting |             |     |   |              |        |
|-------------------|----------------|-------------|-----|---|--------------|--------|
| Recurrence Type   | Daily          | Every Day(s | ) 1 | 2 | Execute Time | 1:0:00 |
|                   |                |             |     |   |              |        |
|                   |                |             |     |   |              |        |
|                   |                |             |     |   |              |        |
|                   |                |             |     |   |              |        |
|                   |                |             |     |   |              |        |
|                   |                |             |     |   |              |        |

6. Specify the recurrence type and execution time.

If you select **Hourly** from the **Recurrence Type** menu, the pop-up window adjusts.

7. Click the **Submit** button.

Your changes are saved.

## Set the Idle Time-Out

You can change how long the application waits before it logs you out for inactivity. The default period is 30 minutes.

> To modify the idle time-out:

1. Open a browser and connect to the application through the static IP address of the NMS300 server.

For more information, see Log In to the Application on page 20.

A login window opens.

2. Enter your user name and password.

The default administrator user name is **admin** and the default administrator password is also **admin**.

3. Click the Sign In button.

The Network Summary page displays.

4. Select ADMIN > SETTINGS.

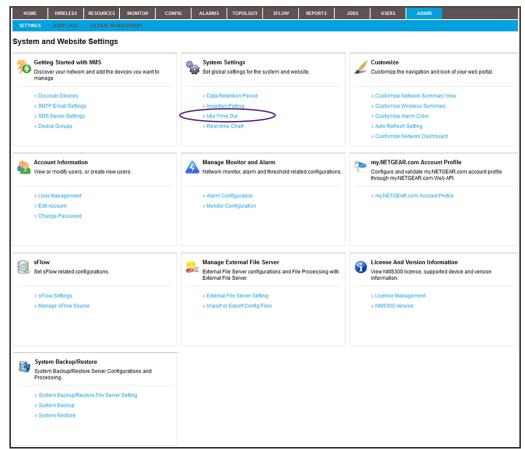

5. Under System Settings, click the Idle Time Out link.

| System Ide Time Out Setting |            | × |
|-----------------------------|------------|---|
| System Ide Time Out Setting |            |   |
| Idle Time Out               | 30 Minutes |   |
|                             |            |   |
|                             |            |   |
|                             |            |   |
|                             |            |   |
|                             |            |   |
|                             |            |   |
| Submit Cancel               |            |   |

- 6. Specify the new idle time-out period.
- 7. Click the Submit button.

Your changes are saved.

## Set the Real-time Chart

You can change how often the application refreshes your chart data and the maximum time range that is displayed on your charts. By default, the data refresh interval is 10 seconds and the maximum time range is 5 minutes.

#### > To modify the chart settings:

1. Open a browser and connect to the application through the static IP address of the NMS300 server.

For more information, see Log In to the Application on page 20.

A login window opens.

2. Enter your user name and password.

The default administrator user name is **admin** and the default administrator password is also **admin**.

3. Click the Sign In button.

The Network Summary page displays.

4. Select ADMIN > SETTINGS.

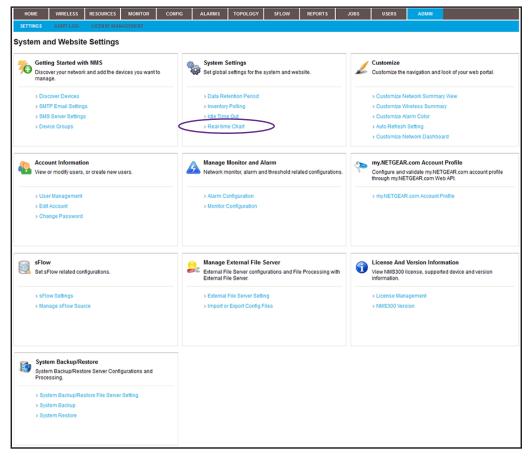

5. Under System Settings, click the Real-time Chart link.

| )ata Refresh Interval: | 10 Second 🔽 | The interval system retrieves data.        |  |
|------------------------|-------------|--------------------------------------------|--|
|                        |             |                                            |  |
| Max Time Range:        | 5 Minutes 🔽 | The time range system displays the charts. |  |
|                        |             |                                            |  |
|                        |             |                                            |  |
|                        |             |                                            |  |
|                        |             |                                            |  |
|                        |             |                                            |  |
|                        |             |                                            |  |

- 6. Specify the data refresh interval and maximum time range.
- 7. Click the Submit button.

Your changes are saved.

## Change the Auto Refresh Setting

You can change how often the application refreshes the browser page for the web management interface. By default, the page refresh interval is one minute.

#### > To modify the auto refresh setting:

1. Open a browser and connect to the application through the static IP address of the NMS300 server.

For more information, see *Log In to the Application* on page 20.

A login window opens.

2. Enter your user name and password.

The default administrator user name is **admin** and the default administrator password is also **admin**.

3. Click the Sign In button.

The Network Summary page displays.

4. Select ADMIN > SETTINGS.

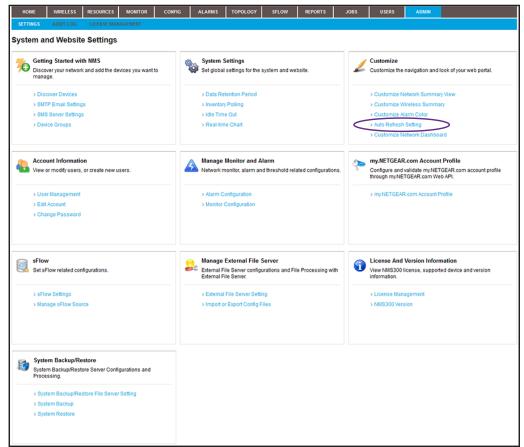

5. Under Customize, click the Auto Refresh Setting link.

| Auto Refresh Setting (for Web Page Auto Ref | fresh)   | × |
|---------------------------------------------|----------|---|
| Auto Refresh Setting (for Web Page Auto Ref | (resh)   |   |
| Auto Refresh Interval                       | 1 Minute |   |
|                                             |          |   |
|                                             |          |   |
|                                             |          |   |
|                                             |          |   |
|                                             |          |   |
|                                             |          |   |
| Submit Cancel                               |          |   |

- 6. Specify the new auto refresh interval.
- 7. Click the Submit button.

Your changes are saved.

## Set Up a File Server for System Backup and Restore Operations

Before you can back up and restore the application system settings, you must specify an external file server.

- > To set up an external file server for system backup and restore operations:
  - 1. Open a browser and connect to the application through the static IP address of the NMS300 server.

For more information, see Log In to the Application on page 20.

A login window opens.

2. Enter your user name and password.

The default administrator user name is **admin** and the default administrator password is also **admin**.

3. Click the Sign In button.

The Network Summary page displays.

4. Select ADMIN > SETTINGS.

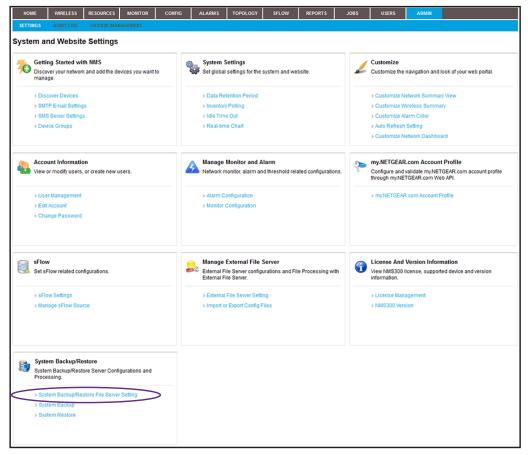

5. Under System Backup/Restore, click the System Backup/Restore File Server Setting link.

The System Backup/Restore File Server Setting pop-up window opens.

6. From the File Server Type menu, select External File Server.

The pop-up window adjusts.

| stem Backup/Restore File Server Set | ting         |   |   |  |
|-------------------------------------|--------------|---|---|--|
| xternal Server IP/Hostname          | 172.26.2.116 | 2 |   |  |
| irectory Path                       | smb          |   | 2 |  |
| ser Name                            | smb          | 7 |   |  |
| assword                             | ••••••       | 7 |   |  |
| umber of Backup                     | 10           | 7 |   |  |
|                                     |              |   |   |  |
|                                     |              |   |   |  |

- 7. Specify the server settings:
  - External Server IP/Hostname. Enter the IP address or host name of the external file server.
  - **Directory Path**. Enter the directory path where the backup files are stored.

You must enter the directory path for the external file server in the xxx/xxx format, in which the delimiting character is a slash (for example, backup/system/NMS300).

- **User Name**. Enter the user name to access the external file server.
- **Password**. Enter the password to access the external file server.
- **Number of Backup**. The maximum number of backups, which is a number from 1 to 31. By default, the number is 10.
- 8. Click the **Test** button.

Access to the external file server is verified.

9. Click the **Submit** button.

Your changes are saved.

## Back Up the System Settings

You can back up the application system settings immediately or schedule a backup job for future execution, either once or on a recurring basis.

**Note:** For information about backing up devices that are on your network, see *Back Up Your Device Configurations* on page 122.

The application saves the system settings backup file on the external file server that you specify (see *Set Up a File Server for System Backup and Restore Operations* on page 275). You can use the system settings backup file to restore the system settings. For more information, see *Restore the System Settings* on page 281.

The application saves system settings backup files from completed backup jobs for the data retention period. For more information, see *Set the Data Retention Period* on page 266.

### Execute a System Settings Backup Job and See the History

You can execute a one-time system settings backup job immediately.

- > To execute a system settings backup job immediately and see the backup history:
  - 1. Open a browser and connect to the application through the static IP address of the NMS300 server.

For more information, see Log In to the Application on page 20.

A login window opens.

2. Enter your user name and password.

The default administrator user name is **admin** and the default administrator password is also **admin**.

3. Click the Sign In button.

The Network Summary page displays.

4. Select ADMIN > SETTINGS.

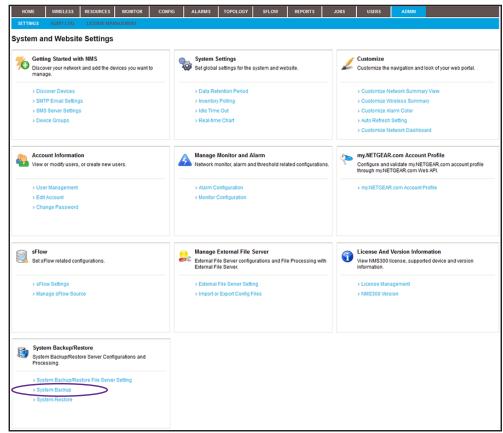

5. Under System Backup/Restore, click the System Backup link.

| System Backup/Restore File Server Settin | 9                   |  |
|------------------------------------------|---------------------|--|
| External Server IP/Hostname              | 172.26.2.116        |  |
| Directory Path                           | smb                 |  |
| Backup Status                            |                     |  |
| Last Backup Time                         | 12/11/2015 06:34:17 |  |
| Last Backup Status                       | 🤣 Succeeded         |  |
| Backup schedule has been configured      | 🔀 No 🕓              |  |

6. Click the Start Backup button.

The System Backup pop-up window adjusts. The **Status** field displays the progress of the backup job. After the job completes successfully, the Status field displays Succeeded.

7. To see the backup history, click the **Backup History** button.

The NMS300 History Backup Result pop-up window opens and displays all system settings backups, including the one you just executed.

8. Click the Close button.

The pop-up window closes and the System Backup pop-up window displays again.

9. Click the X button.

The pop-up window closes.

## Schedule a System Settings Backup Job

You can schedule a system settings backup job to occur later, either once or on a recurring basis.

#### > To schedule a system settings backup job:

1. Open a browser and connect to the application through the static IP address of the NMS300 server.

For more information, see Log In to the Application on page 20.

A login window opens.

2. Enter your user name and password.

The default administrator user name is **admin** and the default administrator password is also **admin**.

3. Click the Sign In button.

The Network Summary page displays.

4. Select ADMIN > SETTINGS.

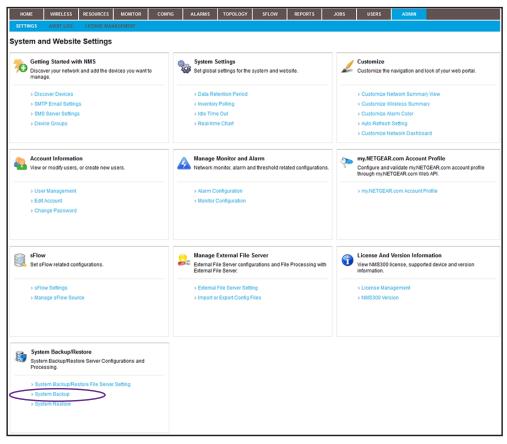

5. Under System Backup/Restore, click the System Backup link.

| System Backup/Restore File Server Settin |                     |  |
|------------------------------------------|---------------------|--|
| External Server IP/Hostname              | 172.26.2.116        |  |
| Directory Path                           | smb                 |  |
| Backup Status                            |                     |  |
| Last Backup Time                         | 12/11/2015 06:34:17 |  |
| Last Backup Status                       | 🤣 Succeeded         |  |
| Backup schedule has been configured      | No 🕒                |  |

6. Next to Backup schedule has been configured, click the clock icon.

The Schedule pop-up window opens.

- 7. From the Enable menu, select Yes.
- 8. Specify whether the application executes the backup job once or on a recurring basis by selecting one of the following options from the **Execution Type** menu and entering the corresponding information:
  - One time scheduled. This is the default selection.

In the **Starting On** field, enter a date and time.

• Recurrent. The pop-up window adjusts to display more fields.

| Execution Type & Statu | S                    |                                 |                   |  |
|------------------------|----------------------|---------------------------------|-------------------|--|
| Enable                 | Yes                  | Execution Type                  | Recurrent         |  |
| Starting On            |                      |                                 |                   |  |
| Starting On            | 04/30/2013 14:59:00  |                                 |                   |  |
| Recurrence             |                      |                                 |                   |  |
| Recurrence Type        | Weekly               |                                 |                   |  |
| Day of the Week        | Monday 🗌 Tuesday 🗌 W | Vednesday 🗌 Thursday 🔲 Friday 🗌 | Saturday 🗌 Sunday |  |
| Stopping On            |                      |                                 |                   |  |
| C End Time             |                      |                                 |                   |  |
| Never                  |                      |                                 |                   |  |

Enter the following information:

- a. In the Starting On field, enter a date and time.
- **b.** From the **Recurrence Type** menu, select how the schedule recurs and complete the corresponding field or select the corresponding check boxes.
- **c.** Select the **End Time** radio button and enter the date and time in the corresponding field, or leave the **Never** radio button selected, which is the default setting.
- 9. Click the Submit button.

Your changes are saved.

10. Click the X button.

The pop-up window closes.

## **Restore the System Settings**

If you backed up the application system settings (see *Back Up the System Settings* on page 277), you can restore system settings.

The application saves system settings backup files for the data retention period. For more information, see *Set the Data Retention Period* on page 266.

**Note:** For information about restoring devices that are on your network, see *Restore Your Device Configurations* on page 132.

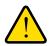

#### WARNING:

After the system settings are restored successfully, the application reboots, and you must log in again.

#### > To restore the system settings from a backup file:

1. Open a browser and connect to the application through the static IP address of the NMS300 server.

For more information, see Log In to the Application on page 20.

A login window opens.

2. Enter your user name and password.

The default administrator user name is **admin** and the default administrator password is also **admin**.

3. Click the Sign In button.

The Network Summary page displays.

4. Select ADMIN > SETTINGS.

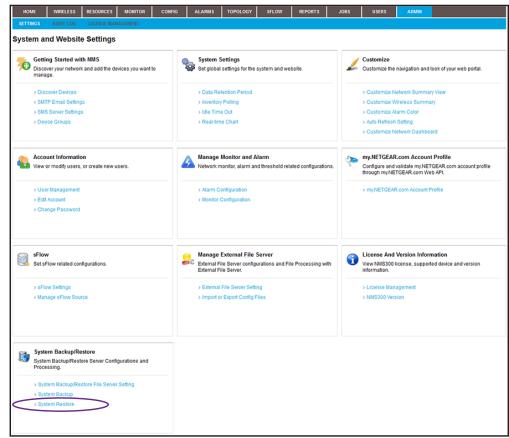

5. Under System Backup/Restore, click the System Restore link.

| smb           t Backup File           ctclup Date          File Name         NMS300 Version           /11/2015 10:29:38         NMS300_Backup_36_1.5.0.8.144900978972.zip         1.5.0.8           /11/2015 00:916:02         NMS300_Backup_36_1.5.0.8.1449706562395.zip         1.5.0.8 | smb           sctBackup File           Backup Date              MS300_Backup_36_1.5.0.8.144900976972.zip            12/11/2015 10.29:38         NMS300_Backup_36_1.5.0.8.1449796562395.zip            12/11/2015 09:16:02         NMS300_Backup_36_1.5.0.8.1449796562395.zip |    | stem Backup/Restore File Serve |                                            |   |                |  |
|----------------------------------------------------------------------------------------------------|----------------------------------------------------------------------------------------------------|----|--------------------------------|--------------------------------------------|---|----------------|--|
| File Name         NMS300 Version           Introductor         NMS300 Version         15.0.8           V11/2015 10:29:38         NMS300_Backup_36_15.0.8.1449706562395.zip         1.5.0.8           V11/2015 09:16:02         NMS300_Backup_36_15.0.8.1449706562395.zip         1.5.0.8  | Backup File         File Name         NMS300 Version           2/11/2015 10:29:38         NMS300_Backup_36_1.5.0.8.1449800978972.zip         1.5.0.8           12/11/2015 09:16:02         NMS300_Backup_36_1.5.0.8.1449796562395.zip         1.5.0.8                        | Đ  | ternal Server IP/Hostname      | 172.26.2.116                               |   |                |  |
| Inclup Date         File Name         MMS300 Version           //11/2015 10:29:38         NMS300_Backup_36_1.5.0.8.144900978972.zip         1.5.0.8           //11/2015 09:16:02         NMS300_Backup_36_1.5.0.8.1449796562395.zip         1.5.0.8                                       | Backup Date         File Name         MS300 Version           12/11/2015 10.29:38         NMS300_Backup_36_1.5.0.8.144900978972.zip         1.5.0.8           12/11/2015 09:16:02         NMS300_Backup_36_1.5.0.8.1449796562395.zip         1.5.0.8                         | Di | irectory Path                  | smb                                        |   |                |  |
| /11/2015 10:29:38         NMS300_Backup_36_1.5.0.8.1449800978972 zp         1.5.0.8           /11/2015 09:16:02         NMS300_Backup_36_1.5.0.8.1449796582395 zp         1.5.0.8                                                                                                    | 12/11/2015 10.29:38         NMS300_Backup_36_1.5.0.8.1449800978972.zip         1.5.0.8           12/11/2015 09:16:02         NMS300_Backup_36_1.5.0.8.1449796562395.zip         1.5.0.8                                                                                      | Se | lect Backup File               |                                            |   |                |  |
| /11/2015 09:16:02 NMS300_Backup_36_1.5.0.8.1449796562395.zip 1.5.0.8                                                                                                    | 12/11/2015 09:16:02 NMS300_Backup_36_1.5.0.8.1449796562395.zip 1.5.0.8                                                                                                    |    | Backup Date                    | ✓ File Name                                | ¢ | NMS300 Version |  |
| A lange the second second second second second second second second second second second second second second s                                                                                                    |                                                                                                    | 0  | 12/11/2015 10:29:38            | NMS300_Backup_36_1.5.0.8.1449800978972.zip |   | 1.5.0.8        |  |
| 11/2015 08:34:17 NMS300 Backup 36 1 5 0 8 1440786857852 zin 1 5 0 8                                                                                                    | 12/11/2015 06:34:17 NMS300_Backup_36_1.5.0.8.1449786857852.zp 1.5.0.8                                                                                                    | 2  | 12/11/2015 09:16:02            | NMS300_Backup_36_1.5.0.8.1449796562395.zip |   | 1.5.0.8        |  |
| 1.2.0.0 1.2.0.0 1.2.0.0 1.2.0.0 1.2.0.0 1.2.0.0 1.2.0.0 1.2.0.0                                                                                                    |                                                                                                    | 0  | 12/11/2015 06:34:17            | NMS300_Backup_36_1.5.0.8.1449786857852.zip |   | 1.5.0.8        |  |
| 1.2.0.0 0.04.11 1.0.0.0 1.4.0 0.000 002.2.0                                                                                                    |                                                                                                    | 0  |                                |                                            |   |                |  |
| 112213 00.04.11 110000_00.0000002.120 110000102.120                                                                                                    |                                                                                                    | 0  | 12/11/2015 06:34:17            | NMS300_Backup_36_1.5.0.8.1449786857852.zip |   | 1.5.0.8        |  |
|                                                                                                    |                                                                                                    |    |                                |                                            |   |                |  |
|                                                                                                    |                                                                                                    |    |                                |                                            |   |                |  |
|                                                                                                    |                                                                                                    |    |                                |                                            |   |                |  |
|                                                                                                    |                                                                                                    |    |                                |                                            |   |                |  |

- Select the radio button for the backup file from which the system settings must be restored. By default, the most recent backup file is listed at the top of the table.
- 7. Click the Start Restore button.

The system settings are restored. If the operation is successful, the application reboots, and you must log in again.

## Manage Licenses

# 13

## Manage the system licenses

You can view license information, add a license, and deregister a license.

This chapter covers the following topics:

- View License Information
- Register a License
- Deregister a License

**Note:** Only admin users (that is, users with a security profile that is set to Admin) can perform license management tasks.

## **View License Information**

The default license that comes with the application supports up to 200 devices. Each device that the application discovers and adds to its device inventory is subtracted from the balance of 200 devices. However, controller-managed APs are not subtracted from the balance.

For information about managing more than 200 devices, contact your NETGEAR sales contact.

#### > To view license information:

1. Open a browser and connect to the application through the static IP address of the NMS300 server.

For more information, see *Log In to the Application* on page 20.

A login window opens.

2. Enter your user name and password.

The default administrator user name is **admin** and the default administrator password is also **admin**.

3. Click the Sign In button.

The Network Summary page displays.

4. Select ADMIN > LICENSE MANAGEMENT.

| HOME         | WIRELESS        | RESOURCES                | MONITOR | CONFIG       | ALARMS | TOPOLOGY                     | SFLOW   | REPORTS | JOBS   | USERS | ADMIN |         |
|--------------|-----------------|--------------------------|---------|--------------|--------|------------------------------|---------|---------|--------|-------|-------|---------|
| SETTINGS     | AUDIT LOG       | LICENSE MAN              | AGEMENT |              |        |                              |         |         |        |       |       |         |
| Device Count |                 |                          |         |              |        |                              |         |         |        |       |       |         |
|              |                 | Maximum A<br>Current Mar |         | 200<br>35    |        | 17.5                         | %       |         |        |       |       |         |
| License Man  | agement         |                          |         |              |        |                              |         |         |        |       |       | 0       |
| Register     | Deregist        | er                       |         |              |        |                              |         |         |        |       |       |         |
| License N    |                 |                          | •       | Device Count |        | <ul> <li>Expirati</li> </ul> | on Time |         | Key    |       | Regis | tered ¢ |
| NMS300 0     | Default License |                          |         | 200          |        | Never                        |         |         | DEFAUL | .T    | 🔽 Ye  | s       |
|              |                 |                          |         |              |        |                              |         |         |        |       |       |         |
|              |                 |                          |         |              |        |                              |         |         |        |       |       |         |
|              |                 |                          |         |              |        |                              |         |         |        |       |       |         |
|              |                 |                          |         |              |        |                              |         |         |        |       |       |         |
|              |                 |                          |         |              |        |                              |         |         |        |       |       |         |
|              |                 |                          |         |              |        |                              |         |         |        |       |       |         |
|              |                 |                          |         |              |        |                              |         |         |        |       |       |         |
|              |                 |                          |         |              |        |                              |         |         |        |       |       |         |

The Device Count section of the page displays the maximum number of allowed devices with the current license or licenses and the number of devices that the application manages.

5. To add columns to or remove them from the License Management table, right-click the table heading anywhere, and specify the columns by selecting the corresponding check boxes.

You can choose from the following columns: License Name, Device Count, Expiration Time, Key, Registered, Created By, and Created Time.

## **Register a License**

To register a license, you need a license key, and the NMS300 server must be connected to the Internet to connect to a NETGEAR license server.

#### > To register a license:

1. Open a browser and connect to the application through the static IP address of the NMS300 server.

For more information, see Log In to the Application on page 20.

A login window opens.

2. Enter your user name and password.

The default administrator user name is **admin** and the default administrator password is also **admin**.

3. Click the Sign In button.

The Network Summary page displays.

#### 4. Select ADMIN > LICENSE MANAGEMENT.

| HOME        | WIRELESS        | RESOURCES               | MONITOR | CONFIG       | ALARMS | TOPOLOGY                       | SFLOW   | REPORTS | JOBS    | USERS | ADM | IIN        |    |
|-------------|-----------------|-------------------------|---------|--------------|--------|--------------------------------|---------|---------|---------|-------|-----|------------|----|
| SETTINGS    | AUDIT LOG       | LICENSE MAN             | AGEMENT |              |        |                                |         |         |         |       |     |            |    |
| Device Coun | t               |                         |         |              |        |                                |         |         |         |       |     |            |    |
|             |                 | Maximum A<br>Current Ma |         | 200<br>35    |        | 17.5                           | %       |         |         |       |     |            |    |
| License Man | agement         |                         |         |              |        |                                |         |         |         |       |     |            | 0  |
| Register    | Deregist        | er                      |         |              |        |                                |         |         |         |       |     |            |    |
| License N   |                 |                         | Φ       | Device Count |        | <ul> <li>Expiration</li> </ul> | on Time |         | Key     |       | Φ   | Registered | Φ. |
| NMS300      | Default License |                         |         | 200          |        | Never                          |         |         | DEFAULT |       |     | 🗹 Yes      |    |
|             |                 |                         |         |              |        |                                |         |         |         |       |     |            |    |
|             |                 |                         |         |              |        |                                |         |         |         |       |     |            |    |
|             |                 |                         |         |              |        |                                |         |         |         |       |     |            |    |
|             |                 |                         |         |              |        |                                |         |         |         |       |     |            |    |
|             |                 |                         |         |              |        |                                |         |         |         |       |     |            |    |
|             |                 |                         |         |              |        |                                |         |         |         |       |     |            |    |
|             |                 |                         |         |              |        |                                |         |         |         |       |     |            |    |
|             |                 |                         |         |              |        |                                |         |         |         |       |     |            |    |
|             |                 |                         |         |              |        |                                |         |         |         |       |     |            |    |

5. Select the license.

6. Click the Register button.

| Company Inform | ation           |                        |                |   |
|----------------|-----------------|------------------------|----------------|---|
| Name           |                 | *                      | Email          | * |
| Address        |                 |                        | City and State |   |
| Country        |                 |                        | Postal Code    |   |
| Telphone       |                 | 2                      |                |   |
| icense Informa | tion            |                        |                |   |
| Key            | Enter one or mo | re keys seperated by ( | commas         | 2 |

7. In the Company Information section, enter your information.

You must enter information in the Name, Email, and Telephone fields.

8. In the License Information section, enter the license key in the Key field.

You must enter a single license key.

9. Click the Submit button.

The license is registered with a NETGEAR license server. After successful registration, the license is added to the License Registration table. The license is tied to the MAC address of the NMS300 server.

## **Deregister** a License

You can deregister a license on one NMS300 server, transfer it to another NMS300 server, and reregister the license on the new NMS300 server. You cannot deregister the default license.

After you deregister a license, if the number of allowed devices falls below the number of managed devices, the application displays a wizard. To bring the number of managed devices within the limit of the number of allowed devices, the wizard lets you select devices from the currently managed list that you can delete from the application.

To deregister a license, the NMS300 server must be connected to the Internet to connect to a NETGEAR license server.

#### > To deregister a license:

1. Open a browser and connect to the application through the static IP address of the NMS300 server.

For more information, see Log In to the Application on page 20.

A login window opens.

2. Enter your user name and password.

The default administrator user name is **admin** and the default administrator password is also **admin**.

3. Click the Sign In button.

The Network Summary page displays.

4. Select ADMIN > LICENSE MANAGEMENT.

| HOME WIRELESS          | RESOURCES                    | MONITOR | CONFIG       | ALARMS | TOPOLOGY                       | SFLOW  | REPORTS | JOBS   | USERS | ADMIN |         |
|------------------------|------------------------------|---------|--------------|--------|--------------------------------|--------|---------|--------|-------|-------|---------|
| SETTINGS AUDIT LOG     | LICENSE MANA                 | GEMENT  |              |        |                                |        |         |        |       |       |         |
| Device Count           |                              |         |              |        |                                |        |         |        |       |       |         |
|                        | Maximum Allo<br>Current Mana |         | 200<br>35    |        | 17.51                          | 6      |         |        |       |       |         |
| License Management     |                              |         |              |        |                                |        |         |        |       |       | 0       |
| Register Deregist      | er                           |         |              |        |                                |        |         |        |       |       |         |
| License Name           |                              | Φ       | Device Count |        | <ul> <li>Expiration</li> </ul> | n Time |         | Key    |       | Regis | tered ¢ |
| NMS300 Default License |                              |         | 200          |        | Never                          |        |         | DEFAUL | г     | 🔽 Ye  | s       |
|                        |                              |         |              |        |                                |        |         |        |       |       |         |
|                        |                              |         |              |        |                                |        |         |        |       |       |         |
|                        |                              |         |              |        |                                |        |         |        |       |       |         |
|                        |                              |         |              |        |                                |        |         |        |       |       |         |
|                        |                              |         |              |        |                                |        |         |        |       |       |         |
|                        |                              |         |              |        |                                |        |         |        |       |       |         |
|                        |                              |         |              |        |                                |        |         |        |       |       |         |
|                        |                              |         |              |        |                                |        |         |        |       |       |         |

- 5. Select the license.
- 6. Click the **Deregister** button.

A confirmation pop-up window opens.

| NETGEAR                                | 6                                    |                                           |                           |                        |    |               |     |       |
|----------------------------------------|--------------------------------------|-------------------------------------------|---------------------------|------------------------|----|---------------|-----|-------|
|                                        |                                      |                                           |                           |                        |    |               |     | Welco |
| HOME WIRELESS                          | RESOURCES                            | MONITOR                                   | CONFIG ALARMS T           |                        |    | TOPOLOGY REPO |     | oL    |
| SETTINGS AUDIT LOG                     | LICENSE MANAGEMENT                   |                                           |                           |                        |    |               |     |       |
| Device Count                           |                                      |                                           |                           |                        |    |               |     |       |
|                                        | Maximum Allowed:<br>Current Managed: | 400<br>34                                 |                           | 8.5%                   |    |               |     |       |
| License Management Register Deregister |                                      | lease Confirm:<br>1e you sure you want to | o deregister the selecter | i one or more records? |    |               |     |       |
| License Name                           | Yes                                  | No                                        |                           |                        | \$ | Device Cou    | unt |       |
| NMS300 Default License                 |                                      |                                           |                           |                        |    |               |     |       |
| MIS300 License 2013-09-24              |                                      |                                           |                           |                        |    |               |     |       |
|                                        |                                      |                                           |                           |                        |    |               |     |       |

7. Click the Yes button.

The license is removed from the License Management table and deregistered.

## **Register Devices**

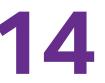

## Manage the registration of devices

You can view registration information, register one or more devices, and resynchronize your device registration status.

This chapter covers the following topics:

- Registration Concepts
- Set Up and Validate Your Account Profile in the Application
- Register One or More Devices
- Register All Devices
- Resynchronize Previously Registered Devices

**Note:** Only admin users (that is, users with a security profile that is set to Admin) and operators (that is, users with a security profile that is set to Operator) can perform registration tasks.

# **Registration Concepts**

Before you can use the registration tool that the application provides, you must create a customer account at the NETGEAR product registration website. After you create a customer account, you must set up the account profile in the application. For more information, see *Set Up and Validate Your Account Profile in the Application* on page 289.

The registration tool lets you register one, several, or all devices that the application manages. Registration occurs with the NETGEAR registration server. For more information, see *Register One or More Devices* on page 293 and *Register All Devices* on page 296.

If you already registered your devices, either through the NETGEAR registration website or through the application, and you install or reinstall the application, you can resynchronize the previously registered devices. For more information, see *Resynchronize Previously Registered Devices* on page 298.

# Set Up and Validate Your Account Profile in the Application

If you do not yet own a customer account to register devices, create a customer account at the NETGEAR product registration website. For more information, visit *https://my.netgear.com/registration/login.aspx*.

# Set Up Your Account Profile for Device Registration

If you own a customer account, enter your account email address and password in the application to create an account profile. This account profile enables you to register and resynchronize devices through the application.

> To set up your account profile for device registration:

1. Open a browser and connect to the application through the static IP address of the NMS300 server.

For more information, see Log In to the Application on page 20.

A login window opens.

2. Enter your user name and password.

The default administrator user name is **admin** and the default administrator password is also **admin**.

3. Click the Sign In button.

The Network Summary page displays.

4. Select ADMIN > SETTINGS.

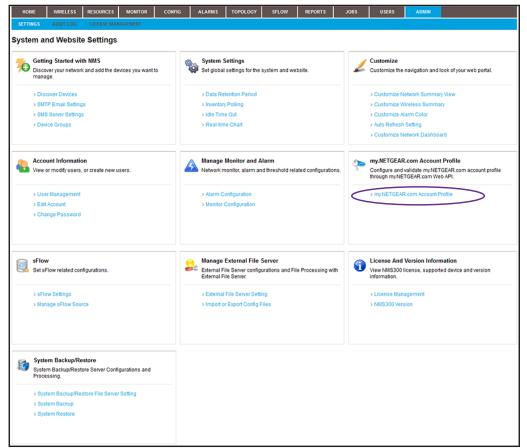

5. Under my.NETGEAR.com Account Profile, click the my.NETGEAR.com Account Profile link.

| my.NETGEAR.com Account Pi | rofile Configuration | × |
|---------------------------|----------------------|---|
| Account Profile           |                      |   |
| Email Id                  | 7                    |   |
| Password                  | 2                    |   |
|                           |                      |   |
|                           |                      |   |
|                           |                      |   |
|                           |                      |   |
|                           |                      |   |
| Submit Cancel Validate    | e                    |   |

- 6. Configure the account profile:
  - In the **Email Id** field, enter the email address that corresponds to your NETGEAR customer account.
  - In the **Password** field, enter the password that corresponds to your NETGEAR customer account.
- 7. Click the **Submit** button.

The application connects to the NETGEAR registration server to verify the validity of the email address and password. A pop-up window informs you whether the operation was successful.

# Validate and Retrieve Your Customer Account Information

If you own a customer account, you can retrieve your account information in the application.

#### > To validate and retrieve your customer account information:

1. Open a browser and connect to the application through the static IP address of the NMS300 server.

For more information, see *Log In to the Application* on page 20.

A login window opens.

2. Enter your user name and password.

The default administrator user name is **admin** and the default administrator password is also **admin**.

3. Click the Sign In button.

The Network Summary page displays.

4. Select ADMIN > SETTINGS.

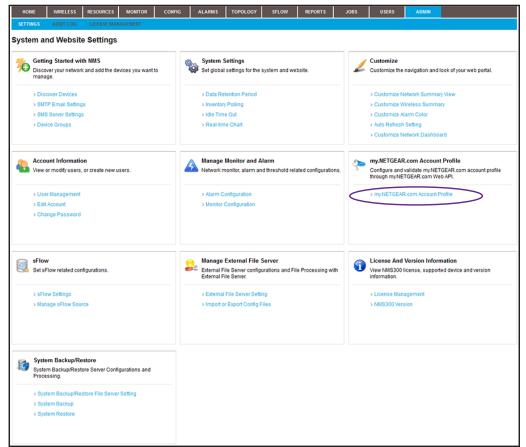

5. Under my.NETGEAR.com Account Profile, click the my.NETGEAR.com Account Profile link.

The my.NETGEAR.com Account Profile pop-up window opens.

6. Click the Validate button.

The application connects to the NETGEAR registration server to retrieve the customer account information.

| Account Info  |                    |  |
|---------------|--------------------|--|
| Customer Type | Consumer           |  |
| First Name    | les                |  |
| Last Name     | murug              |  |
| Email Id      | lesmurug@yahoo.com |  |
| Telphone      | 4081001000         |  |
| Address1      |                    |  |
| Address2      |                    |  |
| City          | los angeles        |  |
| State         | CA                 |  |
| PostCode      | 94051              |  |
| Country       | United States      |  |

7. Click the **Cancel** button.

The Account Info pop-up window closes.

8. Click the Cancel button.

The my.NETGEAR.com Account Profile pop-up window closes.

9. To change any account information, visit https://my.netgear.com/registration/login.aspx.

# **Register One or More Devices**

You can register a single device or a selection of devices. However, the application cannot register NETGEAR devices that do not report their serial number to the application. If the Devices table does not list a serial number in the Serial Number column for a device, the device does not report its serial number to the application.

#### > To register one or more devices:

1. Open a browser and connect to the application through the static IP address of the NMS300 server.

For more information, see Log In to the Application on page 20.

A login window opens.

2. Enter your user name and password.

The default administrator user name is **admin** and the default administrator password is also **admin**.

3. Click the Sign In button.

The Network Summary page displays.

4. Select **RESOURCES > DEVICES**.

| HOME        | WIRELESS  | RESOURCES   | MONITOR       | C0        | NFIG          | ALARMS   | TOPOLOGY   | SFLOW                       | REPORTS     | JOBS             | USERS         | ADMIN     |                 |
|-------------|-----------|-------------|---------------|-----------|---------------|----------|------------|-----------------------------|-------------|------------------|---------------|-----------|-----------------|
| DEVICES     | DISCOVERY | DEVICE CRED | ENTIALS I     | DEVICE GR | ROUPS         | INVENTOR | Y NMS SERV | ER DETAIL                   | SEARCH HOST |                  |               |           |                 |
| Devices     |           |             |               |           |               |          |            |                             |             |                  |               |           |                 |
|             |           |             |               |           |               |          |            |                             |             |                  |               |           |                 |
| Filter:None |           |             |               |           |               |          |            |                             |             |                  |               |           | Show Fit        |
| Edit        | Delete R  | esync Mo    | re 🔻          |           |               |          |            |                             |             | Ro               | ws per page 🛛 |           | 1 /5 > Go Total |
| Status      | Device Na | me 🔺        | IP Address    | φ.        | MAC Addres    | s ¢      | Hostname   | <ul> <li>Managed</li> </ul> | i By        | Location         | ♦ Dev         | rice Type | Device Model    |
| 🔲 📵 Up      | 192.168.1 | 0.102-mine  | 192.168.10.23 | 0         | 74:44:01:90   | :fd:72   |            | IP Addre                    | \$\$        | shanghai CN      | 5             | Switch    | GSM7224v2       |
| 🔲 📵 Up      | 192.168.1 | 0.104       | 192.168.10.10 | 4         | 00:22:3f:9e:  | 95:37    |            | IP Addre                    | ss          |                  | 5             | Switch    | GSM7328Sv2      |
| 🔲 😑 Up      | 192.168.1 | 0.114       | 192.168.10.11 | 4         | 20:4e:7f:91:  | 5b:c6    |            | IP Addre                    | ss          | san jose         | 5             | Switch    | GS728TPS        |
| 🔲 🖯 Up      | 192.168.1 | 0.120       | 192.168.10.12 | 0         | 4c:60:de:db   | 77:68    |            | IP Addre                    | ss          | san jose         | S             | Switch    | M5300-28G3      |
| 🔲 📵 Up      | 192.168.1 | 0.125       | 192.168.10.12 | 5         | c0:3f:0e:7f:c | b:c5     |            | IP Addre                    | ss          | beijing          | 5             | Switch    | GSM7248v2       |
| 🔲 📵 Up      | 192.168.1 | 0.201       | 192.168.10.20 | 1         | 10:0d:7f:b3:  | 80:00    |            | IP Addre                    | ss          |                  | 5             | Switch    | GS748TPS        |
| 🔲 😁 Up      | 192.168.1 | 0.216       | 192.168.10.21 | 6         | 28:c6:8e:01   | :9b:2b   |            | IP Addre                    | ss          |                  | 5             | Switch    | GS724Tv3        |
| 🗌 📵 Up      | 192.168.1 | 0.217       | 192.168.10.21 | 7         | 20:4e:7f:7b:  | d7:9a    |            | IP Addre                    | ss          | Jun6-locatioon-2 | 17 🔄          | Switch    | GSM7212F        |
| 🔲 📵 Up      | 192.168.1 | 0.226       | 192.168.10.22 | 6         | 00:8e:f2:5a:  | da:0e    |            | IP Addre                    | ss          |                  | 5             | Switch    | GS752TXS        |
| 🔲 📵 Up      | 192.168.1 | 0.237       | 192.168.10.23 | 7         | 30:46:9a:1b   | :b2:b7   |            | IP Addre                    | \$\$        |                  | 5             | Switch    | GSM7252PS       |

The page displays the devices that the application discovered.

**5.** To add columns to or remove them from the Devices table, right-click the table heading anywhere, and specify the columns by selecting the corresponding check boxes.

You can choose from the following columns: Status, Device Name, IP Address, Device Model, Device Type, Firmware Version, Serial Number, MAC Address, Last Update Time, Location, Registered, Hostname, Managed By, Date of Purchase, Vendor, Country of Purchase, Hardware Version, Configuration Version, Contact, Discover Time, and Description.

6. To filter the devices that are listed, click the **Show Filter** button.

You can filter the devices by criteria such as type, name, IP address, vendor, model, and status.

To hide the filter, click the **Hide Filter** button.

7. Select one or more devices.

8. From the More menu, select Register Device.

| Device Name     Device Type     IP Address     Serial Number     Date of Purchase     Country of Purchase       660-167     Standalone AP     192.168.10.167     2XX129NV00067     United States | Purchase Info >        | Result                       |                           |                            |                             |                                           |       |
|----------------------------------------------------------------------------------------------------|------------------------|------------------------------|---------------------------|----------------------------|-----------------------------|-------------------------------------------|-------|
| elow and clicking on Apply. Once these are populated for all selected devices, then click on Execute.<br>ate of Purchase 12/13/2013 Apply<br>ountry of Purchase Argentina Apply<br>Device Name   |                        |                              |                           |                            |                             |                                           |       |
| elow and clicking on Apply. Once these are populated for all selected devices, then click on Execute.<br>ate of Purchase 12/13/2013 Apply<br>ountry of Purchase Argentina Apply<br>Device Name   | Select one or more dev | ices in the table below. Pop | ulate the appropriate val | ue for Date of Purchase an | d Country of Purchase for t | the selected devices by entering in the f | ields |
| Ountry of Purchase     Argentina     Apply       Device Name                                                                                                    |                        |                              |                           |                            |                             | , , , , , , , , , , , , , , , , , , ,     |       |
| Ountry of Purchase     Argentina     Apply       Device Name                                                                                                    |                        |                              |                           |                            |                             |                                           |       |
| Device Name     Device Type     IP Address     Serial Number     Date of Purchase     Country of Purchase       660-167     Standalone AP     192.168.10.167     2XX129NA00067     United States | Date of Purchase       | 12/13/2013                   | Apply                     |                            |                             |                                           |       |
| Device Name     Device Type     IP Address     Serial Number     Date of Purchase     Country of Purchase       660-167     Standalone AP     192,168.10.167     2XX129NA00067     United States | Country of Purchase    | Argentina                    | Apply                     |                            |                             |                                           |       |
| 660-167 Standalone AP 192.168.10.167 2XX129IVM00067 United States                                                                                                    |                        |                              |                           |                            |                             |                                           |       |
|                                                                                                    |                        |                              |                           | •                          | Date of Purchase            |                                           |       |
| Jimmy-620-168 Standalone AP 192.168.10.168 2XP128NA00037 United States                                                                                                    |                        |                              |                           |                            |                             |                                           |       |
|                                                                                                    | Jimmy-620-168          | Standalone AP                | 192.168.10.168            | 2XP128NA00037              |                             | United States                             |       |
|                                                                                                    |                        |                              |                           |                            |                             |                                           |       |
|                                                                                                    |                        |                              |                           |                            |                             |                                           |       |
|                                                                                                    |                        |                              |                           |                            |                             |                                           |       |
|                                                                                                    |                        |                              |                           |                            |                             |                                           |       |
|                                                                                                    |                        |                              |                           |                            |                             |                                           |       |
|                                                                                                    |                        |                              |                           |                            |                             |                                           |       |
|                                                                                                    |                        |                              |                           |                            |                             |                                           |       |
|                                                                                                    |                        |                              |                           |                            |                             |                                           |       |

- 9. In the Date of Purchase field, enter the date of purchase, and click the Apply button.
- **10.** In the **Country of Purchase** field, enter the country of purchase, and click the **Apply** button.

The date of purchase is applied to all selected devices.

By default, the application lists the country that you entered when you created your customer account at the NETGEAR product registration website. You can change the country of purchase, which is applied to all selected devices.

11. Click the **Execute** button.

The application contacts the NETGEAR registration server. The Result pop-up window opens and displays whether the registration is successful.

| Execution Resu | lt    |                    |       |                          |      |                     |              |     |        |   |    |   |    |          |
|----------------|-------|--------------------|-------|--------------------------|------|---------------------|--------------|-----|--------|---|----|---|----|----------|
| Note:          | Devid | ce Registration ma | y tał | e a while to complete. P | leas | e be patient.       |              |     |        |   |    |   |    |          |
| Status         | 🤣 s   | ucceeded           |       |                          |      |                     |              |     |        |   |    |   |    |          |
|                |       |                    |       |                          |      |                     | Rows per pag | e 1 | 0 🔽 <  | 1 | /1 | > | Go | Total: 2 |
| )evice Name    | \$    | IP Address         | \$    | Start Time               | \$   | End Time            | \$<br>Status |     | Detail |   |    |   |    | 4        |
| 60-167         |       | 192.168.10.167     |       | 12/11/2013 21:35:59      |      | 12/11/2013 21:36:01 | Succeeded    |     |        |   |    |   |    |          |
| immy-620-168   |       | 192.168.10.168     |       | 12/11/2013 21:35:59      |      | 12/11/2013 21:36:01 | Succeeded 🤡  |     |        |   |    |   |    |          |
|                |       |                    |       |                          |      |                     |              |     |        |   |    |   |    |          |
|                |       |                    |       |                          |      |                     |              |     |        |   |    |   |    |          |
|                |       |                    |       |                          |      |                     |              |     |        |   |    |   |    |          |
|                |       |                    |       |                          |      |                     |              |     |        |   |    |   |    |          |
|                |       |                    |       |                          |      |                     |              |     |        |   |    |   |    |          |

Note: A serial number must be unique for a device registration to be successful.

12. Click the Close button.

The pop-up window closes.

# **Register All Devices**

You can register all devices simultaneously. You can also clear selected devices so they are not registered. The application cannot register NETGEAR devices that do not report their serial number to the application. If the Devices table does not list a serial number in the Serial Number column for a device, the device does not report its serial number to the application.

#### > To register all devices simultaneously:

1. Open a browser and connect to the application through the static IP address of the NMS300 server.

For more information, see Log In to the Application on page 20.

A login window opens.

2. Enter your user name and password.

The default administrator user name is **admin** and the default administrator password is also **admin**.

3. Click the Sign In button.

The Network Summary page displays.

#### 4. Select **RESOURCES > DEVICES**.

| HOME        | WIRELESS  | RESOURCES   | MONITOR       | CON        | FIG AL          | ARMS   | TOPOLOGY   | SFLOW                       | REPORTS     | JOBS            | USERS        | ADMIN       |              |           |
|-------------|-----------|-------------|---------------|------------|-----------------|--------|------------|-----------------------------|-------------|-----------------|--------------|-------------|--------------|-----------|
| DEVICES     | DISCOVERY | DEVICE CREE | DENTIALS      | DEVICE GRO | OUPS INV        | ENTORY | NMS SERVER | R DETAIL                    | SEARCH HOST |                 |              |             |              |           |
| Devices     |           |             |               |            |                 |        |            |                             |             |                 |              |             |              |           |
| Devices     |           |             |               |            |                 |        |            |                             |             |                 |              |             |              | 0         |
| Filter:None |           |             |               |            |                 |        |            |                             |             |                 |              |             | Sho          | w Filter  |
| Edit        | Delete R  | esync Mo    | ore 👻         |            |                 |        |            |                             |             | R               | ows per page | 10 🔽 <      | 1/5 > Go     | Total: 41 |
| Status      | Device Na | me 🔺        | IP Address    | ΦM         | AC Address      | Ф Но   | stname     | <ul> <li>Managed</li> </ul> | By 🔹        | Location        | ٥            | Device Type | Device Model | ¢         |
| 🔲 📵 Up      | 192.168.1 | 0.102-mine  | 192.168.10.23 | 0 7        | 4:44:01:90:fd:  | 72     |            | IP Addres:                  | 5           | shanghai CN     |              | Switch      | GSM7224v2    |           |
| 🔲 😁 Up      | 192.168.1 | 0.104       | 192.168.10.10 | 4 0        | 0:22:3f:9e:95:  | 37     |            | IP Address                  | 5           |                 |              | Switch      | GSM7328Sv2   |           |
| 🔲 😁 Up      | 192.168.1 | 0.114       | 192.168.10.11 | 4 2        | 0:4e:7f:91:5b)  | 6      |            | IP Address                  | 5           | san jose        |              | Switch      | GS728TPS     |           |
| 🔲 😁 Up      | 192.168.1 | 0.120       | 192.168.10.12 | 0 4        | c:60:de:db:77   | 68     |            | IP Address                  | 3           | san jose        |              | Switch      | M5300-28G3   |           |
| 🔲 😁 Up      | 192.168.1 | 0.125       | 192.168.10.12 | :5 cl      | 0:3f.0e:7f.cb.c | 5      |            | IP Address                  | 5           | beijing         |              | Switch      | GSM7248v2    |           |
| 🔲 😁 Up      | 192.168.1 | 0.201       | 192.168.10.20 | 1 1        | 0:0d:7f:b3:06:  | 08     |            | IP Address                  | 5           |                 |              | Switch      | GS748TPS     |           |
| 🔲 😁 Up      | 192.168.1 | 0.216       | 192.168.10.21 | 6 2        | 8:c6:8e:01:9b   | 2b     |            | IP Address                  | 1           |                 |              | Switch      | GS724Tv3     |           |
| 🔲 😑 Up      | 192.168.1 | 0.217       | 192.168.10.21 | 7 2        | 0:4e:7f:7b:d7:  | 9a     |            | IP Address                  | 3           | Jun6-locatioon- | 217          | Switch      | GSM7212F     |           |
| 🔲 😁 Up      | 192.168.1 | 0.226       | 192.168.10.22 | 6 0        | 0:8e:f2:5a:da:  | 0e     |            | IP Address                  | 3           |                 |              | Switch      | GS752TXS     |           |
| 🔲 📵 Up      | 192.168.1 | 0.237       | 192.168.10.23 | 7 3        | 0:46:9a:1b:b2   | :b7    |            | IP Address                  | 5           |                 |              | Switch      | GSM7252PS    |           |

The page displays the devices that the application discovered.

**5.** To add columns to or remove them from the Devices table, right-click the table heading anywhere, and specify the columns by selecting the corresponding check boxes.

You can choose from the following columns: Status, Device Name, IP Address, Device Model, Device Type, Firmware Version, Serial Number, MAC Address, Last Update Time, Location, Registered, Hostname, Managed By, Date of Purchase, Vendor, Country of Purchase, Hardware Version, Configuration Version, Contact, Discover Time, and Description.

6. To filter the devices that are listed, click the Show Filter button.

You can filter the devices by criteria such as type, name, IP address, vendor, model, and status.

To hide the filter, click the Hide Filter button.

7. From the More menu, select Register All Devices.

|    | Purchase Info >    | Result                                                      |                                          |            |                       |   |                         |        |                                |           |
|----|--------------------|-------------------------------------------------------------|------------------------------------------|------------|-----------------------|---|-------------------------|--------|--------------------------------|-----------|
|    |                    | ices in the table below. Pop<br>Apply. Once these are popul | 10 A A A A A A A A A A A A A A A A A A A |            |                       |   | ntry of Purchase for th | e sele | cted devices by entering in th | ie fields |
|    | te of Purchase     | 12/13/2013                                                  | Apply                                    | devices, i | inen click on Execute |   |                         |        |                                |           |
| Co | ountry of Purchase | Argentina                                                   | Apply                                    |            |                       |   |                         |        |                                |           |
|    | Device Name        | Device Type                                                 | <ul> <li>IP Address</li> </ul>           | ¢          | Serial Number         | ¢ | Date of Purchase        | ¢      | Country of Purchase            |           |
| 2  | res-d5-d9-da       | Storage                                                     | 192.168.10.12                            | 3          | 3JU1350D00A67         |   |                         |        | United States                  |           |
|    | VMS-41             | 🚺 WMS                                                       | 192.168.10.41                            |            |                       |   |                         |        | United States                  |           |
|    | July17-660-163     | 🛜 Standalone AP                                             | 192.168.10.16                            | 3          | 2XX12ANJ0018E         |   |                         |        | United States                  |           |
|    | netgearA623F8      | Standalone AP                                               | 192.168.10.15                            | )          |                       |   |                         |        | United States                  |           |
| •  | Jimmy-620-168      | Standalone AP                                               | 192.168.10.16                            | 3          | 2XP128NA00037         |   |                         |        | United States                  |           |
| 2  | netgearD2D228      | Standalone AP                                               | 192.168.10.13                            | 3          | 2GY2245/V002B7        |   |                         |        | United States                  |           |
|    | 660-167            | 📓 Standalone AP                                             | 192.168.10.16                            | 7          | 2XX129NW00067         |   |                         |        | United States                  |           |
| 2  | 350-157            | Standalone AP                                               | 192.168.10.15                            | 7          | 2921075E00104         |   |                         |        | United States                  |           |
| 2  | 192.168.10.104     | 🔄 Switch                                                    | 192.168.10.10                            | 4          |                       |   |                         |        | United States                  |           |
| •  | 192.168.10.70      | 🔄 Switch                                                    | 192.168.10.70                            |            | 2XN12459F0029         |   |                         |        | United States                  |           |
| 1  | 192.168.10.62      | Switch                                                      | 192.168.10.62                            |            | 2JE11B52F002D         |   |                         |        | United States                  |           |

8. If you want to exclude some devices, clear the associated check boxes.

9. In the Date of Purchase field, enter the date of purchase, and click the Apply button.

The date of purchase is applied to all selected devices.

10. In the Country of Purchase field, enter the country of purchase, and click the Apply button.

By default, the application lists the country that you entered when you created your customer account at the NETGEAR product registration website. You can change the country of purchase, which is applied to all selected devices.

**11.** Click the **Execute** button.

The application contacts the NETGEAR registration server. The Result pop-up window opens and displays whether the registration is successful.

| Result ∨            |      |                     |       |                          |      |                     |               |                            |          |           | _ |
|---------------------|------|---------------------|-------|--------------------------|------|---------------------|---------------|----------------------------|----------|-----------|---|
| Execution Result    |      |                     |       |                          |      |                     |               |                            |          |           |   |
| Note:               | Devi | ce Registration may | y tak | e a while to complete. P | leas | e be patient.       |               |                            |          |           |   |
| Status              | 10   | Succeeded           |       |                          |      |                     |               |                            |          |           |   |
|                     |      |                     |       |                          |      |                     |               |                            |          |           |   |
|                     |      |                     |       |                          |      |                     | Rows per page | 10 🔽                       | < 1 /6 > | Go Total: |   |
|                     |      |                     |       |                          |      |                     | Rows per page |                            | < 1 /6 > | Gu Iotai. | 0 |
| Device Name         | \$   | IP Address          | \$    | Start Time               | \$   | End Time            | \$<br>Status  | <ul> <li>Detail</li> </ul> |          |           | 1 |
| 192.168.10.102-mine |      | 192.168.10.102      |       | 12/12/2013 14:11:04      |      | 12/12/2013 14:11:19 | Succeeded     |                            |          |           | 1 |
| 92.168.10.104       |      | 192.168.10.104      |       | 12/12/2013 14:11:04      |      | 12/12/2013 14:11:05 | Succeeded 😵   |                            |          |           | l |
| 92.168.10.111       |      | 192.168.10.111      |       | 12/12/2013 14:11:04      |      | 12/12/2013 14:11:20 | Succeeded 😵   |                            |          |           |   |
| 92.168.10.117       |      | 192.168.10.117      |       | 12/12/2013 14:11:04      |      | 12/12/2013 14:11:20 | Succeeded     |                            |          |           |   |
| 92.168.10.120       |      | 192.168.10.135      |       | 12/12/2013 14:11:04      |      | 12/12/2013 14:11:20 | Succeeded     |                            |          |           |   |
| 92.168.10.124       |      | 192.168.10.124      |       | 12/12/2013 14:11:04      |      | 12/12/2013 14:11:20 | Succeeded     |                            |          |           |   |
| 92.168.10.125       |      | 192.168.10.125      |       | 12/12/2013 14:11:04      |      | 12/12/2013 14:11:20 | Succeeded     |                            |          |           |   |
| 92.168.10.126       |      | Unknown             |       | 12/12/2013 14:11:04      |      | 12/12/2013 14:11:20 | Succeeded     |                            |          |           |   |
|                     |      | 192,168,10,126      |       | 12/12/2013 14:11:04      |      | 12/12/2013 14:11:20 | Succeeded     |                            |          |           | F |

Note: A serial number must be unique for a device registration to be successful.

**12.** Click the **Close** button.

The pop-up window closes.

# **Resynchronize Previously Registered Devices**

The application lets you resynchronize previously registered devices. This capability is useful in the following situations:

• You already registered your devices directly at the NETGEAR product registration website and you install the application for the first time or upgrade the application to a version that supports device registration.

After you resynchronized the previously registered devices with the NETGEAR registration server, the application displays which devices are already registered and which devices still require registration.

• You already registered your devices through the application and you remove and reinstall the application. In such a situation, the registration information is deleted from the local database of the application.

After you resynchronized the previously registered devices with the NETGEAR registration server, the registration information in the local database of the application is restored.

#### > To resynchronize previously registered devices:

1. Open a browser and connect to the application through the static IP address of the NMS300 server.

For more information, see *Log In to the Application* on page 20.

A login window opens.

2. Enter your user name and password.

The default administrator user name is **admin** and the default administrator password is also **admin**.

3. Click the Sign In button.

The Network Summary page displays.

#### 4. Select **RESOURCES > DEVICES**.

| HOME        | WIRELESS  | RESOURCES    | MONITOR       | CONFIG     | ALA           | RMS   | TOPOLOGY   | SFLOW      | REPORTS     | JOBS          | USERS         | ADMIN       |              |           |
|-------------|-----------|--------------|---------------|------------|---------------|-------|------------|------------|-------------|---------------|---------------|-------------|--------------|-----------|
| DEVICES     | DISCOVERY | DEVICE CREDE | INTIALS DEV   | /ICE GROUP | 'S INVER      | ITORY | HMS SERVER | DETAIL     | SEARCH HOST |               |               |             |              |           |
| Devices     |           |              |               |            |               |       |            |            |             |               |               |             |              | 0         |
| Filter:None |           |              |               |            |               |       |            |            |             |               | _             |             |              | ow Filter |
| Edit        | Delete R  | esync Mor    | e 🔻           |            |               |       |            |            |             | 1             | Rows per page | 10 🔽 <      | < 1 /5 > Go  | Total: 41 |
| Status      | Device Na | me 🔺 II      | P Address     | A MAC      | Address       | ♦ Ho: | stname     | Managed I  | Эу Ф        | Location      | ¢             | Device Type | Device Model | ¢         |
| 🔲 😑 Up      | 192.168.1 | 0.102-mine 1 | 92.168.10.230 | 74:4       | 4:01:90:fd:7: | 2     |            | IP Address | 3           | shanghai CN   |               | 🔄 Switch    | GSM7224v2    |           |
| 🔲 😑 Up      | 192.168.1 | 0.104 1      | 92.168.10.104 | 00:2       | 2:3f:9e:95:3  | 1     |            | IP Address | 1           |               |               | 🔄 Switch    | GSM7328Sv2   |           |
| 🔲 😁 Up      | 192.168.1 | 0.114 1      | 92.168.10.114 | 20:4       | e:7f:91:5b:c8 | i     |            | IP Address | 5           | san jose      |               | Switch      | GS728TPS     |           |
| 🔲 😑 Up      | 192.168.1 | 0.120 1      | 92.168.10.120 | 40:6       | 0:de:db:77:6  | 8     |            | IP Address | 5           | san jose      |               | Switch      | M5300-28G3   |           |
| 🔲 😑 Up      | 192.168.1 | 0.125 1      | 92.168.10.125 | c0:3t      | f.0e:7f.cb:c5 |       |            | IP Address | 3           | beijing       |               | Switch      | GSM7248v2    |           |
| 🔲 😑 Up      | 192.168.1 | 0.201 1      | 92.168.10.201 | 10:0       | d:7f:b3:06:04 | 3     |            | IP Address | 5           |               |               | Switch      | GS748TPS     |           |
| 🔲 😑 Up      | 192.168.1 | 0.216 1      | 92.168.10.216 | 28:0       | 6:8e:01:9b:2  | b     |            | IP Address | 5           |               |               | Switch      | GS724Tv3     |           |
| 🗌 😑 Up      | 192.168.1 | 0.217 1      | 92.168.10.217 | 20:4       | e:7f:7b:d7:9a | a     |            | IP Address | 3           | Jun6-locatioo | n-217         | Switch      | GSM7212F     |           |
| 🔲 😑 Up      | 192.168.1 | 0.226 1      | 92.168.10.226 | 00:8       | e:f2:5a:da:0  | 3     |            | IP Address | 3           |               |               | Switch      | GS752TXS     |           |
| 🔲 🖯 Up      | 192.168.1 | 0.237 1      | 92.168.10.237 | 30:4       | 6:9a:1b:b2:b  | 7     |            | IP Address | 3           |               |               | Switch      | GSM7252PS    |           |

The page displays the devices that the application discovered.

**5.** To add columns to or remove them from the Devices table, right-click the table heading anywhere, and specify the columns by selecting the corresponding check boxes.

You can choose from the following columns: Status, Device Name, IP Address, Device Model, Device Type, Firmware Version, Serial Number, MAC Address, Last Update Time, Location, Registered, Hostname, Managed By, Date of Purchase, Vendor, Country of Purchase, Hardware Version, Configuration Version, Contact, Discover Time, and Description.

#### 6. From the More menu, select Resync Registration.

A pop-up window opens and informs you whether the operation was successful.

# **Technical Specifications**

# Hardware and software requirements

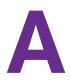

#### Item Specification System architecture B/S-based multitiered system Browser support (HTTP and HTTPS) ٠ Internet Explorer 9 or a later version Firefox 15.0 or a later version ٠ • Chrome 10.0 or a later version OS support Microsoft Windows XP (Professional) 32-bit and 64-bit with SP3 or • later Windows Server 2003 (Standard, Enterprise, and Web), 32-bit and 64-bit Windows Server 2008 (Enterprise), 32-bit and 64-bit Microsoft Windows 7 (Professional, Enterprise, and Ultimate), 32-bit and 64-bit Microsoft Windows 8 (Enterprise), 64-bit Microsoft Windows Server 2012 (Standard), 64-bit Microsoft Windows 10 (Home, Pro, Enterprise) 32-bit and 64-bit • VM support Support hypervisors include VMWare and other major ones such as Hyper-V and XenServer Standard server requirement (for 200 • 2.8 GHz dual-core CPU devices) 4 G RAM (32-bit OS) or 8 G RAM (64-bit OS) • • 20 G HD (free space) • Static IP 2 GHz CPU Standard client requirement • 2 G RAM • 3 G HD (free space) Installation • Server is installed through an automated GUI-based installer • Single server deployment • Client is web-based and no installation is required

#### Table 4. Hardware and software requirements

•

•

Language support

English

Chinese

| Item                         | Specification                                                                                                    |
|------------------------------|----------------------------------------------------------------------------------------------------|
| Management interface support | <ul> <li>SNMP (v1, v2c, v3)</li> <li>TFTP</li> <li>Telnet/HTTP/HTTPS</li> <li>Web management interface</li> </ul> |
| Supported devices            | See Compatible Devices on page 14                                                                                 |
| DB                           | MySQL (v5.5)                                                                                                    |

# **Device Details**

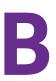

# Device details that you can display

You can view many details for a device and its interfaces. For information about how to view details, see *View Device Details and Interface Details*.

The detailed information that the application can provide depends on the type of device. The Devices table can list the following devices in the Device Type column:

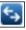

**Switch**. For information about the available details, see *Switch Details* on page 303 and *Interface Details* on page 311.

Firewall. For information about the available details, see *Firewall Details* on page 304.

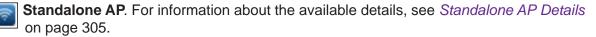

**Controller-Managed AP**. For information about the available details, see *Controller-Managed AP Details* on page 306.

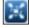

**Wireless Controller**. For information about the available details, see *Wireless Controller Details* on page 307 and *Interface Details* on page 311.

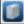

**WMS**. For information about the available details for a wireless management system, see *Wireless Managements System Details* on page 308.

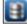

**Storage**. For information about the available details for a storage system, see *Storage System Details* on page 309.

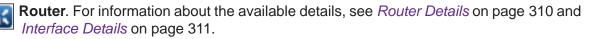

**Unknown**. For information about the available details for an unknown device, see *Unknown Device Details* on page 311.

# Switch Details

The following table lists the dashboard options and widgets or tables that are available for a switch.

| Dashboard Menu Option | Widget or Table                                                     |
|-----------------------|---------------------------------------------------------------------|
| Device Details        | General Information                                                 |
|                       | Average Response Time and Packet Loss (Today)                       |
|                       | Average CPU and Memory Utilization (Today)                          |
|                       | Inventory Information                                               |
|                       | Min/Max/Average Response Time                                       |
|                       | Latest 10 Alarms                                                    |
|                       | CPU                                                                 |
|                       | Top 10 Interface by Traffic (Today)                                 |
|                       | Memory                                                              |
|                       | Latest 10 Config Backups                                            |
| Interface List        | Slot List                                                           |
|                       | Note: Supported for M6100 managed switches only.                    |
| Slot List             | Interface List                                                      |
|                       | <b>Note:</b> For more information, see <i>Table 14</i> on page 311. |
| Traffic Monitor       | IP Traffic Monitor                                                  |
|                       | ICMP Traffic Monitor                                                |
|                       | TCP Traffic Monitor                                                 |
|                       | UDP Traffic Monitor                                                 |
|                       | SNMP Traffic Monitor                                                |
| Bandwidth Monitor     | Received Bytes Real-time Chart                                      |
|                       | Transmitted Bytes Real-time Chart                                   |
|                       | Selected interfaces                                                 |
| Config Files          | Config File Backup List                                             |
| Credential            | Authentication Association                                          |

Table 5. Detailed information available for a switch

# **Firewall Details**

The following table lists the dashboard options and widgets or tables that are available for a firewall.

 Table 6. Detailed information available for a firewall

| Dashboard Menu Option | Widget or Table                                                     |  |
|-----------------------|---------------------------------------------------------------------|--|
| Device Details        | General Information                                                 |  |
|                       | Average Response Time and Packet Loss (Today)                       |  |
|                       | Min/Max/Average Response Time                                       |  |
|                       | Latest 10 Alarms                                                    |  |
|                       | Top 10 Interface by Traffic (Today)                                 |  |
|                       | Latest 10 Config Backups                                            |  |
| Interface List        | Interface List                                                      |  |
|                       | <b>Note:</b> For more information, see <i>Table 14</i> on page 311. |  |
| Traffic Monitor       | IP Traffic Monitor                                                  |  |
|                       | ICMP Traffic Monitor                                                |  |
|                       | TCP Traffic Monitor                                                 |  |
|                       | UDP Traffic Monitor                                                 |  |
|                       | SNMP Traffic Monitor                                                |  |
| Bandwidth Monitor     | Received Bytes Real-time Chart                                      |  |
|                       | Transmitted Bytes Real-time Chart                                   |  |
|                       | Selected interfaces                                                 |  |
| Config Files          | Config File Backup List                                             |  |
| Credential            | Authentication Association                                          |  |

# Standalone AP Details

The following table lists the dashboard options and widgets or tables that are available for a standalone AP.

| Dashboard Menu Option | Dashboard Submenu Option, Widget, or Table                                                                 |                                     |  |
|-----------------------|----------------------------------------------------------------------------------------------------|-------------------------------------|--|
| Device Details        | General Information                                                                                        |                                     |  |
|                       | Average Response Time and Packet Loss (Today)                                                              |                                     |  |
|                       | Average CPU and Memor                                                                                      | y Utilization (Today)               |  |
|                       | Inventory Information                                                                                      |                                     |  |
|                       | Min/Max/Average Respon                                                                                     | se Time                             |  |
|                       | Wireless Info (Current)                                                                                    |                                     |  |
|                       | CPU                                                                                                    |                                     |  |
|                       | Latest 10 Alarms                                                                                           |                                     |  |
|                       | Memory                                                                                                    |                                     |  |
|                       | Latest 10 Config Backups                                                                                   |                                     |  |
| Radios and Network    | 2.4 GHz                                                                                                    | Radio and networks                  |  |
|                       |                                                                                                    | SSID and authentication information |  |
|                       | 5 GHz                                                                                                    | Radio and networks                  |  |
|                       |                                                                                                    | SSID and authentication information |  |
| Client List           | Active Client List                                                                                         |                                     |  |
|                       | <b>Note:</b> For more information, see <i>Monitor Wireless Clients and View Client Details</i> on page 99. |                                     |  |
| Тор 10                | Top 10 Client by Traffic (Current)Top 10 SSID by Client Count (Current)Top 10 SSID by Traffic (Today)      |                                     |  |
|                       |                                                                                                    |                                     |  |
|                       |                                                                                                    |                                     |  |

Table 7. Detailed information available for a standalone AP

| Dashboard Menu Option | Dashboard Submenu Option, Widget, or Table |                                                      |
|-----------------------|--------------------------------------------|------------------------------------------------------|
| Wireless Monitor      | WLAN Utilization                           |                                                      |
|                       | Monitor per SSID                           | Wireless Client Count By SSID                        |
|                       |                                            | Wireless Traffic (Received and Transmitted) By SSID  |
|                       |                                            | Wireless Frames (Received and Transmitted) By SSID   |
|                       | Monitor per Radio                          | Wireless Traffic (Received and Transmitted) By Radio |
|                       |                                            | Wireless Client Count By Radio                       |
|                       |                                            | Wireless Packets (Received and Transmitted) By Radio |
| Wired Monitor         | Total Traffic                              | Wired Received/Transmitted Bytes                     |
|                       |                                            | Wired Received/Transmitted Packets                   |
|                       | Traffic by Protocol                        | IP Traffic Monitor                                   |
|                       |                                            | ICMP Traffic Monitor                                 |
|                       |                                            | TCP Traffic Monitor                                  |
|                       |                                            | UDP Traffic Monitor                                  |
|                       |                                            | SNMP Traffic Monitor                                 |
| Config Files          | Config File Backup List                    |                                                      |
| Credential            | Authentication Association                 |                                                      |

Table 7. Detailed information available for a standalone AP (continued)

# **Controller-Managed AP Details**

The following table lists the dashboard options and widgets or tables that are available for a controller-managed AP.

**Note:** Because of the nature of controller-managed APs, the application can provide only limited information for controller-managed APs, compared to standalone APs.

| Table 8. | Detailed information | n available for a | a controller-managed AP |
|----------|----------------------|-------------------|-------------------------|
|----------|----------------------|-------------------|-------------------------|

| Dashboard Menu Option | Dashboard Submenu Option, Widget, or Table |  |
|-----------------------|--------------------------------------------|--|
| Controller Managed AP | General Information                        |  |
| Details               | Latest 10 Alarms                           |  |

| Dashboard Menu Option | Dashboard Submenu Option, Widget, or Table                                                                 |                                     |  |
|-----------------------|----------------------------------------------------------------------------------------------------|-------------------------------------|--|
| Radios and Network    | 2.4 GHz Radio and Networks                                                                                 |                                     |  |
|                       |                                                                                                    | SSID and authentication information |  |
|                       | 5 GHz Radio and Networks                                                                                   |                                     |  |
|                       |                                                                                                    | SSID and authentication information |  |
| Client List           | Active Client List                                                                                         |                                     |  |
|                       | <b>Note:</b> For more information, see <i>Monitor Wireless Clients and View Client Details</i> on page 99. |                                     |  |
| Тор 10                | Top 10 Client by Traffic (Current)                                                                         |                                     |  |
|                       | Top 10 SSID by Client Count (Current)                                                                      |                                     |  |
| AP Monitor            | Monitor per SSID Wireless Client Count By SSID                                                             |                                     |  |
|                       | Monitor per Radio                                                                                          | Wireless Client Count By Radio      |  |

 Table 8. Detailed information available for a controller-managed AP (continued)

# **Wireless Controller Details**

The following table lists the dashboard options and widgets or tables that are available for a wireless controller.

Table 9. Detailed information available for a wireless controller

| Dashboard Menu Option | Dashboard Submenu Option, Widget, or Table             |          |  |
|-----------------------|--------------------------------------------------------|----------|--|
| Controller Details    | General Information                                    |          |  |
|                       | Average Response Time and Packet Loss (Today)          |          |  |
|                       | Min/Max/Average Response Time                          |          |  |
|                       | Inventory Information                                  |          |  |
|                       | Latest 10 Alarms                                       |          |  |
|                       | Latest 10 Config Backups                               |          |  |
| Profiles              | 802.11b/bg/ng Profiles                                 |          |  |
|                       | 802.11a/na                                             | Profiles |  |
| Тор 10                | Top 10 Client by Traffic (Current)                     |          |  |
|                       | Top 10 Controller Managed AP by Client Count (Current) |          |  |
|                       | Top 10 SSID by Client Count (Current)                  |          |  |
| AP List               | Access Points                                          |          |  |

| Dashboard Menu Option | Dashboard Submenu Option, Widget, or Table                                                                 |  |
|-----------------------|----------------------------------------------------------------------------------------------------|--|
| Client List           | Active Client List                                                                                         |  |
|                       | <b>Note:</b> For more information, see <i>Monitor Wireless Clients and View Client Details</i> on page 99. |  |
| Interface List        | Interface List                                                                                             |  |
|                       | Note: For more information, see <i>Table 14</i> on page 311.                                               |  |
| Traffic Monitor       | IP Traffic Monitor                                                                                         |  |
|                       | ICMP Traffic Monitor                                                                                       |  |
|                       | TCP Traffic Monitor                                                                                        |  |
|                       | UDP Traffic Monitor                                                                                        |  |
|                       | SNMP Traffic Monitor                                                                                       |  |
| Bandwidth Monitor     | Received Bytes Real-time Chart                                                                             |  |
|                       | Transmitted Bytes Real-time Chart                                                                          |  |
|                       | Selected interfaces                                                                                        |  |
| Config File           | Config File Backup List                                                                                    |  |
| Credential            | Authentication Association                                                                                 |  |

Table 9. Detailed information available for a wireless controller (continued)

# Wireless Managements System Details

The following table lists the dashboard options and widgets or tables that are available for a wireless management system (WMS).

Table 10. Detailed information available for a WMS

| Dashboard Menu Option | Widget or Table                                                     |  |
|-----------------------|---------------------------------------------------------------------|--|
| Device Details        | General Information                                                 |  |
|                       | Average Response Time and Packet Loss (Today)                       |  |
|                       | Min/Max/Average Response Time                                       |  |
|                       | Inventory Information                                               |  |
|                       | Latest 10 Alarms                                                    |  |
|                       | Latest 10 Config Backups                                            |  |
| Interface List        | Interface List                                                      |  |
|                       | <b>Note:</b> For more information, see <i>Table 14</i> on page 311. |  |

| Dashboard Menu Option | Widget or Table            |
|-----------------------|----------------------------|
| Config Files          | Config File Backup List    |
| Credential            | Authentication Association |

Table 10. Detailed information available for a WMS (continued)

# Storage System Details

The following table lists the dashboard options and widgets or tables that are available for a storage system.

| Dashboard Menu Option | Dashboard Submenu Option, Widget, or Table                   |
|-----------------------|--------------------------------------------------------------|
| Device Details        | General Information                                          |
|                       | Average Response Time and Packet Loss (Today)                |
|                       | Min/Max/Average Response Time                                |
|                       | Inventory Information                                        |
|                       | Volume Information                                           |
|                       | Latest 10 Alarms                                             |
|                       | Disk Information                                             |
|                       | Latest 10 Config Backups                                     |
| Interface List        | Interface List                                               |
|                       | Note: For more information, see <i>Table 14</i> on page 311. |
| Traffic Monitor       | IP Traffic Monitor                                           |
|                       | ICMP Traffic Monitor                                         |
|                       | TCP Traffic Monitor                                          |
|                       | UDP Traffic Monitor                                          |
|                       | SNMP Traffic Monitor                                         |
| Bandwidth Monitor     | Received Bytes Real-time Chart                               |
|                       | Transmitted Bytes Real-time Chart                            |
|                       | Selected interfaces                                          |
| Temperature Monitor   | Storage Temperature (°C)                                     |
|                       | Disk Temperature (°C)                                        |

Table 11. Detailed information available for a storage system

| Dashboard Menu Option | Dashboard Submenu Option, Widget, or Table |  |
|-----------------------|--------------------------------------------|--|
| Disk and Fan Monitor  | Disk Utilization (%)                       |  |
|                       | Fan Speed (RPM)                            |  |
|                       | Disk Capacity                              |  |
| Config File           | Config File Backup List                    |  |
| Credential            | Authentication Association                 |  |

Table 11. Detailed information available for a storage system (continued)

# **Router Details**

The following table lists the dashboard options and widgets or tables that are available for a router.

| Dashboard Menu Option | Widget or Table                                                     |
|-----------------------|---------------------------------------------------------------------|
| Device Details        | General Information                                                 |
|                       | Average Response Time and Packet Loss (Today)                       |
|                       | Min/Max/Average Response Time                                       |
|                       | Inventory Information                                               |
|                       | Top 10 Interface by Traffic (Today)                                 |
|                       | Latest 10 Alarms                                                    |
| Interface List        | Interface List                                                      |
|                       | <b>Note:</b> For more information, see <i>Table 14</i> on page 311. |
| Traffic Monitor       | IP Traffic Monitor                                                  |
|                       | ICMP Traffic Monitor                                                |
|                       | TCP Traffic Monitor                                                 |
|                       | UDP Traffic Monitor                                                 |
|                       | SNMP Traffic Monitor                                                |
| Credential            | Authentication Association                                          |

 Table 12. Detailed information available for a router

# **Unknown Device Details**

The following table lists the dashboard option and widgets that are available for an unknown device.

Table 13. Detailed information available for an unknown device

| Dashboard Menu Option | Widget or Table                               |
|-----------------------|-----------------------------------------------|
| Device Details        | General Information                           |
|                       | Average Response Time and Packet Loss (Today) |
|                       | Min/Max/Average Response Time                 |
|                       | Latest 10 Alarms                              |

# **Interface Details**

The interface details can display for switches, wireless controllers, wireless management systems, and routers. The following table lists the dashboard options and widgets or tables that are available for an interface.

| Dashboard Menu Option | Widget or Table                          |
|-----------------------|------------------------------------------|
| Interface Details     | General Information                      |
|                       | Traffic Information                      |
|                       | Latest 10 Alarms                         |
| Monitor Data          | Interface Received/Transmitted Bytes     |
|                       | Interface Received/Transmitted Packets   |
|                       | Interface Utilization (%)                |
|                       | Interface Traffic Rate (bps)             |
|                       | Interface Inbound/Outbound Error Packets |
|                       | Interface Inbound/Outbound Discards      |
| Network Details       | VLAN Membership                          |
|                       | Forwarding Database                      |
|                       | Common STP Port Status                   |

| Table 14. | Detailed information available for an interface |
|-----------|-------------------------------------------------|
|           |                                                 |

# Index

# Α

access points, supported 16 account information, changing 24 administrator user name, default 21 administrator user security profile 256 alarm configuration, hierarchical map links 199–205 alarms, managing 170–187 application notifications 119 audit logs 115 autorefreshing browser 273

#### B

backing up device configurations 122–132 backing up, system settings 277 basic spring view, network topology 216 browser, autorefreshing 273 browsers, supported 300

# С

chart data, refreshing 272 charts, performance 110 childmaps 206 Chinese, language menu 20 colors, alarms 185 configurations, customizing, promoting, and restoring 132-155 controlled devices. See devices. controller-managed AP, described 33 controllers, supported 17 CPU alarms 174 credentials, devices adding and modifying 37 described 18 critical alarms 170, 174 current alarms, viewing and managing 170 customizing pages DashBoard View 108 Network Dashboard 113 Network Summary 79 Top 10, all devices 86

Top 10, wireless devices 92 Wireless Summary 92

#### D

dashboard (network), customizing 108-114 data retention period 266 data, refreshing 272 defaults administrator user name 21 auto refresh settings 273 data retention periods 268 device credentials 35 idle time-out 270 license 284 Network Summary page 78 real-time chart settings 272 report templates 238 Top 10 page, all devices 83 Top 10 page, wireless devices 90 user security profiles 256 Wireless Summary page 90 world map 194 deregistering licenses 286 details viewing, devices 302-311 device metrics, monitoring 102-107 devices adding to a map 208 configurations backing up 122–132 restoring 132-155 upgrading 158-168 credentials adding and modifying 37 described 18 details, viewing 95, 302-311 discovering 33-49 firmware, managing 121–168 qroups described 12 managing 71 IP addresses, discovery 35, 42 managing 50-76

rebooting 60 registering 288–299 reports 238 supported 14 tables of 50–54 third-party 33 discovering devices 33–49 dynamic device groups 73

#### E

email server 25 English, language menu 20 event notifications, network 187 exporting alarm configurations 174 alarm history 172 alarms 170 configuration files 150 device traps 188 firmware files 166 inventory and interface list tables 70 network events 187 system logs 190 exporting, external file server 156 external file server 156

#### F

file server, external 156 firewalls, supported 16 firmware versions, viewing 116 firmware, managing 121–168

#### G

global system settings, customizing 264–274 Gmail account, email server 27 groups, devices described 12 managing 71

#### Η

header size, sFlow 233 hierarchical maps 197 history retention period, sFlow 233 history, alarms 172 HTTP, device credentials adding and modifying 37 described 18 HTTPS, device credentials **37** Hyper-V **300** 

idle time-out 270 importing child maps 206 configuration files 148 firmware files 159 from external file server 156 informational alarms 170 interface details, viewing 95 inventory and interface list tables, exporting 70 inventory polling 269 inventory reports 238 IP addresses, device discovery 35, 42

# J

jobs, managing 251–254

#### L

language, selecting 20 levels of alarms 170 licenses, managing 283–287 link tree view, network topology 216 links, adding on a map 210 on a topology view 223 LLDP, device discovery 42 logging in devices 59 NMS300 20 logging off users 262 logs audit 115 network events 187 system (syslog) 190

#### Μ

major alarms 170 managed switches, supported 14 management systems, supported 17 managing alarms 170–187 device registrations 288–299 devices 50–76 firmware 121–168

```
groups 71
    jobs 251-254
    licenses 283-287
    maps 194-215
    monitors 102-107
    network topologies 216-230
    reports 237-250
    security profiles (users) 256-259
    sFlow 231
    SNMP traps 188
    topologies 216-230
    traps 188
    users 259-262
maps, managing 194-215
memory alarms 174
MIB browser 62
minor alarms 170
monitoring devices and network 77-102
monitors, managing 102-107
```

### Ν

network dashboard, customizing 108–114 network event notifications 187 network summary, viewing and customizing 78–83 network topologies, managing 216–230 NMS300 server described 11 monitoring 117 requirements 300 notification profiles, alarms 180 notifications alarms 185 application 119 file backup results 124 network events 187

# 0

observer and operator, security profiles **256** operating systems, supported **300** 

#### Ρ

password, changing 22 performance, real-time 109 pinging devices 60 polling intervals, configuring 107, 269 port, sFlow server 233 profiles alarm notification 180 backup 122 customer account for registration 289 discovery 36 user security 256 promoting configurations 137–144 protocols, device credentials 38

# Q

quick discovery 34

# R

radial view, network topology 216 ReadyDATA and ReadyNAS systems, supported 17 real-time chart, refreshing 272 real-time performance 109 rebooting devices 60 registering devices 288-299 licenses 285 reports, managing 237-250 resources. See devices. restoring device configurations 132-155 restoring, system settings 281 results, sFlow monitoring 235 resynchronizing registered devices 298 retention period 266 roles, users 256

# S

sampling rate, sFlow 233 scheduling backup jobs 127 discovery jobs 45 firmware upgrades 161 jobs 252 reports 245 restoring of configurations 133, 144 system settings backup jobs 279 security profiles (users), managing 256-259 servers email 25 NMS300 described 11 monitoring 117 requirements 300 sFlow 233 SMS 29 SMTP 26, 30

sFlow, managing sources and viewing result 231 smart switches, supported 15 SMS server 29 SMTP server 26, 30 SNMP MIB browser 62 SNMP traps, managing 188 SNMP, device credentials adding and modifying 37 described 18 software versions, viewing 116 software, managing 121–168 sources, sFlow 233 standalone AP, described 33 static device groups 71 storage systems reports 238 supported 17 summary, sFLow 235 supported devices 14 switches, supported 14-16 synchronizing devices 57 syslogs 190 system settings backing up 277 restoring 281 system settings (global), customizing 264-274

# Т

Telnet, device credentials adding and modifying described templates, reports third-party devices time-out, idle Top 10 widgets all devices **83–89** wireless devices **89–94** topologies, managing **216–230** tracing a route to a device traffic reports traps, managing types of users

#### U

upgrading device configurations **158–168** user name, default **21** user security profiles, managing **256–259** users managing 259–262 types of 12

# V

VMWare 300

# W

wireless access points, supported 16
wireless clients, monitoring 99
wireless controllers and management systems, supported 17
wireless device and client reports 238
wireless summary, viewing and customizing 89–94

# Х

XenServer 300